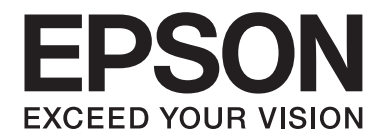

# **B-310N/B-510DN Guia do Utilizador**

NPD4134-01 PT

# **Índice de Conteúdo**

#### **[Direitos Reservados e Marcas Registadas](#page-8-0)**

#### **[Versões do Sistema Operativo](#page-9-0)**

### **[Instruções de Segurança](#page-10-0)**

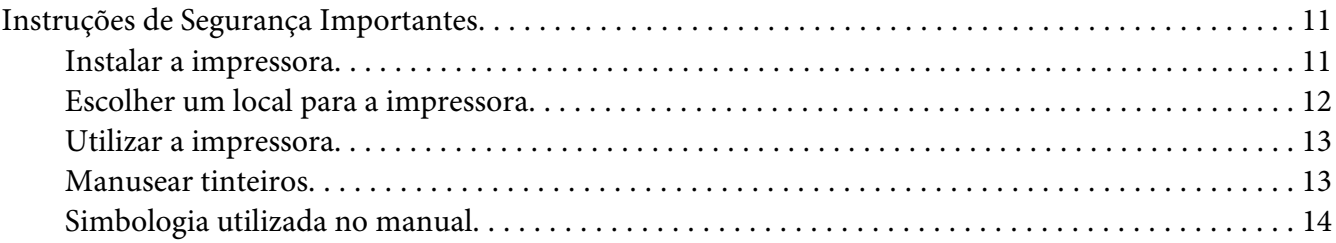

#### Capítulo 1 **[Utilizar o Software](#page-15-0)**

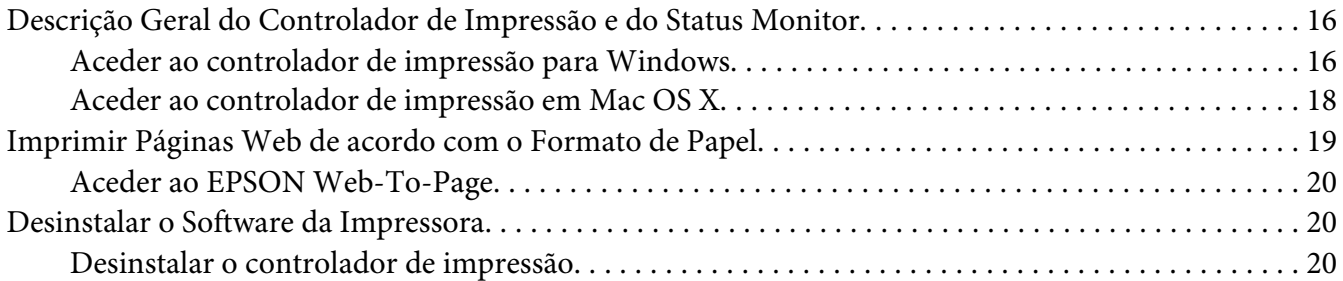

#### Capítulo 2 **[Manuseamento de Papel](#page-22-0)**

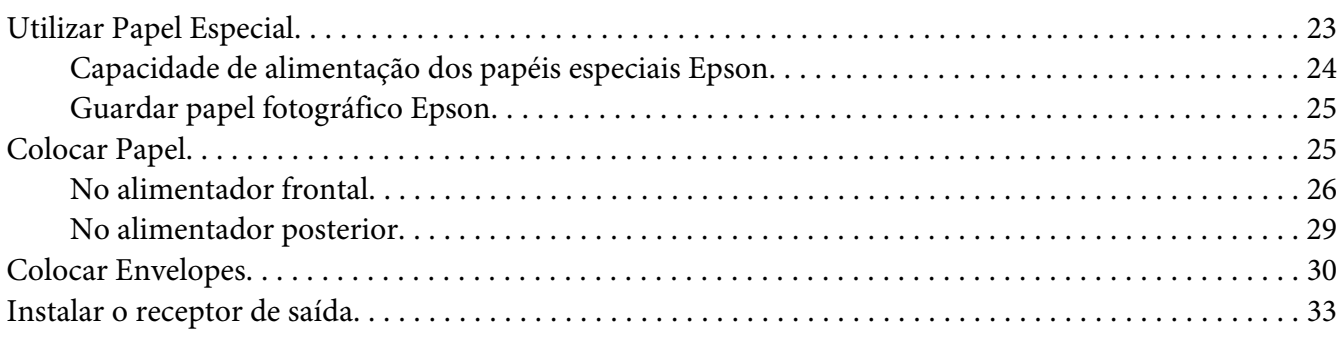

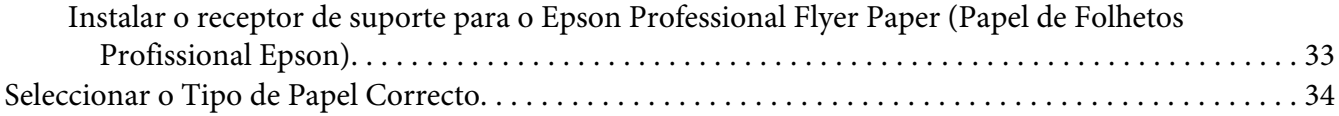

## Capítulo 3 **[Processo Básico de Impressão](#page-35-0)**

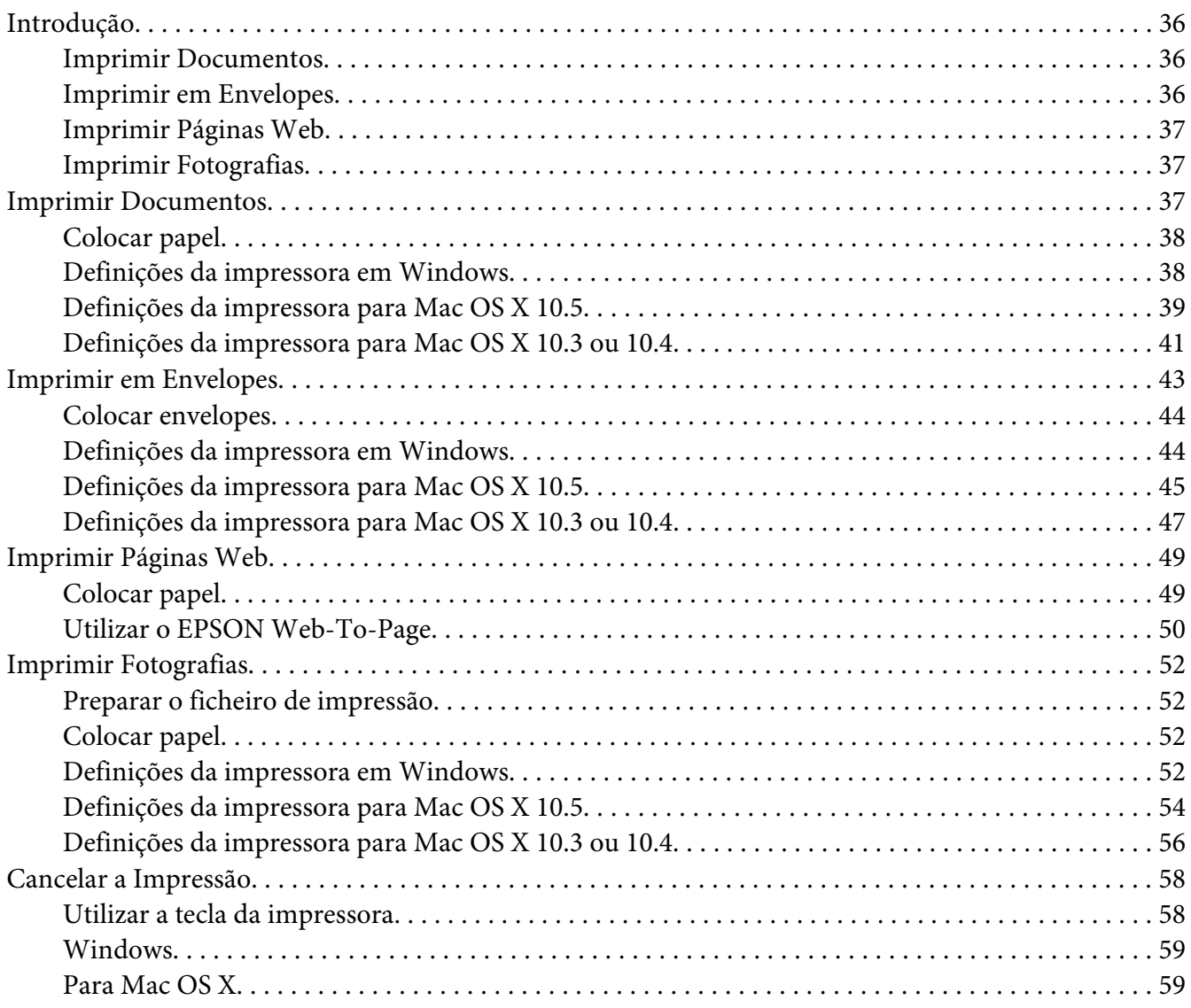

## Capítulo 4 **[Imprimir com Opções de Esquema Especiais](#page-60-0)**

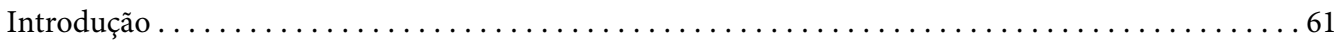

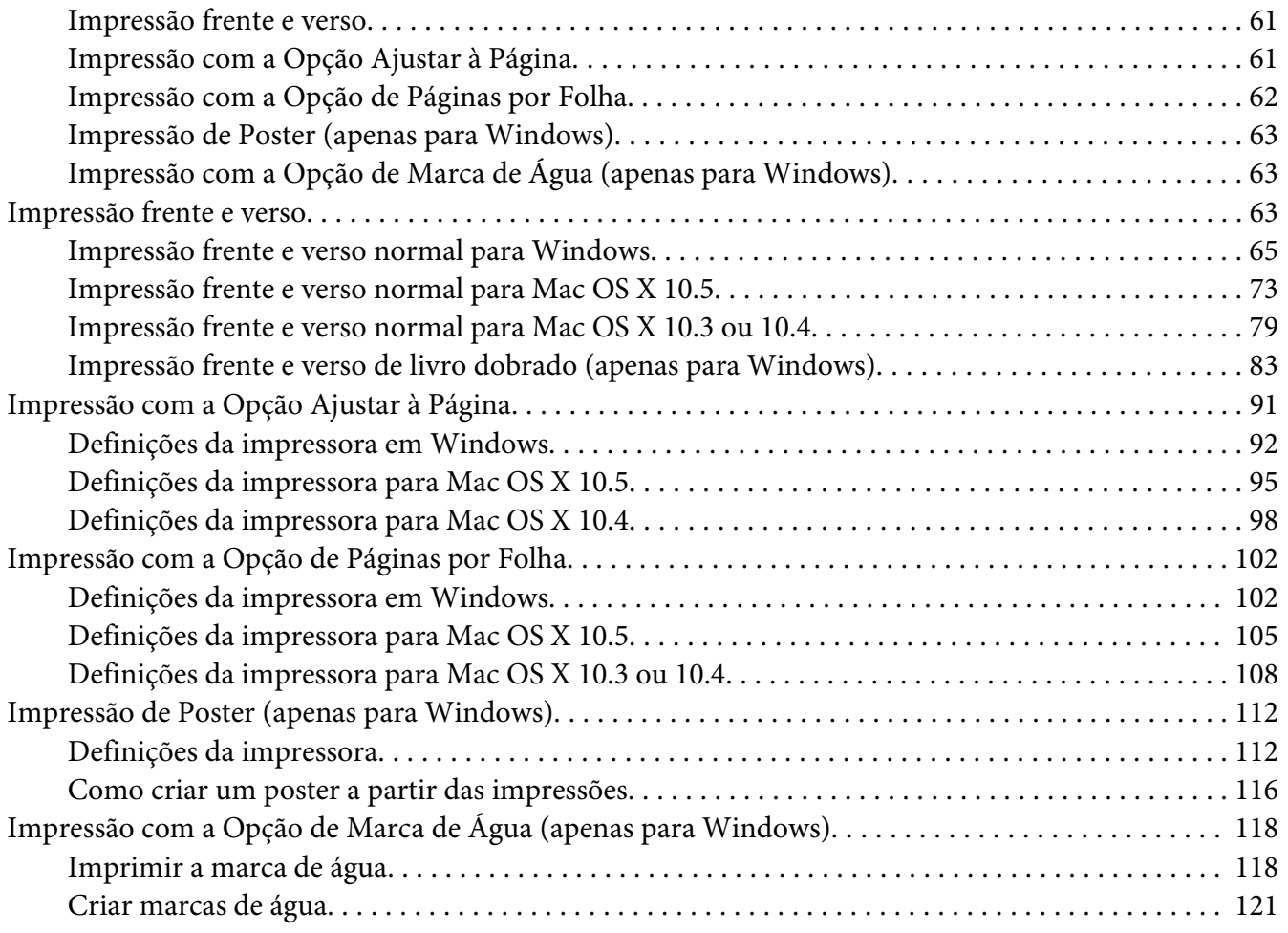

### Capítulo 5 **[Utilizar o Painel de Controlo](#page-123-0)**

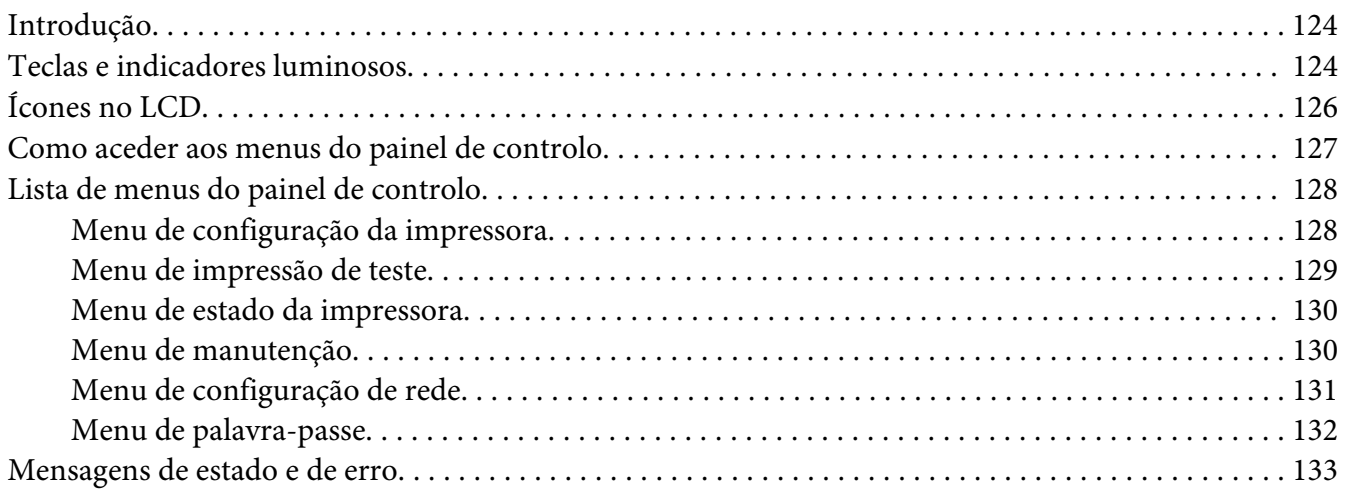

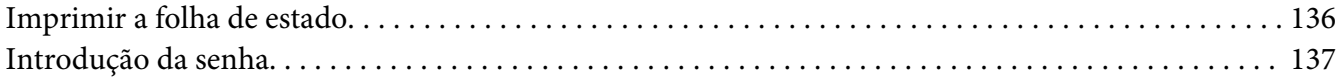

### Capítulo 6 **[Opção de Instalação](#page-137-0)**

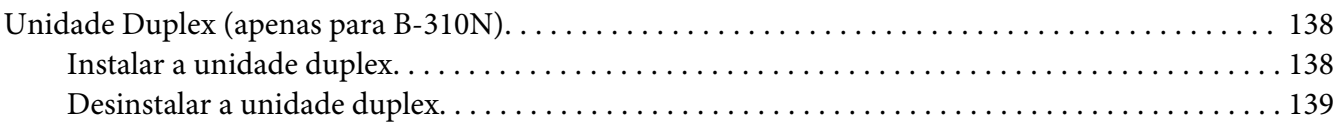

### Capítulo 7 **[Substituir Consumíveis](#page-140-0)**

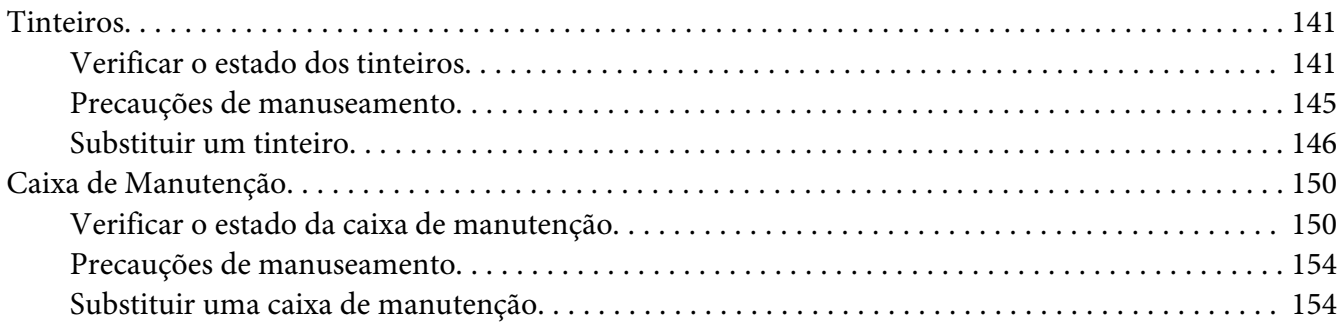

## Capítulo 8 **[Manutenção da Impressora](#page-155-0)**

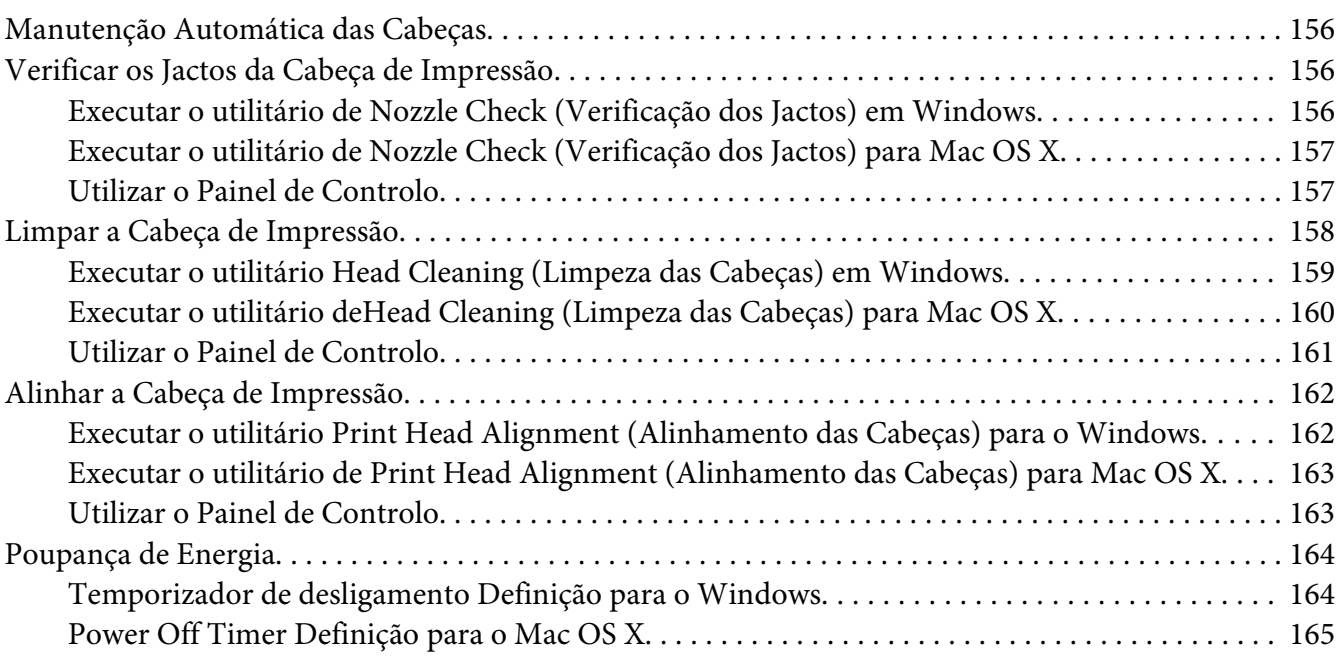

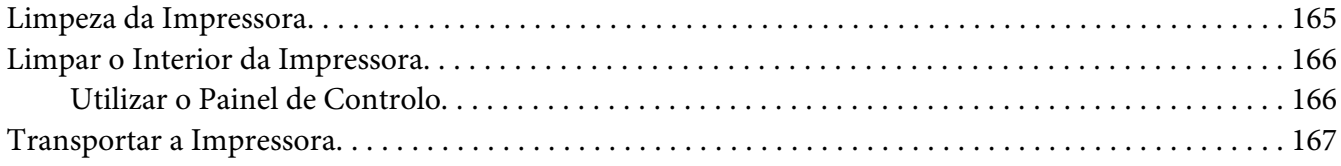

## Capítulo 9 **[Utilizar a Impressora numa Rede](#page-168-0)**

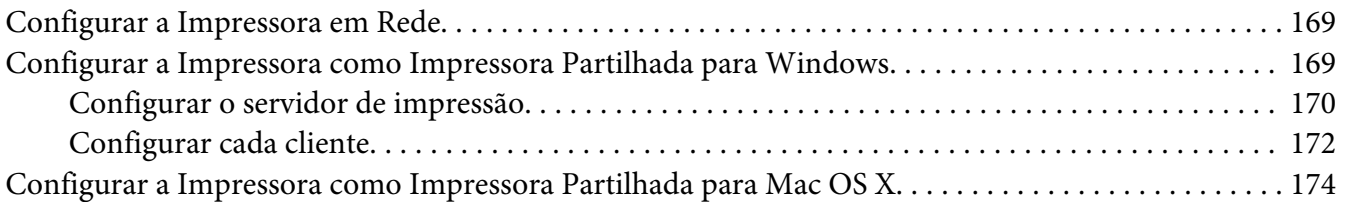

## Capítulo 10 **[Resolução de Problemas](#page-175-0)**

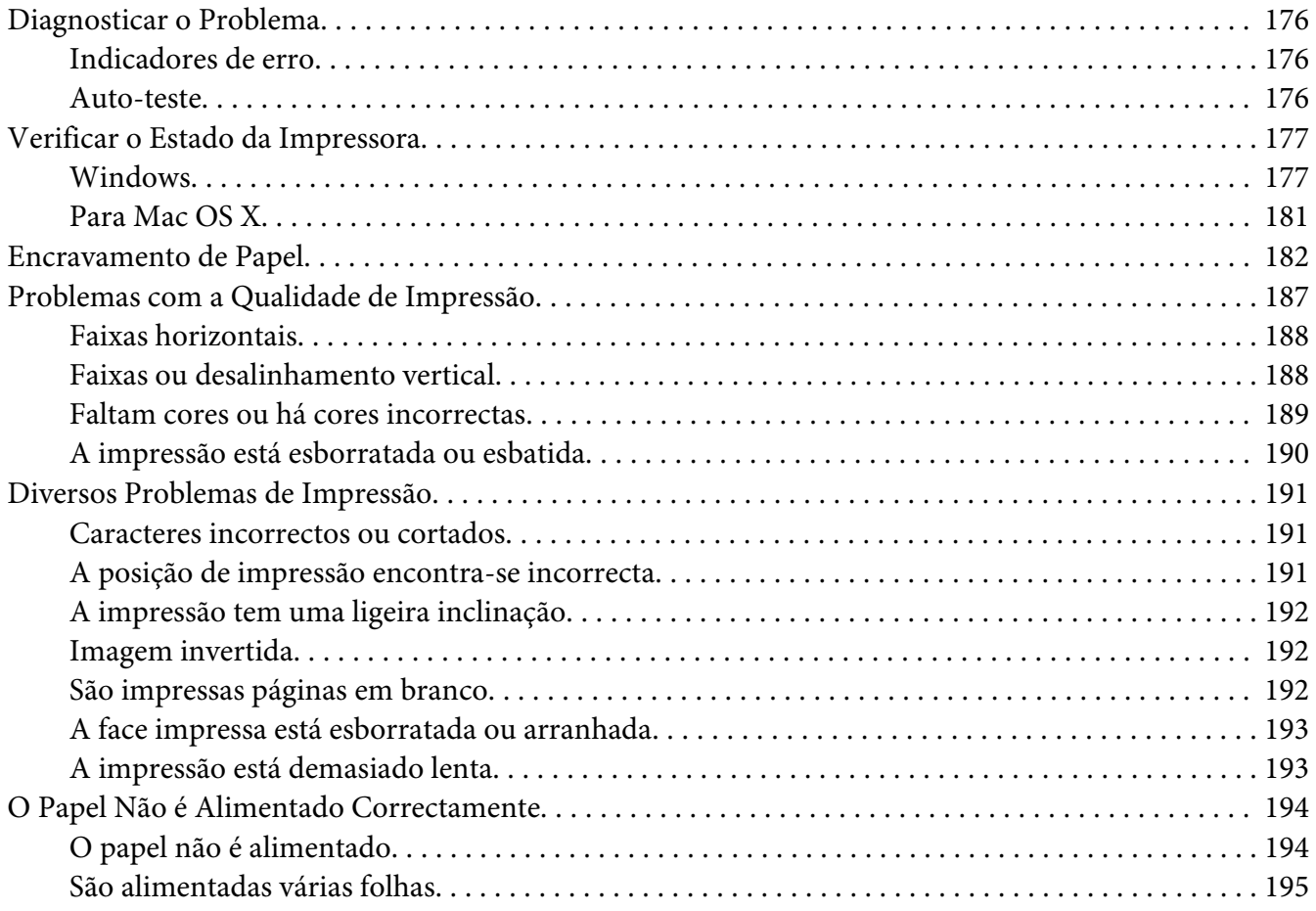

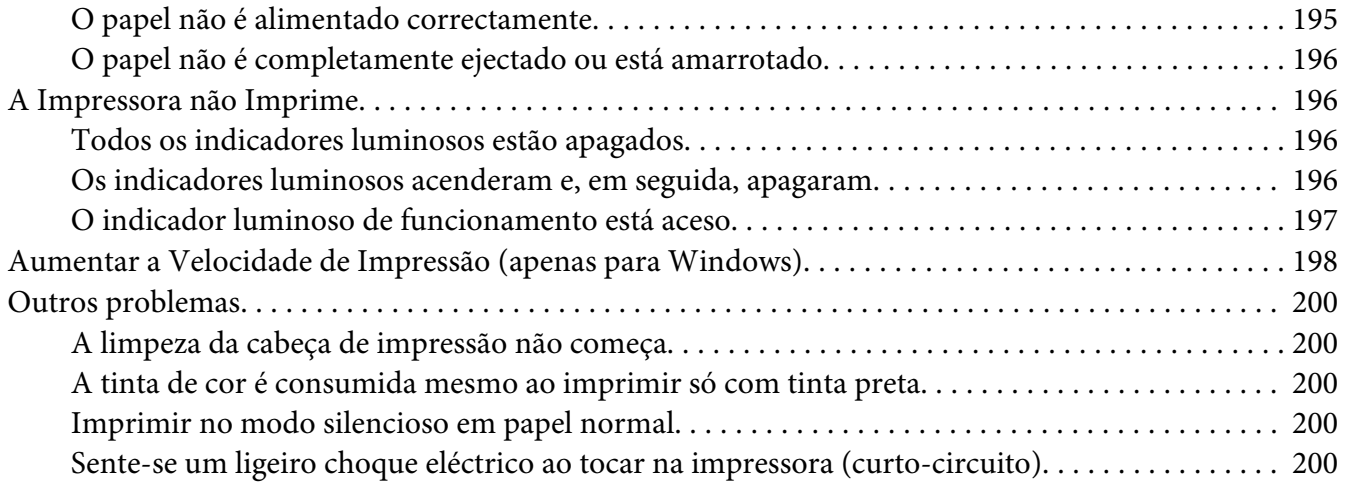

### Apêndice A **[Onde Obter Ajuda](#page-200-0)**

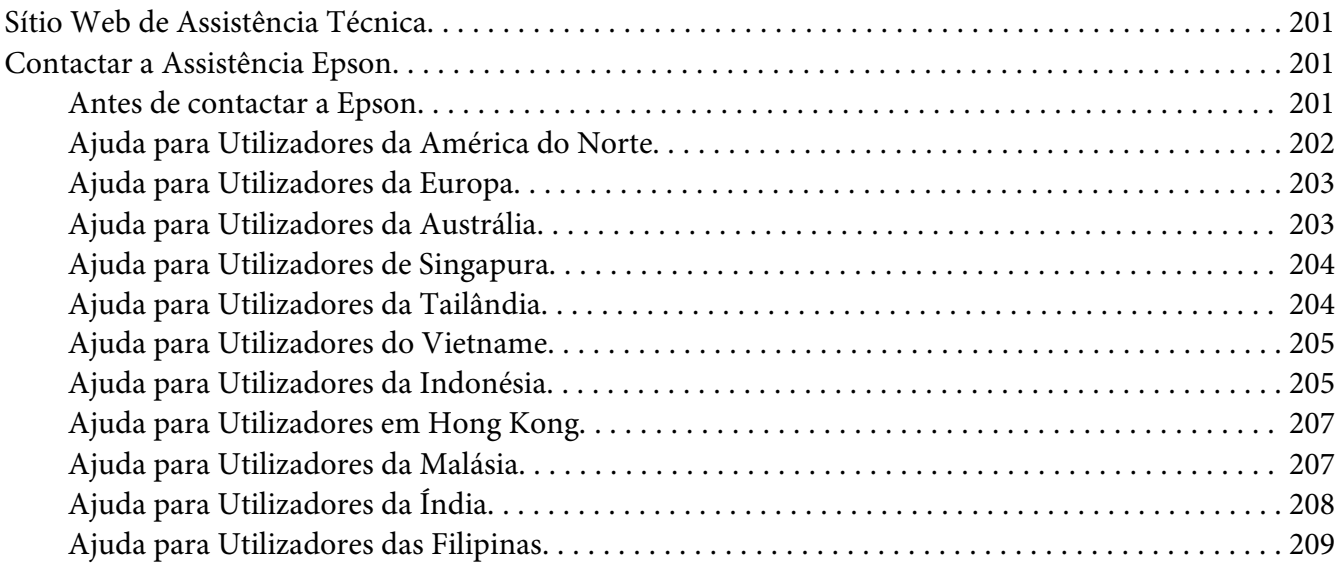

## Apêndice B **[Informações Sobre o Produto](#page-210-0)**

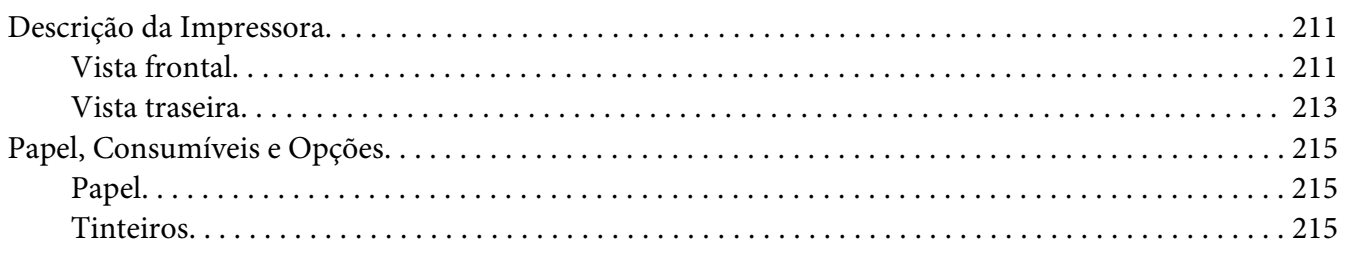

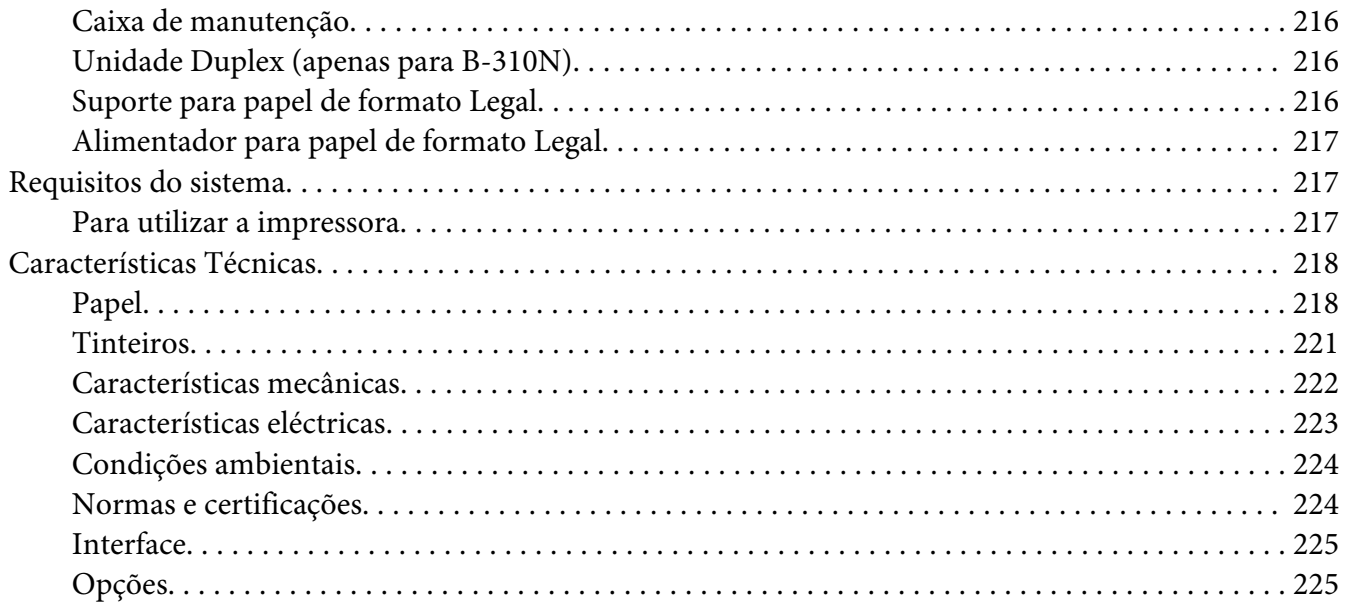

## Índice

# <span id="page-8-0"></span>**Direitos Reservados e Marcas Registadas**

Esta publicação não pode ser integral ou parcialmente reproduzida, arquivada nem transmitida por qualquer processo electrónico, mecânico, fotocópia, gravação ou outro, sem a prévia autorização por escrito da Seiko Epson Corporation. As informações aqui contidas destinam-se apenas à utilização desta impressora Epson. A Epson não se responsabiliza pela aplicação das informações aqui contidas a outras impressoras.

O comprador deste produto ou terceiros não podem responsabilizar a Seiko Epson Corporation, ou as suas filiais, por quaisquer danos, perdas, custos ou despesas incorridos por ele ou por terceiros, resultantes de acidentes, abusos ou má utilização do produto, de modificações não autorizadas, reparações ou alterações do produto, ou que resultem ainda (excluindo os E.U.A.) da inobservância estrita das instruções de utilização e de manutenção estabelecidas pela Seiko Epson Corporation.

A Seiko Epson Corporation não se responsabiliza por quaisquer avarias ou problemas provocados pela utilização de opções ou consumíveis não reconhecidos como sendo produtos genuínos ou produtos aprovados pela Seiko Epson Corporation.

A Seiko Epson Corporation não se responsabiliza por quaisquer avarias provocadas por interferências electromagnéticas resultantes da utilização de quaisquer cabos de interface não reconhecidos como sendo produtos aprovados pela Seiko Epson Corporation.

EPSON® é uma marca registada e Exceed Your Vision é uma designação comercial da Seiko Epson Corporation.

Microsoft®, Windows® e Windows Vista® são marcas registadas da Microsoft Corporation.

Apple®, Macintosh® e Mac OS® são marcas registadas da Apple Inc.

DPOF™ é uma designação comercial da CANON INC., Eastman Kodak Company, Fuji Photo Film Co., Ltd. e Matsushita Electric Industrial Co., Ltd.

*Aviso Geral: Todos os outros nomes de produtos referidos ao longo do manual têm uma finalidade meramente informativa, podendo ser designações comerciais dos respectivos proprietários. A Epson não detém quaisquer direitos sobre essas marcas.*

Copyright © 2009 Seiko Epson Corporation. Todos os direitos reservados.

# <span id="page-9-0"></span>**Versões do Sistema Operativo**

Neste manual, são utilizadas as seguintes abreviaturas:

#### **Windows refere-se ao Windows 7, Vista, XP, 2000, Server 2008 e Server 2003.**

- ❏ Windows 7 refere-se ao Windows 7 Home Premium Edition, Windows 7 Professional Edition, Windows 7 Ultimate Edition.
- ❏ Windows Vista refere-se ao Windows Vista Home Basic Edition, Windows Vista Home Premium Edition, Windows Vista Business Edition, Windows Vista Enterprise Edition e Windows Vista Ultimate Edition.
- ❏ Windows XP refere-se ao Windows XP Home Edition, Windows XP Professional x64 Edition e Windows XP Professional.
- ❏ Windows 2000 refere-se ao Windows 2000 Professional.
- ❏ Windows Server 2008 refere-se ao Windows Server 2008 Standard Edition e Windows Server 2008 Enterprise Edition.
- ❏ Windows Server 2003 refere-se ao Windows Server 2003 Standard Edition e Windows Server 2003 Enterprise Edition.

#### **Macintosh refere-se ao Mac OS X.**

❏ Mac OS X refere-se ao Mac OS X 10.3.9 ou posterior.

## <span id="page-10-0"></span>**Instruções de Segurança**

## **Instruções de Segurança Importantes**

Antes de utilizar a impressora, leia todas as instruções apresentadas em seguida. Certifique-se igualmente de que lê todos os avisos e instruções indicados na impressora.

## **Instalar a impressora**

Quando instalar a impressora, tenha em atenção o seguinte:

- ❏ Não bloqueie nem tape as saídas de ventilação e as aberturas existentes na impressora.
- ❏ Utilize apenas o tipo de fonte de energia indicado na etiqueta da impressora.
- ❏ Utilize apenas o cabo de corrente fornecido com a impressora; caso contrário, poderão ocorrer incêndios ou choques eléctricos.
- ❏ O cabo de corrente da impressora só pode ser utilizado com esta impressora. Se o utilizar com outro tipo de equipamento, poderão ocorrer incêndios ou choques eléctricos.
- ❏ Certifique-se de que o cabo de corrente CA está de acordo com as normas de segurança locais.
- ❏ Evite utilizar tomadas no mesmo circuito de fotocopiadoras ou sistemas de ar condicionado que estão constantemente a ser ligados e desligados.
- ❏ Evite utilizar tomadas eléctricas que sejam controladas por interruptores de parede ou temporizadores automáticos.
- ❏ Mantenha o sistema informático afastado de potenciais fontes de interferência electromagnética, tais como, altifalantes ou bases de telefones sem fio.
- ❏ Não utilize um cabo danificado ou que apresente desgaste.
- ❏ Se utilizar uma extensão com a impressora, certifique-se de que a soma total da amperagem dos dispositivos ligados à extensão não excede a amperagem total da própria extensão. Certifique-se também de que a amperagem total de todos os dispositivos ligados à tomada de parede não excede a amperagem da tomada.
- ❏ Não tente reparar você mesmo a impressora.
- <span id="page-11-0"></span>❏ Desligue a impressora e recorra aos serviços de um técnico qualificado nas seguintes condições: Se o cabo de corrente ou a ficha estiverem danificados; se derramar algum líquido na impressora; se a impressora tiver caído ou se a caixa exterior estiver danificada; se a impressora não funcionar correctamente ou apresentar uma diminuição de rendimento notória.
- ❏ Se pretender utilizar a impressora na Alemanha, tenha em atenção que, para proteger a impressora de curto-circuitos e sobrecargas, a instalação eléctrica do edifício deve estar protegida por um disjuntor de 10 a 16 A.
- ❏ Quando ligar esta impressora a um computador ou a outro dispositivo através de um cabo, certifique-se de os conectores ficam na posição correcta. Cada conector tem apenas uma posição correcta. Se inserir incorrectamente um conector, poderá danificar os dispositivos ligados através do cabo.
- ❏ Se a ficha ficar danificada, substitua o cabo ou contacte um electricista qualificado. Se existirem fusíveis na ficha, certifique-se de que os substitui por fusíveis com o tamanho e a especificações correctos.
- ❏ Não segure a unidade duplex quando levanta a impressora, para evitar que a unidade duplex se solte. Certifique-se também de que a unidade duplex se encontra colocada correctamente depois de instalar a impressora.

## **Escolher um local para a impressora**

Quando escolher um local para a impressora, tenha em atenção o seguinte:

- ❏ Coloque a impressora sobre uma superfície plana, estável e ampla. Se colocar a impressora perto da parede, certifique-se de que existe um espaço superior a 10 cm entre o painel posterior da impressora e a parede. A impressora não funcionará correctamente se estiver inclinada.
- ❏ Quando guardar ou transportar a impressora, não a incline, não a posicione na vertical nem a vire ao contrário. Se o fizer, poderá escorrer tinta dos tinteiros.
- ❏ Deixe espaço suficiente na parte frontal da impressora para permitir que o papel seja totalmente ejectado.
- ❏ Evite colocar a impressora em locais sujeitos a variações bruscas de temperatura e humidade. Mantenha também a impressora afastada de luz solar directa, luzes intensas ou fontes de calor.
- ❏ Evite colocar a impressora em locais sujeitos a pó, choques ou vibrações.
- ❏ Deixe espaço suficiente à volta da impressora para permitir uma ventilação adequada.
- ❏ Coloque a impressora junto a uma tomada de parede, de modo a que a respectiva ficha possa ser retirada facilmente.

## <span id="page-12-0"></span>**Utilizar a impressora**

Quando utilizar a impressora, tenha em atenção o seguinte:

- ❏ Evite tocar nos componentes no interior da impressora a não ser que encontre essa indicação neste guia.
- ❏ Não introduza objectos nas ranhuras existentes na impressora.
- ❏ Tenha cuidado para não derramar líquidos sobre a impressora.
- ❏ Não toque no cabo plano branco situado no interior da impressora.
- ❏ Não coloque a mão dentro da impressora durante a impressão.
- ❏ Não utilize aerossóis que contenham gases inflamáveis no interior ou à volta do produto. Se o fizer, poderá provocar um incêndio.
- ❏ Não desloque a cabeça de impressão com as mãos. Se o fizer, pode danificar a impressora.
- ❏ Não desloque a alavanca do tinteiro durante a impressão.
- ❏ Desligue sempre a impressora com a tecla de funcionamento P . Quando pressionar esta tecla, o indicador luminoso de funcionamento  $\circ$  pisca. Só deve desligar a impressora ou o cabo de corrente quando o indicador luminoso de funcionamento  $\mathcal O$  deixar de piscar.
- ❏ Antes de transportar a impressora, certifique-se de que a cabeça de impressão está na posição inicial (encostada totalmente à direita).
- ❏ Tenha cuidado para não ficar com os dedos presos ao fechar a tampa da impressora.

## **Manusear tinteiros**

Quando manusear tinteiros, tenha em atenção o seguinte:

- ❏ Mantenha os tinteiros fora do alcance das crianças e não ingira a tinta.
- ❏ Se a tinta entrar em contacto com a pele, lave-a com água e sabão. Se entrar em contacto com os olhos, lave-os imediatamente com água.

<span id="page-13-0"></span>❏ Para obter melhores resultados, abane o tinteiro durante cerca de cinco segundos.

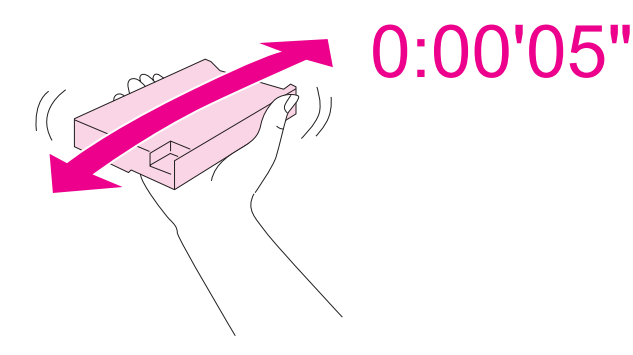

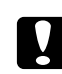

c *Importante: Não abane os tinteiros (que tenham sido instalados previamente) com demasiada força.*

- ❏ Não utilize um tinteiro para lá da data impressa na embalagem do tinteiro.
- ❏ Utilize o tinteiro no espaço de seis meses após a instalação para obter melhores resultados.
- ❏ Não desmonte nem modifique o tinteiro; se o fizer, poderá não conseguir imprimir normalmente.
- ❏ Guarde os tinteiros num local fresco e escuro.
- ❏ Depois de retirar o tinteiro de um local frio, deixe-o aquecer à temperatura ambiente pelo menos durante três horas antes de o utilizar.
- ❏ Não toque no circuito integrado (chip verde) situado na parte lateral do tinteiro. Se o fizer, poderá afectar o processo normal de funcionamento e de impressão. O circuito integrado deste tinteiro regista uma série de informações relacionadas com o tinteiro, como o estado do tinteiro, de modo a que o tinteiro possa ser facilmente removido e reinstalado. No entanto, sempre que inserir um tinteiro, é gasta uma pequena quantidade de tinta, pois a impressora efectua automaticamente um teste de fiabilidade. Se retirar um tinteiro para o utilizar mais tarde, proteja a área de fornecimento de tinta da sujidade e do pó e guarde-o no mesmo ambiente que este produto. Note que existe uma válvula na área de fornecimento de tinta, o que torna as tampas desnecessárias; contudo, é necessário cuidado para evitar que a tinta manche itens que entrem em contacto com o tinteiro. Não toque na área de fornecimento de tinta nem na área circundante.

## **Simbologia utilizada no manual**

A simbologia utilizada neste Guia do Utilizador é indicada em seguida e tem o seguinte significado:

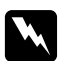

Atenção:

*Mensagens que têm de ser rigorosamente cumpridas a fim de evitar danos para o utilizador.*

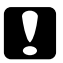

# **C** *Importante:*<br>*Mensagens a*

*Mensagens que têm de ser cumpridas para evitar danos no equipamento.*

*Nota:*

*Mensagens que contêm informações importantes e conselhos úteis para a utilização da impressora.*

## <span id="page-15-0"></span>Capítulo 1

## **Utilizar o Software**

## **Descrição Geral do Controlador de Impressão e do Status Monitor**

O controlador de impressão permite seleccionar várias definições para obter os melhores resultados de impressão. O Status Monitor e os utilitários da impressora ajudam a verificar a impressora e a mantê-la nas melhores condições de funcionamento.

## **Aceder ao controlador de impressão para Windows**

É possível aceder ao controlador de impressão a partir da maioria das aplicações do Windows, a partir do menu Iniciar do Windows ou da barra de tarefas.

Para efectuar definições que se aplicam apenas à aplicação que estiver a utilizar, aceda ao controlador de impressão a partir dessa aplicação.

Para efectuar definições que se aplicam a todas as aplicações do Windows, aceda ao controlador de impressão a partir do menu Iniciar ou da barra de tarefas.

Para saber como aceder ao controlador de impressão, consulte as secções apresentadas em seguida.

#### *Nota:*

*Os ecrãs com as janelas do controlador de impressão apresentados neste Guia do Utilizador são do Windows XP.*

#### **A partir de aplicações do Windows**

- 1. Faça clique em **Print (Imprimir)** ou **Print Setup (Configurar Impressão)** no menu Ficheiro.
- 2. Na janela que aparece, faça clique em **Printer (Impressora)**, **Setup (Instalação)**, **Options (Opções)**, **Preferences (Preferências)** ou **Properties (Propriedades)**. Consoante a aplicação que estiver a utilizar, poderá ter de seleccionar uma destas teclas ou uma combinação das mesmas.

#### **A partir do menu Iniciar**

❏ **Windows 7:**

Faça clique em **Start (Iniciar)**, clique em **Devices and Printers (Impressoras e faxes)**. Faça clique com o botão direito do rato no ícone da impressora e seleccione **Printing preferences (Preferências de Impressão)**.

❏ **Windows Vista e Server 2008:**

Faça clique em **Start (Iniciar)**, **Control Panel (Painel de Controlo)** e, em seguida, clique duas vezes em **Printers (Impressoras e Faxes)**. Faça clique com o botão direito do rato no ícone da impressora e seleccione **Select Printing preferences (Seleccionar Preferências de Impressão)**.

#### ❏ **Windows XP e Server 2003:**

Faça clique em **Start (Iniciar)**, clique em **Printers and Faxes (Impressoras e faxes)**. Faça clique com o botão direito do rato no ícone da impressora e seleccione **Select Printing preferences (Seleccionar Preferências de Impressão)**.

❏ **Windows 2000:**

Faça clique em **Start (Iniciar)**, seleccione **Settings (Definições)** e, em seguida, faça clique em **Printers (Impressoras)**. Faça clique com o botão direito do rato no ícone da impressora e seleccione **Select Printing preferences (Seleccionar Preferências de Impressão)**.

#### **A partir do ícone de atalho na barra de tarefas**

Faça clique com a tecla direita do rato no ícone da impressora na barra de tarefas e, em seguida, seleccione **Printer Settings (Definições da Impressora)**.

Para adicionar um ícone de atalho à barra de tarefas do Windows, aceda em primeiro lugar ao controlador de impressão a partir do menu Iniciar da forma descrita anteriormente. Em seguida, faça clique no separador **Maintenance (Manutenção)**, na tecla **Speed & Progress (Velocidade & Evolução)** e, em seguida, na tecla **Monitoring Preferences (Preferências)**. Na janela Monitoring Preferences (Preferências), seleccione a caixa de verificação **Select Shortcut Icon (Seleccionar Ícone de Atalho)**.

#### **Obter informações através da ajuda interactiva**

É possível aceder à ajuda interactiva sobre itens do controlador de impressão a partir da aplicação que estiver a utilizar ou a partir do menu Iniciar (Start) do Windows.

& Consulte ["Aceder ao controlador de impressão para Windows" na página 16.](#page-15-0)

Na janela do controlador de impressão, experimente uma das seguintes operações:

- <span id="page-17-0"></span>❏ Faça clique com a tecla direita do rato no item e, em seguida, faça clique em **Help (Ajuda)**.
- ❏ Faça clique na tecla situada na parte superior direita da janela e, em seguida, faça clique no item sobre o qual deseja obter ajuda (só para Windows XP e 2000).

## **Aceder ao controlador de impressão em Mac OS X**

A tabela seguinte explica como ter acesso às caixas de diálogo do controlador de impressão.

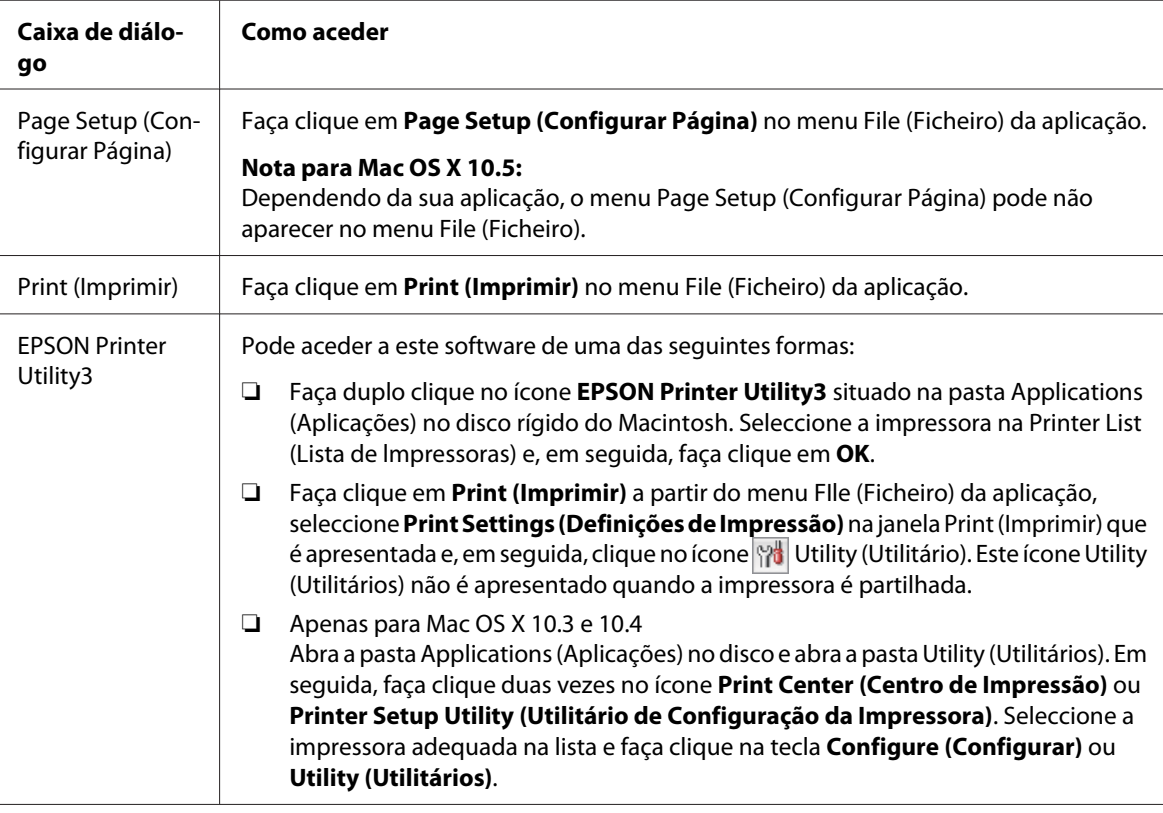

#### **Obter informações da ajuda interactiva**

Faça clique na tecla <sup>?</sup> Help (Ajuda) na caixa de diálogo Print (Imprimir).

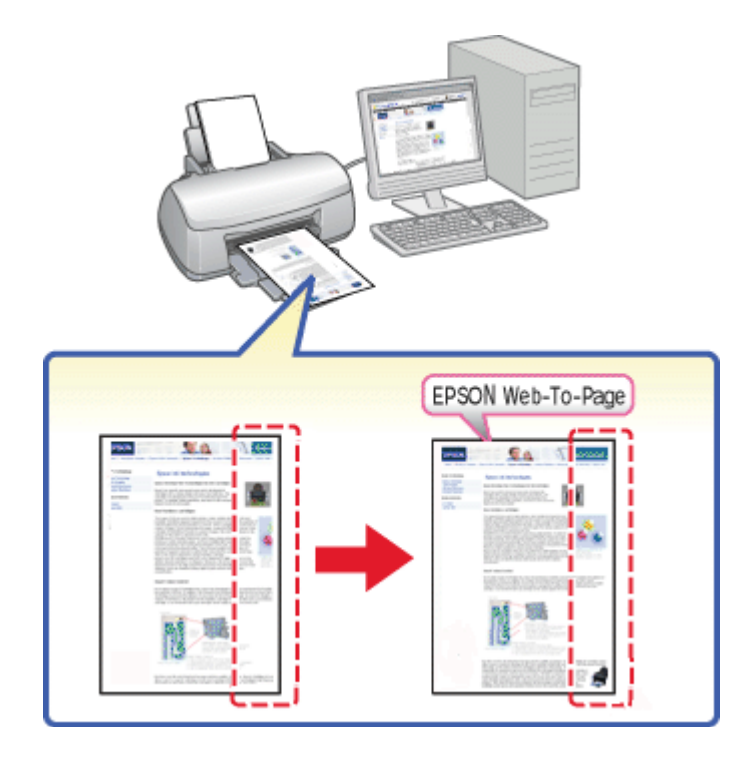

# <span id="page-18-0"></span>**Imprimir Páginas Web de acordo com o Formato de Papel**

O EPSON Web-To-Page permite fazer com que as páginas Web se ajustem ao formato do papel ao imprimir. Pode também pré-visualizar as páginas antes de as imprimir.

## *Nota para Windows:*

*Este software não se encontra disponível para Windows 7, Vista, XP x64, Server 2008, e Server 2003.*

## *Nota para Windows Internet Explorer 7 ou posterior:*

*Imprimir páginas Web de acordo com o formato de papel é uma função de origem do Windows Internet Explorer 7 ou posterior.*

## *Nota para Mac OS X:*

- ❏ *Este software não está disponível para Mac OS X.*
- ❏ *É possível imprimir páginas Web de acordo com o formato de papel utilizando o controlador de impressão.*
	- & *Consulte ["Definições da impressora para Mac OS X 10.5" na página 39](#page-38-0).*
	- & *Consulte ["Definições da impressora para Mac OS X 10.3 ou 10.4" na página 41.](#page-40-0)*

## <span id="page-19-0"></span>**Aceder ao EPSON Web-To-Page**

Depois de instalar o EPSON Web-To-Page, a barra de menus aparece na barra de ferramentas do Windows Internet Explorer. Se a barra não aparecer, seleccione **Toolbars (Barras de Ferramentas)** no menu Ver do Internet Explorer e, em seguida, seleccione **EPSON Web-To-Page**.

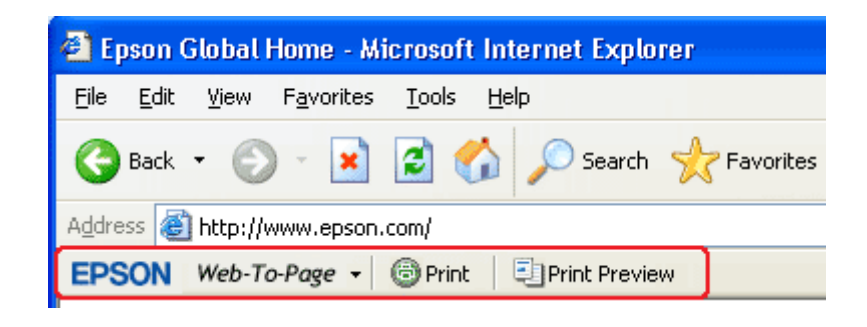

## **Desinstalar o Software da Impressora**

## **Desinstalar o controlador de impressão**

Poderá ter de desinstalar o controlador de impressão se:

- ❏ Actualizar o sistema operativo do computador.
- ❏ Actualizar a versão do controlador de impressão.
- ❏ Ocorrer um problema com o controlador de impressão

Se estiver a actualizar o sistema operativo ou a actualizar a versão do controlador de impressão, certifique-se de que desinstala o controlador de impressão actual *antes* de actualizar ou instalar o novo controlador. Se não o fizer, a actualização do controlador não será efectuada.

#### **Windows**

#### *Nota:*

- ❏ *Para desinstalar programas no Windows 7, Vista e Server 2008, necessitará de uma conta de administrador e da palavra-passe se iniciar sessão como utilizador padrão.*
- ❏ *Para desinstalar programas em Windows XP e Server 2003, tem de iniciar a sessão com uma conta de Computer Administrator (Administrador do Computador).*
- ❏ *Para desinstalar programas em Windows 2000, tem de iniciar a sessão como um utilizador com privilégios de administrador (um utilizador que pertença ao grupo de administradores).*
- 1. Desligue a impressora e retire o cabo de interface.
- 2. **Windows 7, Vista e Server 2008:** Faça clique na tecla Iniciar e seleccione **Control Panel (Painel de Controlo)**.

**Windows XP e Server 2003:** Faça clique em **Start (Iniciar)** e seleccione **Control Panel (Painel de Controlo)**.

#### **Windows 2000:**

Faça clique em **Start (Iniciar)**, seleccione **Settings (Definições)** e **Control Panel (Painel de Controlo)**.

3. **Windows 7, Vista e Server 2008:**

Faça clique em **Uninstall a program (Desinstalar um programa)** na categoria **Programs (Programas)** e, em seguida, seleccione a sua impressora na lista.

#### **Windows XP, 2000 e Server 2003:**

Faça clique duas vezes no ícone **Add/Remove Programs (Adicionar ou Remover Programas)** e, na lista apresentada, seleccione a sua impressora.

4. **Windows 7, Vista e Server 2008:** Clique em **Uninstall/Change (Desinstalar/Alterar)**.

**Windows XP, 2000 e Server 2003:** Clique em **Change/Remove (Alterar/Remover)**.

- 5. Seleccione o ícone da impressora e faça clique em **OK**.
- 6. Faça clique em **OK** para desinstalar o controlador de impressão.

#### **Para Mac OS X**

#### *Nota:*

*Para desinstalar os programas, tem de iniciar a sessão com uma conta de Computer Administrator (Administrador de Computadores). Não é possível desinstalar programas se iniciar a sessão como um utilizador de conta limitada.*

1. Feche todas as aplicações abertas.

- 2. Insira o CD-ROM do software da impressora Epson no Macintosh.
- 3. Faça duplo clique no ícone **Mac OS X** na pasta Epson. Aparece o ecrã de instalação do CD. Faça clique em **Custom Install (Instalação Personalizada)**.
- 4. Seleccione **Printer Driver (Controlador de Impressão)**.

#### *Nota:*

*Se aparecer a caixa de diálogo de autenticação (Authenticate), insira a palavra-passe ou expressão e faça clique em* **OK***.*

- 5. Leia o acordo de licença do software e faça clique em **Accept (Aceitar)**.
- 6. Seleccione **Uninstall (Desinstalar)** no menu situado na parte superior esquerda e faça clique em **Uninstall (Desinstalar)**.
- 7. Siga as instruções apresentadas no ecrã para desinstalar o controlador de impressão.

#### *Nota para Mac OS X 10.3 ou 10.4:*

*Se o nome da impressora permanecer no Print Center (Centro de Impressão) ou no Printer Setup Utility (Utilitário de Configuração da Impressora), seleccione o nome da impressora a partir da Printer List (Lista de lmpressoras) e faça clique em* **Delete (Apagar)***.*

## <span id="page-22-0"></span>Capítulo 2

## **Manuseamento de Papel**

## **Utilizar Papel Especial**

Pode obter bons resultados com a maioria dos tipos de papel normal. No entanto, os papéis revestidos originam melhores impressões uma vez que absorvem menos tinta.

A Epson disponibiliza papéis especiais concebidos para as tintas utilizadas nas impressoras de jacto de tinta Epson e recomenda a sua utilização para garantir resultados de elevada qualidade.

◆ Consulte ["Papel, Consumíveis e Opções" na página 215](#page-214-0).

Quando utilizar papel especial Epson, leia as folhas de instruções incluídas na embalagem e tenha em atenção as indicações apresentadas em seguida.

#### *Nota:*

- ❏ *Coloque o papel no alimentador posterior com a face imprimível voltada para cima. Normalmente, a face imprimível do papel é mais branca ou mais brilhante. Para mais informações, consulte as folhas de instruções fornecidas com o papel. Alguns tipos de papéis têm cantos cortados para ajudar a identificar a posição correcta da folha.*
- ❏ *Se o papel estiver enrolado, alise-o ou enrole-o ligeiramente no sentido contrário antes de o colocar no alimentador. Se imprimir em papel enrolado, a impressão pode ficar esborratada.*

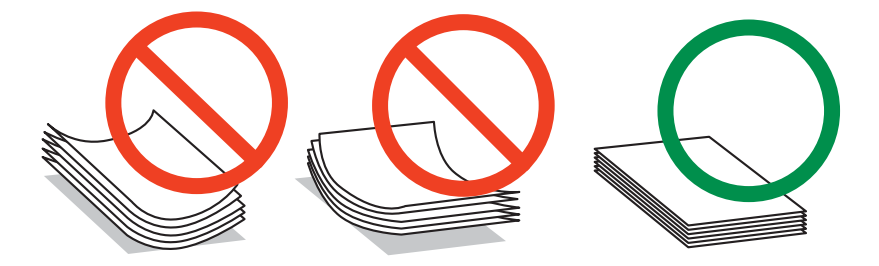

#### *Nota relativa a Professional Flyer Paper (Papel de Folhetos Profissional):*

- ❏ *Se a face imprimível entrar em contacto com água, retire a água. Tenha o cuidado de não raspar ou arranhar a face imprimível.*
- ❏ *Não toque na face imprimível. A humidade e as substâncias oleosas da pele podem afectar a qualidade de impressão.*
- <span id="page-23-0"></span>❏ *O Professional Flyer Paper (Papel de Folhetos Profissional) suporta impressão em frente e verso. Quando utilizar a função de impressão em frente e verso, introduza o papel manualmente.*
- ❏ *Quando utilizar a função de impressão frente e verso, deixe a face impressa secar durante cerca de 20 minutos antes de imprimir no verso.*
- ❏ *Quando utilizar a função de impressão frente e verso, recomenda-se que imprima em primeiro lugar a face de menor impressão.*

*Consoante o padrão de impressão, podem aparecer na face impressa marcas deixadas pelos rolos. Efectue um teste de impressão e verifique os resultados antes de imprimir várias folhas.*

❏ *Consoante o ambiente de impressão, pode não ser possível colocar em resma o papel de saída. Nesse caso, utilize o receptor de saída.*

*O receptor de suporte pode colocar uma resma de 50 folhas com impressão de um só lado e 25 folhas com impressão frente e verso.*

& *Consulte ["Instalar o receptor de suporte para o Epson Professional Flyer Paper \(Papel de Folhetos](#page-32-0) [Profissional Epson\)" na página 33.](#page-32-0)*

## **Capacidade de alimentação dos papéis especiais Epson**

Consulte a tabela apresentada em seguida para saber qual a capacidade de alimentação para papel especial Epson e outros suportes de impressão.

#### **Alimentador frontal:**

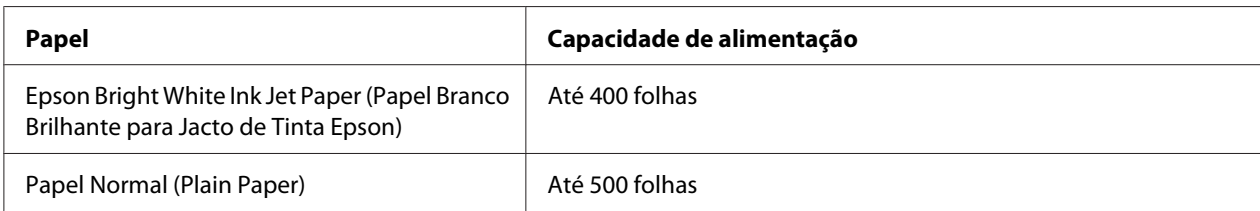

#### **Alimentador posterior:**

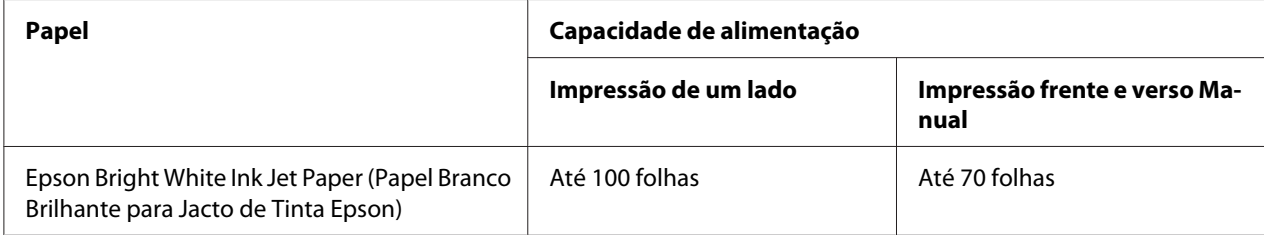

<span id="page-24-0"></span>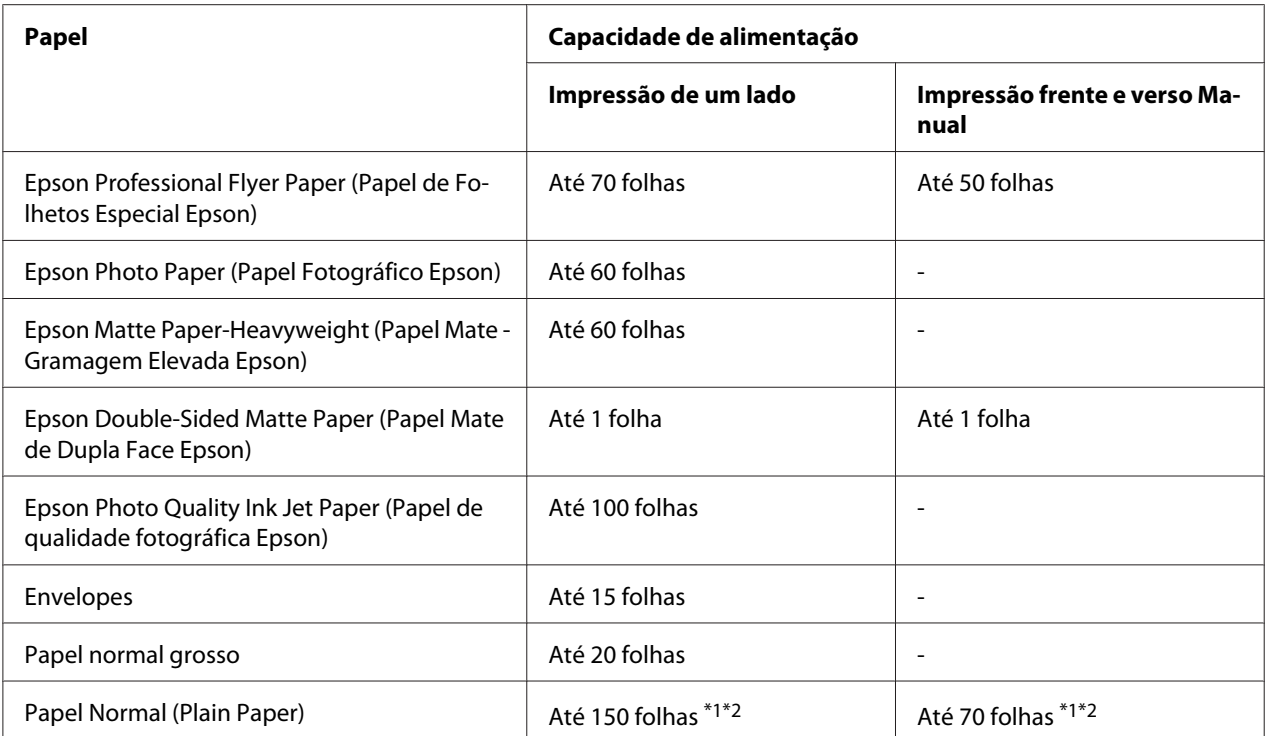

\*1 Pode inserir uma folha de papel de dimensões legais sem o suporte de papel de dimensões legais. Para a capacidade de carga máxima do suporte de papel de dimensões legais, consulte a documentação fornecida com o suporte.

\*2 Pode apenas inserir uma folha de papel de dimensões personalizadas.

#### *Nota:*

*Se o papel estiver enrolado, alise-o ou enrole-o ligeiramente no sentido contrário. Certifique-se de que a resma de papel não ultrapassa a seta* **≤** *do guia de margem.* 

## **Guardar papel fotográfico Epson**

Volte a colocar o papel não utilizado na embalagem original, assim que terminar a impressão. A Epson recomenda que guarde as impressões num saco de plástico hermeticamente fechado. Coloque o saco num local que não esteja sujeito a temperaturas elevadas, humidade ou luz solar directa.

## **Colocar Papel**

Para colocar papel no alimentador, execute as seguintes operações:

## <span id="page-25-0"></span>**No alimentador frontal**

1. Puxe o alimentador frontal para fora.

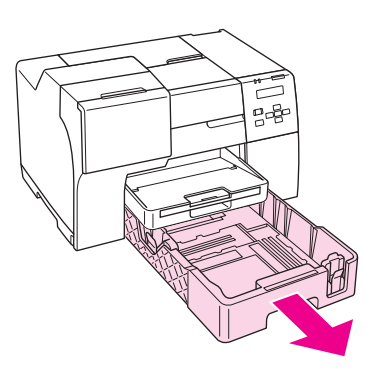

#### *Nota:*

*Se o alimentador de papel de dimensões legais se encontrar fixo como o alimentador de papel frontal, eleve a sua tampa e abra-o.*

2. Desloque os guias de margem enquanto carrega na patilha respectiva para ajustar o papel que está a colocar.

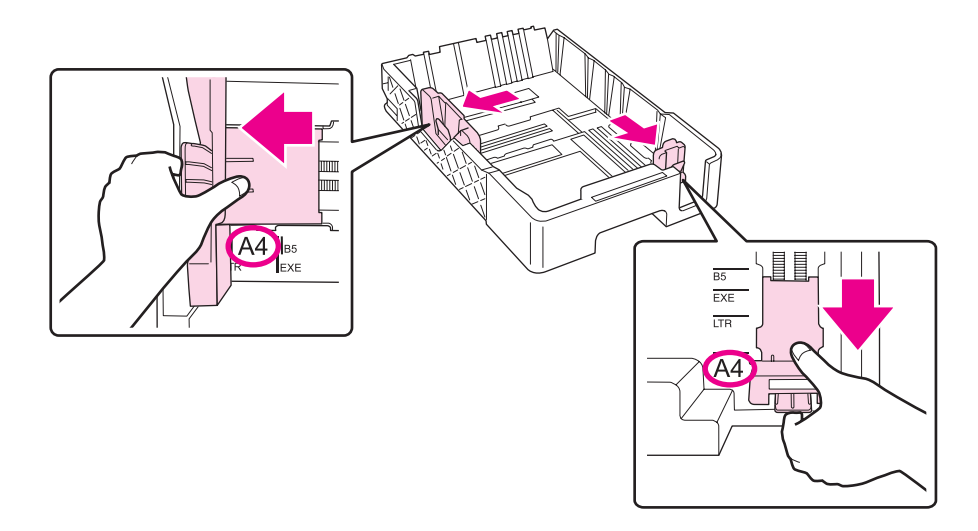

- 3. Folheie uma resma de papel e, em seguida, alinhe as margens das folhas numa superfície plana.
- 4. Coloque o papel com a face imprimível voltada para baixo.

#### *Nota:*

*Evite adicionar mais papel antes de acabar aquele que está a utilizar. Se o fizer, o papel pode não ser alimentado correctamente.*

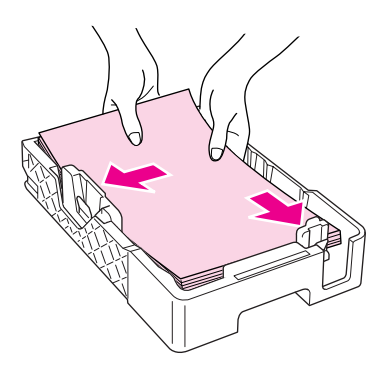

#### *Nota:*

*Se o alimentador de papel de dimensões legais se encontrar fixo como o alimentador de papel frontal, feche a sua tampa.*

5. Desloque os guias de margem enquanto carrega na patilha respectiva para encaixar o papel que está a colocar.

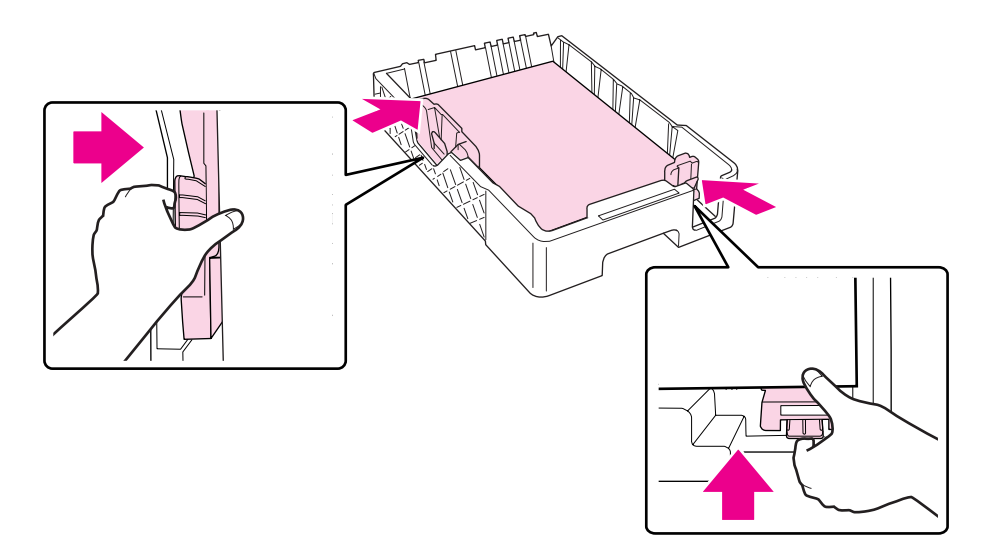

6. Volte a introduzir o alimentador na impressora.

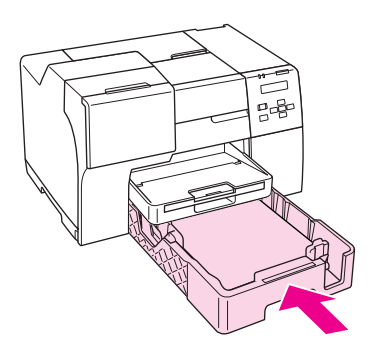

#### *Nota:*

- ❏ *Não introduza o alimentador frontal à força. Se o fizer, pode provocar o encravamento do papel.*
- ❏ *Não desloque os guias de margem depois de introduzir novamente o alimentador frontal. Se o fizer, pode provocar o encravamento do papel.*
- 7. Desloque para fora e estenda o receptor de extensão.

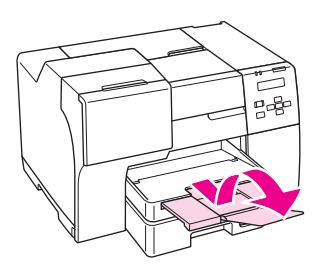

#### *Nota:*

- ❏ *Deixe espaço suficiente na parte frontal da impressora para permitir que o papel seja totalmente ejectado.*
- ❏ *Certifique-se de que a resma de papel não ultrapassa a seta* c *do guia de margem esquerdo.*

## <span id="page-28-0"></span>**No alimentador posterior**

1. Abra o suporte de papel.

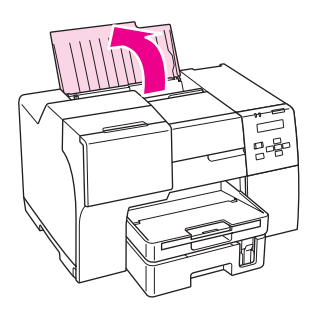

2. Desloque para fora e estenda o receptor de extensão.

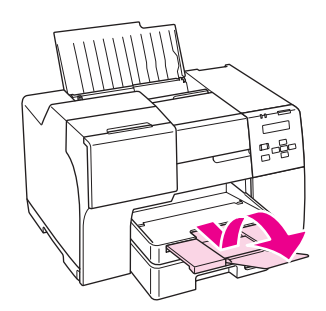

3. Desloque a guia da margem esquerda para a esquerda.

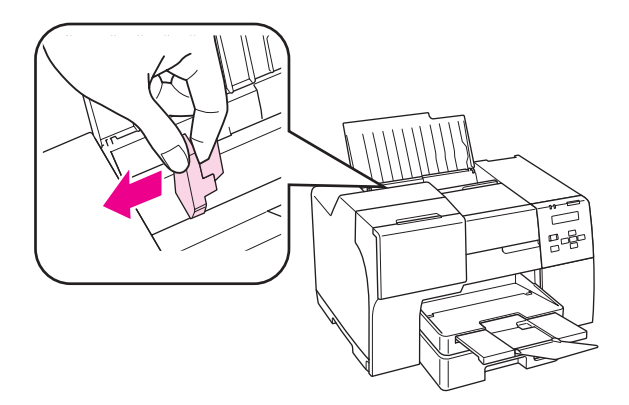

4. Folheie uma resma de papel e, em seguida, alinhe as margens das folhas numa superfície plana.

<span id="page-29-0"></span>5. Coloque o papel no alimentador, com a face imprimível voltada para cima e encostado ao lado direito do alimentador posterior. Em seguida, desloque o guia de margem esquerdo de forma a encostá-lo à margem esquerda do papel.

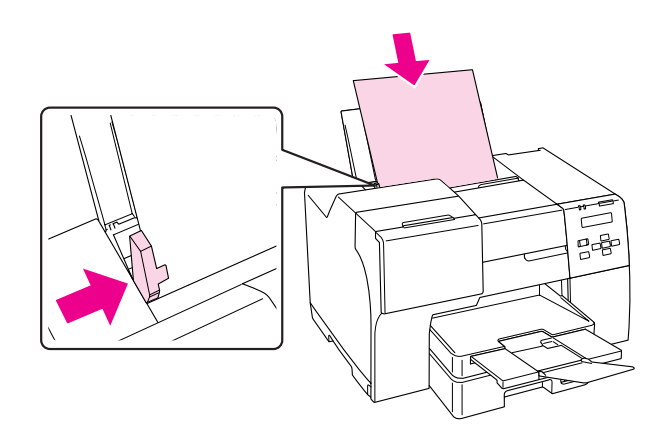

#### *Nota:*

- ❏ *Deixe espaço suficiente na parte frontal da impressora para permitir que o papel seja totalmente ejectado.*
- ❏ *Coloque sempre o papel no alimentador posterior com a margem mais curta voltada para o interior da impressora, mesmo quando imprimir imagens na horizontal.*
- ❏ *Evite adicionar mais papel antes de acabar aquele que está a utilizar. Se o fizer, o papel pode não ser alimentado correctamente.*
- ❏ *Certifique-se de que a resma de papel não ultrapassa a seta* c *do guia de margem esquerdo.*
- ❏ *Se utilizar o suporte de papel de dimensões legais opcional, poderá inserir várias folhas de papel de dimensões legais normal.*
- ❏ *Mesmo se o suporte de papel de dimensões legais se encontrar fixo, não deixe papel de dimensões legaid no alimentador traseiro quando não estiver a imprimir ou as folhas poderão enrolar-se.*

## **Colocar Envelopes**

Para colocar envelopes no alimentador, execute as seguintes operações:

1. Abra o suporte de papel.

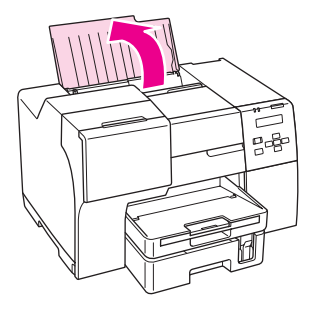

2. Desloque para fora e estenda o receptor de extensão.

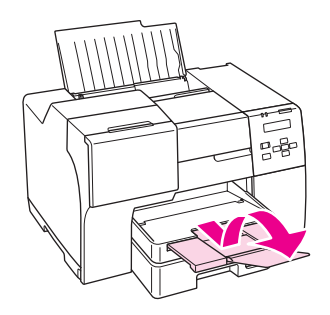

3. Desloque o guia de margem esquerdo para a esquerda.

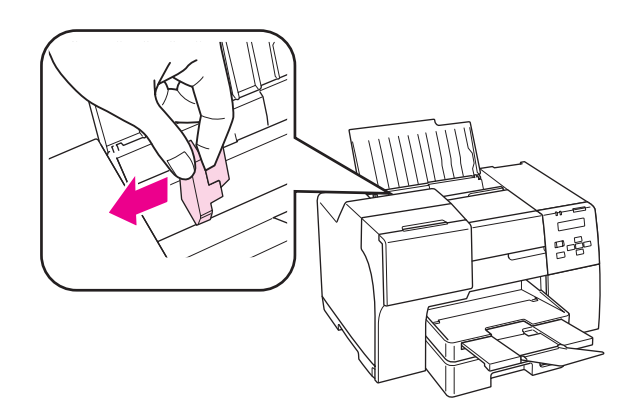

4. Coloque os envelopes com a margem mais curta voltada para o interior do dispositivo e com a aba voltada para baixo e para a esquerda. Em seguida, desloque o guia de margem esquerdo de forma a encostá-lo à margem esquerda dos envelopes.

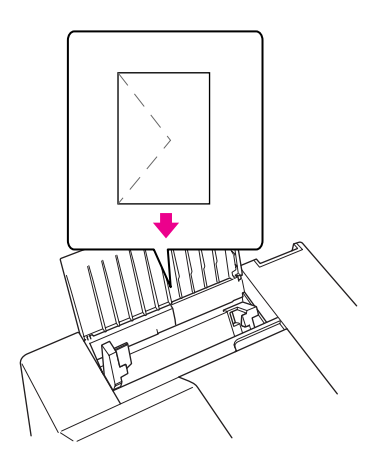

#### *Nota:*

- ❏ *A espessura e a qualidade de dobragem dos envelopes é muito variável. Se a espessura total do conjunto dos envelopes exceder os 15 mm, comprima-os e alise-os antes de os colocar no alimentador. Se a qualidade de impressão diminuir quando alimenta uma resma de envelopes, alimente um envelope de cada vez.*
- ❏ *Pode colocar até 15 envelopes de cada vez no alimentador posterior.*
- ❏ *Não utilize envelopes que estejam enrolados ou dobrados.*
- ❏ *Alise as abas dos envelopes antes de os colocar no alimentador.*
- ❏ *Alise a margem pela qual o envelope é alimentado antes de o colocar no alimentador.*
- ❏ *Evite utilizar envelopes demasiado finos porque podem enrolar-se durante a impressão.*

Para saber como imprimir, consulte as instruções apresentadas em seguida.

& Consulte ["Imprimir em Envelopes" na página 43](#page-42-0).

## <span id="page-32-0"></span>**Instalar o receptor de saída**

O receptor de saída encontra-se no alimentador frontal. Desloque o receptor de extensão para fora e, em seguida, estenda a aba do receptor de extensão para evitar que as impressões deslizem para fora da impressora.

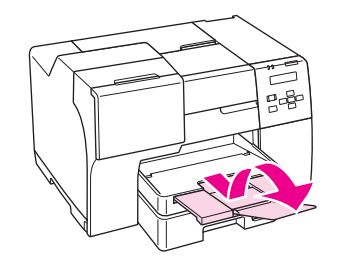

## **Instalar o receptor de suporte para o Epson Professional Flyer Paper (Papel de Folhetos Profissional Epson)**

Quando pretender imprimir em Epson Professional Flyer Paper (Papel de Folhetos Profissional Epson), instale o receptor de suporte. Recomenda-se a utilização do receptor de suporte, em particular quando o papel de saída se encontra enrolado e não pode ser colocado em resma. Para instalar o receptor de suporte, execute as seguintes operações.

1. Puxe o receptor de saída para fora.

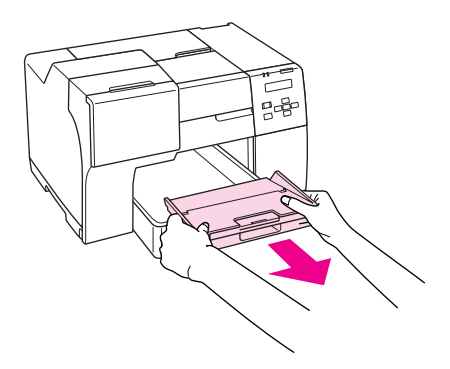

<span id="page-33-0"></span>2. Desloque o receptor de suporte até encaixar. O receptor de suporte levanta ligeiramente.

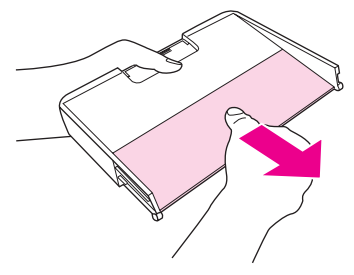

3. Volte a introduzir o receptor de saída na impressora.

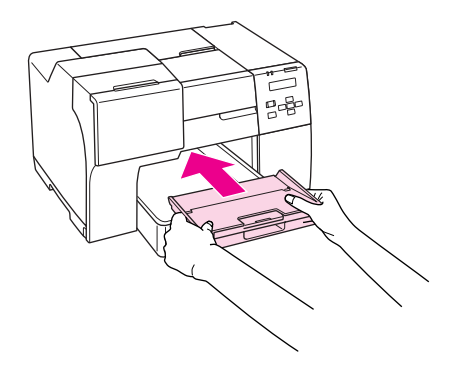

*Nota:*

*Depois de imprimir no Epson Professional Flyer Paper (Papel de Folhetos Profissional Epson), empurre o receptor de suporte para o colocar na sua posição original.*

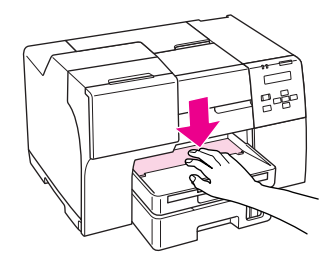

## **Seleccionar o Tipo de Papel Correcto**

A impressora ajusta-se automaticamente de acordo com o tipo de papel seleccionado nas definições de impressão. Por isso mesmo, a definição de tipo de papel é muito importante. Esta definição indica à impressora o tipo de papel que está a utilizar e ajusta a cobertura de tinta de acordo com o papel. A tabela apresentada em seguida indica as definições que deve seleccionar para o papel que está a utilizar.

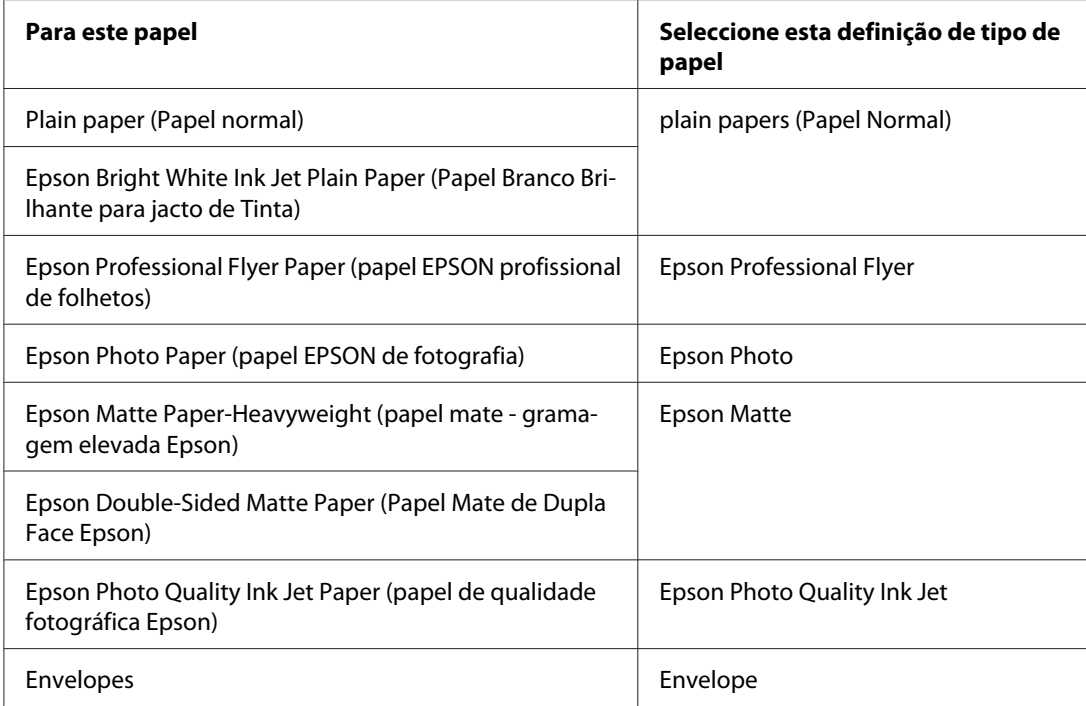

#### *Nota:*

*A disponibilidade dos papéis especiais varia consoante o país. Para obter as informações mais recentes sobre o papel disponível na sua área, contacte o serviço de assistência Epson.*

& *Consulte ["Sítio Web de Assistência Técnica" na página 201.](#page-200-0)*

## <span id="page-35-0"></span>Capítulo 3

# **Processo Básico de Impressão**

## **Introdução**

Esta secção explica as operações para os diferentes tipos de impressão.

## **Imprimir Documentos**

Explica como imprimir documentos em vários tipos de papel. & Consulte ["Imprimir Documentos" na página 37.](#page-36-0)

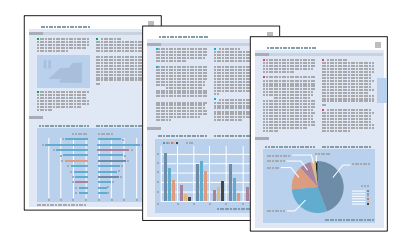

## **Imprimir em Envelopes**

Explica como imprimir em envelopes.

& Consulte ["Imprimir em Envelopes" na página 43](#page-42-0).

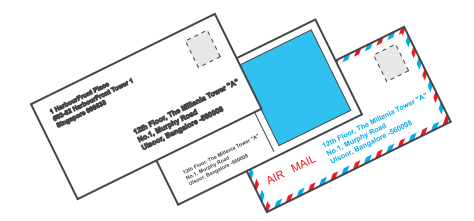
# **Imprimir Páginas Web**

Explica como imprimir páginas Web de forma a ajustá-las a uma folha de papel e evitar que a área direita da página seja cortada.

& Consulte ["Imprimir Páginas Web" na página 49](#page-48-0).

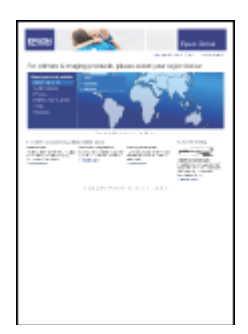

# **Imprimir Fotografias**

Explica como imprimir fotografias em vários tipos de papel.

& Consulte ["Imprimir Fotografias" na página 52.](#page-51-0)

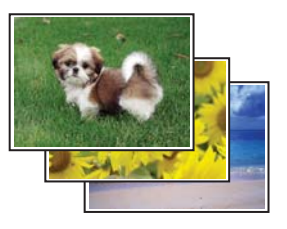

# **Imprimir Documentos**

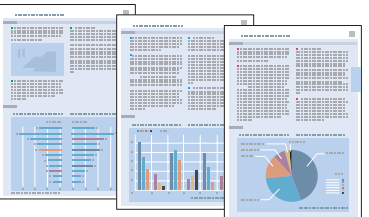

# **Colocar papel**

Para saber como colocar papel, consulte a secção:

& Consulte ["Colocar Papel" na página 25.](#page-24-0)

Quando utilizar papel especial Epson, consulte a secção:

& Consulte ["Utilizar Papel Especial" na página 23](#page-22-0).

## **Definições da impressora em Windows**

- 1. Abra o ficheiro que pretende imprimir.
- 2. Aceda às definições da impressora.

& Consulte ["Aceder ao controlador de impressão para Windows" na página 16.](#page-15-0)

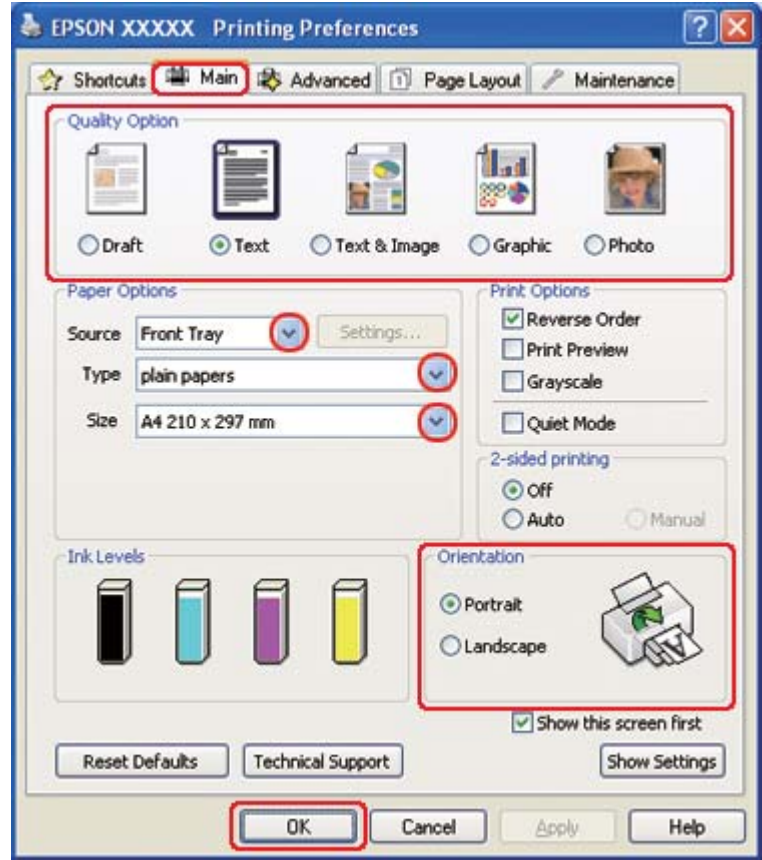

- <span id="page-38-0"></span>3. Faça clique no separador **Main (Principal)** e, em seguida, seleccione uma das seguintes definições Quality Option (Qualidade):
	- ❏ **Draft (Prova)** para rascunhos com pouca qualidade de impressão
	- ❏ **Text (Texto)** para documentos de texto com qualidade de texto superior
	- ❏ **Text & Image (Texto e Imagem)** para documentos de texto e imagem com qualidade superior
- 4. Seleccione o sistema de alimentação para a definição Source (Origem).
- 5. Seleccione a definição Type (Tipo) adequada.
	- ◆ Consulte ["Seleccionar o Tipo de Papel Correcto" na página 34.](#page-33-0)
- 6. Seleccione a definição Size (Formato) adequada. Pode também definir um formato de papel personalizado. Para mais informações, consulte a ajuda interactiva.
- 7. Seleccione **Portrait (Vertical)** (altura) ou **Landscape (Horizontal)** (largura) para alterar a orientação da impressão.
- 8. Faça clique em **OK** para fechar a janela de definições da impressora.
- 9. Imprima o ficheiro.

## **Definições da impressora para Mac OS X 10.5**

Para ajustar as definições da impressora, execute as seguintes operações.

- 1. Abra o ficheiro que pretende imprimir.
- 2. Aceda à caixa de diálogo Print (Imprimir).
	- & Consulte ["Aceder ao controlador de impressão em Mac OS X" na página 18](#page-17-0).

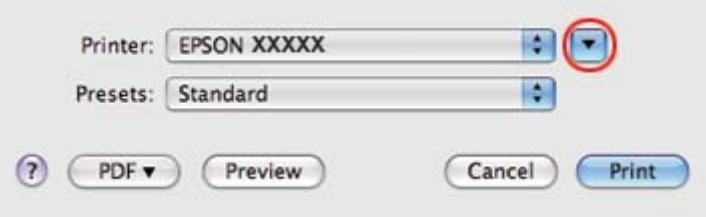

- 3. Faça clique na tecla ▼ para aumentar esta caixa de diálogo.
- 4. Seleccione a impressora que está a utilizar para a definição Printer (Impressora) e, em seguida, efectue as definições adequadas.

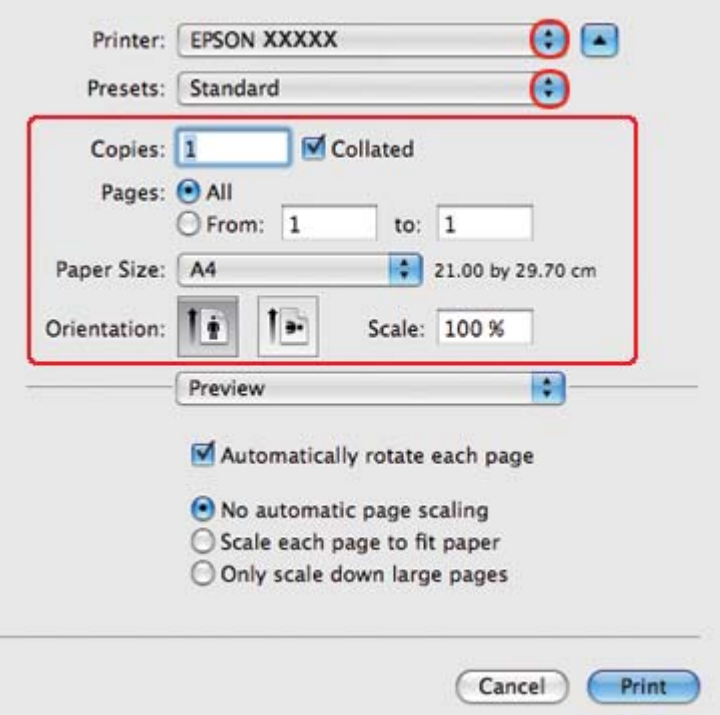

### *Nota:*

*Dependendo da aplicação que está a utilizar, pode não ser possível seleccionar alguns dos itens nesta caixa de diálogo. Se isso acontecer, faça clique em* **Page Setup (Configurar Página)** *no menu File (Ficheiro) da sua aplicação e, em seguida, efectue as definições adequadas.*

<span id="page-40-0"></span>5. Seleccione **Print Settings (Definições de Impressão)** a partir do menu apresentado.

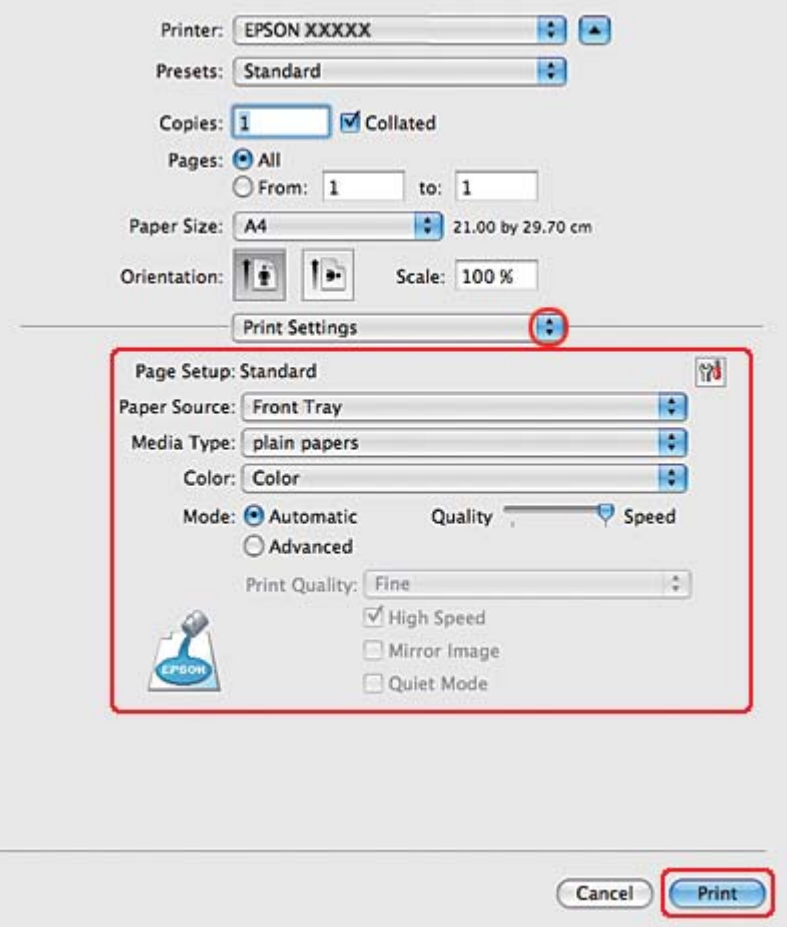

- 6. Efectue as definições que pretende utilizar para a impressão. Para mais informações sobre Print Settings (Definições de Impressão), consulte a ajuda interactiva.
	- ◆ Consulte ["Seleccionar o Tipo de Papel Correcto" na página 34.](#page-33-0)
- 7. Faça clique em **Print (Imprimir)** para iniciar a impressão.

## **Definições da impressora para Mac OS X 10.3 ou 10.4**

- 1. Abra o ficheiro que pretende imprimir.
- 2. Aceda à caixa de diálogo Page Setup (Configurar Página).

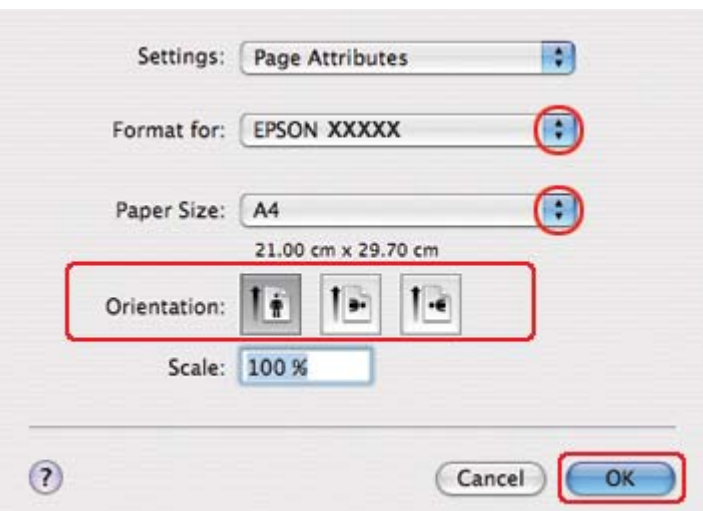

◆ Consulte ["Aceder ao controlador de impressão em Mac OS X" na página 18](#page-17-0).

- 3. Seleccione a impressora que está a utilizar para a definição Format for (Formatar para) e, em seguida, efectue as definições adequadas.
- 4. Faça clique em **OK** para fechar a caixa de diálogo Page Setup (Configurar Página).
- 5. Aceda à caixa de diálogo Print (Imprimir).
	- & Consulte ["Aceder ao controlador de impressão em Mac OS X" na página 18](#page-17-0).

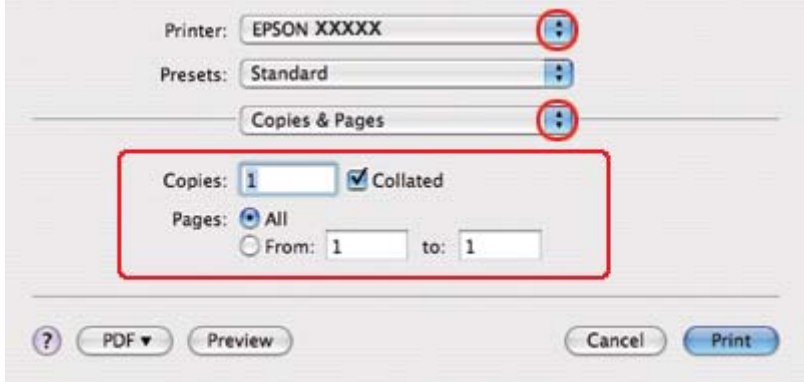

6. Seleccione a impressora que está a utilizar para a definição Printer (Impressora). Em seguida, efectue as definições de Copies & Pages (Cópias & Páginas).

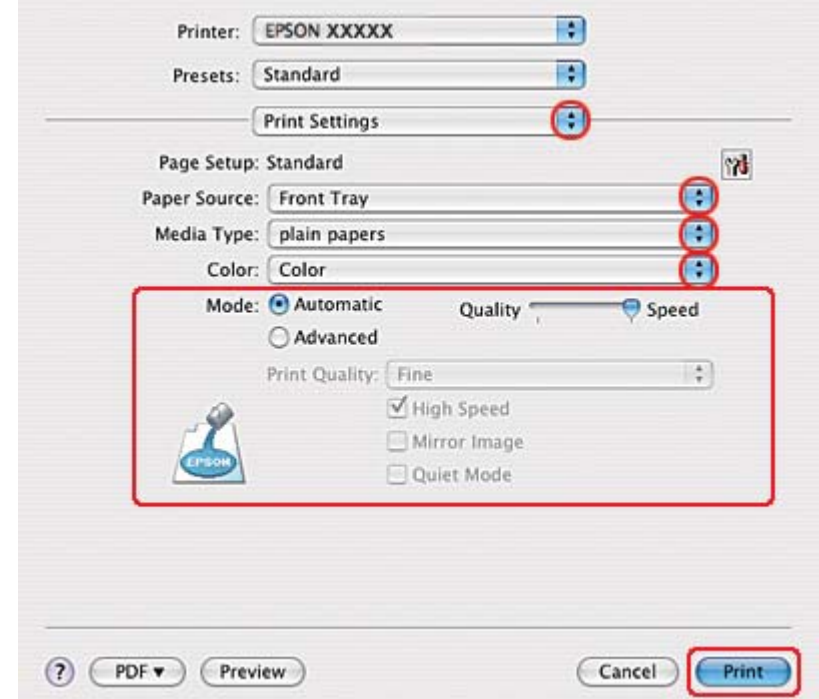

7. Seleccione **Print Settings (Definições de Impressão)** a partir do menu apresentado.

8. Efectue as definições que pretende utilizar para a impressão. Para mais informações sobre Print Settings (Definições de Impressão), consulte a ajuda interactiva.

& Consulte ["Seleccionar o Tipo de Papel Correcto" na página 34.](#page-33-0)

9. Faça clique em **Print (Imprimir)** para iniciar a impressão.

# **Imprimir em Envelopes**

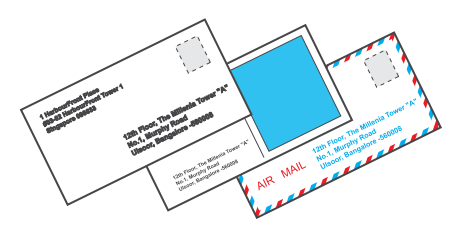

# **Colocar envelopes**

Para saber como colocar envelopes, consulte a secção:

& Consulte ["Colocar Envelopes" na página 30](#page-29-0).

Para saber qual a área de impressão, consulte a secção indicada em seguida.

& Consulte ["Área de impressão" na página 220](#page-219-0).

## **Definições da impressora em Windows**

- 1. Aceda às definições da impressora.
	- & Consulte ["Aceder ao controlador de impressão para Windows" na página 16.](#page-15-0)

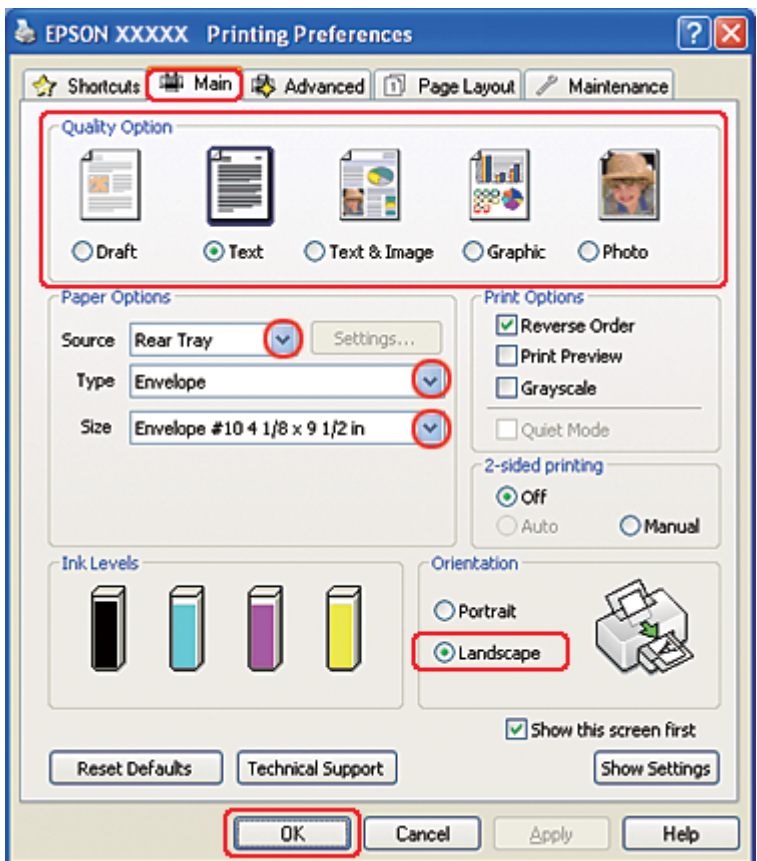

- 2. Faça clique no separador **Main (Principal)** e, em seguida, seleccione uma das seguintes definições Quality Option (Qualidade):
	- ❏ **Text (Texto)** para a maior parte dos envelopes
	- ❏ **Text & Image (Texto e Imagem)** para imprimir imagens nos envelopes
- 3. Seleccione **Rear Tray (Alimentador Posterior)** para a definição Source (Origem).
- 4. Seleccione **Envelope** para a definição Type (Tipo).
- 5. Seleccione o formato de envelope adequado a partir das definições Size (Formato) disponíveis. Pode também definir um formato personalizado. Para mais informações, consulte a ajuda interactiva.
- 6. Seleccione **Landscape (Horizontal)** para a definição Orientation (Orientação).
- 7. Faça clique em **OK** para fechar a janela de definições da impressora.
- 8. Imprima o envelope.

## **Definições da impressora para Mac OS X 10.5**

Para ajustar as definições da impressora, execute as seguintes operações.

- 1. Aceda à caixa de diálogo Print (Imprimir).
	- ◆ Consulte ["Aceder ao controlador de impressão em Mac OS X" na página 18](#page-17-0).

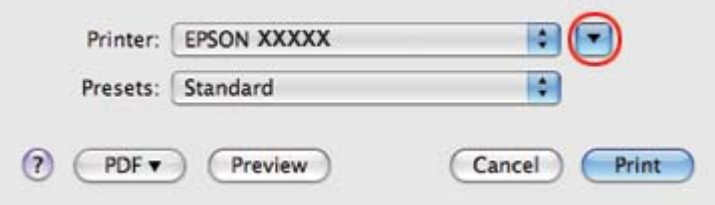

2. Faça clique na tecla  $\blacktriangledown$  para aumentar esta caixa de diálogo.

- 3. Seleccione a impressora que está a utilizar na definição Printer (Impressora) e, em seguida, seleccione o formato de envelope adequado na definição Paper Size (Formato). Pode também definir um formato de envelope personalizado. Para mais informações, consulte a ajuda interactiva.
- 4. Seleccione **Landscape (Horizontal)** para a definição Orientation (Orientação).

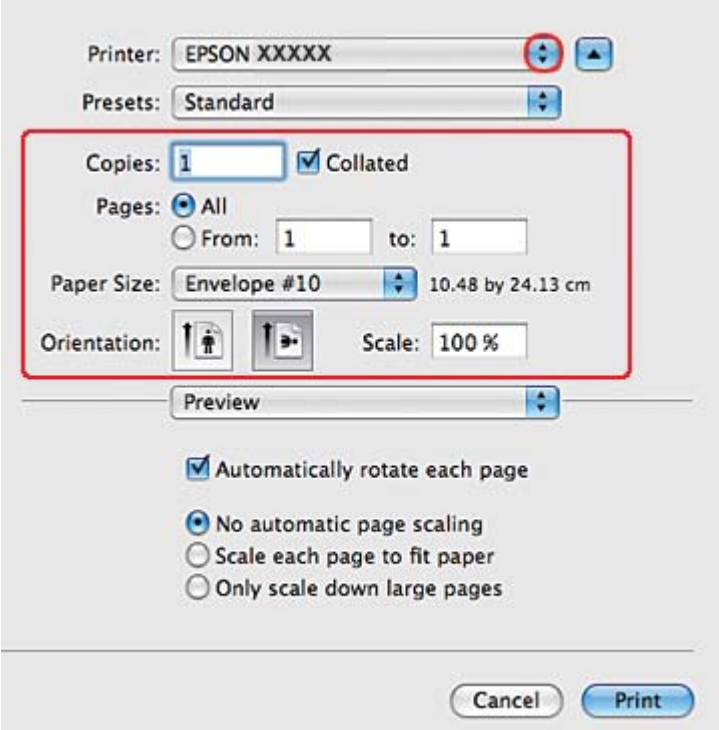

### *Nota:*

*Dependendo da aplicação que está a utilizar, pode não ser possível seleccionar alguns dos itens nesta caixa de diálogo. Se isso acontecer, faça clique em* **Page Setup (Configurar Página)** *no menu File (Ficheiro) da sua aplicação e, em seguida, efectue as definições adequadas.*

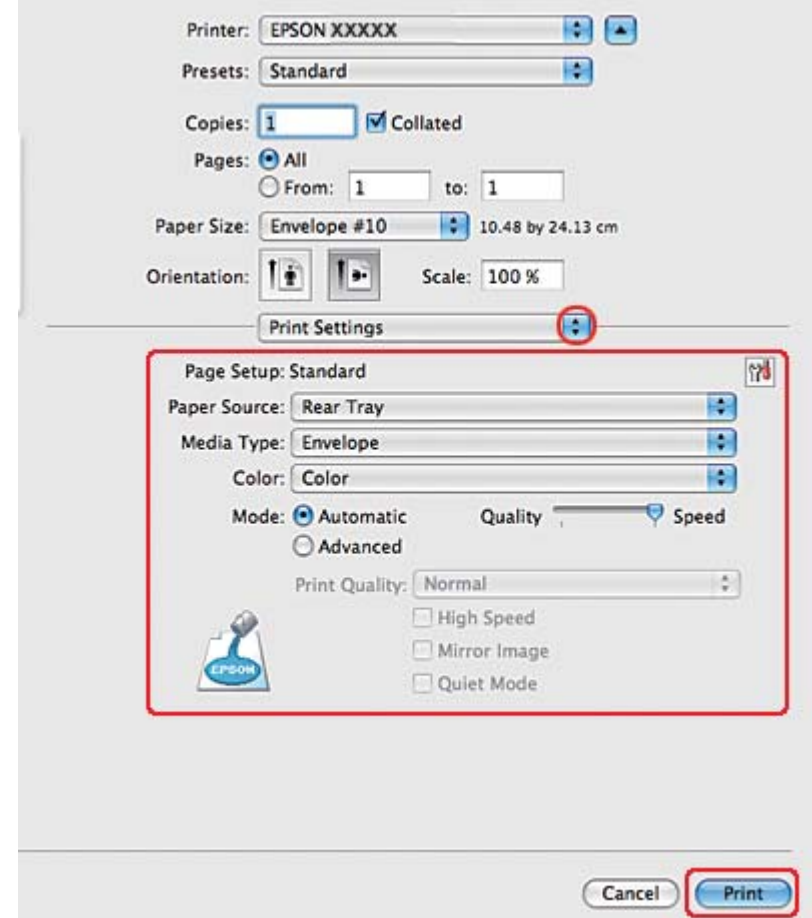

5. Seleccione Print Settings (Definições de Impressão) a partir do menu apresentado.

- 6. Seleccione **Envelope** para a definição Media Type (Papel).
- 7. Efectue outras definições que pretenda utilizar para a impressão. Para mais informações sobre Print Settings (Definições de Impressão), consulte a ajuda interactiva.
- 8. Faça clique em **Print (Imprimir)** para iniciar a impressão.

## **Definições da impressora para Mac OS X 10.3 ou 10.4**

1. Aceda à caixa de diálogo Page Setup (Configurar Página).

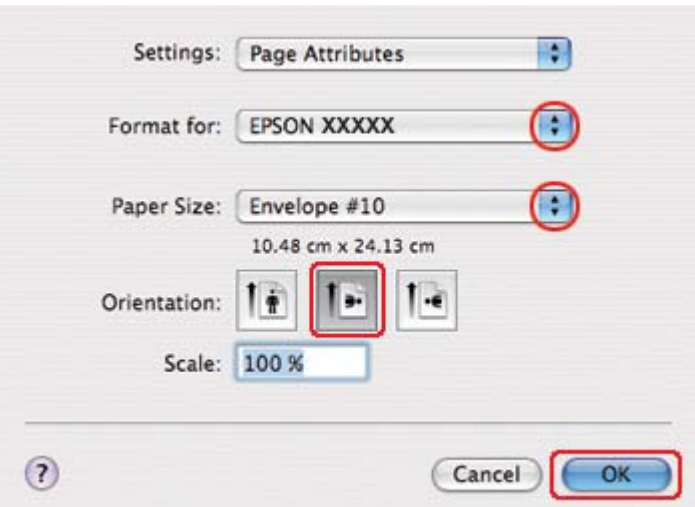

◆ Consulte ["Aceder ao controlador de impressão em Mac OS X" na página 18](#page-17-0).

- 2. Seleccione a impressora que está a utilizar para a definição Format for (Formatar para).
- 3. Seleccione o formato de envelope adequado para a definição Paper Size (Formato). Pode também definir um formato de envelope personalizado. Para mais informações, consulte a ajuda interactiva.
- 4. Seleccione **Landscape (Horizontal)** para a definição Orientation (Orientação).
- 5. Faça clique em **OK** para fechar a caixa de diálogo Page Setup (Configurar Página).
- 6. Aceda à caixa de diálogo Print (Imprimir).
	- & Consulte ["Aceder ao controlador de impressão em Mac OS X" na página 18](#page-17-0).

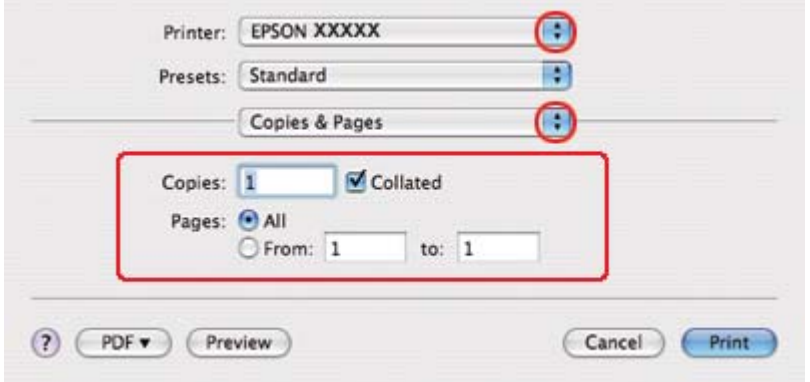

<span id="page-48-0"></span>7. Seleccione a impressora que está a utilizar para a definição Printer (Impressora) e, em seguida, efectue as definições Copies & Pages (Cópias & Páginas).

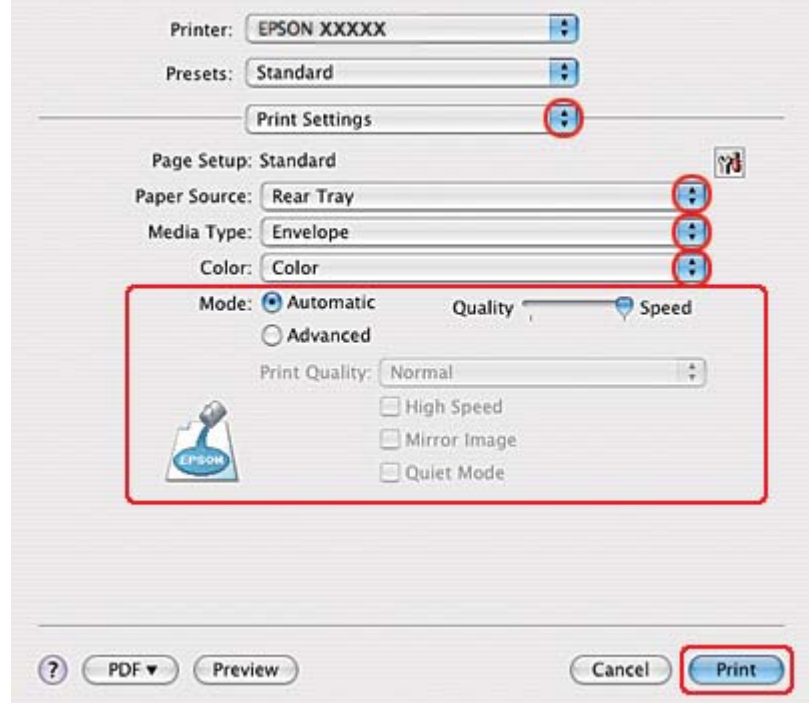

8. Seleccione **Print Settings (Definições de Impressão)** a partir do menu apresentado.

- 9. Seleccione **Envelope** para a definição Media Type (Papel).
- 10. Efectue outras definições que pretenda utilizar para a impressão. Para mais informações sobre Print Settings (Definições de Impressão), consulte a ajuda interactiva.
- 11. Faça clique em **Print (Imprimir)** para iniciar a impressão.

# **Imprimir Páginas Web**

## **Colocar papel**

Para saber como colocar papel, consulte a secção:

◆ Consulte ["Colocar Papel" na página 25.](#page-24-0)

Quando utilizar papel especial Epson, consulte a secção:

◆ Consulte ["Utilizar Papel Especial" na página 23](#page-22-0).

## **Utilizar o EPSON Web-To-Page**

O software EPSON Web-To-Page permite imprimir páginas Web de modo a ajustá-las à largura do papel seleccionado.

#### *Nota para Windows:*

*Este software não se encontra disponível para Windows 7, Vista, XP x64, Server 2008, e Server 2003.*

#### *Nota para Windows Internet Explorer 7 ou posterior:*

*Imprimir páginas Web de acordo com o formato de papel é uma função de origem do Windows Internet Explorer 7 ou posterior.*

#### *Nota para Mac OS X:*

- ❏ *Este software não está disponível para Mac OS X.*
- ❏ *É possível imprimir páginas Web de acordo com o formato de papel utilizando o controlador de impressão.*
	- & *Consulte ["Definições da impressora para Mac OS X 10.5" na página 39](#page-38-0).*
	- & *Consulte ["Definições da impressora para Mac OS X 10.3 ou 10.4" na página 41.](#page-40-0)*
- 1. No Internet Explorer, aceda à página Web que pretende imprimir.

Se tiver instalado o EPSON Web-To-Page, a barra de ferramentas do EPSON Web-To-Page aparece na janela do Internet Explorer.

2. Faça clique na tecla **Print (Imprimir)** na barra de ferramentas. É apresentada a janela Print (Imprimir).

#### *Nota:*

*Se pretender pré-visualizar o esquema da impressão, faça clique na tecla* **Preview** *situada na barra de ferramentas.*

3. Faça clique com a tecla direita do rato no ícone da impressora e seleccione **Printing Preferences** no Windows XP e 2000.

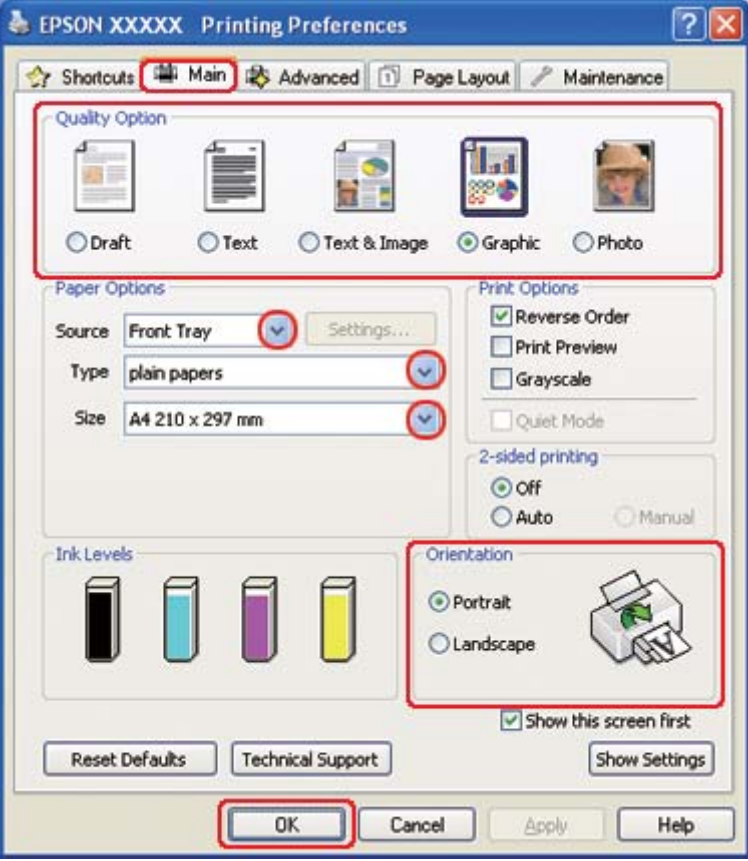

- 4. Faça clique no separador **Main (Principal)** e, em seguida, seleccione **Graphic (Gráfico)** para a definição Quality Option (Qualidade).
- 5. Seleccione o sistema de alimentação para a definição Source (Origem).
- 6. Seleccione a definição Type (Tipo) adequada.

& Consulte ["Seleccionar o Tipo de Papel Correcto" na página 34.](#page-33-0)

- 7. Seleccione a definição Size (Formato) adequada. Pode também definir um formato de papel personalizado. Para mais informações, consulte a ajuda interactiva.
- 8. Seleccione **Portrait (Vertical)** (altura) ou **Landscape (Horizontal)** (largura) para alterar a orientação da impressão.
- <span id="page-51-0"></span>9. Faça clique em **OK** para fechar a janela de definições da impressora.
- 10. Imprima a página.

# **Imprimir Fotografias**

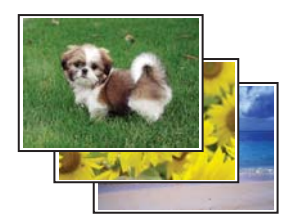

## **Preparar o ficheiro de impressão**

É necessário ajustar o ficheiro de imagem ao formato do papel. Se a aplicação que está a utilizar possuir definições de margens, certifique-se de que as margens não ultrapassam a área de impressão da página.

& Consulte ["Área de impressão" na página 220](#page-219-0).

## **Colocar papel**

Para saber como colocar papel, consulte a secção:

& Consulte ["Colocar Papel" na página 25.](#page-24-0)

Quando utilizar papel especial Epson, consulte a secção:

◆ Consulte ["Utilizar Papel Especial" na página 23](#page-22-0).

## **Definições da impressora em Windows**

Para ajustar as definições da impressora, execute as seguintes operações.

1. Aceda às definições da impressora.

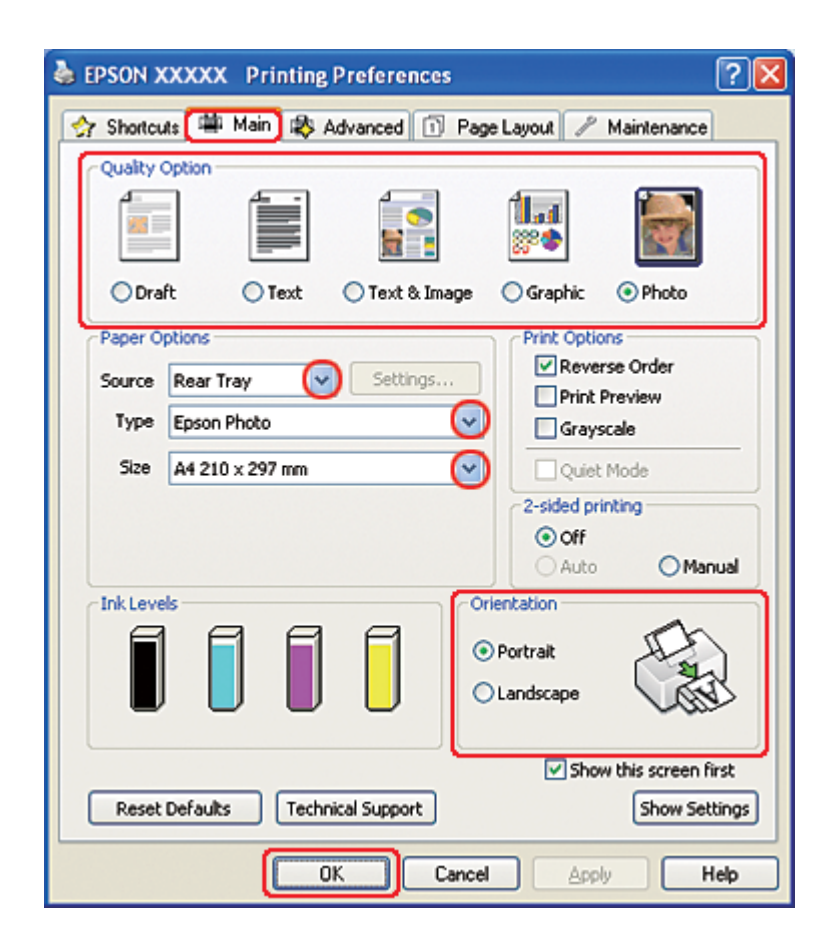

& Consulte ["Aceder ao controlador de impressão para Windows" na página 16.](#page-15-0)

- 2. Faça clique no separador **Main (Principal)** e, em seguida, seleccione **Photo (Foto)** nas definições de Quality Option (Qualidade).
- 3. Seleccione o sistema de alimentação para a definição Source (Origem).
- 4. Seleccione a definição Type (Tipo) adequada.

& Consulte ["Seleccionar o Tipo de Papel Correcto" na página 34.](#page-33-0)

- 5. Seleccione a definição Size (Formato) adequada. Pode também definir um formato de papel personalizado. Para mais informações, consulte a ajuda interactiva.
- 6. Seleccione **Portrait (Vertical)** (altura) ou **Landscape (Horizontal)** (largura) para alterar a orientação da impressão.
- 7. Faça clique em **OK** para fechar a janela de definições da impressora.

Depois de executar as operações anteriores, efectue um teste de impressão e verifique os resultados antes de imprimir uma tarefa completa.

## **Definições da impressora para Mac OS X 10.5**

Para ajustar as definições da impressora, execute as seguintes operações.

- 1. Aceda à caixa de diálogo Print (Imprimir).
	- & Consulte ["Aceder ao controlador de impressão em Mac OS X" na página 18](#page-17-0).

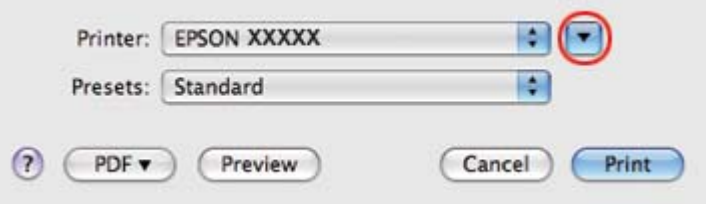

2. Faça clique na tecla ▼ para aumentar esta caixa de diálogo.

3. Seleccione a impressora que está a utilizar para a definição Printer (Impressora) e, em seguida, efectue as definições adequadas.

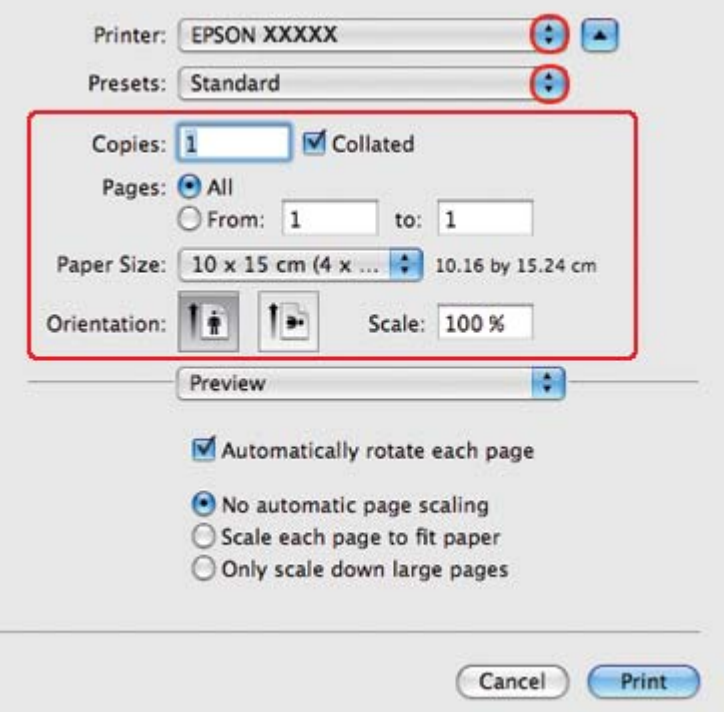

### *Nota:*

*Dependendo da aplicação que está a utilizar, pode não ser possível seleccionar alguns dos itens nesta caixa de diálogo. Se isso acontecer, faça clique em* **Page Setup (Configurar Página)** *no menu File (Ficheiro) da sua aplicação e, em seguida, efectue as definições adequadas.*

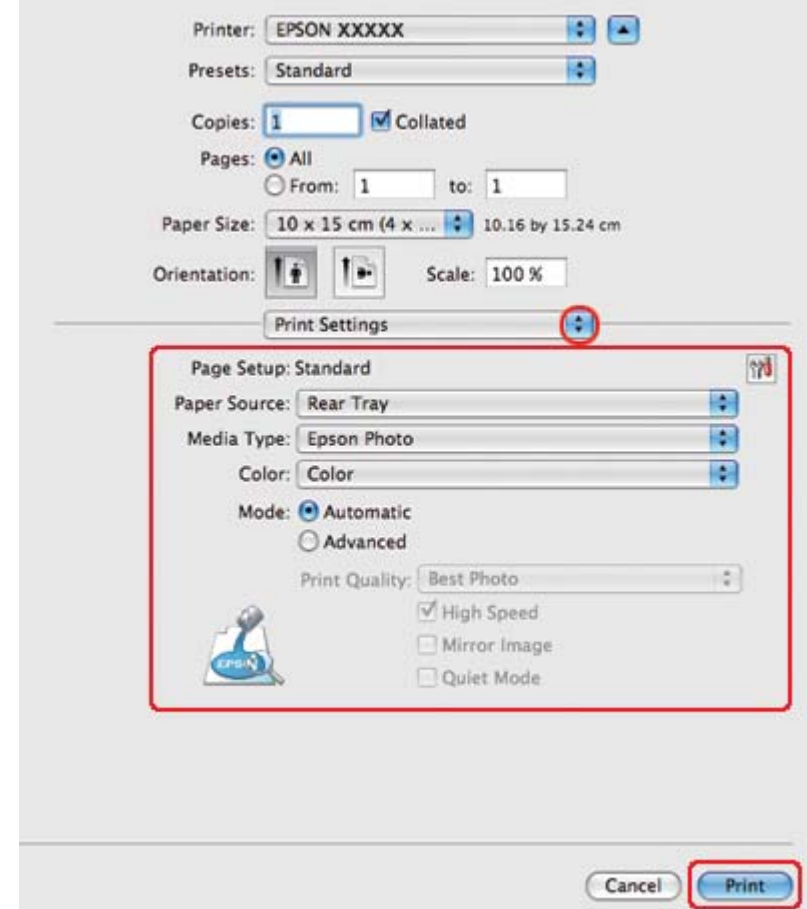

4. Seleccione **Print Settings (Definições de Impressão)** a partir do menu apresentado.

5. Efectue as definições que pretende utilizar para a impressão. Para mais informações sobre Print Settings (Definições de Impressão), consulte a ajuda interactiva.

& Consulte ["Seleccionar o Tipo de Papel Correcto" na página 34.](#page-33-0)

Depois de executar as operações anteriores, efectue um teste de impressão e verifique os resultados antes de imprimir uma tarefa completa.

## **Definições da impressora para Mac OS X 10.3 ou 10.4**

Para ajustar as definições da impressora, execute as seguintes operações.

1. Aceda à caixa de diálogo Page Setup (Configurar Página).

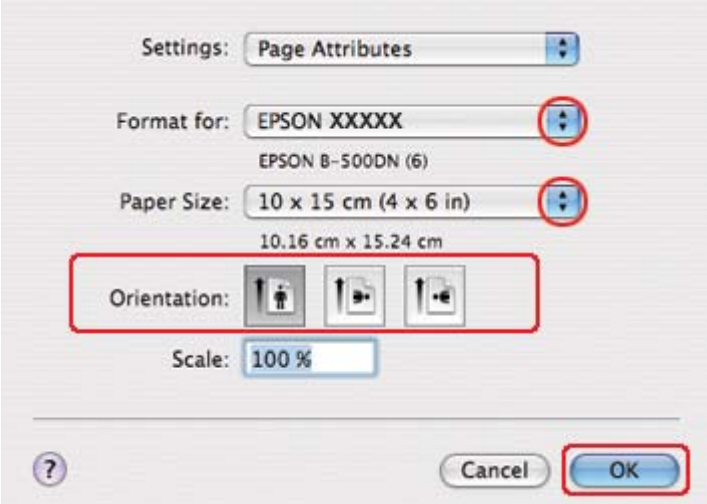

& Consulte ["Aceder ao controlador de impressão em Mac OS X" na página 18](#page-17-0).

- 2. Seleccione a impressora que está a utilizar para a definição Format for (Formatar para) e, em seguida, efectue as definições adequadas.
- 3. Faça clique em **OK** para fechar a caixa de diálogo Page Setup (Configurar Página).
- 4. Aceda à caixa de diálogo Print (Imprimir).
	- ◆ Consulte ["Aceder ao controlador de impressão em Mac OS X" na página 18](#page-17-0).

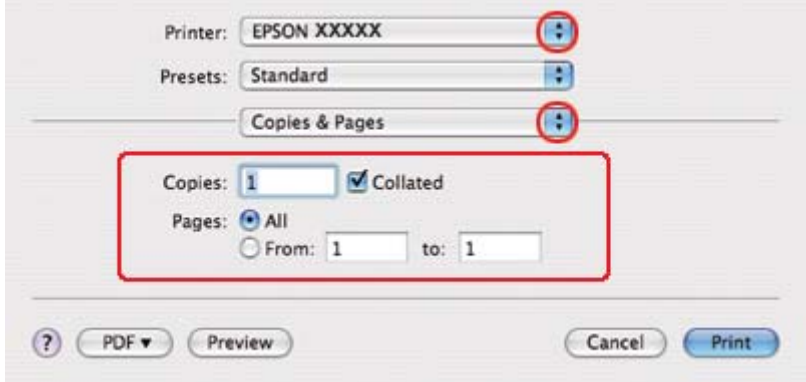

5. Seleccione a impressora que está a utilizar para a definição Printer (Impressora). Em seguida, efectue as definições de Copies & Pages (Cópias & Páginas).

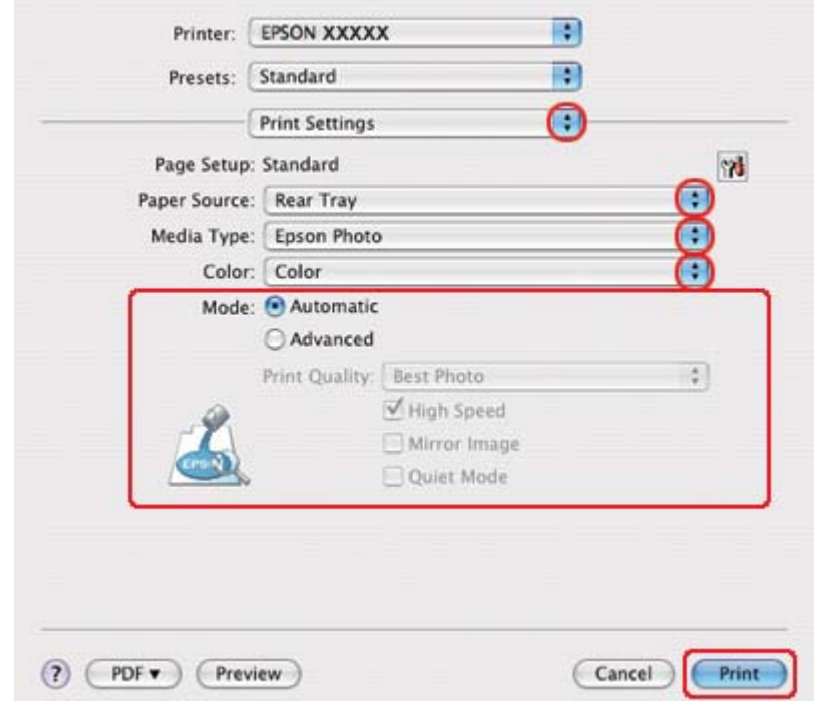

6. Seleccione **Print Settings (Definições de Impressão)** a partir do menu apresentado.

7. Efectue as definições que pretende utilizar para a impressão. Para mais informações sobre Print Settings (Definições de Impressão), consulte a ajuda interactiva.

& Consulte ["Seleccionar o Tipo de Papel Correcto" na página 34.](#page-33-0)

Depois de executar as operações anteriores, efectue um teste de impressão e verifique os resultados antes de imprimir uma tarefa completa.

# **Cancelar a Impressão**

Se tiver de cancelar a impressão, siga as instruções apresentadas na secção adequada.

## **Utilizar a tecla da impressora**

Pressione a tecla + **Cancel (Cancelar)** para cancelar uma tarefa de impressão que esteja a decorrer.

## **Windows**

Quando começa a imprimir, aparece o medidor de evolução no ecrã do computador.

Faça clique na tecla **Stop (Parar)** para cancelar a impressão.

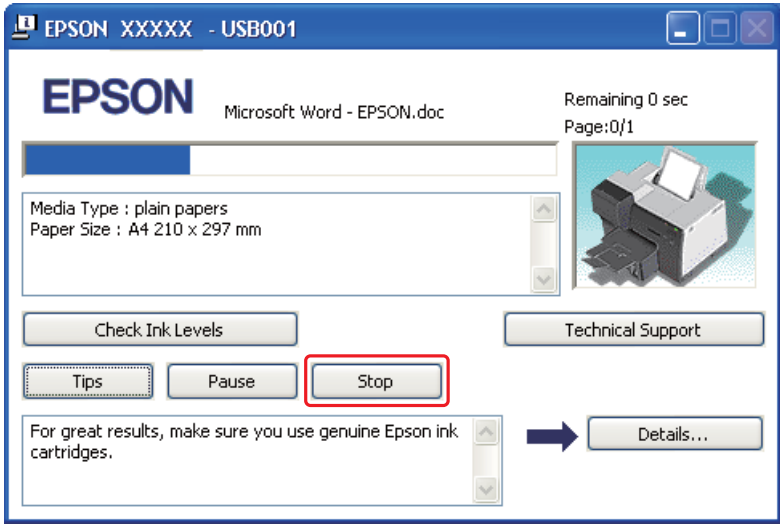

# **Para Mac OS X**

Siga as instruções apresentadas em seguida para cancelar uma tarefa de impressão.

1. Na barra de ferramentas Dock (Doca), faça clique no ícone da impressora.

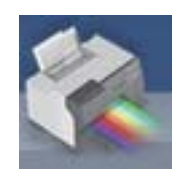

2. Na lista de nomes dos documentos, seleccione o documento que está a imprimir.

3. Faça clique na tecla **Delete (Apagar)** para cancelar a tarefa de impressão.

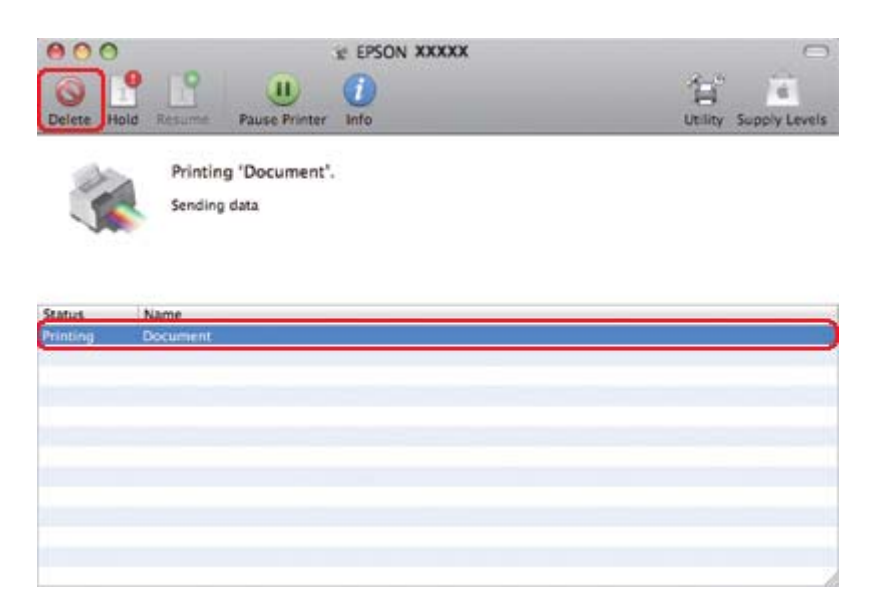

# Capítulo 4

# **Imprimir com Opções de Esquema Especiais**

# **Introdução**

Pode imprimir utilizando vários esquemas para projectos especiais, como, por exemplo, pequenos livros e posters.

## **Impressão frente e verso**

Permite imprimir em ambos os lados do papel.

& Consulte ["Impressão frente e verso" na página 63.](#page-62-0)

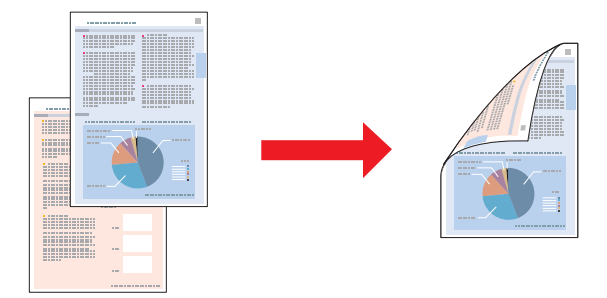

## **Impressão com a Opção Ajustar à Página**

Permite aumentar ou reduzir automaticamente o tamanho do documento de forma a ajustá-lo ao formato de papel seleccionado no controlador de impressão.

& Consulte ["Impressão com a Opção Ajustar à Página" na página 91](#page-90-0).

*Nota para Mac OS X: Esta função não está disponível em Mac OS X 10.3.*

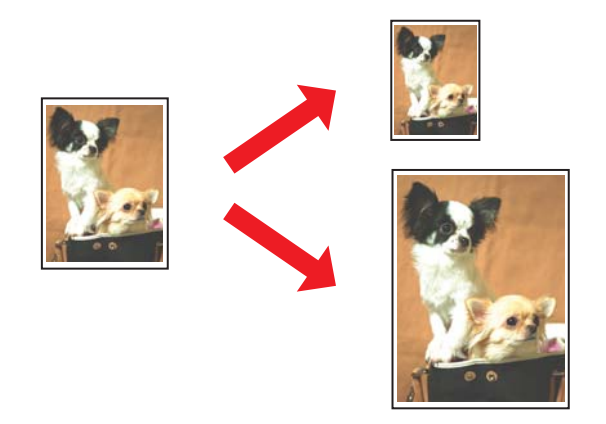

# **Impressão com a Opção de Páginas por Folha**

Permite imprimir duas ou quatro páginas numa única folha de papel. & Consulte ["Impressão com a Opção de Páginas por Folha" na página 102.](#page-101-0)

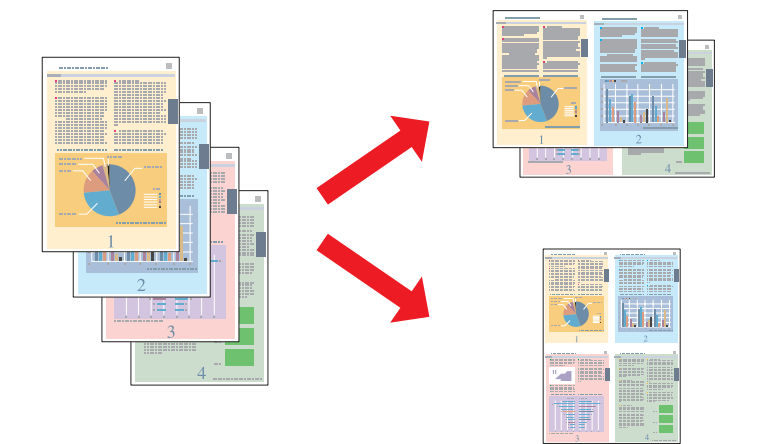

## <span id="page-62-0"></span>**Impressão de Poster (apenas para Windows)**

Permite ampliar uma página de um documento de forma a abranger 4, 9 ou 16 folhas de papel impressas e, em seguida, criar um poster.

& Consulte ["Impressão de Poster \(apenas para Windows\)" na página 112.](#page-111-0)

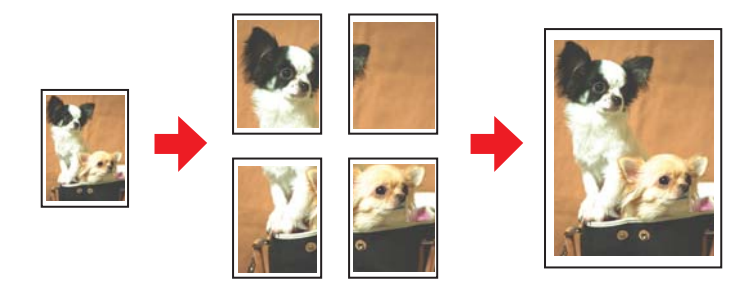

# **Impressão com a Opção de Marca de Água (apenas para Windows)**

Permite imprimir texto ou uma imagem como uma marca de água em cada página da impressão. & Consulte ["Impressão com a Opção de Marca de Água \(apenas para Windows\)" na página 118.](#page-117-0)

Por exemplo, pode colocar a indicação "Confidencial" num documento importante.

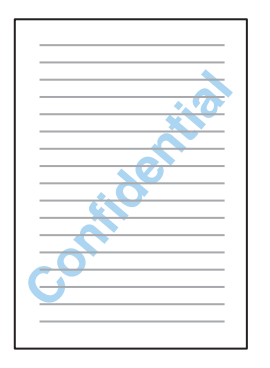

## **Impressão frente e verso**

Estão disponíveis dois tipos de impressão frente e verso: normal e livro dobrado.

**Impressão frente e verso normal**

Permite imprimir as páginas ímpares e as páginas pares em lados opostos da folha.

Para o Windows, tal como na impressão frente e verso automática, a impressão frente e verso manual encontra-se também disponível para que possa imprimir ambos os lados sem que seja necessária uma unidade dúplex.

A impressão frente e verso manual permite imprimir as páginas ímpares em primeiro lugar. Depois destas páginas estarem impressas, pode voltar a colocá-las no alimentador para imprimir as páginas pares na outra face do papel.

#### **Impressão de livro dobrado**

Permite-lhe imprimir livros dobrados. As páginas que ficarem voltadas para o exterior (depois de dobrar a página) são impressas em primeiro lugar. Em seguida, a página que surgir no interior do livro é impressa conforme indicado em seguida.

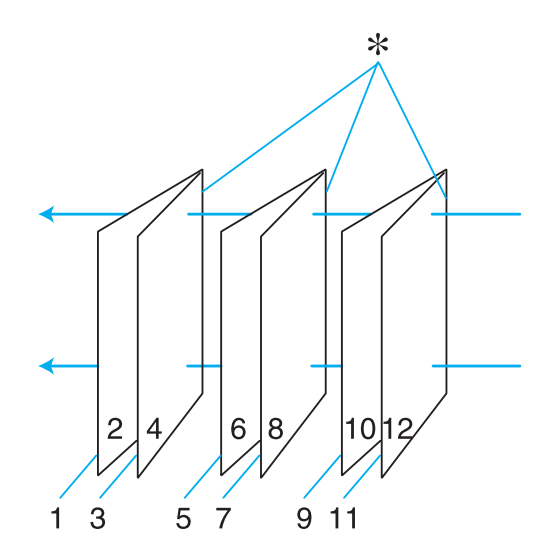

Livro com uma única dobra

## ✽: Margem de união

Para o Windows, tal como na impressão frente e verso automática, a impressão frente e verso manual encontra-se também disponível para que possa imprimir ambos os lados sem que seja necessária uma unidade dúplex.

Pode criar um livro começando por imprimir as páginas 1 e 4 na primeira folha de papel, as páginas 5 e 8 na segunda folha e as páginas 9 e 12 na terceira folha.

Depois de voltar a colocar as folhas impressas no alimentador posterior, imprima as páginas 2 e 3 no verso da primeira folha de papel, as páginas 6 e 7 no verso da segunda folha e as páginas 10 e 11 no verso da terceira folha.

Em seguida, dobre as páginas impressas e una-as para formar um livro.

## *Nota:*

- ❏ *Dependendo do papel, poderá carregar até 30 folhas de cada vez no alimentador posterior, durante a impressão em frente e verso.*
- ❏ *Quando imprimir em ambos os lados da folha, utilize apenas papel adequado a esse tipo de impressão; caso contrário, a qualidade de impressão poderá diminuir.*
- ❏ *Consoante o tipo de papel e a quantidade de tinta utilizada para imprimir texto e imagens, é possível que a tinta passe de um lado para o outro do papel.*
- ❏ *Durante a impressão frente e verso, a superfície do papel poderá ficar esborratada.*

## **Impressão frente e verso normal para Windows**

## **Impressão frente e verso automática (utilizando a unidade duplex)**

Para imprimir as páginas ímpares e as páginas pares em lados opostos da folha utilizando a unidade duplex, execute as operações apresentadas em seguida.

## *Nota:*

- ❏ *A impressão frente e verso automática suporta apenas papel normal.*
- ❏ *Papel normal grosso não é suportado para impressão frente e verso automática.*
- 1. Aceda às definições da impressora.

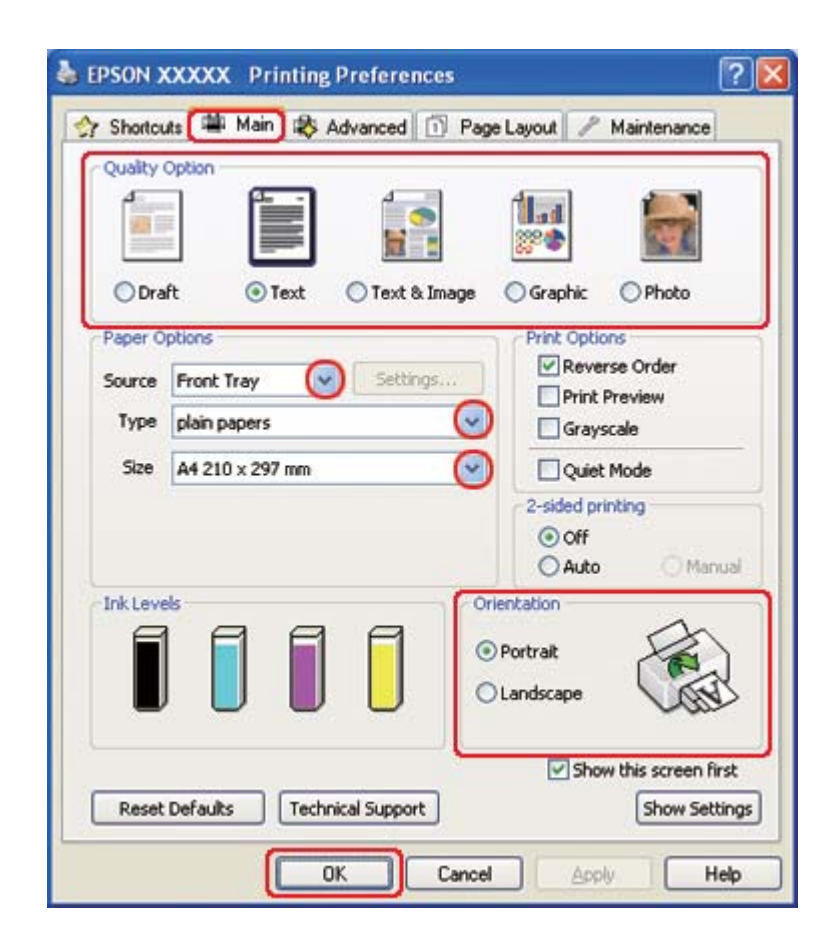

& Consulte ["Aceder ao controlador de impressão para Windows" na página 16.](#page-15-0)

- 2. Faça clique no separador **Main (Principal)** e, em seguida, seleccione uma das seguintes definições Quality Option (Qualidade):
	- ❏ **Draft (Prova)** para rascunhos com pouca qualidade de impressão
	- ❏ **Text (Texto)** para páginas de texto
	- ❏ **Text & Image (Texto e Imagem)** para páginas de texto e imagem com qualidade superior
	- ❏ **Graphic (Gráfico)** para gráficos de elevada qualidade
	- ❏ **Photo (Foto)** para uma boa qualidade e velocidade
- 3. Seleccione o sistema de alimentação para a definição Source (Origem).
- 4. Seleccione **plain papers (Papel Normal)** para a definição Type (Tipo).

& Consulte ["Seleccionar o Tipo de Papel Correcto" na página 34.](#page-33-0)

- 5. Seleccione a definição Size (Formato) adequada.
- 6. Seleccione **Portrait (Vertical)** (altura) ou **Landscape (Horizontal)** (largura) para alterar a orientação da impressão.
- 7. Faça clique no separador **Page Layout (Esquema de Página)** e, em seguida, seleccione **Auto** na opção 2-sided printing (Impressão dos 2 lados).

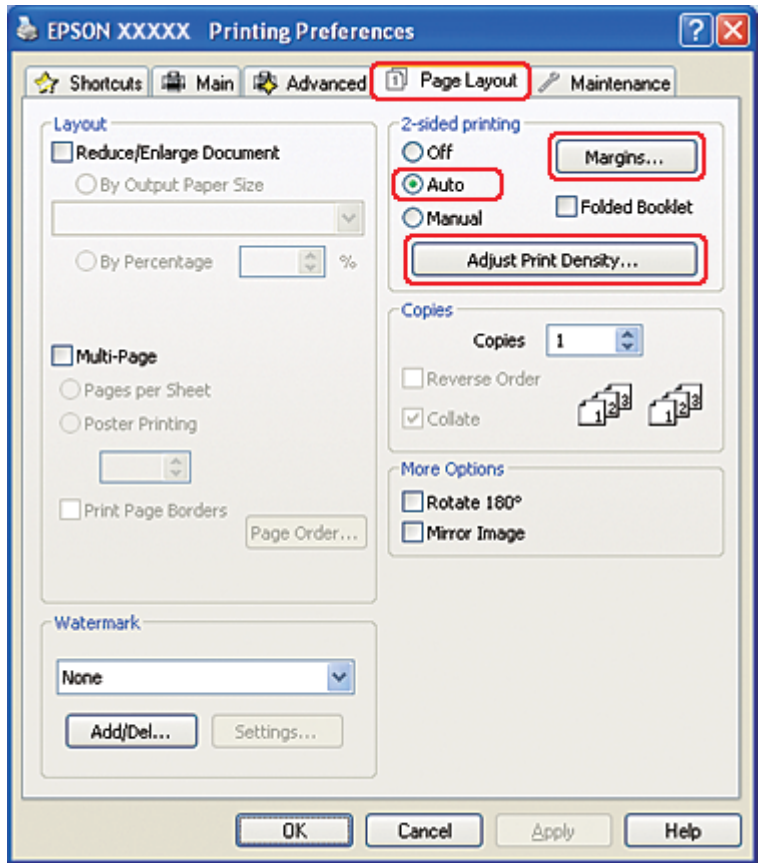

8. Faça clique em **Adjust Print Density (Ajustar Densidade de Impressão)** para abrir a janela Print Density Adjustment (Ajuste da Densidade de Impressão).

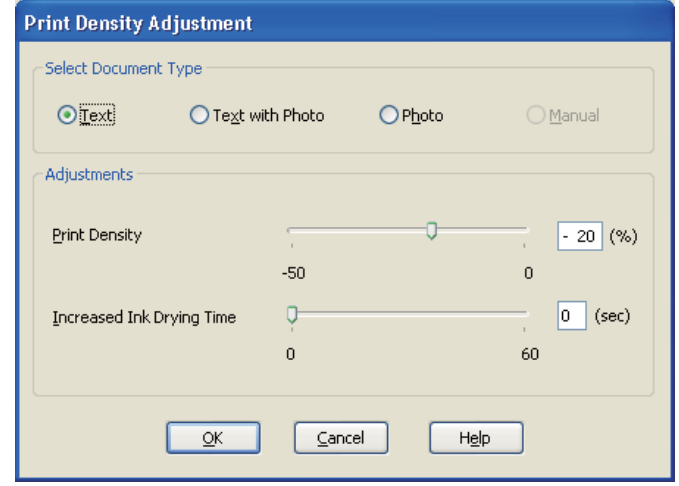

- 9. Seleccione o tipo de documento adequado para a definição Select Document Type (Seleccionar Tipo de Documento).
- 10. Especifique a Print Density (Densidade Impressão) e Increased Ink Drying Time (Mais Tempo de Secagem da Tinta) para a definição Adjustments (Ajustes).

*Nota:*

*Se pretender imprimir dados com fotografias de densidade elevada em ambos os lados do papel, reduza a densidade de impressão e aumente o tempo de secagem para uma impressão optimizada.*

- 11. Faça clique em **OK** para regressar à janela Page Layout (Esquema de Página).
- 12. Faça clique em **Margins (Margens)** para abrir a janela Margins (Margens).

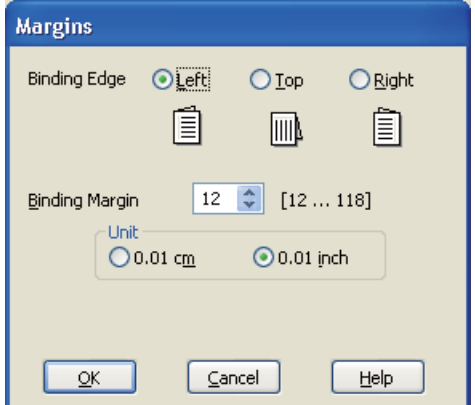

- 13. Especifique a margem do papel onde pretende colocar a união. Pode seleccionar de entre as opções **Left (Esquerda)**, **Top (Topo)** ou **Right (Direita)**.
- 14. Seleccione **cm** ou **inch (pol)** como definição de Unit (Unidade). Em seguida, especifique a largura da margem de união. Pode definir um valor compreendido entre 0,3 e 3,0 cm ou entre 0,12 e 1,18 polegadas.

## *Nota:*

*A margem de união real pode variar consoante as definições especificadas na aplicação que está a utilizar. Antes de imprimir uma tarefa de impressão completa, imprima algumas folhas para verificar os resultados.*

- 15. Faça clique em **OK** para regressar à janela Page Layout (Esquema de Página). Em seguida, faça clique em **OK** para guardar as definições.
- 16. Coloque papel na impressora e envie a tarefa de impressão a partir da aplicação.

◆ Consulte ["Colocar Papel" na página 25.](#page-24-0)

### *Nota:*

*Não puxe o papel para fora com força quando a impressora ejectar o papel após imprimir num dos lados.*

## **Impressão frente e verso Manual**

Para imprimir as páginas ímpares e as páginas pares em lados opostos da folha, execute as seguintes operações:

1. Aceda às definições da impressora.

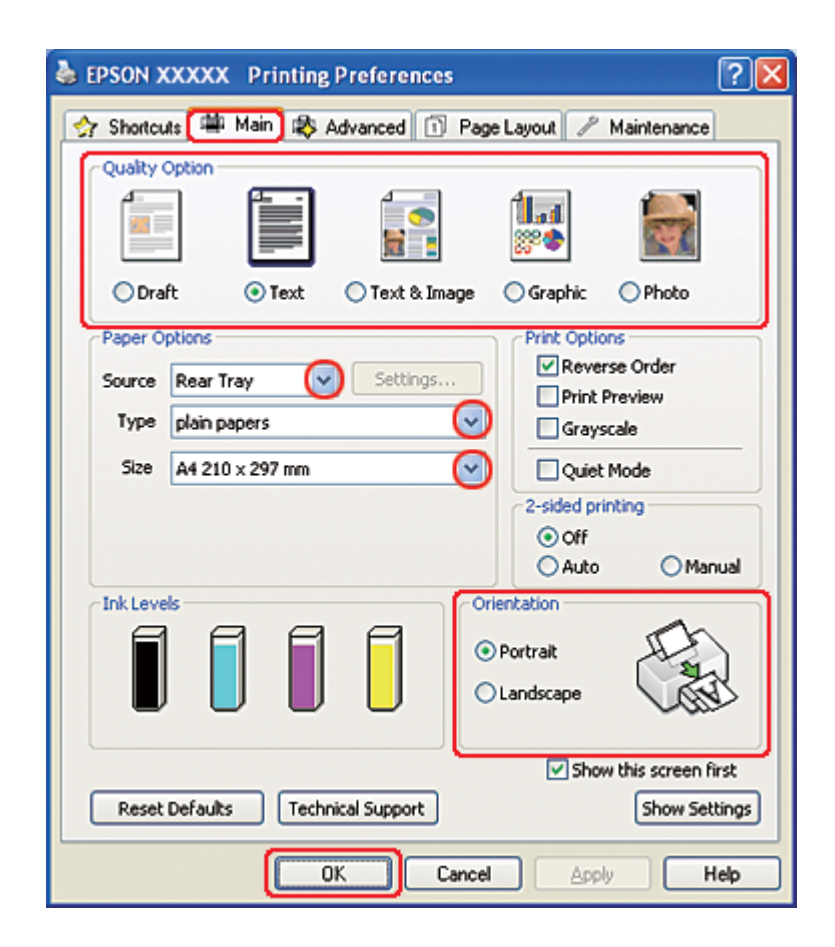

& Consulte ["Aceder ao controlador de impressão para Windows" na página 16.](#page-15-0)

- 2. Faça clique no separador **Main (Principal)** e, em seguida, seleccione uma das seguintes definições Quality Option (Qualidade):
	- ❏ **Draft (Prova)** para rascunhos com pouca qualidade de impressão
	- ❏ **Text (Texto)** para páginas de texto
	- ❏ **Text & Image (Texto e Imagem)** para páginas de texto e imagem com qualidade superior
	- ❏ **Graphic (Gráfico)** para gráficos de elevada qualidade
	- ❏ **Photo (Foto)** para uma boa qualidade e velocidade
- 3. Seleccione **Rear Tray (Alimentador Posterior)** para a definição Source (Origem).
- 4. Seleccione a definição Type (Tipo) adequada.

& Consulte ["Seleccionar o Tipo de Papel Correcto" na página 34.](#page-33-0)

- 5. Seleccione a definição Size (Formato) adequada.
- 6. Seleccione **Portrait (Vertical)** (altura) ou **Landscape (Horizontal)** (largura) para alterar a orientação da impressão.
- 7. Faça clique no separador **Page Layout (Esquema de Página)** e, em seguida, seleccione **Manual** na opção 2-sided printing (Impressão dos 2 lados).

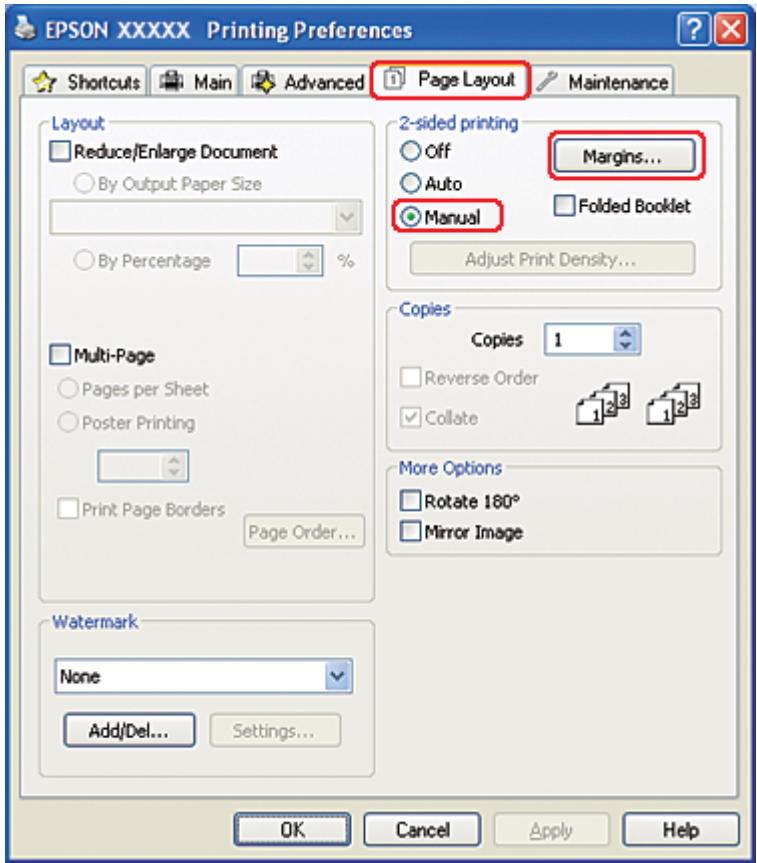

8. Faça clique em **Margins (Margens)** para abrir a janela Margins (Margens).

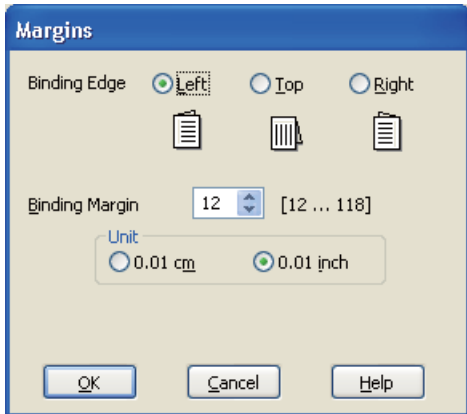

- 9. Especifique a margem do papel onde pretende colocar a união. Pode seleccionar de entre as opções **Left (Esquerda)**, **Top (Topo)** ou **Right (Direita)**.
- 10. Seleccione **cm** ou **inch (pol)** como definição de Unit (Unidade). Em seguida, especifique a largura da margem de união. Pode definir um valor compreendido entre 0,3 e 3,0 cm ou entre 0,12 e 1,18 polegadas.

#### *Nota:*

*A margem de união real pode variar consoante as definições especificadas na aplicação que está a utilizar. Antes de imprimir uma tarefa de impressão completa, imprima algumas folhas para verificar os resultados.*

- 11. Faça clique em **OK** para regressar à janela Page Layout (Esquema de Página). Em seguida, faça clique em **OK** para guardar as definições.
- 12. Coloque papel no alimentador posterior e envie a tarefa de impressão a partir da aplicação. Enquanto a impressora imprime as páginas ímpares, são apresentadas instruções sobre como criar páginas pares.
	- ◆ Consulte ["Colocar Papel" na página 25.](#page-24-0)
- 13. Siga as instruções apresentadas no ecrã para voltar a colocar o papel.

### *Nota:*

❏ *O papel poderá ficar enrolado durante a impressão, dependendo da quantidade de tinta utilizada. Se isso acontecer, enrole ligeiramente o papel no sentido contrário antes de o voltar a colocar na impressora.*
- ❏ *Alinhe as margens das folhas numa superfície plana antes de as voltar a colocar na impressora.*
- ❏ *Quando voltar a colocar as impressões, siga as instruções apresentadas. Se não o fizer, o papel pode encravar ou as margens de união poderão não ser as correctas.*
- ❏ *Se ocorrer um encravamento de papel, consulte a secção indicada em seguida.* & *Consulte ["Encravamento de Papel" na página 182](#page-181-0).*
- 14. Quando voltar a colocar o papel, faça clique em **Resume (Retomar)** para imprimir as páginas pares.

## **Impressão frente e verso normal para Mac OS X 10.5**

#### **Impressão frente e verso automática (utilizando a unidade duplex)**

Para imprimir as páginas ímpares e as páginas pares em lados opostos da folha utilizando a unidade duplex, execute as operações apresentadas em seguida.

#### *Nota:*

- ❏ *A impressão frente e verso automática suporta apenas papel normal.*
- ❏ *Papel normal grosso não é suportado para impressão frente e verso automática.*
- 1. Aceda à caixa de diálogo do EPSON Printer Utility3.
	- & Consulte ["Aceder ao controlador de impressão em Mac OS X" na página 18](#page-17-0).

2. Faça clique na tecla **Printer and Option Information (Dados s/ a Impressora e Opções)**.

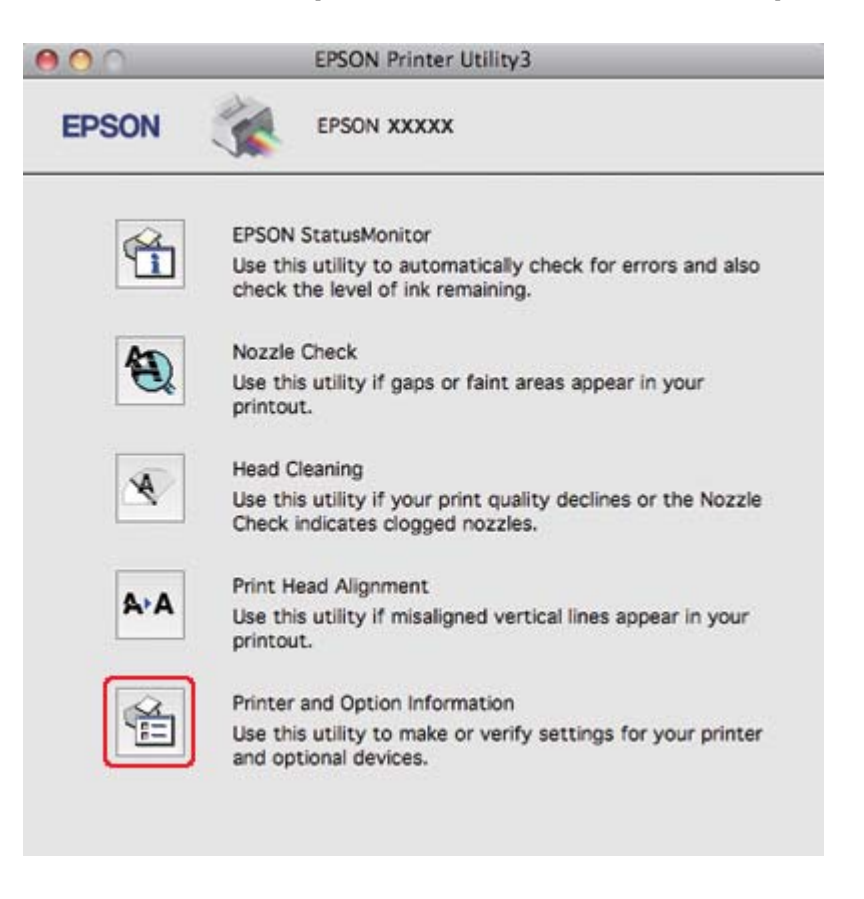

3. Certifique-se de que aparece a indicação **Duplexer Installed (Duplexador Instalado)** na secção Auto Duplex Printing Information (Informações da Impressão Dúplex Automática) e, em seguida, faça clique em **OK**.

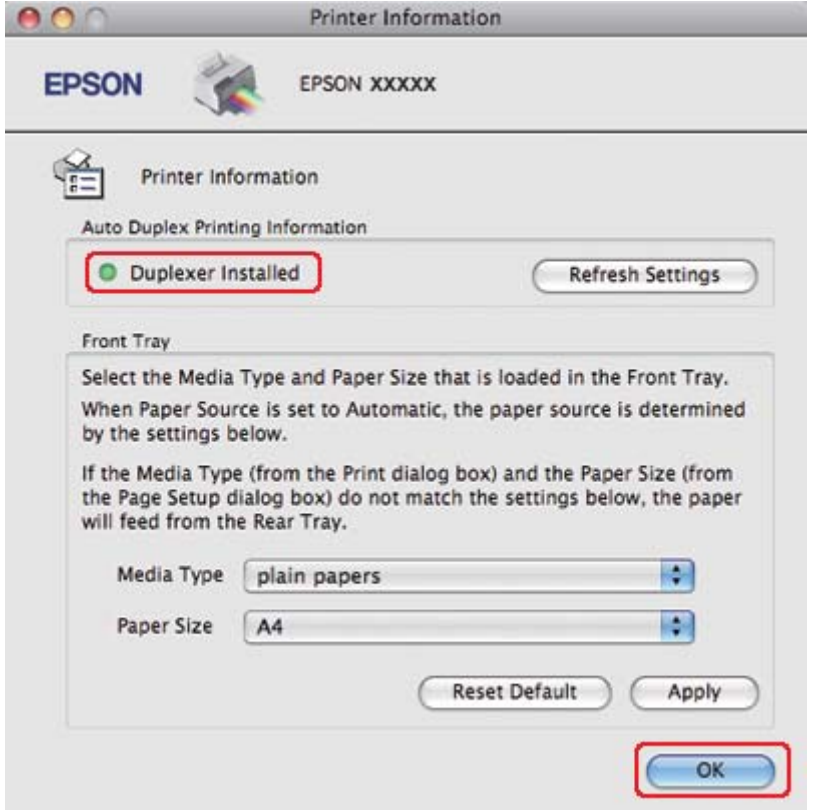

- 4. Feche a caixa de diálogo do EPSON Printer Utility3.
- 5. Aceda à caixa de diálogo Print (Imprimir).

& Consulte ["Aceder ao controlador de impressão em Mac OS X" na página 18](#page-17-0).

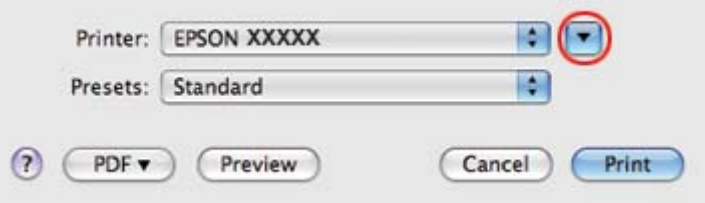

6. Faça clique na tecla  $\blacktriangledown$  para aumentar esta caixa de diálogo.

7. Seleccione a impressora que está a utilizar para a definição Printer (Impressora) e, em seguida, efectue as definições adequadas.

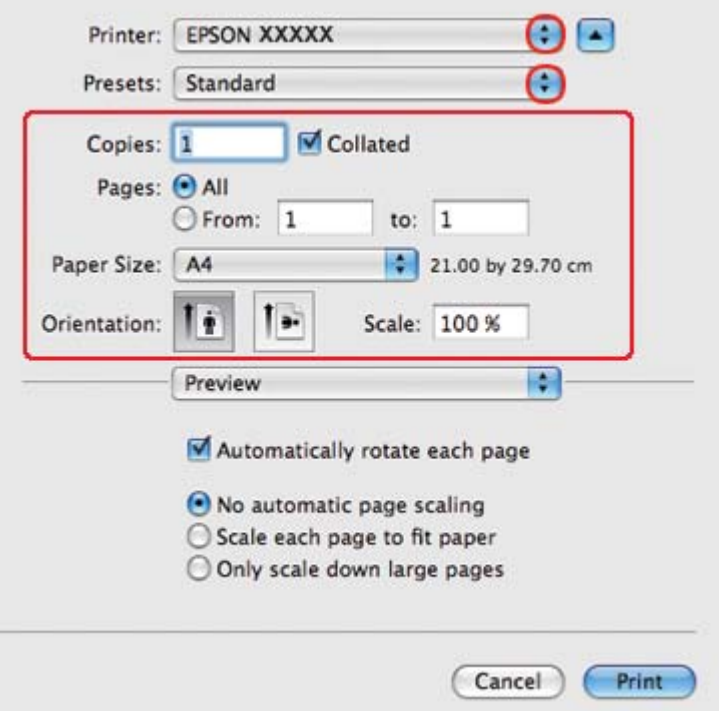

#### *Nota:*

*Dependendo da aplicação que está a utilizar, pode não ser possível seleccionar alguns dos itens nesta caixa de diálogo. Se isso acontecer, faça clique em* **Page Setup (Configurar Página)** *no menu File (Ficheiro) da sua aplicação e, em seguida, efectue as definições adequadas.*

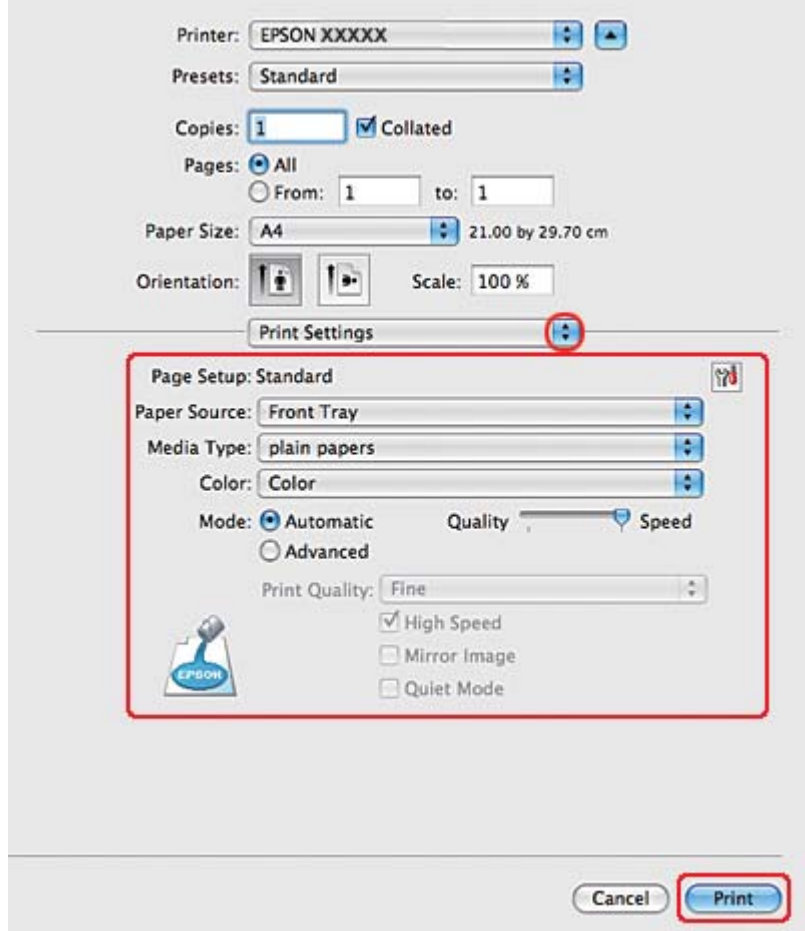

8. Seleccione **Print Settings (Definições de Impressão)** a partir do menu apresentado.

- 9. Seleccione **plain papers (Papel Normal)** para a definição Media Type (Papel).
- 10. Efectue outras definições que pretenda utilizar para a impressão. Para mais informações sobre Print Settings (Definições de Impressão), consulte a ajuda interactiva.

11. Seleccione **2-sided Printing Settings (Definições de Impressão Dúplex)** a partir do menu emergente.

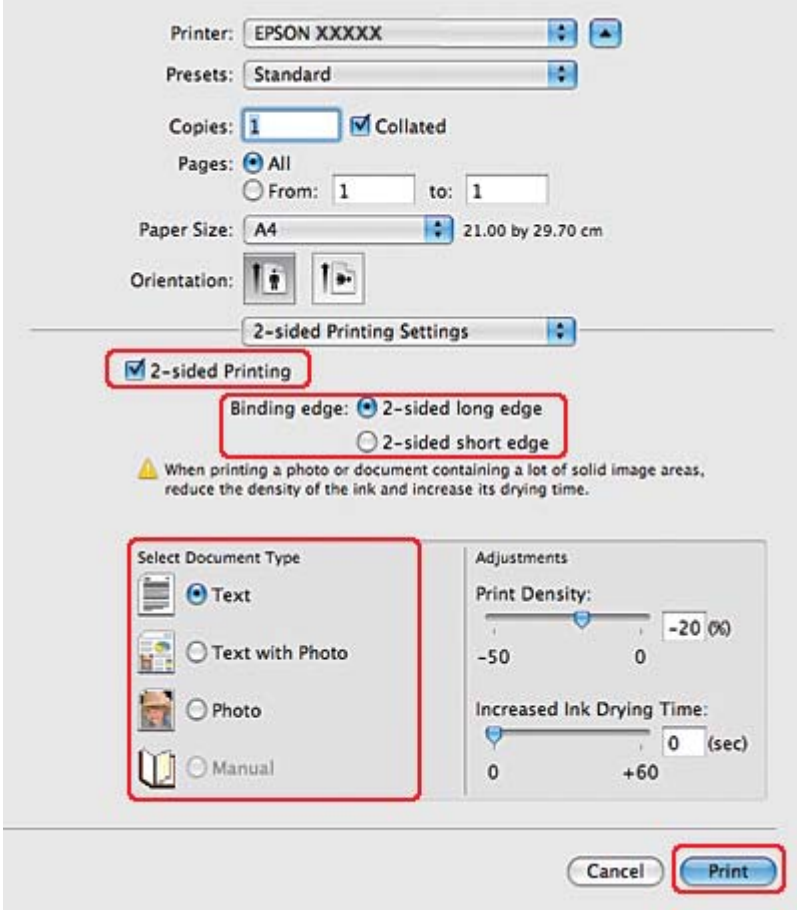

- 12. Seleccione a caixa de verificação **2-sided Printing (Impressão dos 2 lados)**.
- 13. Seleccione a definição de Binding edge (Limite da união).
- 14. Seleccione uma das definições de Select Document Type (Seleccionar Tipo de Documento). Isso irá ajustar automaticamente as definições de Print Density (Densidade Impressão) e Increased Ink Drying Time (Mais Tempo de Secagem da Tinta).

#### *Nota:*

*Se estiver a imprimir dados com densidade elevada, como fotografias ou gráficos, recomendamos o ajuste de Print Density (Densidade Impressão).*

15. Coloque papel na impressora e faça clique em **Print (Imprimir)**.

◆ Consulte ["Colocar Papel" na página 25.](#page-24-0)

## **Impressão frente e verso normal para Mac OS X 10.3 ou 10.4**

#### **Impressão frente e verso automática (utilizando a unidade duplex)**

Para imprimir as páginas ímpares e as páginas pares em lados opostos da folha utilizando a unidade duplex, execute as operações apresentadas em seguida.

#### *Nota:*

❏ *A impressão frente e verso automática suporta apenas papel normal.*

- ❏ *Papel normal grosso não é suportado para impressão frente e verso automática.*
- 1. Aceda à caixa de diálogo do EPSON Printer Utility3.

◆ Consulte ["Aceder ao controlador de impressão em Mac OS X" na página 18](#page-17-0).

- 2. Faça clique na tecla **Printer and Option Information (Dados s/ a Impressora e Opções)**.
- 3. Certifique-se de que aparece a indicação **Duplexer Installed (Duplexador Instalado)** na secção Auto Duplex Printing Information (Informações da Impressão Dúplex Automática) e, em seguida, faça clique em **OK**.
- 4. Feche a caixa de diálogo do EPSON Printer Utility3.
- 5. Aceda à caixa de diálogo Page Setup (Configurar Página).

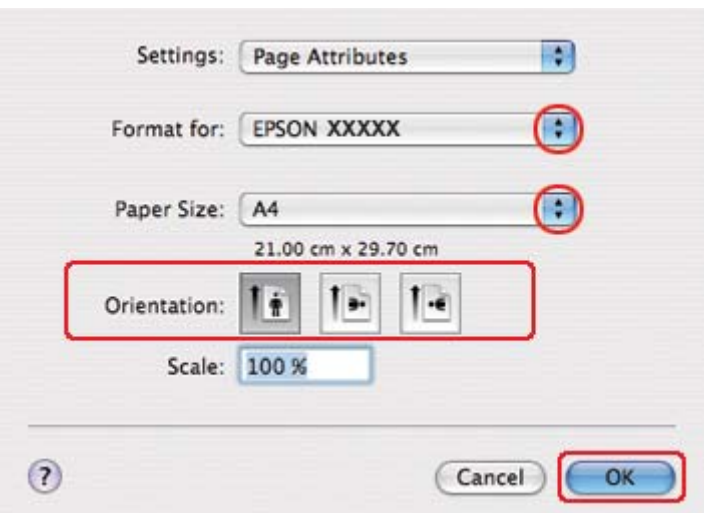

& Consulte ["Aceder ao controlador de impressão em Mac OS X" na página 18](#page-17-0).

- 6. Seleccione a impressora que está a utilizar para a definição Format for (Formatar para).
- 7. Seleccione **A4**, **Letter** ou **B5** para a definição Paper Size (Formato).
- 8. Seleccione a definição de Orientation (Orientação) adequada e faça clique em **OK** para fechar a caixa de diálogo Page Setup (Configurar Página).
- 9. Aceda à caixa de diálogo Print (Imprimir).

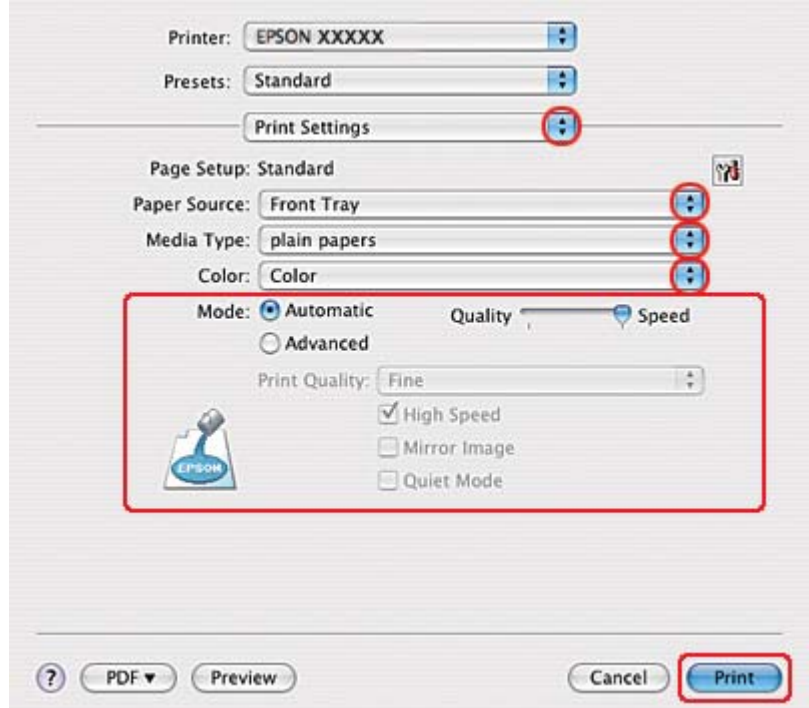

& Consulte ["Aceder ao controlador de impressão em Mac OS X" na página 18](#page-17-0).

- 10. Seleccione **Print Settings (Definições de Impressão)** a partir do menu apresentado.
- 11. Seleccione **plain papers (Papel Normal)** para a definição Media Type (Papel).
- 12. Efectue as definições que pretende utilizar para a impressão. Para mais informações sobre Print Settings (Definições de Impressão), consulte a ajuda interactiva.

13. Seleccione **2-sided Printing Settings (Definições de Impressão Dúplex)** a partir do menu emergente.

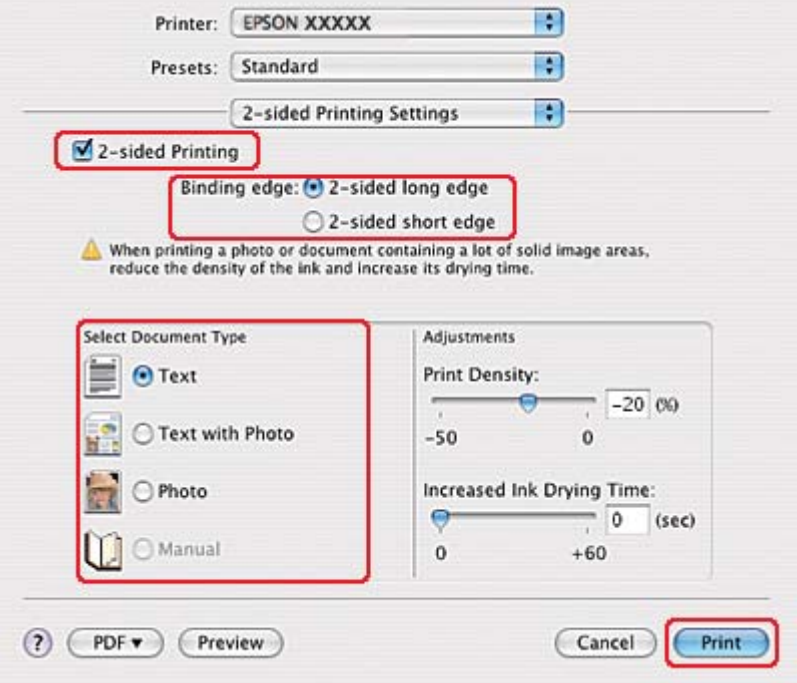

- 14. Seleccione a caixa de verificação **2-sided Printing (Impressão dos 2 lados)**.
- 15. Seleccione a definição de Binding edge (Limite da união).
- 16. Seleccione uma das definições de Select Document Type (Seleccionar Tipo de Documento). Isso irá ajustar automaticamente as definições de Print Density (Densidade Impressão) e Increased Ink Drying Time (Mais Tempo de Secagem da Tinta).

#### *Nota:*

*Se estiver a imprimir dados com densidade elevada, como fotografias ou gráficos, recomendamos o ajuste de Print Density (Densidade Impressão).*

- 17. Coloque papel na impressora e faça clique em **Print (Imprimir)**.
	- ◆ Consulte ["Colocar Papel" na página 25.](#page-24-0)

# **Impressão frente e verso de livro dobrado (apenas para Windows)**

### **Impressão frente e verso automática (utilizando a unidade duplex)**

#### *Nota:*

- ❏ *A impressão frente e verso automática suporta apenas papel normal.*
- ❏ *Papel normal grosso não é suportado para impressão frente e verso automática.*

Para criar um livro dobrado através da unidade dúplex, execute as seguintes operações:

- 1. Aceda às definições da impressora.
	- & Consulte ["Aceder ao controlador de impressão para Windows" na página 16.](#page-15-0)

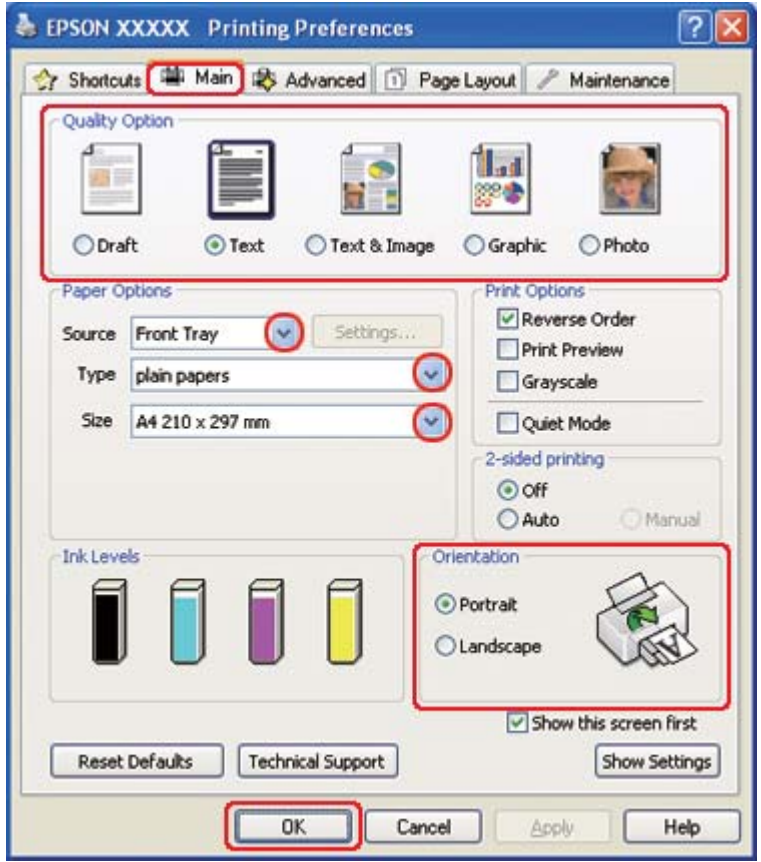

2. Faça clique no separador **Main (Principal)** e, em seguida, seleccione uma das seguintes definições Quality Option (Qualidade):

- ❏ **Draft (Prova)** para rascunhos com pouca qualidade de impressão
- ❏ **Text (Texto)** para páginas de texto
- ❏ **Text & Image (Texto e Imagem)** para páginas de texto e imagem com qualidade superior
- ❏ **Graphic (Gráfico)** para gráficos de elevada qualidade
- ❏ **Photo (Foto)** para uma boa qualidade e velocidade
- 3. Seleccione o sistema de alimentação para a definição Source (Origem).
- 4. Seleccione **plain papers (Papel Normal)** para a definição Type (Tipo).
	- & Consulte ["Seleccionar o Tipo de Papel Correcto" na página 34.](#page-33-0)
- 5. Seleccione a definição Size (Formato) adequada.
- 6. Seleccione **Portrait (Vertical)** (altura) ou **Landscape (Horizontal)** (largura) para alterar a orientação da impressão.

7. Faça clique no separador **Page Layout (Esquema de Página)**, seleccione **Auto** em 2-sided printing (Impressão dos 2 lados) e, em seguida, seleccione a caixa de verificação **Folded Booklet (Livro Dobrado)**.

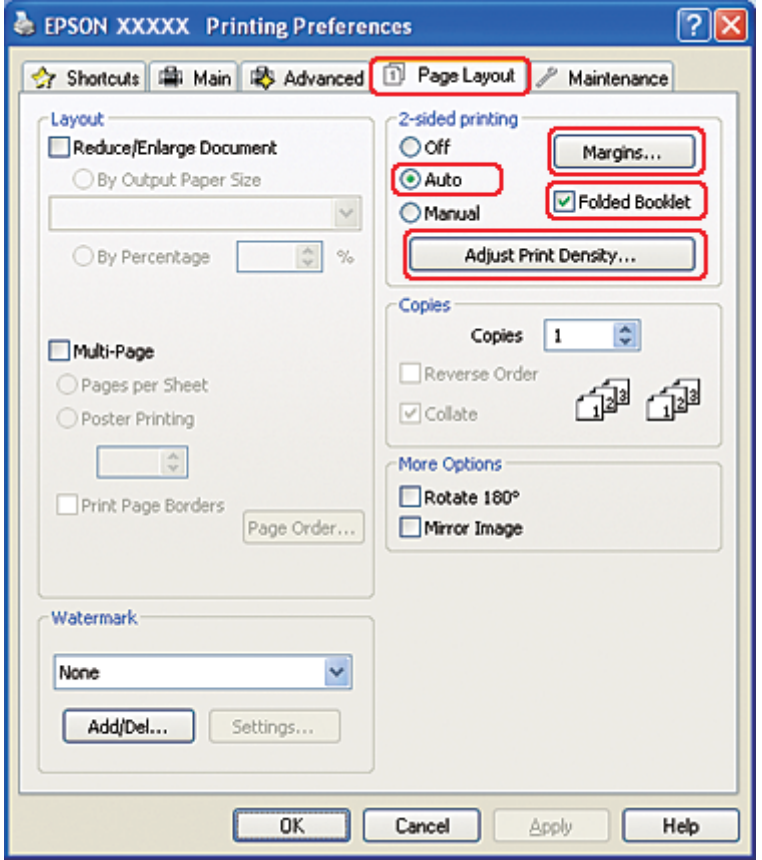

8. Faça clique em **Adjust Print Density (Ajustar Densidade de Impressão)** para abrir a janela Print Density Adjustment (Ajuste da Densidade de Impressão).

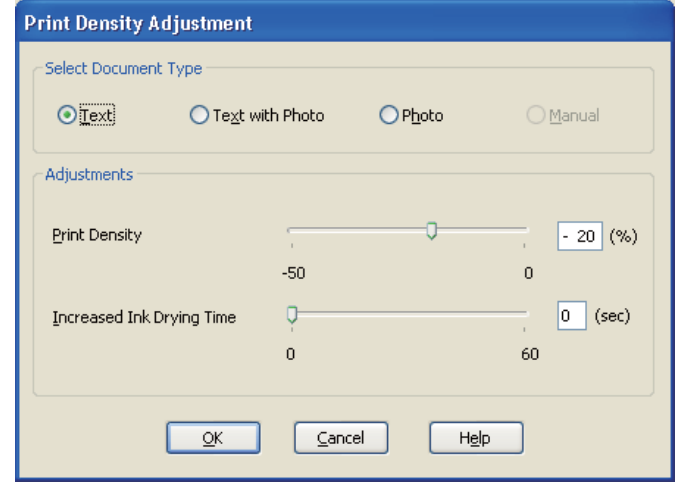

- 9. Seleccione o tipo de documento adequado para a definição Select Document Type (Seleccionar Tipo de Documento).
- 10. Especifique a Print Density (Densidade Impressão) e Increased Ink Drying Time (Mais Tempo de Secagem da Tinta) para a definição Adjustments (Ajustes).

*Nota:*

*Se pretender imprimir dados com fotografias de densidade elevada em ambos os lados do papel, reduza a densidade de impressão e aumente o tempo de secagem para uma impressão optimizada.*

- 11. Faça clique em **OK** para regressar à janela Page Layout (Esquema de Página).
- 12. Faça clique em **Margins (Margens)** para abrir a janela Margins (Margens).

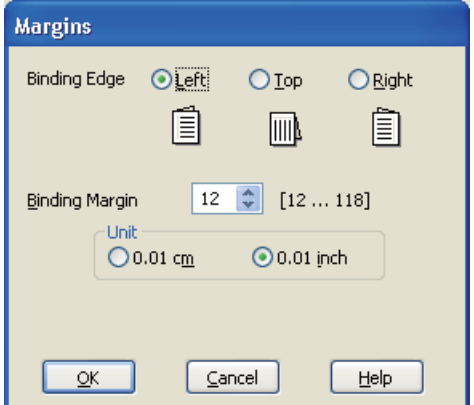

13. Especifique a margem do papel onde pretende colocar a união. Pode seleccionar de entre as opções **Left (Esquerda)**, **Top (Topo)** ou **Right (Direita)**.

*Nota:*

*Quando seleccionar* **Portrait (Vertical)** *para a definição Orientation (Orientação), as posições de união* **Left (Esquerda)** *ou* **Right (Direita)** *ficam disponíveis. A posição de união* **Top (Topo)** *fica disponível quando selecciona* **Landscape (Horizontal)** *para a definição Orientation (Orientação).*

14. Seleccione **cm** ou **inch (pol)** como definição de Unit (Unidade). Especifique a largura da margem de união.

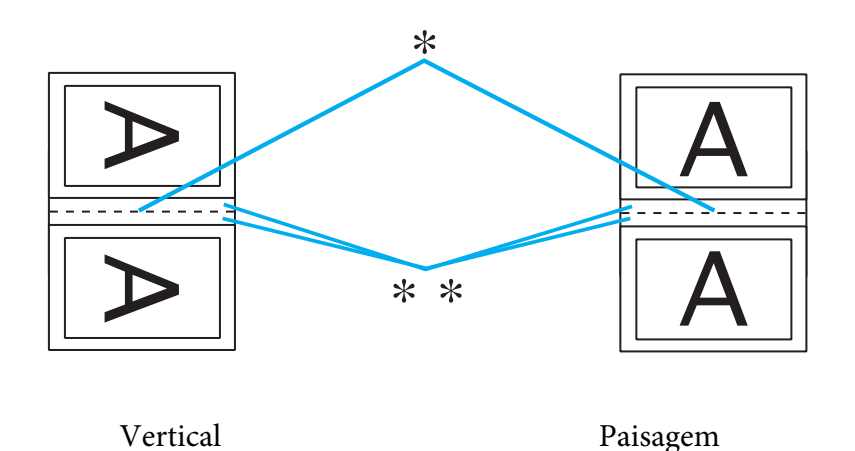

\* : Dobra

\*\* : Margem

Pode definir um valor compreendido entre 0,3 e 3,0 cm ou entre 0,12 e 1,18 polegadas. Essa largura de margem será utilizada em ambos os lados da dobra. Por exemplo, se especificar uma margem de 1 cm, será criada uma margem de 2 cm (será inserida uma margem de 1 cm de cada lado da dobra).

- 15. Faça clique em **OK** para regressar à janela Page Layout (Esquema de Página). Em seguida, faça clique em **OK** para guardar as definições.
- 16. Coloque papel na impressora e envie a tarefa de impressão a partir da aplicação.

◆ Consulte ["Colocar Papel" na página 25.](#page-24-0)

#### *Nota:*

*Não puxe o papel para fora com força quando a impressora ejectar o papel após imprimir num dos lados.*

17. Quando terminar a impressão, dobre as folhas e una-as com agrafos ou outro método de união.

#### **Impressão frente e verso Manual**

Para criar um livro dobrado, execute as seguintes operações:

- 1. Aceda às definições da impressora.
	- & Consulte ["Aceder ao controlador de impressão para Windows" na página 16.](#page-15-0)

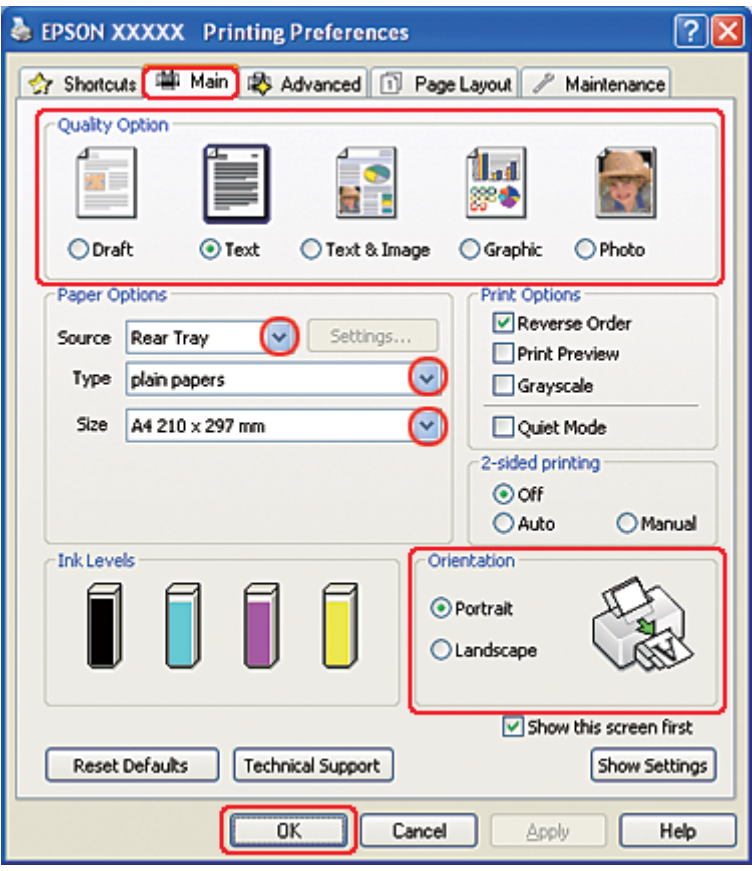

- 2. Faça clique no separador **Main (Principal)** e, em seguida, seleccione uma das seguintes definições Quality Option (Qualidade):
	- ❏ **Draft (Prova)** para rascunhos com pouca qualidade de impressão
	- ❏ **Text (Texto)** para páginas de texto
	- ❏ **Text & Image (Texto e Imagem)** para páginas de texto e imagem com qualidade superior
- ❏ **Graphic (Gráfico)** para gráficos de elevada qualidade
- ❏ **Photo (Foto)** para uma boa qualidade e velocidade
- 3. Seleccione **Rear Tray (Alimentador Posterior)** para a definição Source (Origem).
- 4. Seleccione a definição Type (Tipo) adequada.

◆ Consulte ["Seleccionar o Tipo de Papel Correcto" na página 34.](#page-33-0)

- 5. Seleccione a definição Size (Formato) adequada.
- 6. Seleccione **Portrait (Vertical)** (altura) ou **Landscape (Horizontal)** (largura) para alterar a orientação da impressão.
- 7. Faça clique no separador **Page Layout (Esquema de Página)**, seleccione **Manual** em 2-sided printing (Impressão dos 2 lados) e, em seguida, seleccione a caixa de verificação **Folded Booklet (Livro Dobrado)**.

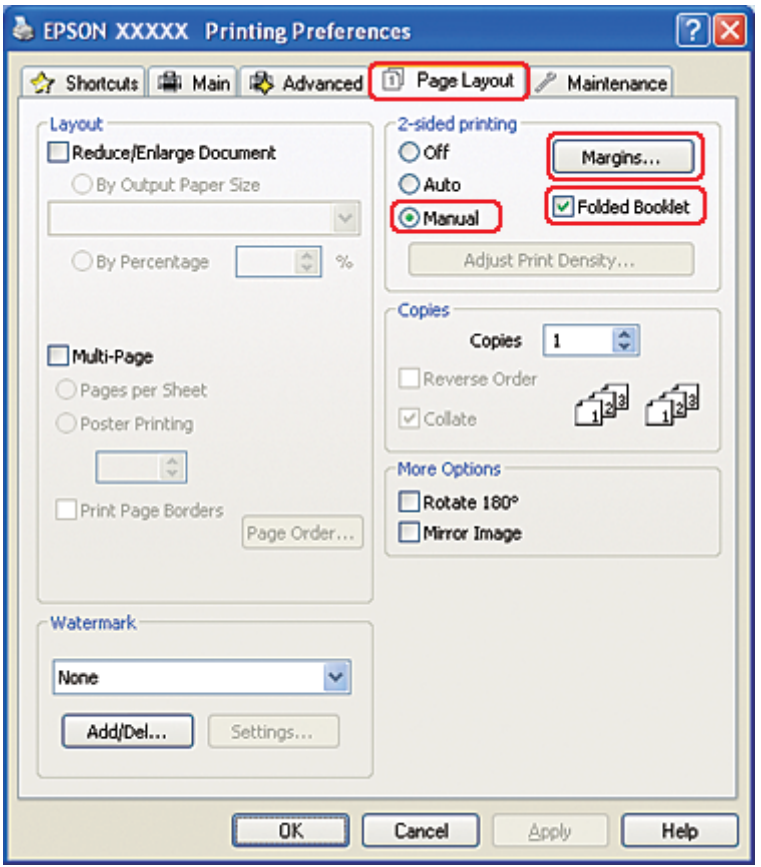

8. Faça clique em **Margins (Margens)** para abrir a janela Margins (Margens).

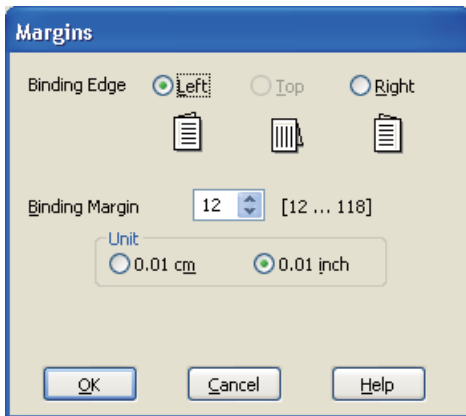

9. Especifique a margem do papel onde pretende colocar a união. Pode seleccionar de entre as opções **Left (Esquerda)**, **Top (Topo)** ou **Right (Direita)**.

#### *Nota:*

*Quando seleccionar* **Portrait (Vertical)** *para a definição Orientation (Orientação), as posições de união* **Left (Esquerda)** *ou* **Right (Direita)** *ficam disponíveis. A posição de união* **Top (Topo)** *fica disponível quando selecciona* **Landscape (Horizontal)** *para a definição Orientation (Orientação).*

10. Seleccione **cm** ou **inch (pol)** como definição de Unit (Unidade). Especifique a largura da margem de união.

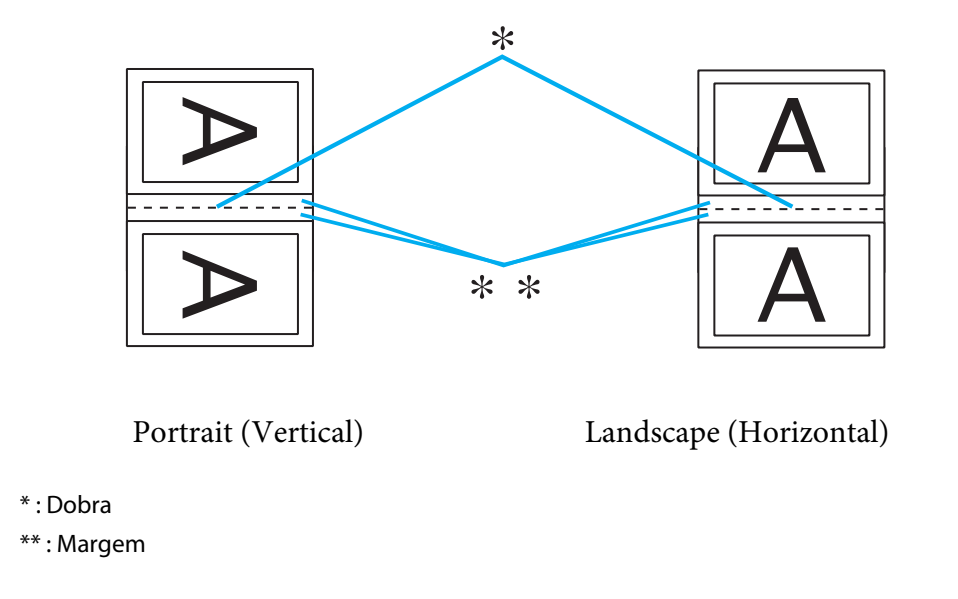

Pode definir um valor compreendido entre 0,3 e 3,0 cm ou entre 0,12 e 1,18 polegadas. Essa largura de margem será utilizada em ambos os lados da dobra. Por exemplo, se especificar uma margem de 1 cm, será criada uma margem de 2 cm (será inserida uma margem de 1 cm de cada lado da dobra).

- 11. Faça clique em **OK** para regressar à janela Page Layout (Esquema de Página). Em seguida, faça clique em **OK** para guardar as definições.
- 12. Coloque papel no alimentador posterior e envie a tarefa de impressão a partir da aplicação. Enquanto a impressora imprime as páginas voltadas para o exterior, são apresentadas instruções sobre como imprimir as páginas voltadas para o interior.

13. Siga as instruções apresentadas no ecrã para voltar a colocar o papel.

#### *Nota:*

- ❏ *O papel poderá ficar enrolado durante a impressão, dependendo da quantidade de tinta utilizada. Se isso acontecer, enrole ligeiramente o papel no sentido contrário antes de o voltar a colocar na impressora.*
- ❏ *Alinhe as margens das folhas numa superfície plana antes de as voltar a colocar na impressora.*
- ❏ *Quando voltar a colocar as impressões, siga as instruções apresentadas. Se não o fizer, o papel pode encravar ou as margens de união poderão não ser as correctas.*
- ❏ *Se ocorrer um encravamento de papel, consulte a secção indicada em seguida.* & *Consulte ["Encravamento de Papel" na página 182](#page-181-0).*
- 14. Quando voltar a colocar o papel, faça clique em **Resume (Retomar)** para imprimir as páginas voltadas para o interior.
- 15. Quando terminar a impressão, dobre as folhas e una-as com agrafos ou outro método de união.

# **Impressão com a Opção Ajustar à Página**

Pode imprimir com a função Ajustar à Página (Fit to Page), quando pretender imprimir, por exemplo, um documento de formato A4 em papel de outro formato.

<sup>◆</sup> Consulte ["Colocar Papel" na página 25.](#page-24-0)

A função Ajustar à Página (Fit to Page) redimensiona automaticamente a página que pretende imprimir ao formato de papel que seleccionou. Pode também redimensionar a página manualmente.

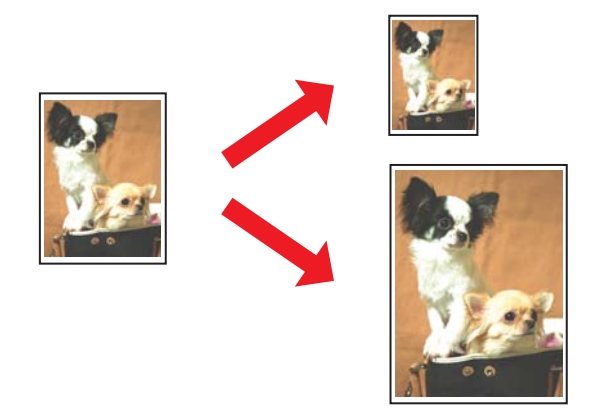

# **Definições da impressora em Windows**

1. Aceda às definições da impressora.

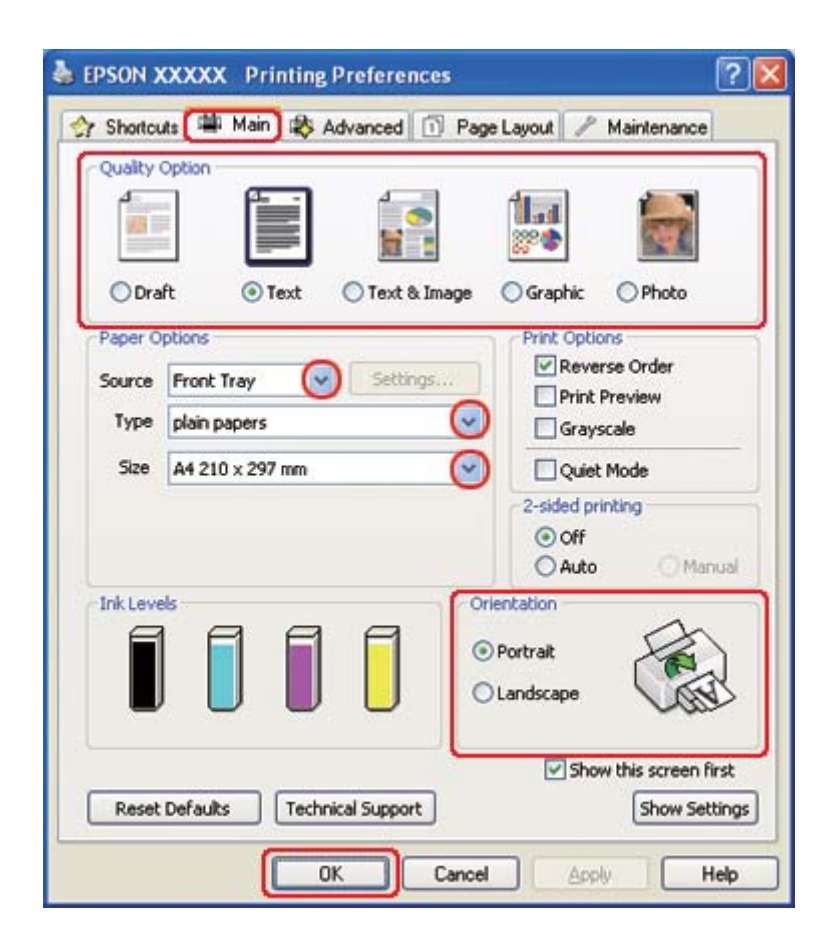

& Consulte ["Aceder ao controlador de impressão para Windows" na página 16.](#page-15-0)

- 2. Faça clique no separador **Main (Principal)** e, em seguida, seleccione uma das seguintes definições Quality Option (Qualidade):
	- ❏ **Draft (Prova)** para rascunhos com pouca qualidade de impressão
	- ❏ **Text (Texto)** para páginas de texto
	- ❏ **Text & Image (Texto e Imagem)** para páginas de texto e imagem com qualidade superior
	- ❏ **Graphic (Gráfico)** para gráficos de elevada qualidade
	- ❏ **Photo (Foto)** para uma boa qualidade e velocidade
- 3. Seleccione o sistema de alimentação para a definição Source (Origem).
- 4. Seleccione a definição Type (Tipo) adequada.

& Consulte ["Seleccionar o Tipo de Papel Correcto" na página 34.](#page-33-0)

- 5. Seleccione a definição Size (Formato) adequada.
- 6. Seleccione **Portrait (Vertical)** (altura) ou **Landscape (Horizontal)** (largura) para alterar a orientação da impressão.
- 7. Faça clique no separador **Page Layout (Esquema de Página)** e, em seguida, seleccione a caixa de verificação **Reduce/Enlarge Document (Reduzir/Aumentar Documento)**.

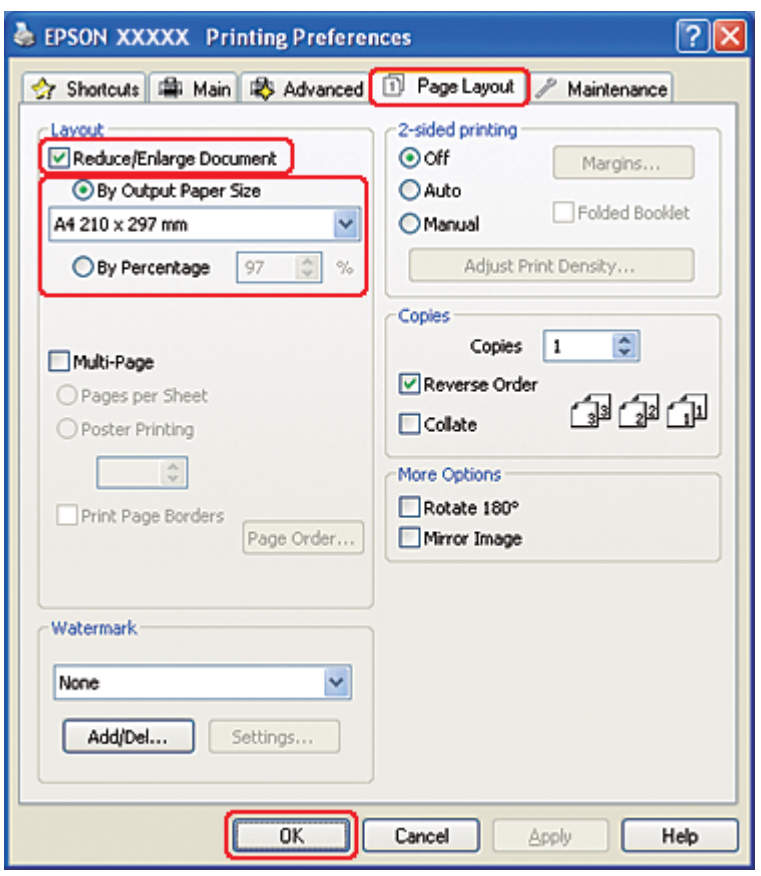

- 8. Execute uma das seguintes operações:
	- ❏ Se tiver seleccionado **By Output Paper Size (Por Formato de Papel de Saída)**, seleccione o formato de papel que está a utilizar a partir da lista pendente.
	- ❏ Se tiver seleccionado **By Percentage (Por Percentagem)**, utilize as setas para seleccionar uma percentagem.

9. Faça clique em **OK** para fechar a janela de definições da impressora.

Depois de executar as operações anteriores, efectue um teste de impressão e verifique os resultados antes de imprimir uma tarefa completa.

## **Definições da impressora para Mac OS X 10.5**

- 1. Aceda à caixa de diálogo Print (Imprimir).
	- & Consulte ["Aceder ao controlador de impressão em Mac OS X" na página 18](#page-17-0).

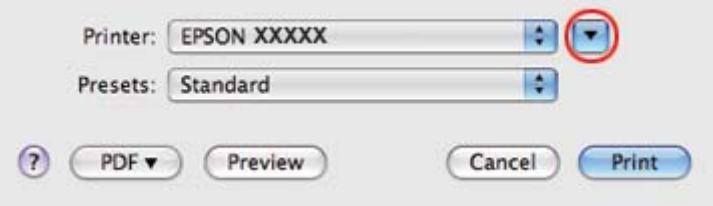

2. Faça clique na tecla  $\blacktriangledown$  para aumentar esta caixa de diálogo.

3. Seleccione a impressora que está a utilizar para a definição Printer (Impressora) e, em seguida, efectue as definições adequadas.

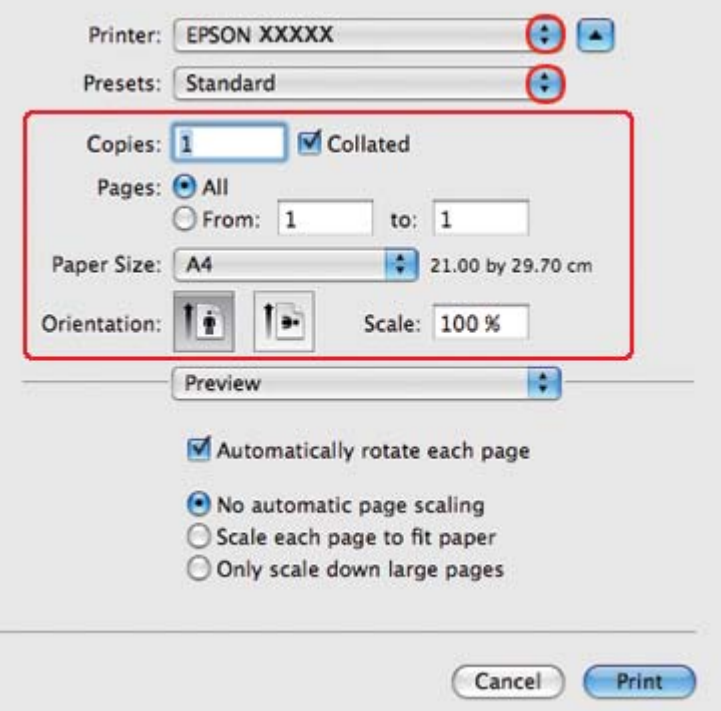

#### *Nota:*

*Dependendo da aplicação que está a utilizar, pode não ser possível seleccionar alguns dos itens nesta caixa de diálogo. Se isso acontecer, faça clique em* **Page Setup (Configurar Página)** *no menu File (Ficheiro) da sua aplicação e, em seguida, efectue as definições adequadas.*

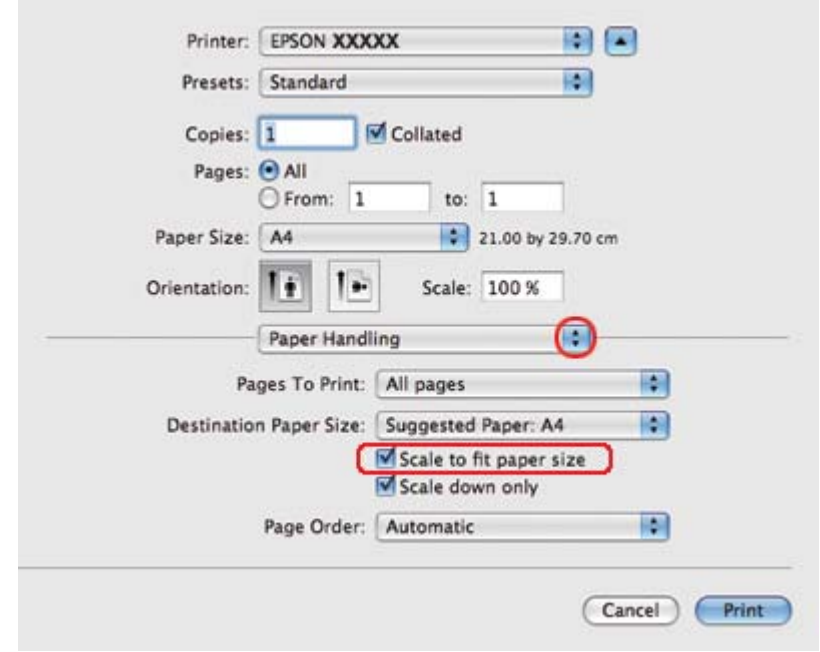

4. Seleccione **Paper Handling (Manuseamento de Papel)** a partir do menu emergente.

- 5. Seleccione **Scale to fit paper size (Escala de acordo com Definição do Papel)**.
- 6. Certifique-se que o formato de papel adequado é indicado em Destination Paper Size (Formato do Papel Alvo).

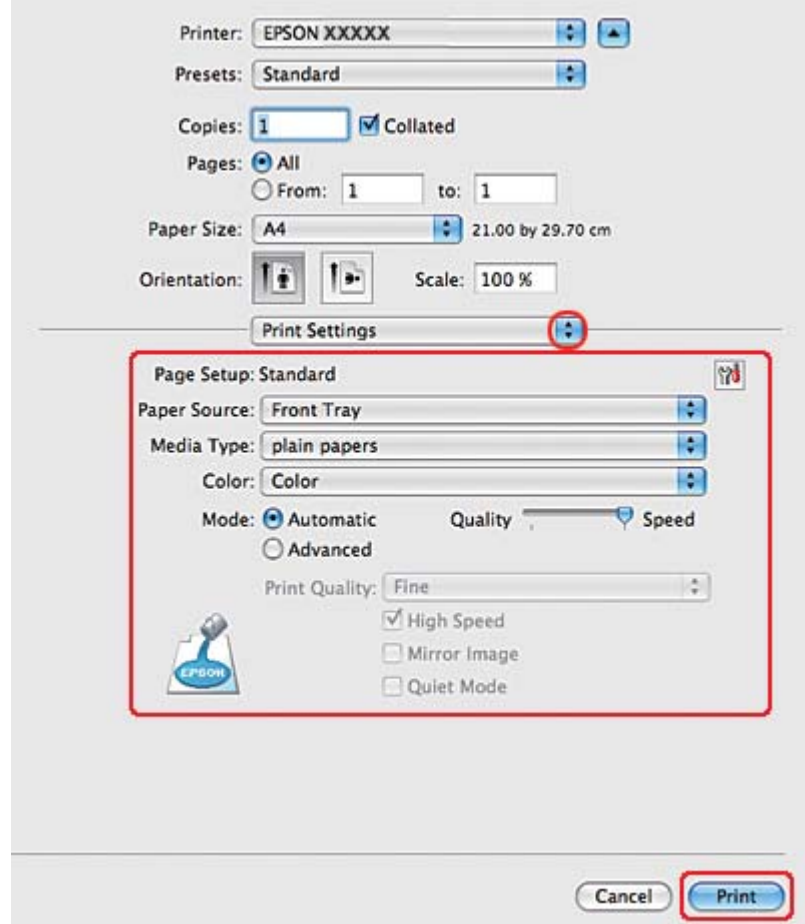

7. Seleccione **Print Settings (Definições de Impressão)** a partir do menu apresentado.

- 8. Efectue as definições que pretende utilizar para a impressão. Para mais informações sobre Print Settings (Definições de Impressão), consulte a ajuda interactiva.
	- & Consulte ["Seleccionar o Tipo de Papel Correcto" na página 34.](#page-33-0)

Depois de executar as operações anteriores, efectue um teste de impressão e verifique os resultados antes de imprimir uma tarefa completa.

# **Definições da impressora para Mac OS X 10.4**

1. Aceda à caixa de diálogo Page Setup (Configurar Página).

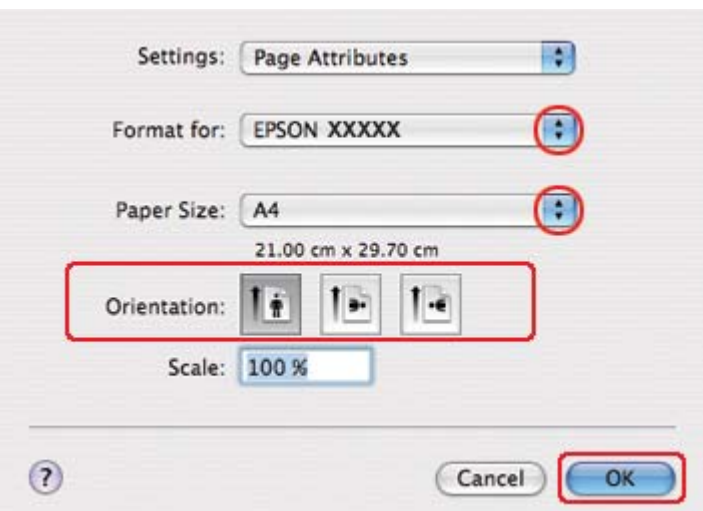

◆ Consulte ["Aceder ao controlador de impressão em Mac OS X" na página 18](#page-17-0).

- 2. Seleccione a impressora que está a utilizar para a definição Format for (Formatar para) e, em seguida, efectue as definições adequadas.
- 3. Faça clique em **OK** para fechar a caixa de diálogo Page Setup (Configurar Página).
- 4. Aceda à caixa de diálogo Print (Imprimir).
	- & Consulte ["Aceder ao controlador de impressão em Mac OS X" na página 18](#page-17-0).

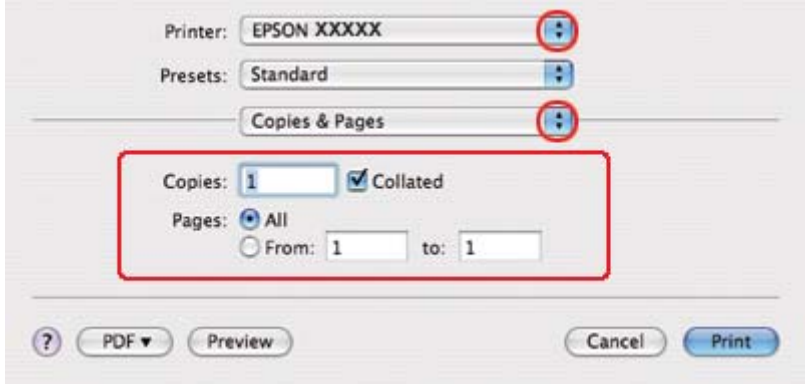

5. Seleccione a impressora que está a utilizar para a definição Printer (Impressora) e, em seguida, efectue as definições Copies & Pages (Cópias & Páginas).

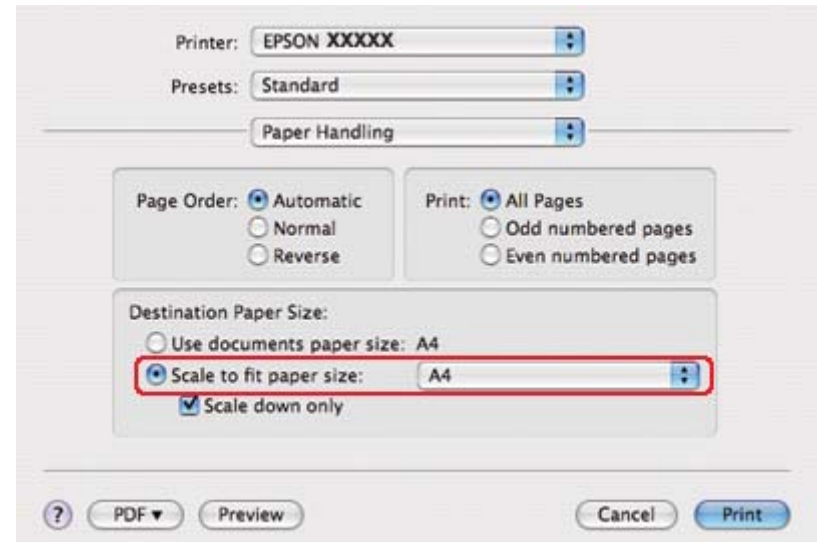

6. Seleccione **Paper Handling (Manuseamento de Papel)** a partir do menu emergente.

- 7. Seleccione a opção **Scale to fit paper size (Escala de acordo com Definição do Papel)** em Destination Paper Size (Formato do Papel Alvo).
- 8. Seleccione o formato de papel adequado a partir do menu emergente.

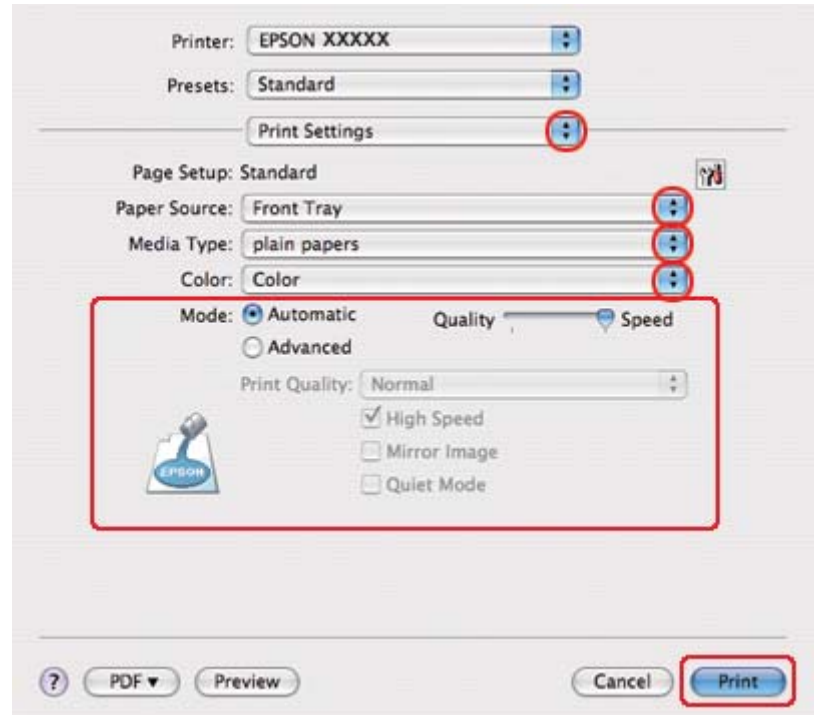

9. Seleccione **Print Settings (Definições de Impressão)** a partir do menu apresentado.

- 10. Efectue as definições que pretende utilizar para a impressão. Para mais informações sobre Print Settings (Definições de Impressão), consulte a ajuda interactiva.
	- ◆ Consulte ["Seleccionar o Tipo de Papel Correcto" na página 34.](#page-33-0)

Depois de executar as operações anteriores, efectue um teste de impressão e verifique os resultados antes de imprimir uma tarefa completa.

# **Impressão com a Opção de Páginas por Folha**

A opção de impressão de páginas por folha (Pages Per Sheet) permite imprimir duas ou quatro páginas numa única folha de papel.

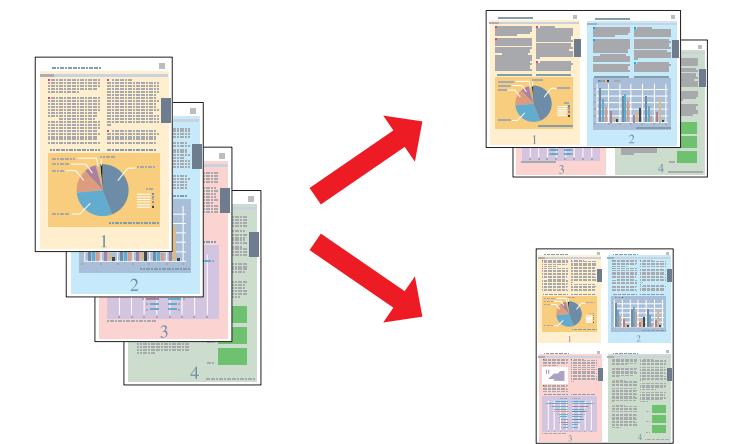

# **Definições da impressora em Windows**

1. Aceda às definições da impressora.

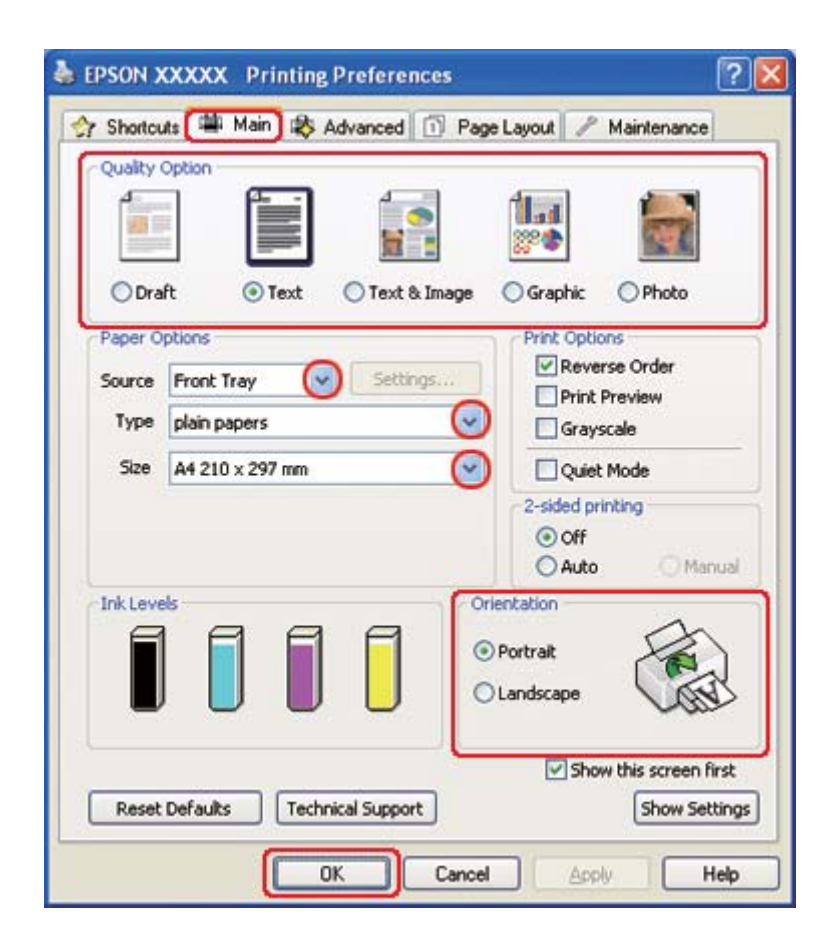

& Consulte ["Aceder ao controlador de impressão para Windows" na página 16.](#page-15-0)

- 2. Faça clique no separador **Main (Principal)** e, em seguida, seleccione uma das seguintes definições Quality Option (Qualidade):
	- ❏ **Draft (Prova)** para rascunhos com pouca qualidade de impressão
	- ❏ **Text (Texto)** para páginas de texto
	- ❏ **Text & Image (Texto e Imagem)** para páginas de texto e imagem com qualidade superior
	- ❏ **Graphic (Gráfico)** para gráficos de elevada qualidade
	- ❏ **Photo (Foto)** para uma boa qualidade e velocidade
- 3. Seleccione o sistema de alimentação para a definição Source (Origem).
- 4. Seleccione a definição Type (Tipo) adequada.

& Consulte ["Seleccionar o Tipo de Papel Correcto" na página 34.](#page-33-0)

- 5. Seleccione a definição Size (Formato) adequada.
- 6. Seleccione **Portrait (Vertical)** (altura) ou **Landscape (Horizontal)** (largura) para alterar a orientação da impressão.
- 7. Faça clique no separador **Page Layout (Esquema de Página)**, seleccione **Multi-Page (Multi-Páginas)** e, em seguida, seleccione **Pages per Sheet (Páginas por Folha)**.

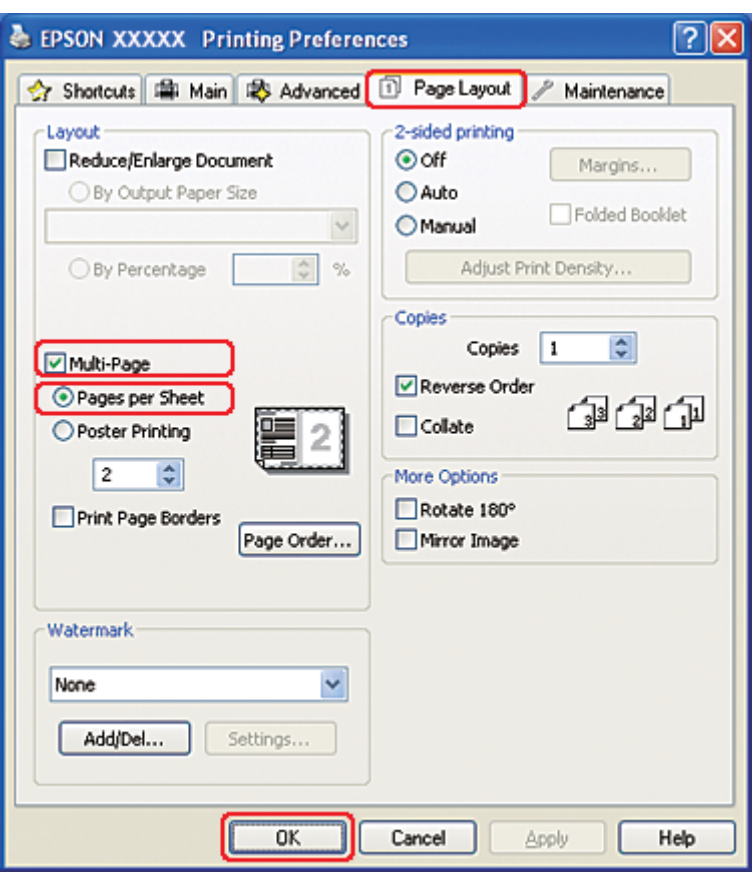

8. Seleccione entre as definições apresentadas em seguida para a impressão de Pages per Sheet (Páginas por Folha):

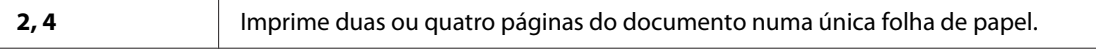

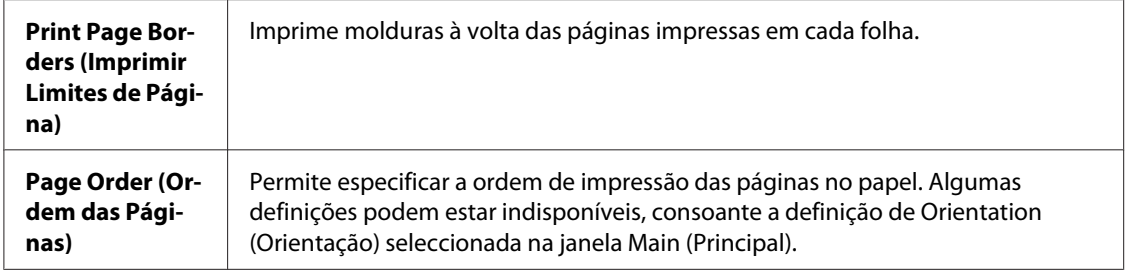

9. Faça clique em **OK** para fechar a janela de definições da impressora.

Depois de executar as operações anteriores, efectue um teste de impressão e verifique os resultados antes de imprimir uma tarefa completa.

## **Definições da impressora para Mac OS X 10.5**

1. Aceda à caixa de diálogo Print (Imprimir).

& Consulte ["Aceder ao controlador de impressão em Mac OS X" na página 18](#page-17-0).

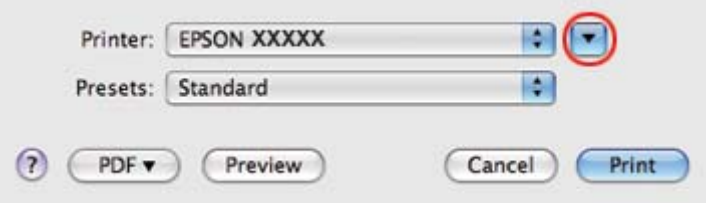

2. Faça clique na tecla  $\blacktriangledown$  para aumentar esta caixa de diálogo.

3. Seleccione a impressora que está a utilizar para a definição Printer (Impressora) e, em seguida, efectue as definições adequadas.

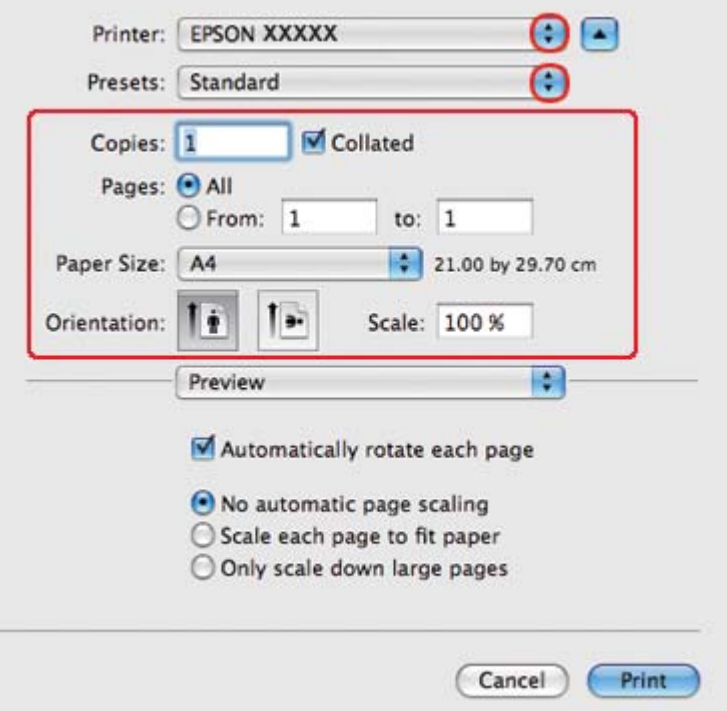

#### *Nota:*

*Dependendo da aplicação que está a utilizar, pode não ser possível seleccionar alguns dos itens nesta caixa de diálogo. Se isso acontecer, faça clique em* **Page Setup (Configurar Página)** *no menu File (Ficheiro) da sua aplicação e, em seguida, efectue as definições adequadas.*

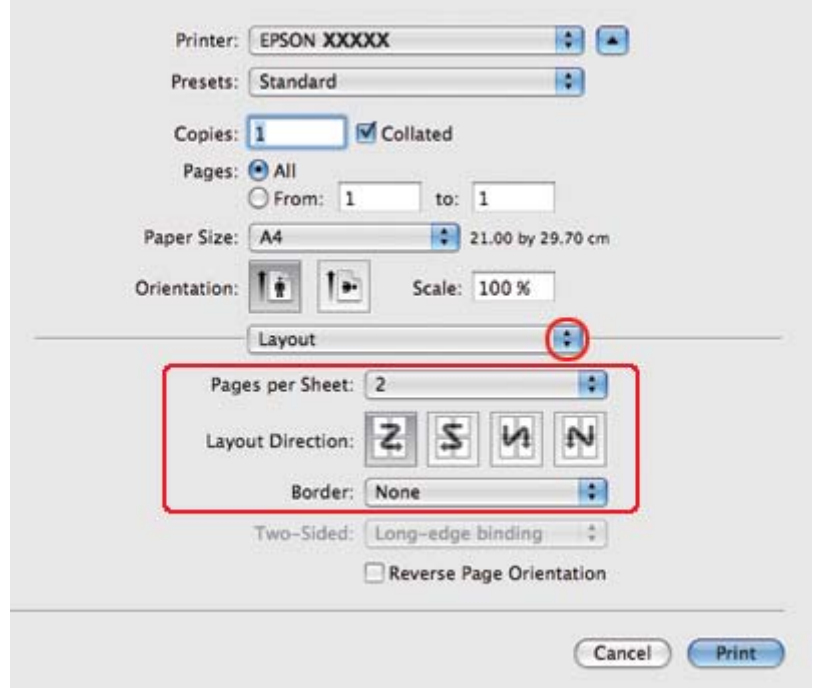

4. Seleccione **Layout (Esquema)** a partir do menu emergente.

5. Seleccione entre as definições apresentadas em seguida:

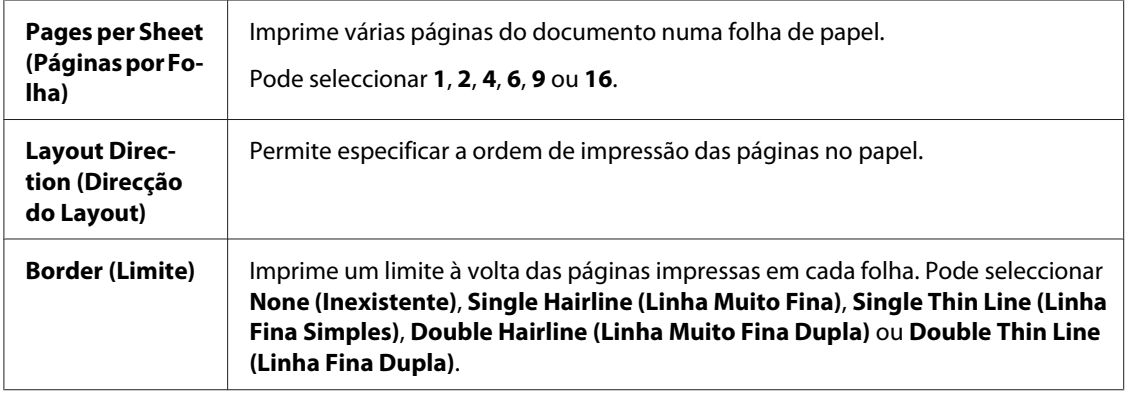

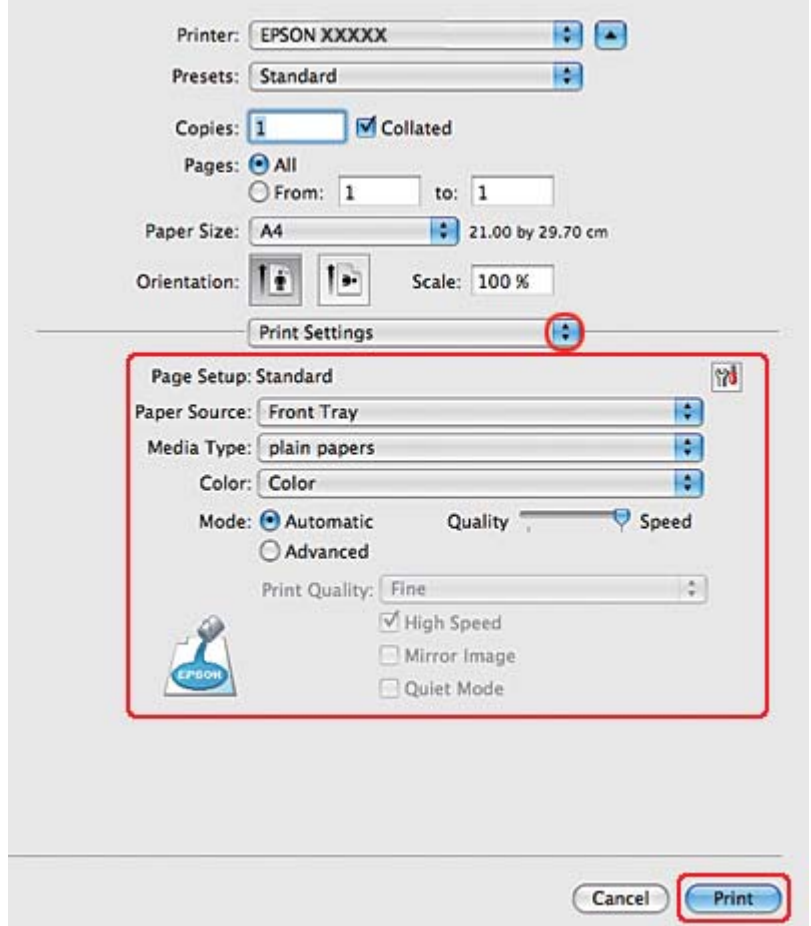

6. Seleccione **Print Settings (Definições de Impressão)** a partir do menu apresentado.

- 7. Efectue as definições que pretende utilizar para a impressão. Para mais informações sobre Print Settings (Definições de Impressão), consulte a ajuda interactiva.
	- & Consulte ["Seleccionar o Tipo de Papel Correcto" na página 34.](#page-33-0)

Depois de executar as operações anteriores, efectue um teste de impressão e verifique os resultados antes de imprimir uma tarefa completa.

## **Definições da impressora para Mac OS X 10.3 ou 10.4**

1. Aceda à caixa de diálogo Page Setup (Configurar Página).
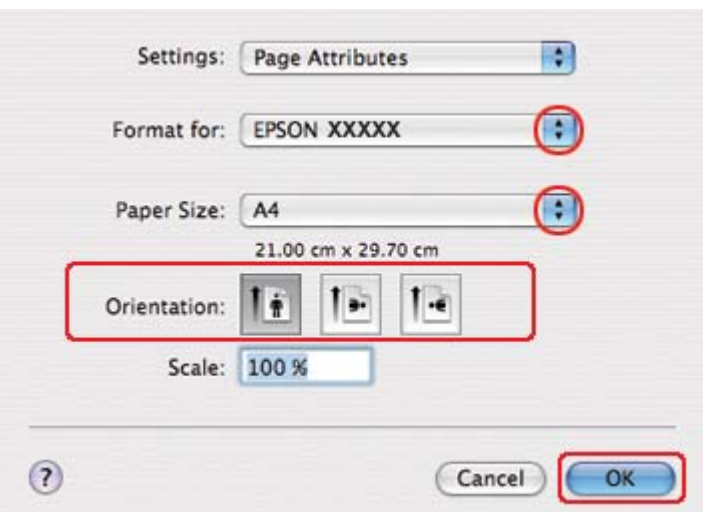

◆ Consulte ["Aceder ao controlador de impressão em Mac OS X" na página 18](#page-17-0).

- 2. Seleccione a impressora que está a utilizar para a definição Format for (Formatar para) e, em seguida, efectue as definições adequadas.
- 3. Faça clique em **OK** para fechar a caixa de diálogo Page Setup (Configurar Página).
- 4. Aceda à caixa de diálogo Print (Imprimir).
	- & Consulte ["Aceder ao controlador de impressão em Mac OS X" na página 18](#page-17-0).

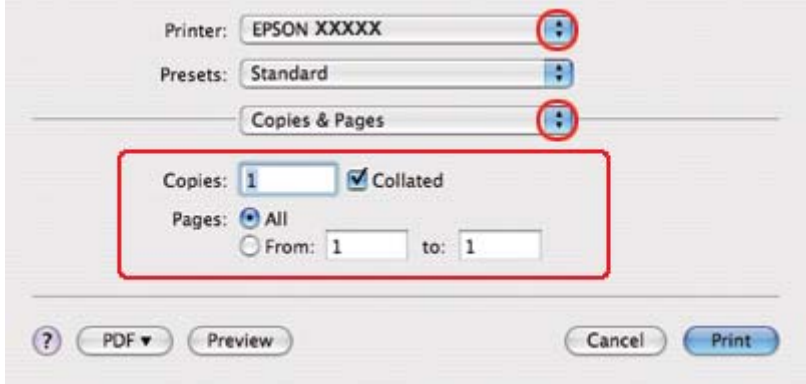

5. Seleccione a impressora que está a utilizar para a definição Printer (Impressora) e, em seguida, efectue as definições Copies & Pages (Cópias & Páginas).

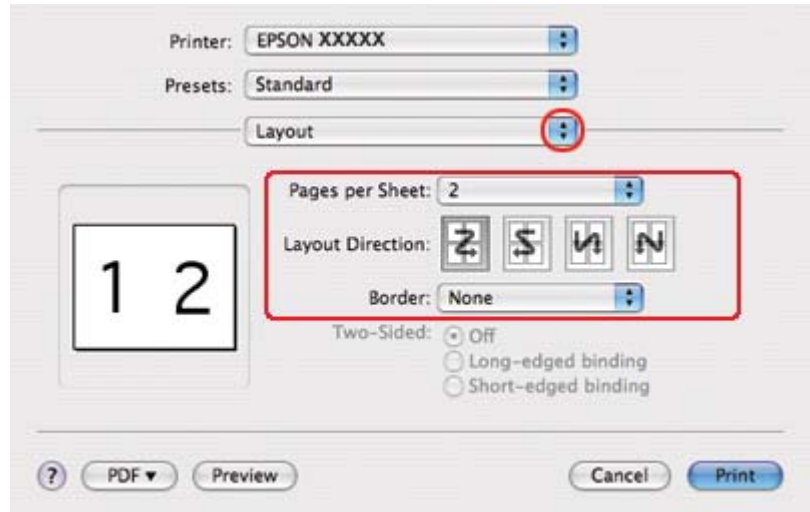

6. Seleccione **Layout (Esquema)** a partir do menu emergente.

7. Seleccione entre as definições apresentadas em seguida:

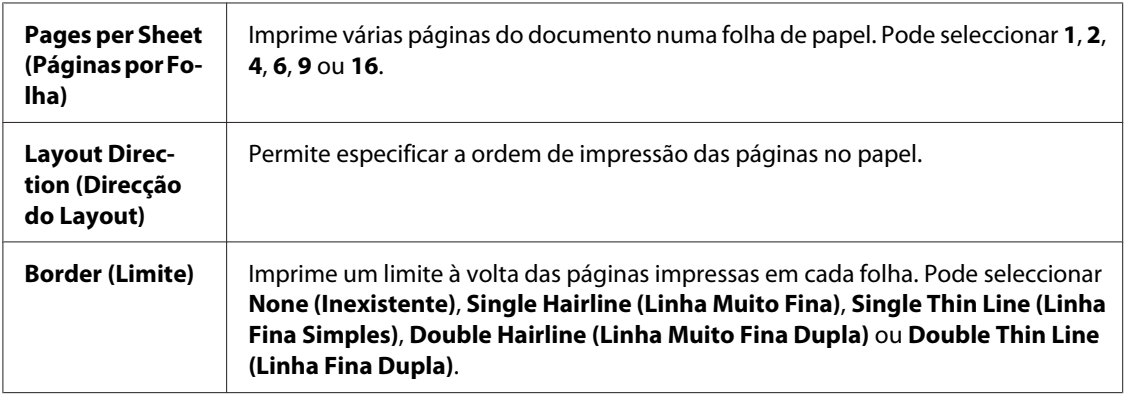

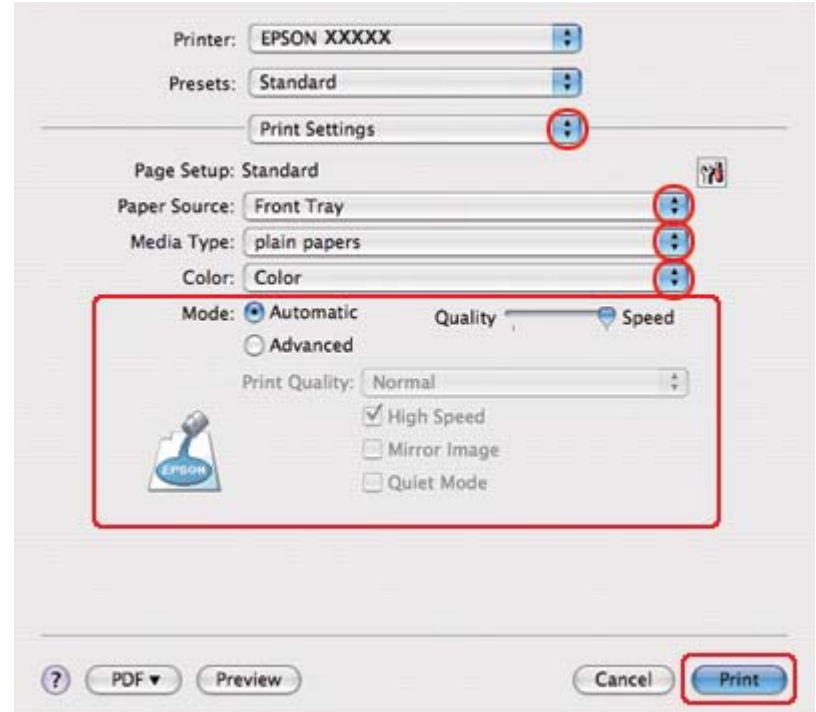

8. Seleccione **Print Settings (Definições de Impressão)** a partir do menu apresentado.

- 9. Efectue as definições que pretende utilizar para a impressão. Para mais informações sobre Print Settings (Definições de Impressão), consulte a ajuda interactiva.
	- ◆ Consulte ["Seleccionar o Tipo de Papel Correcto" na página 34.](#page-33-0)

Depois de executar as operações anteriores, efectue um teste de impressão e verifique os resultados antes de imprimir uma tarefa completa.

## **Impressão de Poster (apenas para Windows)**

Esta opção permite imprimir as imagens com o formato de um poster aumentando uma página de forma a abranger várias folhas de papel.

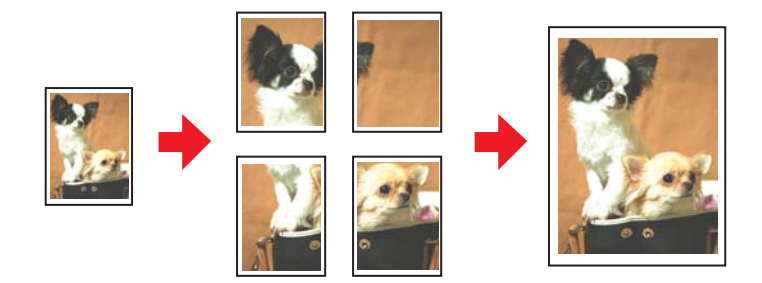

## **Definições da impressora**

1. Aceda às definições da impressora.

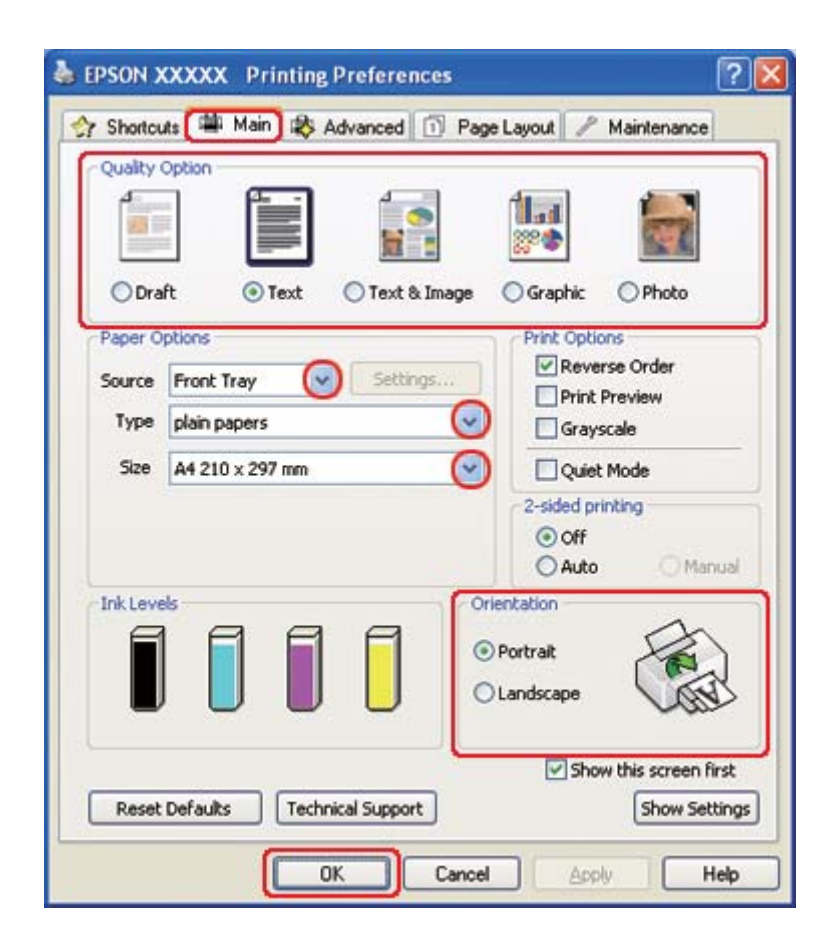

& Consulte ["Aceder ao controlador de impressão para Windows" na página 16.](#page-15-0)

- 2. Faça clique no separador **Main (Principal)** e, em seguida, seleccione uma das seguintes definições Quality Option (Qualidade):
	- ❏ **Draft (Prova)** para rascunhos com pouca qualidade de impressão
	- ❏ **Text (Texto)** para documentos de texto
	- ❏ **Text & Image (Texto e Imagem)** para páginas de texto e imagem com qualidade superior
	- ❏ **Graphic (Gráfico)** para gráficos de elevada qualidade
	- ❏ **Photo (Foto)** para uma boa qualidade e velocidade
- 3. Seleccione o sistema de alimentação para a definição Source (Origem).
- 4. Seleccione a definição Type (Tipo) adequada.

& Consulte ["Seleccionar o Tipo de Papel Correcto" na página 34.](#page-33-0)

- 5. Seleccione a definição Size (Formato) adequada.
- 6. Seleccione **Portrait (Vertical)** (altura) ou **Landscape (Horizontal)** (largura) para alterar a orientação da impressão.
- 7. Faça clique no separador **Page Layout (Esquema de Página)**, seleccione **Multi-Page (Multi-Páginas)** e, em seguida, seleccione **Poster Printing (Impressão de Poster)**. Faça clique na seta para cima ou para baixo para seleccionar **2x1**, **2x2**, **3x3** ou **4x4**.

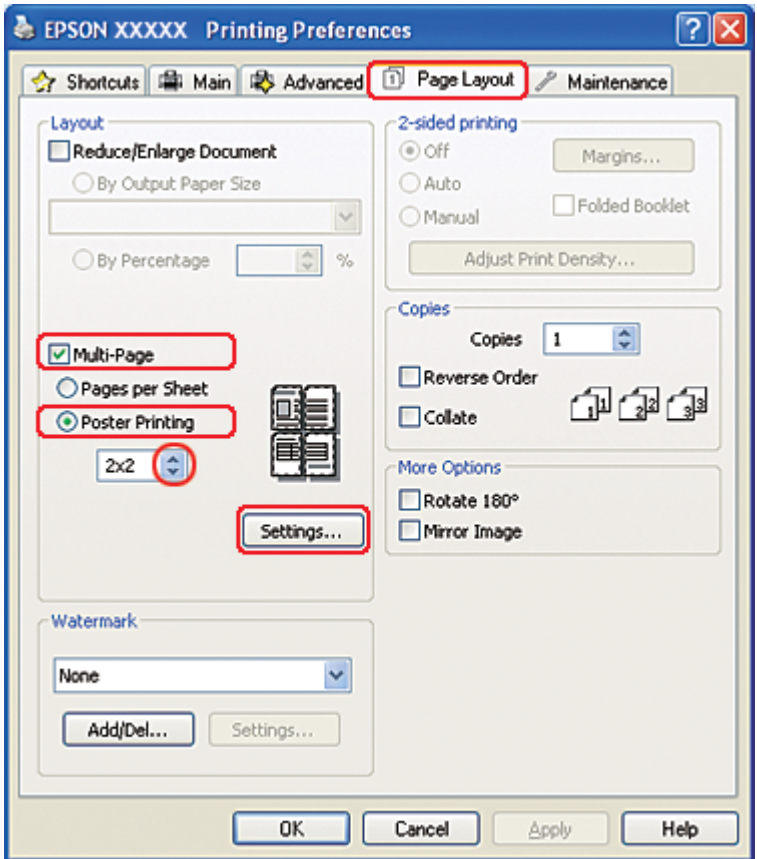

8. Faça clique em **Settings (Definições)** para ajustar a forma como o poster será impresso. Aparece a janela Poster Settings (Definições do Poster).

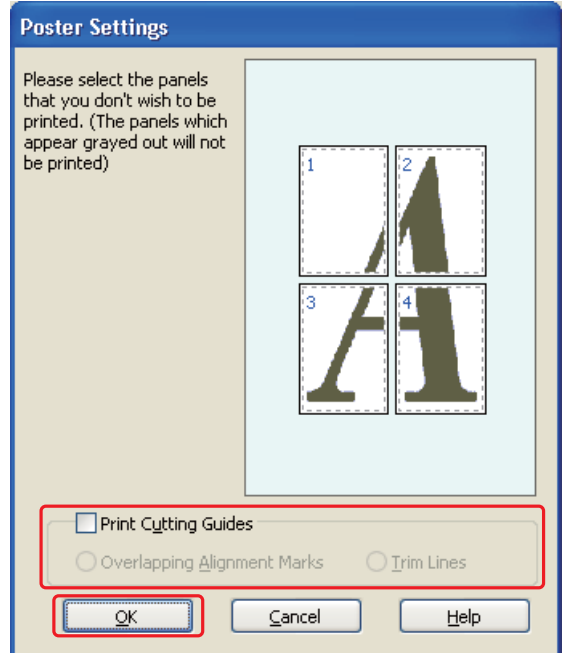

9. Efectue as seguintes definições:

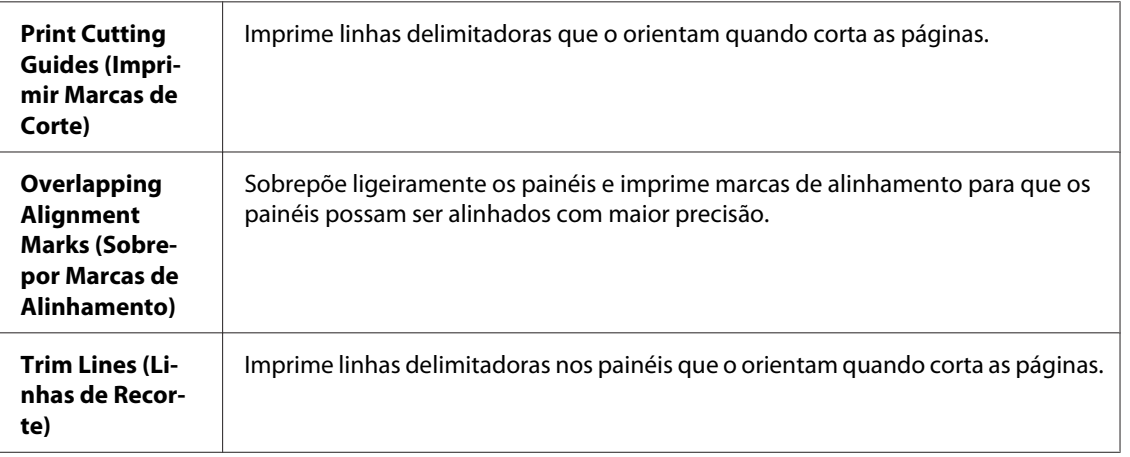

#### *Nota:*

*Se pretender imprimir apenas alguns painéis sem imprimir o poster completo, faça clique nos painéis que não pretende imprimir.*

10. Faça clique em **OK** para fechar a janela Poster Settings (Definições do Poster).

Depois de executar as operações anteriores, efectue um teste de impressão e verifique os resultados antes de imprimir uma tarefa completa. Siga as instruções apresentadas.

& Consulte "Como criar um poster a partir das impressões" na página 116.

## **Como criar um poster a partir das impressões**

Segue-se um exemplo de como criar um poster com a opção **2x2** seleccionada em Poster Printing (Impressão de Poster) e com a opção **Overlapping Alignment Marks (Sobrepor Marcas de Alinhamento)** seleccionada como Print Cutting Guides (Imprimir Marcas de Corte).

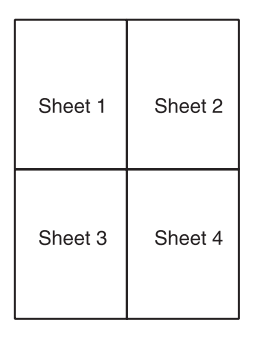

1. Corte verticalmente a margem da folha 1 avançando pelo centro das marcas superior e inferior em forma de x:

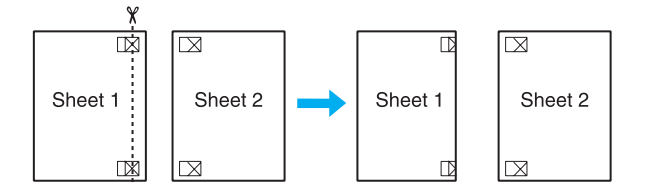

2. Coloque a margem da folha 1 sobre a folha 2 e alinhe as marcas em forma de x de ambas as folhas. Em seguida, una-as temporariamente com fita adesiva na parte posterior das folhas:

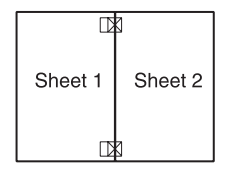

3. Corte verticalmente em duas as folhas unidas por fita adesiva pelas marcas de alinhamento (desta vez, pela linha situada à esquerda das marcas em forma de x):

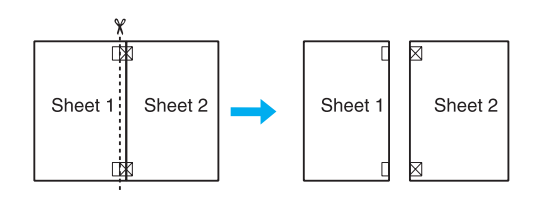

4. Alinhe as margens das folhas utilizando as marcas de alinhamento e una-as com fita adesiva na parte posterior:

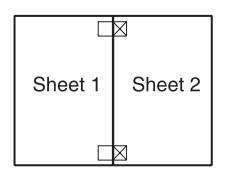

- 5. Volte a executar as operações desde o ponto 1 ao ponto 4 para unir a folha 3 e a folha 4 com fita adesiva.
- 6. Volte a executar as operações desde o ponto 1 ao ponto 4 para unir as margens superior e inferior do papel com fita adesiva:

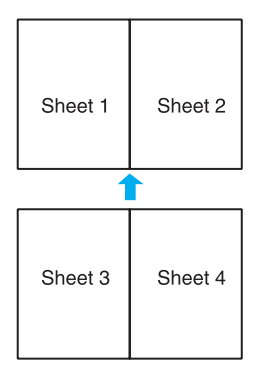

7. Corte as margens existentes.

## **Impressão com a Opção de Marca de Água (apenas para Windows)**

Esta opção permite imprimir no documento uma marca de água de texto ou de imagem.

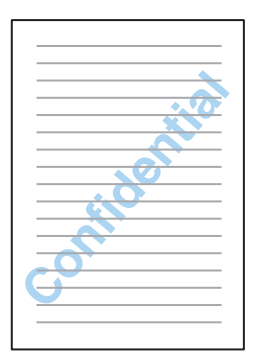

## **Imprimir a marca de água**

1. Aceda às definições da impressora.

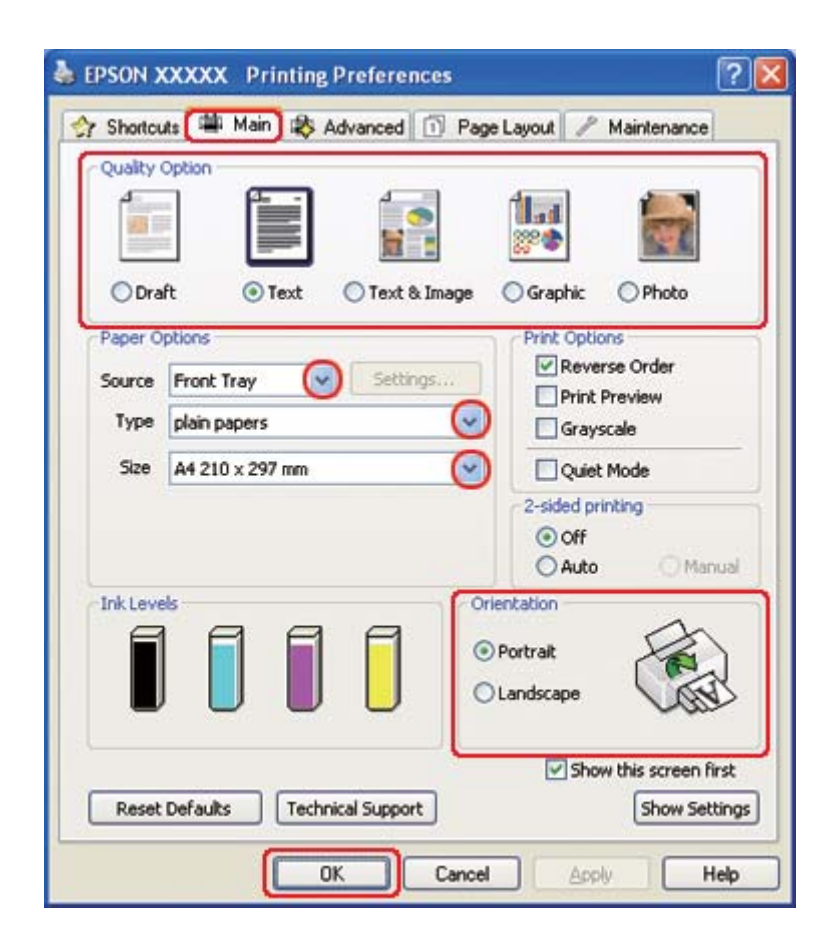

& Consulte ["Aceder ao controlador de impressão para Windows" na página 16.](#page-15-0)

- 2. Faça clique no separador **Main (Principal)** e, em seguida, seleccione uma das seguintes definições Quality Option (Qualidade):
	- ❏ **Draft (Prova)** para rascunhos com pouca qualidade de impressão
	- ❏ **Text (Texto)** para documentos de texto com qualidade de texto superior
	- ❏ **Text & Image (Texto e Imagem)** para documentos de texto e imagem com qualidade superior
- 3. Seleccione o sistema de alimentação para a definição Source (Origem).
- 4. Seleccione a definição Type (Tipo) adequada.

◆ Consulte ["Seleccionar o Tipo de Papel Correcto" na página 34.](#page-33-0)

5. Seleccione a definição Size (Formato) adequada.

- 6. Seleccione **Portrait (Vertical)** (altura) ou **Landscape (Horizontal)** (largura) para alterar a orientação da impressão.
- 7. Faça clique no separador **Page Layout (Esquema de Página)**, seleccione a marca de água pretendida na lista Watermark (Marca de Água) e, em seguida, faça clique em **Settings (Definições)**.

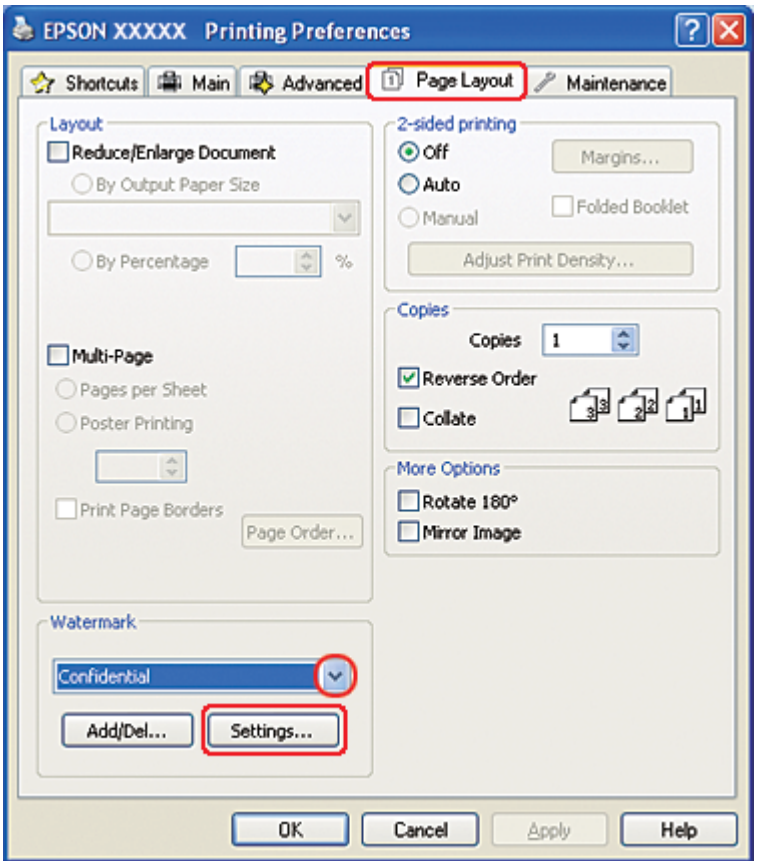

Se pretender criar uma marca de água, consulte as instruções apresentadas em seguida: & Consulte ["Criar marcas de água" na página 121.](#page-120-0)

<span id="page-120-0"></span>8. Especifique as definições que pretende para a marca de água. Pode alterar a posição e o tamanho da marca de água arrastando a imagem na janela de pré-visualização.

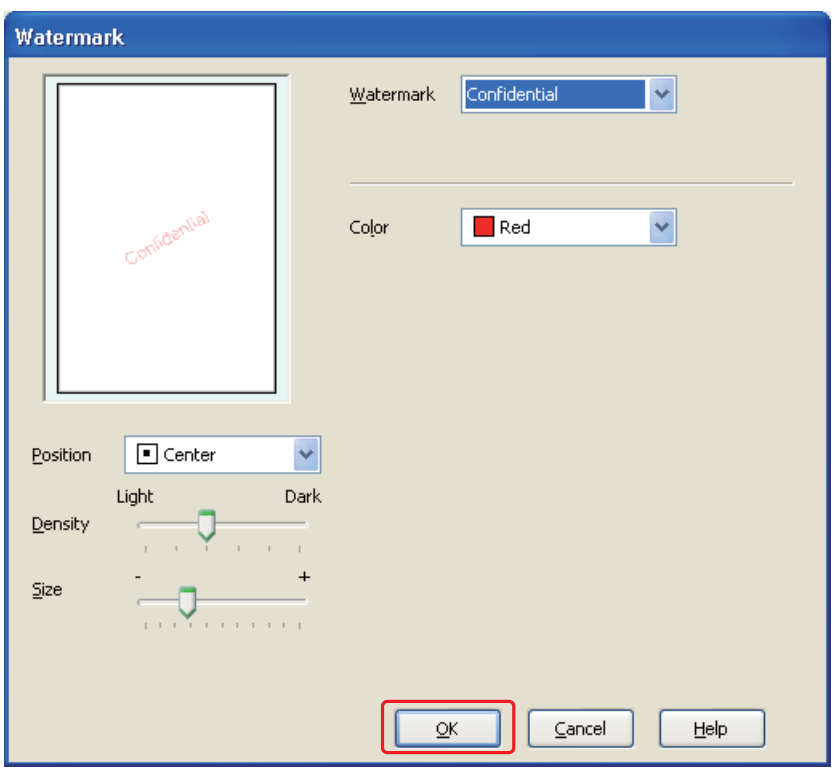

- 9. Faça clique em **OK** para regressar à janela Page Layout (Esquema de Página).
- 10. Faça clique em **OK** para fechar a janela de definições da impressora.

Depois de executar as operações anteriores, efectue um teste de impressão e verifique os resultados antes de imprimir uma tarefa completa.

### **Criar marcas de água**

Pode adicionar marcas de água de texto ou de imagem à lista Watermark (Marca de Água).

1. Faça clique em **Add/Del (Definido pelo Utilizador)** na caixa Watermark (Marca de Água) da janela Page Layout (Esquema de Página). Aparece a seguinte janela:

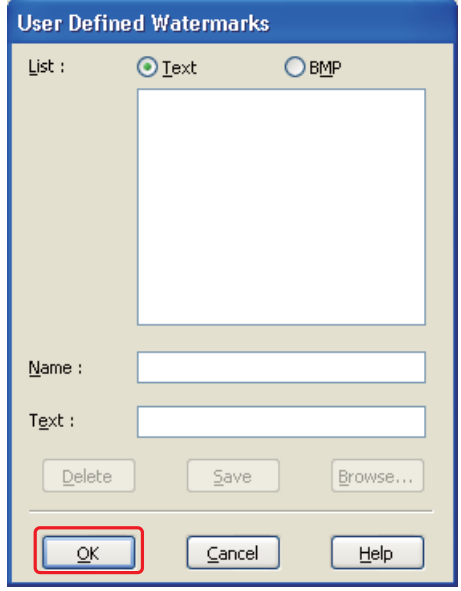

- 2. Execute uma das seguintes operações:
	- ❏ Para utilizar um ficheiro de imagem como marca de água, seleccione **BMP**. Faça clique em **Browse (Procurar)** para localizar o ficheiro bitmap que pretende utilizar e, em seguida, faça clique em **Open**. Escreva um nome para a marca de água na caixa de texto Name (Nome) e, em seguida, faça clique em **Save (Gravar)**.
	- ❏ Para criar uma marca de água de texto, seleccione **Text (Texto)**. Escreva o texto na caixa Text (Texto). Este texto será também utilizado como nome da marca de água. Se quiser alterar o nome da marca de água, escreva um novo nome na caixa de texto Name (Nome) e, em seguida, faça clique em **Save (Gravar)**.
- 3. Faça clique em **OK** para regressar à janela Page Layout (Esquema de Página).

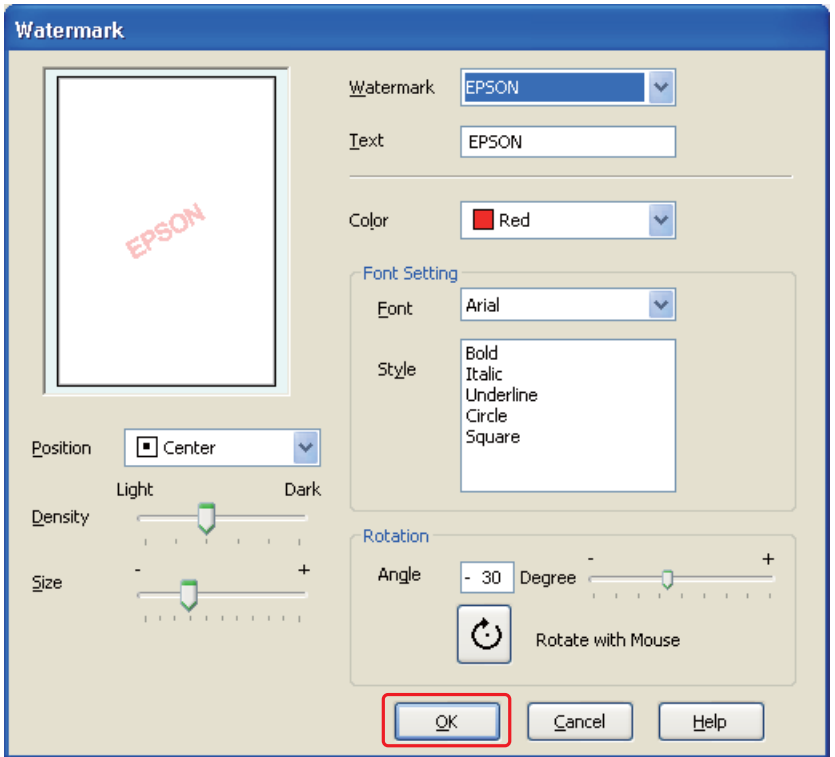

4. Faça clique em **Settings (Definições)**. Aparece a seguinte janela:

- 5. Certifique-se de que está seleccionada a marca de água adequada na lista Watermark (Marca de Água) e, em seguida, seleccione as definições Color (Cor), Position (Posição), Density (Densidade), Size (Formato), Font (Fonte), Style (Estilo) e Angle (Ângulo). Para mais informações, consulte a ajuda interactiva. As definições que efectuou são apresentadas na janela de pré-visualização.
- 6. Depois de efectuar as definições, faça clique em **OK**.

# Capítulo 5 **Utilizar o Painel de Controlo**

## **Introdução**

Pode utilizar o painel de controlo da impressora para aceder a vários menus que permitem verificar o estado dos consumíveis, imprimir folhas de estado e efectuar definições da impressora. Esta secção explica como utilizar o painel de controlo.

O painel de controlo da impressora consiste de 7 teclas, 3 indicadores luminosos e um visor de cristais líquidos (LCD).

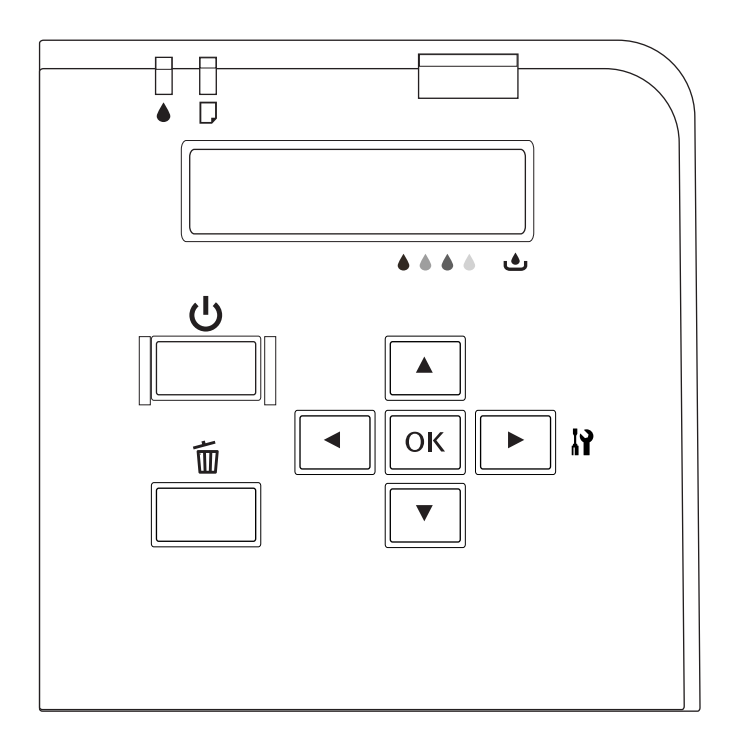

## **Teclas e indicadores luminosos**

A tabela que se segue explica as funções das teclas do painel de controlo.

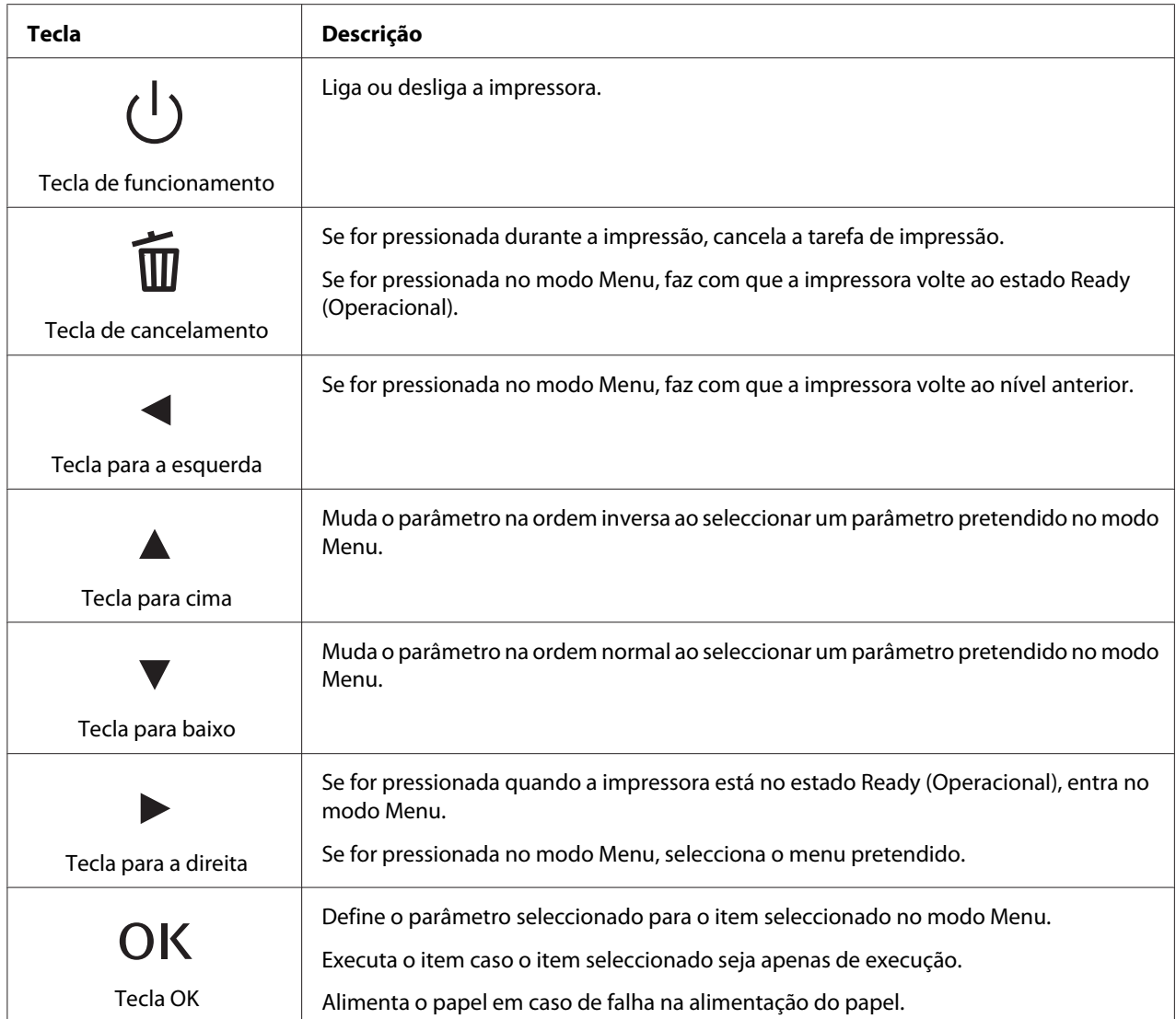

A tabela que se segue apresenta os significados dos indicadores luminosos do painel de controlo. Os indicadores luminosos permitem verificar o estado da impressora e, em caso de ocorrência de um erro, qual o tipo de erro.

<span id="page-125-0"></span>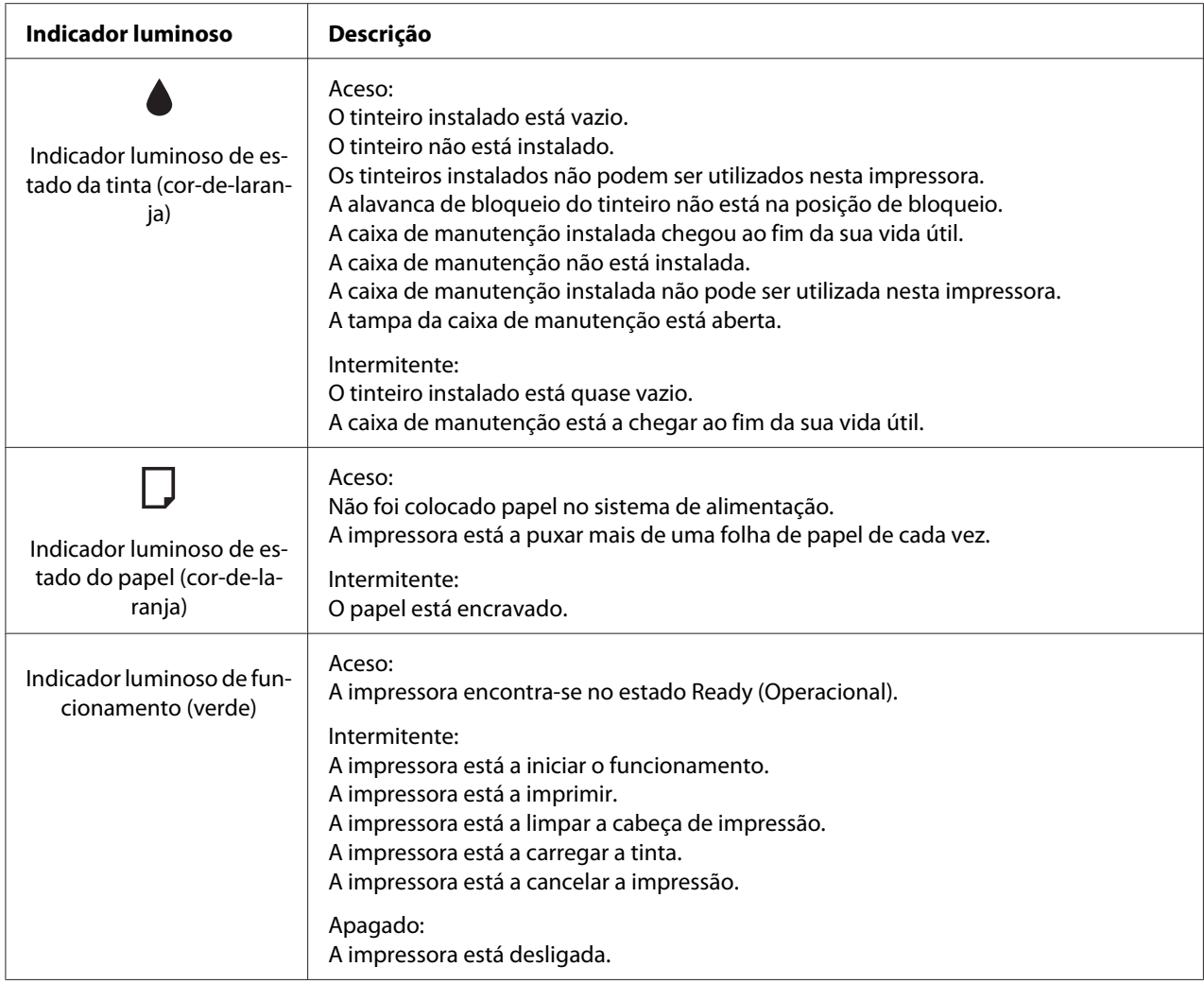

# **Ícones no LCD**

Esta secção apresenta o significado dos ícones que aparecem no ecrã LCD.

A tabela que se segue apresenta o significado do ícone de estado do tinteiro.

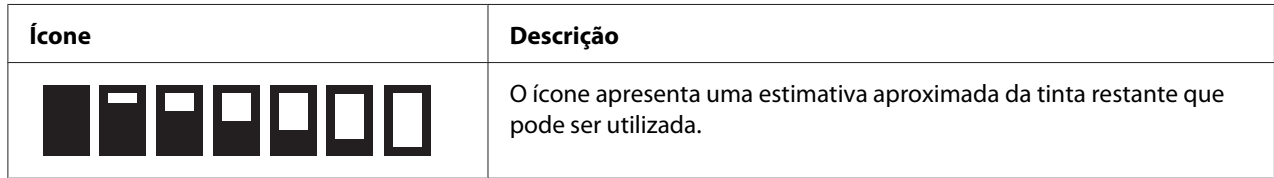

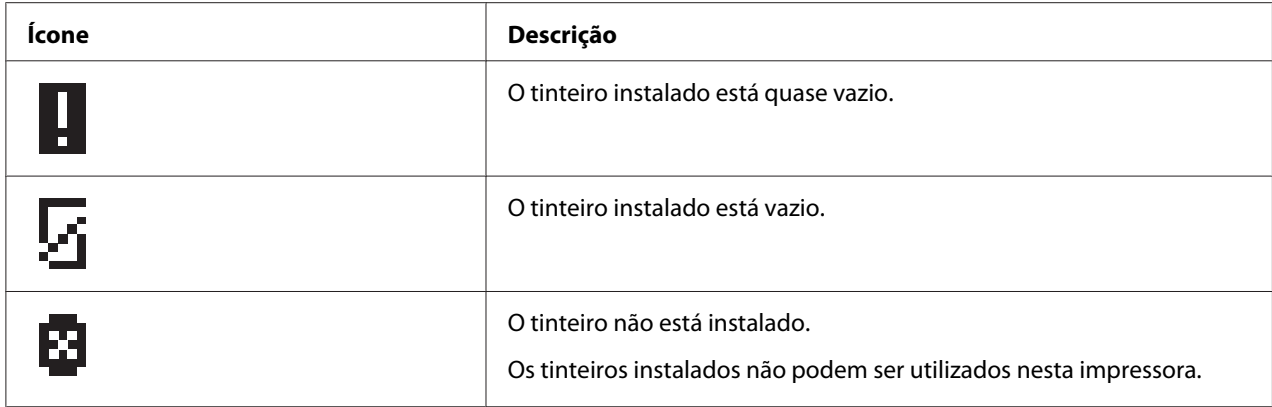

A tabela que se segue apresenta o significado do ícone de estado da caixa de manutenção.

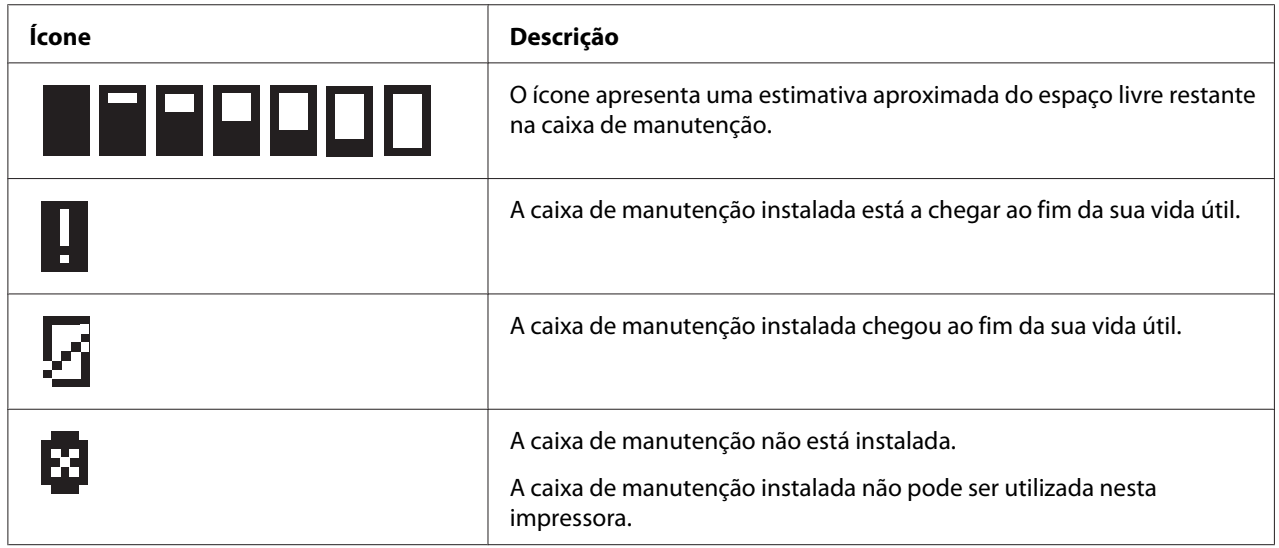

## **Como aceder aos menus do painel de controlo**

Esta secção explica como entrar no modo Menu e como efectuar definições com as teclas do painel de controlo.

#### *Nota:*

- ❏ *Pressione a tecla* + **Cancel (Cancelar)** *quando pretender sair do modo Menu e voltar ao estado Ready (Operacional).*
- ❏ *Pressione a tecla* l **Left (Esquerda)** *para volta ao passo anterior.*

1. Certifique-se de que a indicação READY (OPERACIONAL) aparece no ecrã LCD e, em seguida, pressione a tecla **► Right (Direita)**. Aparece o primeiro menu no ecrã LCD.

If ENTER PASSWORD (INTRODUZIR PALAVRA-PASSE) é apresentado no painel LCD, introduza a palavra-passe. Consulte ["Introdução da senha" na página 137](#page-136-0).

- 2. Pressione a tecla ▼ Baixo ou **A Cima** para percorrer os menus.
- 3. Pressione a tecla **OK** ou▶ **Right (Direita)** para seleccionar o menu pretendido. Aparece o primeiro item no ecrã LCD.
- 4. Pressione a tecla ▼ Baixo ou **A Cima** para percorrer os itens.
- 5. Pressione a tecla **OK** ou **Right (Direita)** para seleccionar o item pretendido. Aparece o primeiro parâmetro no ecrã LCD.
- 6. Pressione a tecla ▼ Baixo ou ▲ Cima para percorrer os parâmetros.
- 7. Pressione a tecla **OK** para guardar o parâmetro seleccionado. Se o parâmetro for apenas de execução, pressione a tecla **OK** para executar a função do item.

Após a execução, a impressora volta ao menu anterior.

8. Pressione a tecla  $\overline{\mathbf{u}}$  **Cancel (Cancelar)**. A impressora volta ao estado Ready (Operacional).

## **Lista de menus do painel de controlo**

Esta secção descreve o parâmetro para cada item do menu.

### **Menu de configuração da impressora**

Este menu permite definir a configuração básica da impressora.

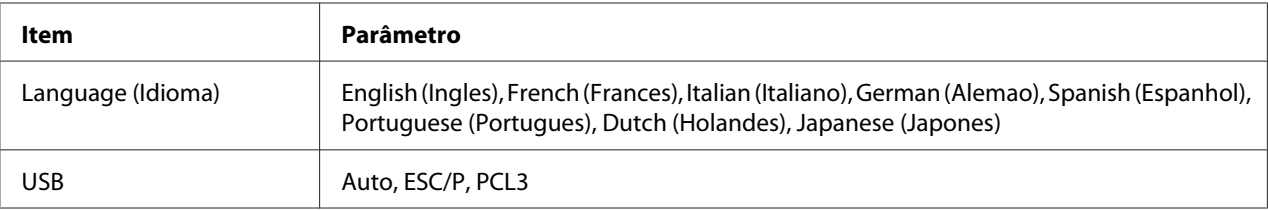

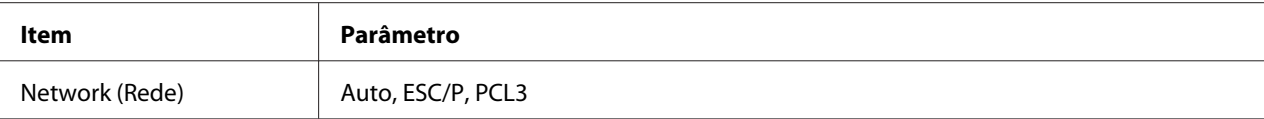

#### **Language (Idioma)**

Pode seleccionar o idioma que aparece no ecrã LCD.

#### **USB**, **Network (Rede)**

Pode seleccionar o idioma de controlo da impressora para a porta.

### **Menu de impressão de teste**

Este menu permite efectuar definições relacionadas com impressão de teste.

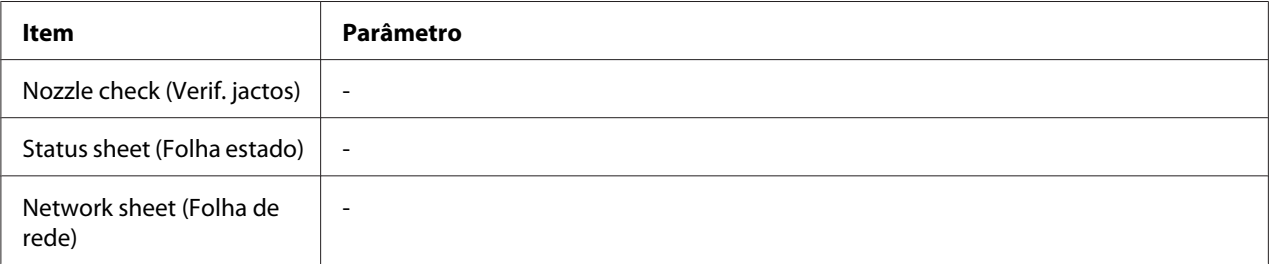

#### **Nozzle check (Verif. jactos)**

Pode imprimir um padrão de verificação dos jactos da cabeça de impressão para cada tinteiro. A partir dos resultados da impressão, pode verificar se os jactos estão a distribuir a tinta correctamente.

◆ Consulte ["Verificar os Jactos da Cabeça de Impressão" na página 156.](#page-155-0)

#### **Status sheet (Folha estado)**

Pode imprimir o estado actual da impressora.

& Consulte ["Imprimir a folha de estado" na página 136](#page-135-0).

#### **Network sheet (Folha de rede)**

Pode imprimir as definições actuais da interface de rede.

## **Menu de estado da impressora**

Este menu permite verificar o estado actual da impressora.

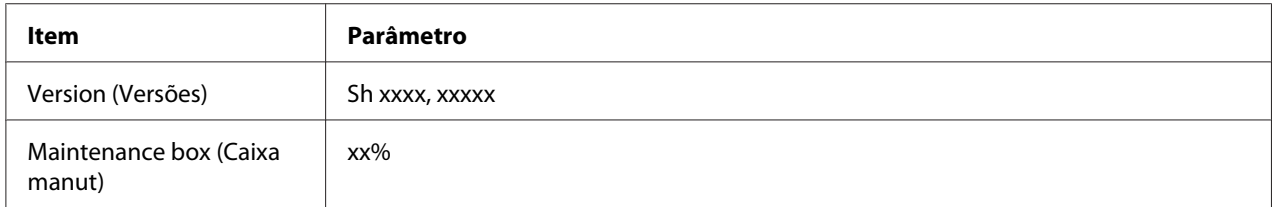

#### **Version (Versões)**

Pode verificar a versão do firmware.

#### **Maintenance box (Caixa manut)**

Pode ver uma estimativa do espaço livre restante na caixa de manutenção.

## **Menu de manutenção**

Este menu permite efectuar definições relacionadas com a manutenção.

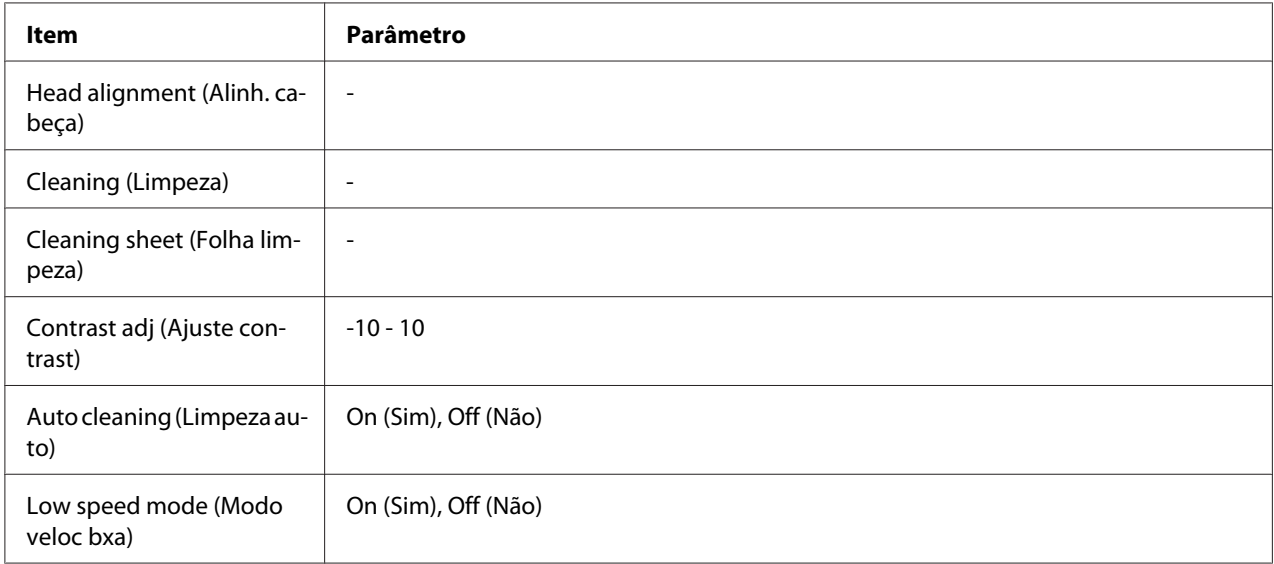

#### **Head alignment (Alinh. cabeça)**

Pode imprimir um modelo de teste de alinhamento das cabeças. A partir dos resultados da impressão, pode ajustar o alinhamento das cabeças.

#### **Cleaning (Limpeza)**

Pode limpar a cabeça de impressão. Pode também imprimir um modelo de verificação dos jactos antes da limpeza.

#### **Cleaning sheet (Folha limpeza)**

Pode limpar os rolos no interior da impressora.

#### **Contrast adj (Ajuste contrast)**

Pode ajustar o contraste do ecrã LCD. Pressione a tecla **△ Cima** ou **▼ Baixo** para ajustar o contraste.

#### **Auto cleaning (Limpeza auto)**

Esta impressora verifica automaticamente os jactos da cabeça de impressão sem imprimir um modelo e limpa os jactos se estes se encontrarem entupidos. Alguma tinta é consumida de todos os cartuchos ao verificar os jactos da cabeça de impressão.

Pode optar por colocar esta função em Off (Não) ou On (Sim).

#### **Low speed mode (Modo veloc bxa)**

Esta função poderá evitar que os jactos da cabeça de impressão fiquem entupidos.

Pode optar por colocar esta função em Off (Não) ou On (Sim).

### **Menu de configuração de rede**

Este menu permite efectuar definições de rede.

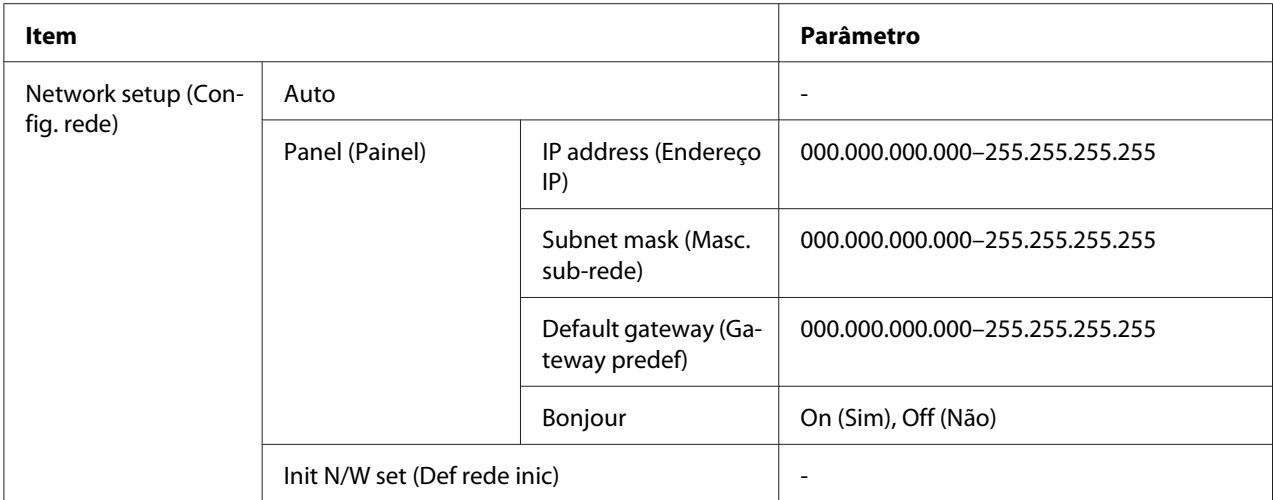

#### **Network setup (Config. rede)**

Pode seleccionar o método de configuração das definições de rede.

Se seleccionar Auto, a impressora obtém automaticamente o IP address (Endereço IP), Subnet mask (Masc. sub-rede) e Default gateway (Gateway predef). Se seleccionar Panel (Painel), pode especificar as definições IP address (Endereço IP), Subnet mask (Masc. sub-rede), Default gateway (Gateway predef) e Bonjour utilizando o painel de controlo. Se seleccionar Init N/W set (Def rede inic), pode repor os valores predefinidos das definições de rede da impressora.

#### **IP address (Endereço IP), Subnet mask (Masc. sub-rede), Default gateway (Gateway predef)**

Pode definir o IP address (Endereço IP), Subnet mask (Masc. sub-rede) e Default gateway (Gateway predef) da impressora. Para mudar o parâmetro, pressione a tecla <**Left (Esquerda)** ou **> Right (Direita)** para mover o cursor e a tecla **△ Cima** ou ▼ **Baixo** para mudar o número.

#### **Bonjour**

Pode efectuar as definições Bonjour da impressora.

#### **Menu de palavra-passe**

Este menu permite efectuar definições relacionadas com o bloqueio do painel LCD.

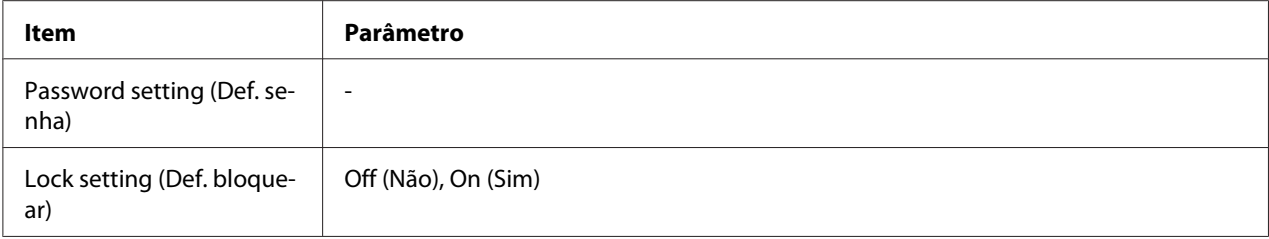

#### **Password setting (Def. senha)**

Pode definir a palavra-passe para o bloqueio do painel LCD introduzindo a palavra-passe actual uma vez e a nova palavra-passe duas vezes. Para introduzir a palavra-passe, consulte ["Introdução da senha"](#page-136-0) [na página 137.](#page-136-0)

#### *Nota:*

- ❏ *A palavra-passe é definida para "" (nenhuma) como pré-definição de fábrica.*
- ❏ *A palavra-passe deverá ter entre 1 e 8 caracteres.*
- ❏ *Os caracteres alfanuméricos estão disponível para utilização na palavra-passe.*
- ❏ *Se se esquecer da palavra-passe, contacte a Assistência Epson.*
	- & *Consulte ["Contactar a Assistência Epson" na página 201](#page-200-0).*

#### **Lock setting (Def. bloquear)**

Pode bloquear o painel LCD para o tornar protegido de crianças ou para evitar alterações inadvertidas durante a utilização do painel LCD.

Quando Ready (Operacional) for apresentado no ecrã do LCD após ter definido esta função On (Sim), deverá introduzir a palavra-passe quando pressionar o botão r **Right (Direita)** para introduzir o modo Menu.

### **Mensagens de estado e de erro**

Esta secção apresenta o significado das mensagens que aparecem no ecrã LCD.

A tabela que se segue descreve as mensagens de estado.

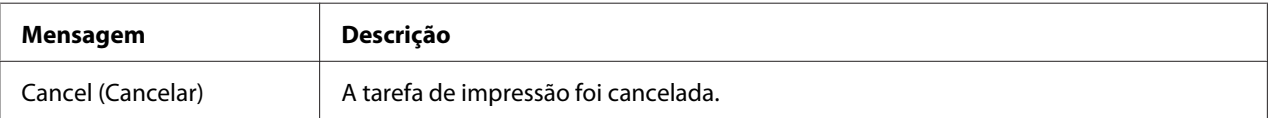

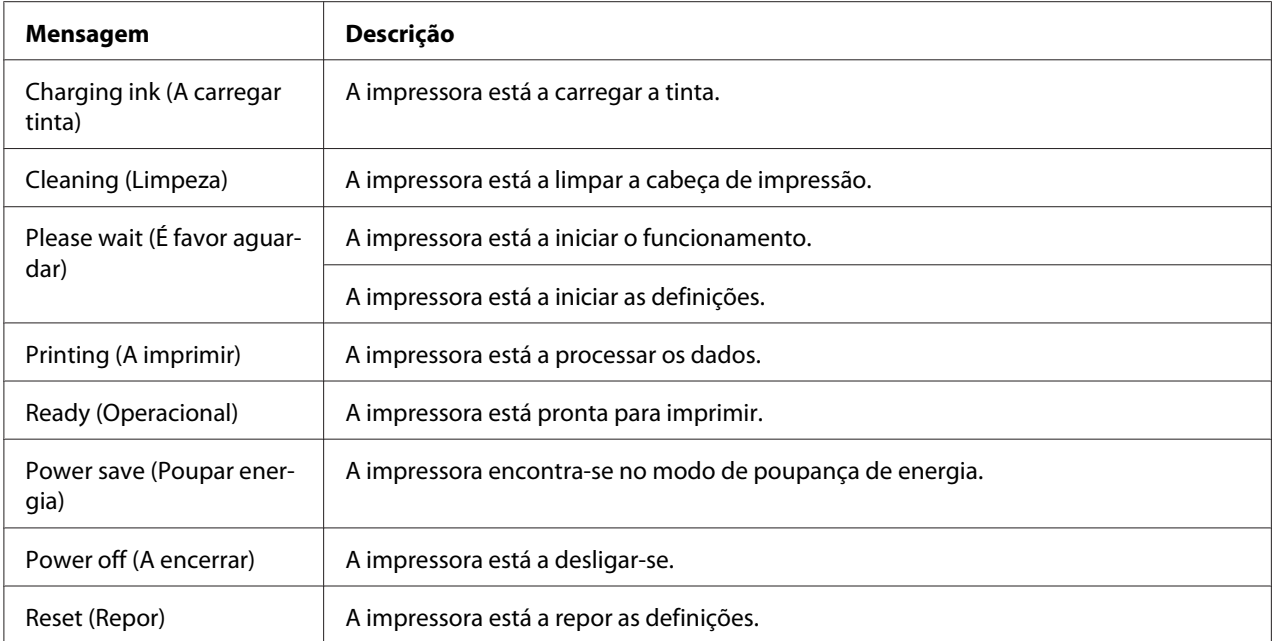

A tabela que se segue contém mensagens de erro, uma breve descrição de cada mensagem e sugestões para resolver o problema.

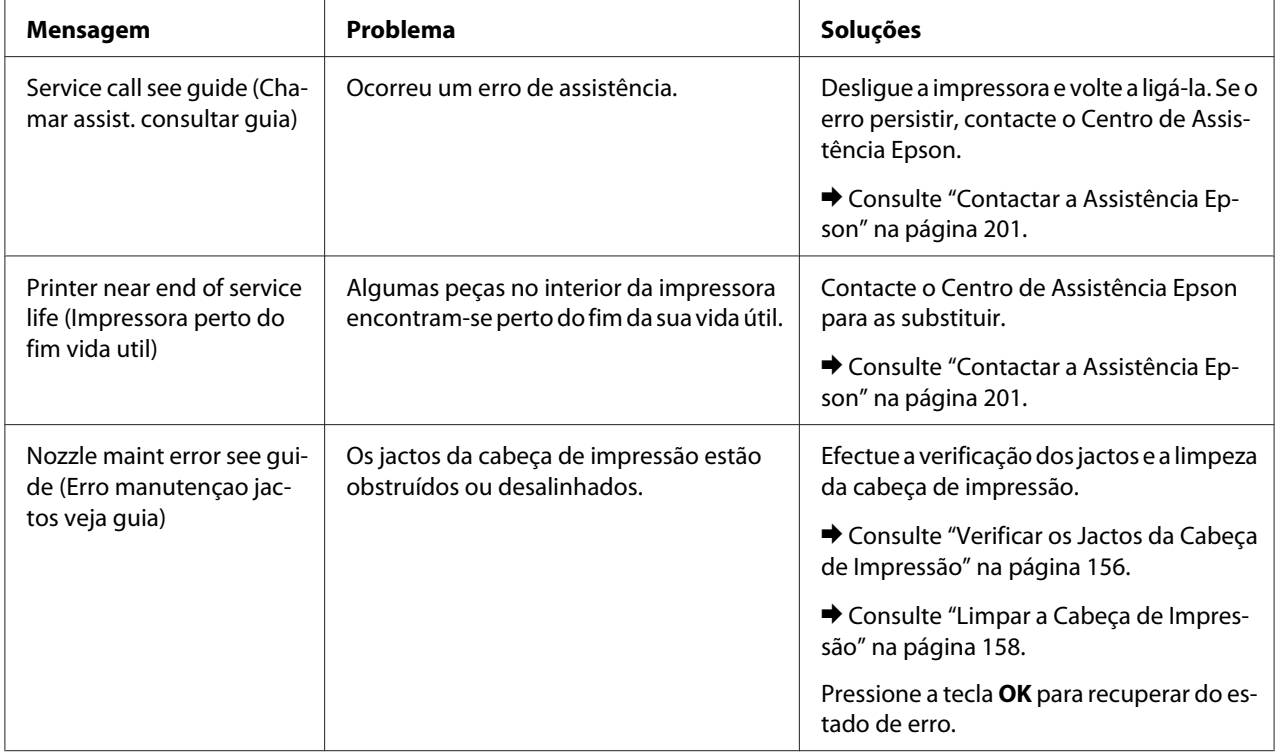

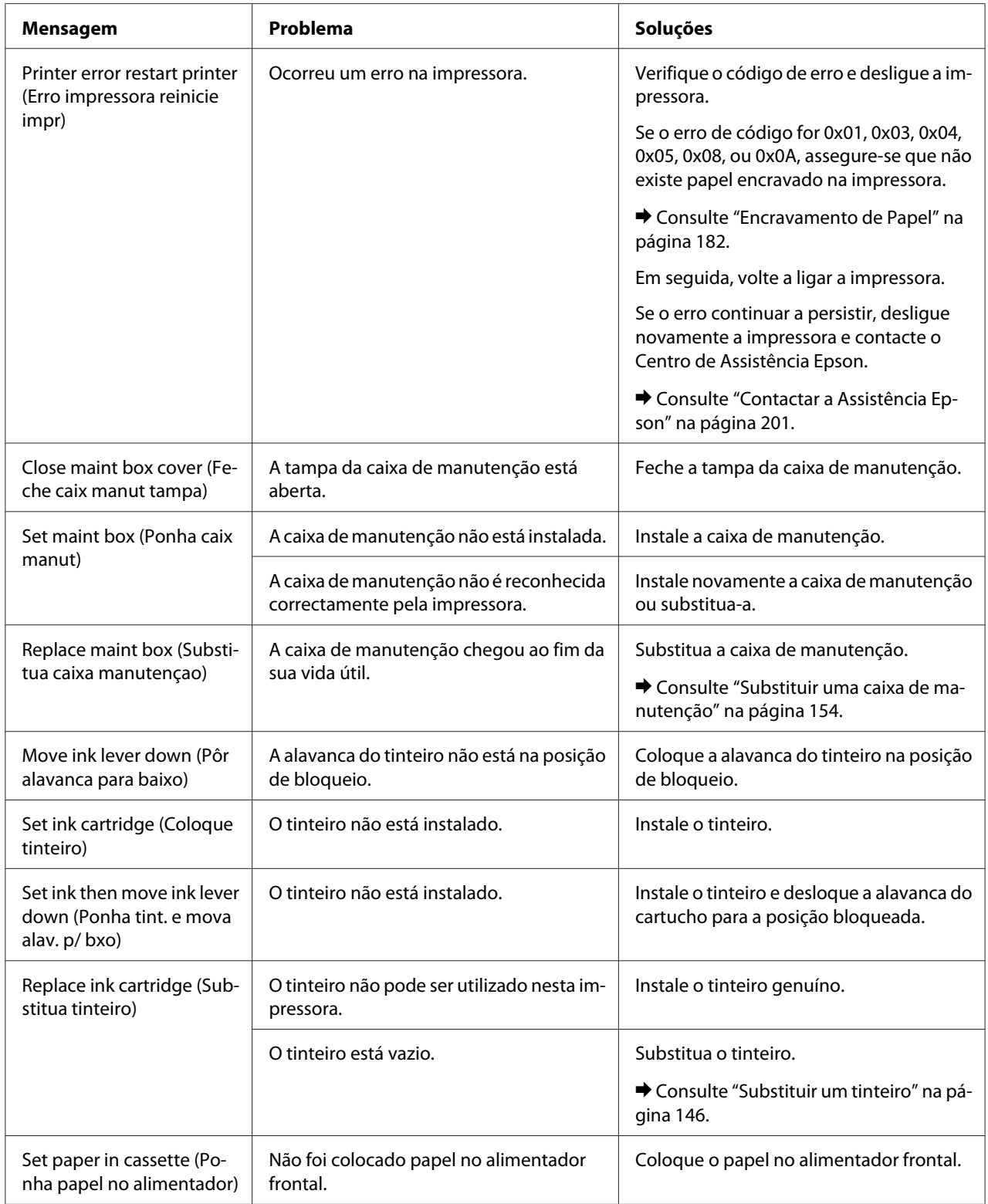

<span id="page-135-0"></span>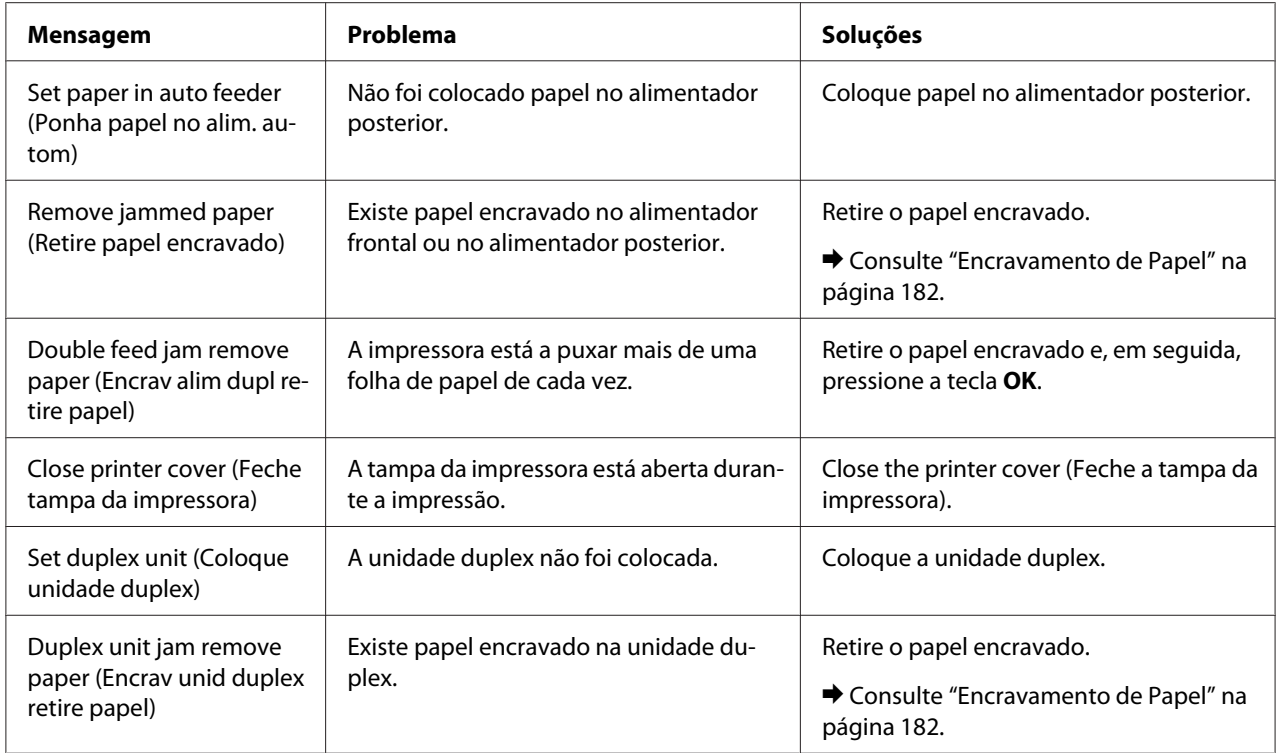

## **Imprimir a folha de estado**

Enquanto a impressora se encontra no modo Menu, é possível imprimir uma folha de estado para ver os valores predefinidos actuais. Para imprimir uma folha de estado, execute as operações indicadas em seguida.

- 1. Certifique-se de que colocou papel de formato A4 no alimentador frontal.
- 2. Pressione a tecla ► Right (Direita) para entrar no modo Menu.
- 3. Pressione a tecla ▼ Baixo ou ▲ Cima para visualizar TEST PRINT (IMPRESSAO TESTE) e, em seguida, pressione a tecla **OK** ou r **Right (Direita)**.
- 4. Pressione a tecla **▼ Baixo** ou ▲ Cima para visualizar STATUS SHEET (FOLHA ESTADO) e, em seguida, pressione a tecla **OK** ou r **Right (Direita)**.
- 5. Pressione a tecla **OK** para começar a imprimir a folha de estado.

Quando a impressão estiver concluída, a impressora volta ao menu Test print (Impressao teste).

## <span id="page-136-0"></span>**Introdução da senha**

Quando pretender definir ou alterar a senha do Password menu (Menu senha), ou pressionar $\blacktriangleright$  botão direito para introduzir o modo Menu após o painel LCD ser bloqueado, deverá introduzir a senha.

Siga as instruções apresentadas em seguida para introduzir a senha.

#### *Nota:*

*Se a senha actual for a pré-definida de fábrica, pressione o botão* **OK** *para continuar.*

- 1. Pressione a tecla ▼ Baixo ou **A Cima** para visualizar o caracter que pretende seleccionar.
- 2. Pressione o botão **> Right (Direita)** para determinar o caracter.
- 3. Repita as etapas 1 e 2.
- 4. Quando todos os caracteres estiverem definidos, pressione o botão **OK**.

## Capítulo 6

## **Opção de Instalação**

## **Unidade Duplex (apenas para B-310N)**

### **Instalar a unidade duplex**

Execute as operações apresentadas em seguida para instalar a unidade duplex.

- 1. Desligue a impressora
- 2. Carregue nos ganchos em ambos os lados da tampa posterior superior da impressora e, em seguida, retire a tampa posterior superior da impressora.

#### *Nota:*

*Guarde a tampa posterior superior da impressora, uma vez que irá ser necessária quando retirar a unidade duplex.*

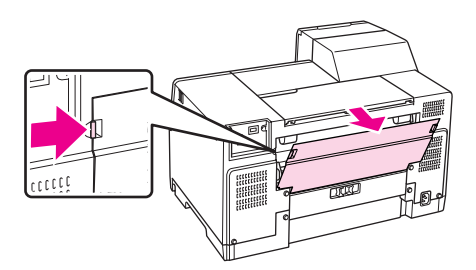

3. Introduza em primeiro lugar a parte inferior da unidade duplex e, em seguida, coloque a unidade duplex.

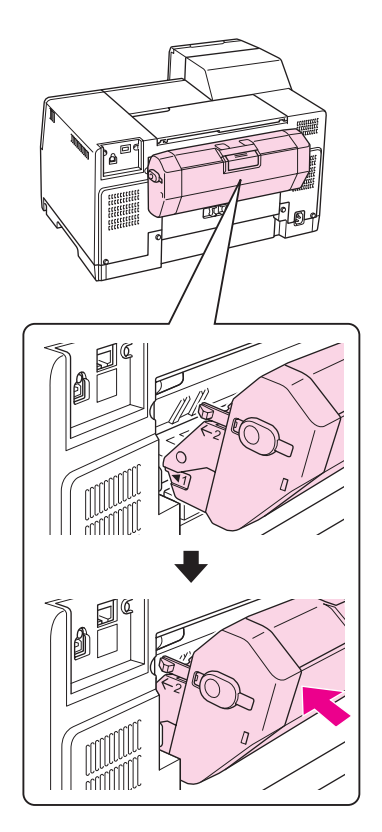

## **Desinstalar a unidade duplex**

Execute as operações apresentadas em seguida para desinstalar a unidade duplex.

- 1. Desligue a impressora.
- 2. Retire a unidade duplex puxando-a para fora enquanto mantém pressionados os botões em ambos os lados da unidade duplex.

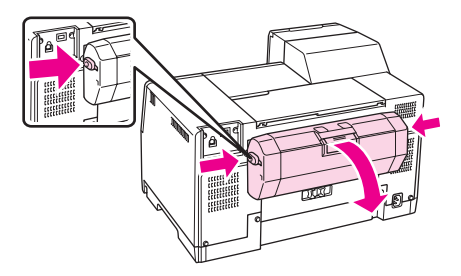

3. Coloque a tampa posterior superior da impressora.

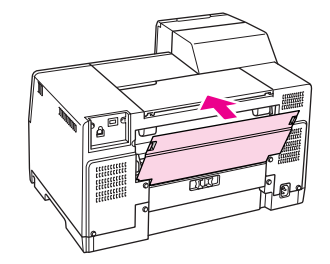

### Capítulo 7

## **Substituir Consumíveis**

## **Tinteiros**

### **Verificar o estado dos tinteiros**

#### **Utilizar o Painel de Controlo**

Para verificar o estado dos tinteiros, consulte ["Ícones no LCD" na página 126.](#page-125-0)

#### **Windows**

#### *Nota:*

*A Epson não pode garantir a qualidade ou fiabilidade de tinteiros que não sejam tinteiros Epson genuínos. Se instalar um tinteiro que não seja um tinteiro Epson genuíno, o estado do tinteiro não será apresentado.*

Para verificar o estado do tinteiro, execute uma das seguintes operações:

- ❏ Faça clique duas vezes no ícone de atalho da impressora situado na barra de tarefas do Windows. Para adicionar um ícone de atalho à barra de tarefas, consulte a seguinte secção. ◆ Consulte ["A partir do ícone de atalho na barra de tarefas" na página 17.](#page-16-0)
- ❏ Abra o controlador de impressão, faça clique no separador **Maintenance (Manutenção)** e, em seguida, faça clique na tecla **EPSON Status Monitor 3**.

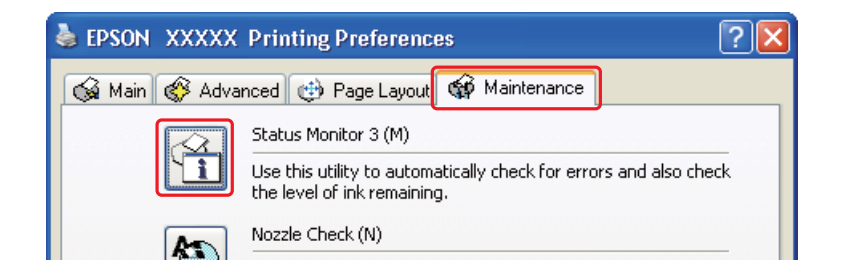

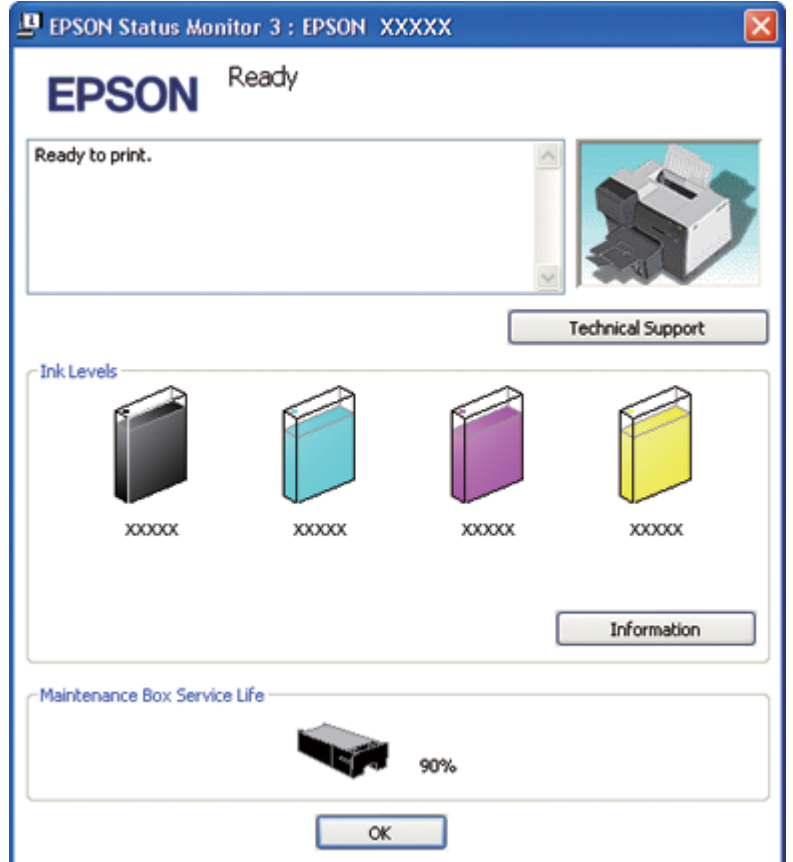

Aparecerá um gráfico a indicar o estado do tinteiro.

#### *Nota:*

*Se algum dos tinteiros instalados estiver danificado, for incompatível com o modelo da impressora ou não estiver correctamente instalado, o EPSON Status Monitor 3 não indicará um cálculo exacto do estado do tinteiro. Certifique-se de que substitui ou volta a instalar o tinteiro indicado pelo EPSON Status Monitor 3.*

❏ O medidor de evolução aparece automaticamente quando inicia uma tarefa de impressão. Faça clique na tecla Check Ink Levels (Verificar Níveis da Tinta) e poderá então verificar o estado dos tinteiros a partir da janela que aparece.

*Nota:*

*Para visualizar automaticamente o medidor de evolução, faça clique no separador* **Maintenance (Manutenção)** *na janela do controlador de impressão, faça clique em* **Speed & Progress (Velocidade & Evolução)** *e, em seguida, assinale a caixa de verificação* **Show Progress Meter (Mostrar medidor da evolução)***.*

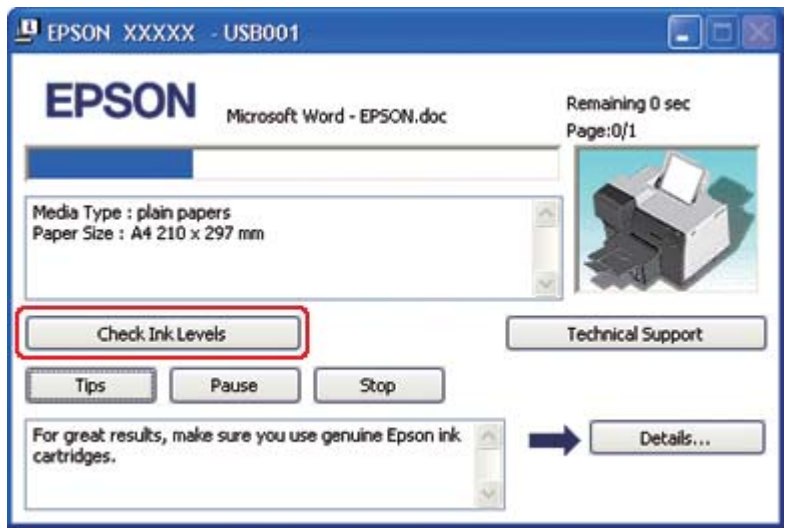

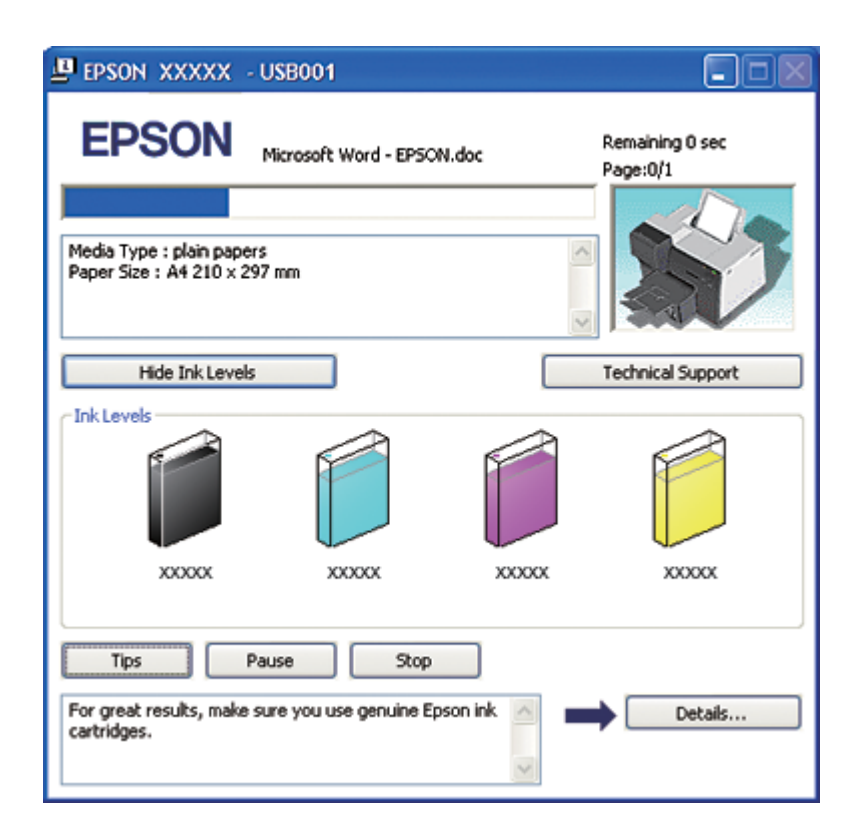

#### **Para Mac OS X**

Pode verificar o estado do tinteiro utilizando o EPSON StatusMonitor (EPSON-Statusmonitor). Execute as operações apresentadas em seguida.

1. Aceda à caixa de diálogo do EPSON Printer Utility3.

& Consulte ["Aceder ao controlador de impressão em Mac OS X" na página 18](#page-17-0).

2. Faça clique na tecla **EPSON StatusMonitor (EPSON-Statusmonitor)**. Aparece o EPSON StatusMonitor (EPSON-Statusmonitor).

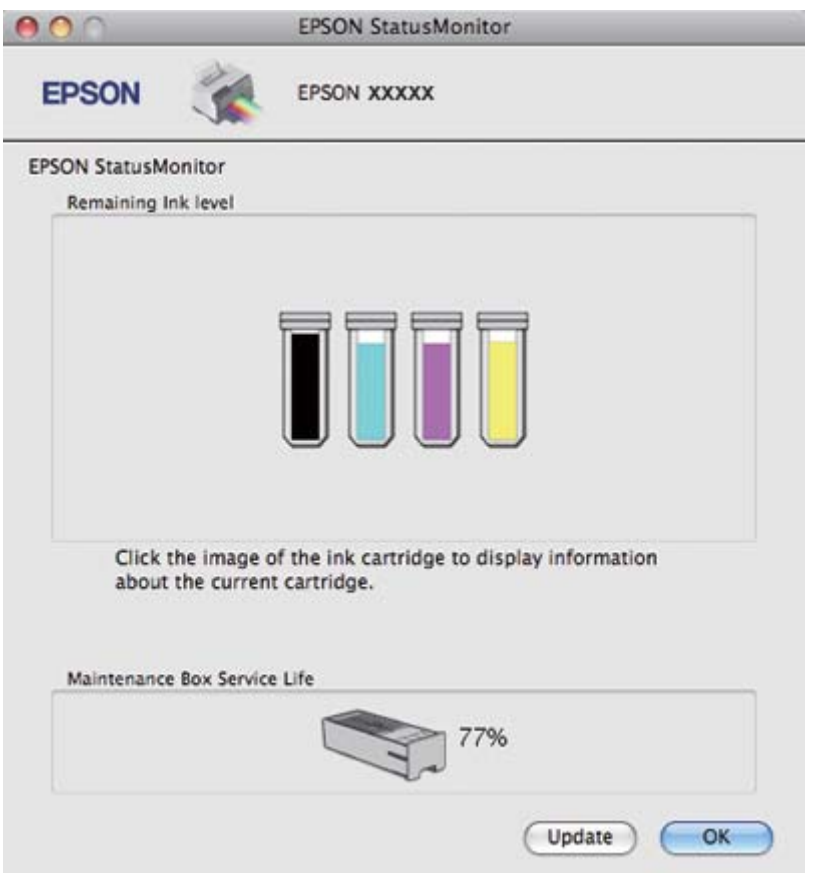

#### *Nota:*

❏ *O gráfico apresenta o estado do tinteiro quando abriu o EPSON StatusMonitor (EPSON-Statusmonitor) pela primeira vez. Para actualizar o estado dos tinteiros, faça clique em* **Update (Actualizar)***.*
- ❏ *A Epson não pode garantir a qualidade ou fiabilidade de tinteiros que não sejam tinteiros Epson genuínos. Se instalar um tinteiro que não seja um tinteiro Epson genuíno, o estado dos tinteiros pode não ser apresentado.*
- ❏ *Se algum dos tinteiros instalados estiver danificado, for incompatível com o modelo da impressora ou não estiver correctamente instalado, o EPSON StatusMonitor (EPSON-Statusmonitor) não apresentará o estado exacto do tinteiro. Certifique-se de que substitui ou volta a instalar o tinteiro indicado pelo EPSON StatusMonitor (EPSON-Statusmonitor).*

#### *Nota para Mac OS X 10.5:*

*A janela do monitor da impressora aparece automaticamente quando inicia uma tarefa de impressão. Pode verificar o estado dos tinteiros através desta janela.*

### **Precauções de manuseamento**

Antes de substituir tinteiros, leia todas as instruções apresentadas em seguida.

- ❏ Esta impressora utiliza tinteiros equipados com circuitos integrados (chips IC) que controlam a quantidade de tinta utilizada por cada tinteiro. Os tinteiros podem ser utilizados mesmo se os retirar e voltar a instalar.
- ❏ Se tiver de remover temporariamente um tinteiro, certifique-se de que protege a área de fornecimento de tinta da sujidade e do pó. Guarde o tinteiro no mesmo ambiente que a impressora. Quando guardar o tinteiro, certifique-se de que a etiqueta que identifica a cor do tinteiro fica voltada para cima. Não guarde os tinteiros voltados ao contrário.
- ❏ A válvula na área de fornecimento de tinta foi criada para reter o excesso de tinta que possa ser libertado. No entanto, deve manusear o tinteiro com cuidado. Não toque na área de fornecimento de tinta do tinteiro nem na área circundante.
- ❏ É consumida tinta de todos os tinteiros durante as seguintes operações: limpeza da cabeça de impressão, carregamento inicial de tinta e manutenção dos jactos.
- ❏ Nunca desligue a impressora durante o carregamento inicial de tinta. A tinta pode não carregar completamente e pode não ser possível imprimir.
- ❏ Se substituir o tinteiro por um tinteiro de alta capacidade extra, guarde o tinteiro predefinido ou tinteiro de capacidade normal, ou o tinteiro de alta capacidade. Um desses tinteiros é necessário se pretender transportar a impressora.
- ❏ A utilização de outros produtos não fabricados pela Epson pode causar danos não cobertos pelas garantias Epson e, em determinadas circunstâncias, pode provocar um funcionamento irregular da impressora.
- <span id="page-145-0"></span>❏ Mantenha os tinteiros fora do alcance das crianças. Não permita que as crianças manuseiem os tinteiros ou ingiram a tinta.
- ❏ Tenha cuidado quando manusear os tinteiros usados, uma vez que pode ter ficado alguma tinta à volta da área de fornecimento de tinta ou na área circundante. Se a tinta entrar em contacto com a pele, lave a área com água e sabão. Se a tinta entrar em contacto com os olhos, lave-os imediatamente com água. Recorra a um médico se os problemas de visão não desaparecerem ao fim de algum tempo.
- ❏ A Epson recomenda a utilização de tinteiros genuínos Epson. A utilização de tinteiros que não sejam tinteiros Epson genuínos pode causar danos não cobertos pelas garantias Epson e, em determinadas circunstâncias, pode provocar um funcionamento irregular da impressora. A Epson não pode garantir a qualidade ou fiabilidade de tinteiros que não sejam tinteiros Epson genuínos. O estado do tinteiro não é apresentado quando utiliza um tinteiro que não seja um tinteiro Epson genuíno.
- ❏ Deixe o tinteiro usado instalado na impressora até o substituir por um novo. Caso contrário, a tinta que fica nos jactos da cabeça de impressão pode secar.
- ❏ Quando um dos tinteiros fica vazio, não pode continuar a imprimir, mesmo que os outros tinteiros ainda contenham tinta. Antes de imprimir, substitua o tinteiro vazio.
- ❏ Nunca desligue a impressora durante a substituição de um tinteiro. Se o fizer, pode danificar o circuito integrado do tinteiro e a impressora pode não funcionar correctamente.
- ❏ Para garantir uma qualidade de impressão ideal e para ajudar a proteger a cabeça de impressão, permanece no tinteiro uma reserva de segurança variável de tinta quando a impressora dá a indicação para substituição do tinteiro. Os rendimentos indicados não incluem essa reserva.

# **Substituir um tinteiro**

Para substituir um tinteiro, execute as operações apresentadas em seguida.

1. Abra a tampa do compartimento dos tinteiros.

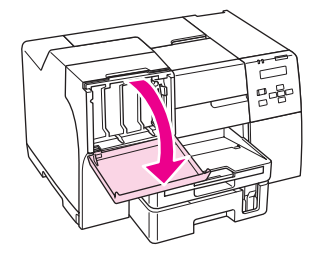

2. Coloque a alavanca do tinteiro na posição de desbloqueio.

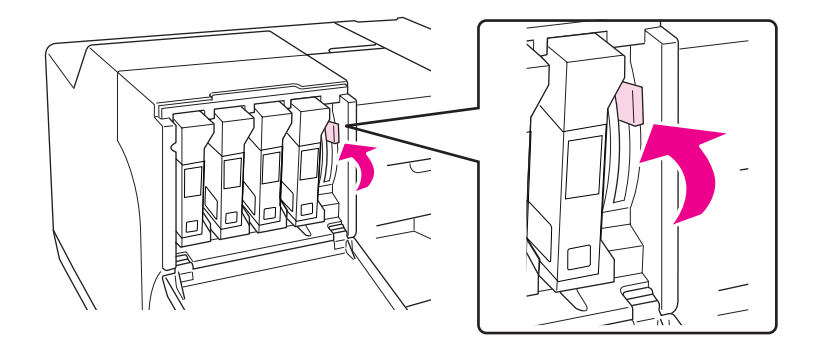

3. Retire o tinteiro vazio que está instalado.

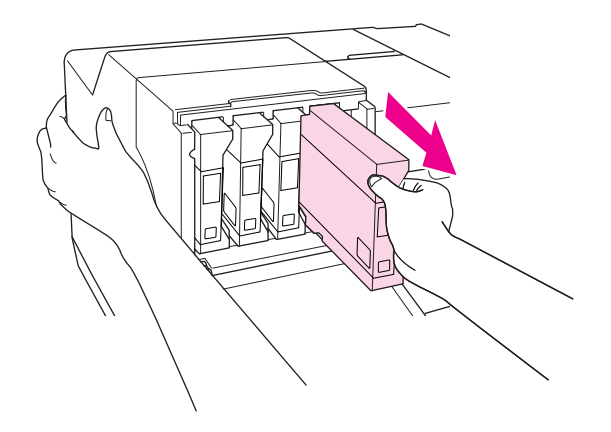

*Nota: Segure a impressora com a mão ao retirar o tinteiro.* 4. Retire o tinteiro novo da embalagem.

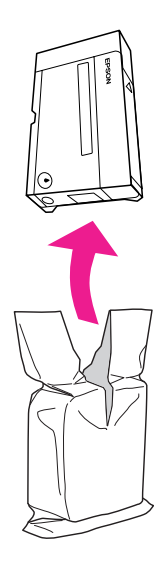

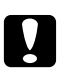

#### c *Importante:*

❏ *Não toque no circuito integrado (chip verde) situado na parte lateral do tinteiro. Pode danificar o tinteiro.*

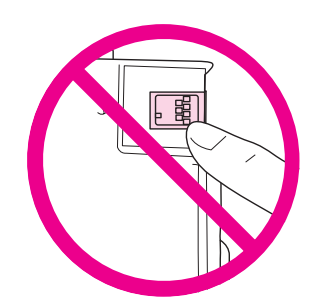

- ❏ *Depois de retirar o tinteiro usado, instale imediatamente um tinteiro. Se não o fizer, a cabeça de impressão poderá secar e não funcionar correctamente.*
- 5. Para obter melhores resultados, abane o tinteiro durante cerca de cinco segundos.

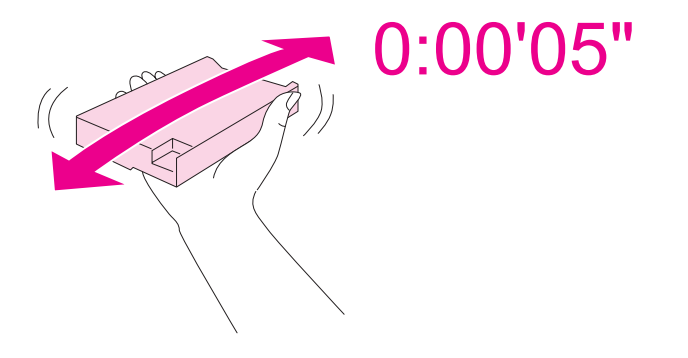

6. Segure o tinteiro com a seta voltada para cima e a apontar para a parte da trás da impressora e, em seguida, introduza o tinteiro na ranhura.

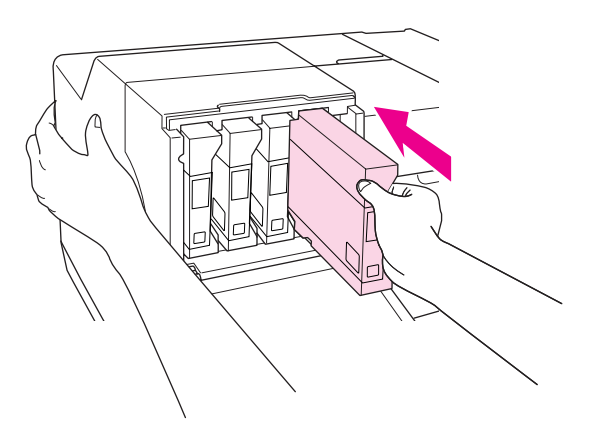

#### *Nota:*

*Segure a impressora com a mão ao instalar o tinteiro.*

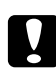

#### c *Importante:*

*Não retire nem volte a introduzir tinteiros mais vezes do que o estritamente necessário. Se o fizer, pode danificar o selo da válvula das agulhas e permitir a entrada de ar nos tubos da tinta, o que prejudica os jactos.*

7. Coloque a alavanca do tinteiro na posição de bloqueio.

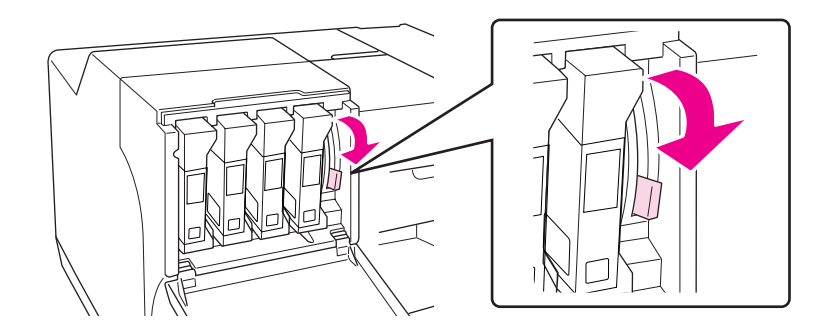

8. Feche a tampa do compartimento dos tinteiros.

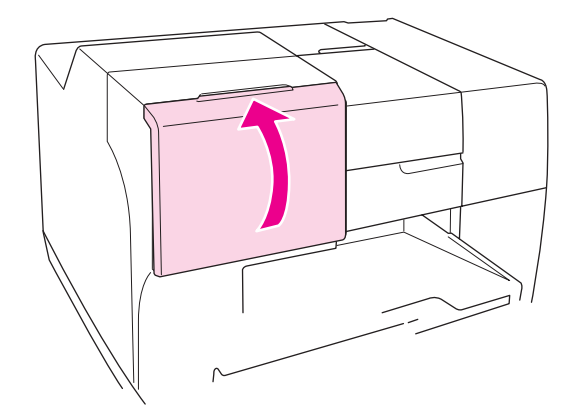

#### *Nota:*

*Se instalar um tinteiro de alta capacidade extra, utilize a impressora com a tampa do compartimento dos tinteiros aberta.*

# **Caixa de Manutenção**

# **Verificar o estado da caixa de manutenção**

#### **Utilizar o Painel de Controlo**

Para verificar o estado da caixa de manutenção utilizando o painel de controlo, execute as operações apresentadas em seguida.

- 1. Certifique-se de que a indicação READY (OPERACIONAL) aparece no ecrã LCD e, em seguida, pressione a tecla r **Right (Direita)**. Aparece o Menu no ecrã LCD.
- 2. Pressione a tecla ▼ Baixo ou ▲ Cima para seleccionar PRINTER STATUS (ESTADO IMPRES.) e, em seguida, pressione a tecla **OK** ou r **Right (Direita)**.
- 3. Pressione a tecla ▼ Baixo ou ▲ Cima para seleccionar MAINTENANCE BOX (CAIXA MANUT.) e, em seguida, pressione a tecla **OK** ou▶ **Right (Direita)**.
- 4. Aparece no ecrã LCD uma estimativa aproximada do espaço livre restante na caixa de manutenção.

*Pode também verificar o estado da caixa de manutenção através do ícone que aparece no canto inferior direito do ecrã LCD.* 

& *Consulte ["Ícones no LCD" na página 126](#page-125-0).*

#### **Windows**

#### *Nota:*

*A Epson não pode garantir a qualidade ou fiabilidade de uma caixa de manutenção que não seja genuína.*

Para verificar o estado da caixa de manutenção, execute uma das seguintes operações:

- ❏ Faça clique duas vezes no ícone de atalho da impressora situado na barra de tarefas do Windows. Para adicionar um ícone de atalho à barra de tarefas, consulte a seguinte secção. & Consulte ["A partir do ícone de atalho na barra de tarefas" na página 17.](#page-16-0)
- ❏ Abra o controlador de impressão, faça clique no separador **Maintenance (Manutenção)** e, em seguida, faça clique na tecla **EPSON Status Monitor 3**.

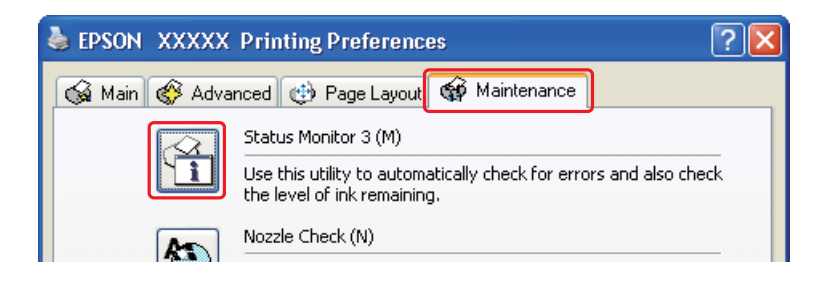

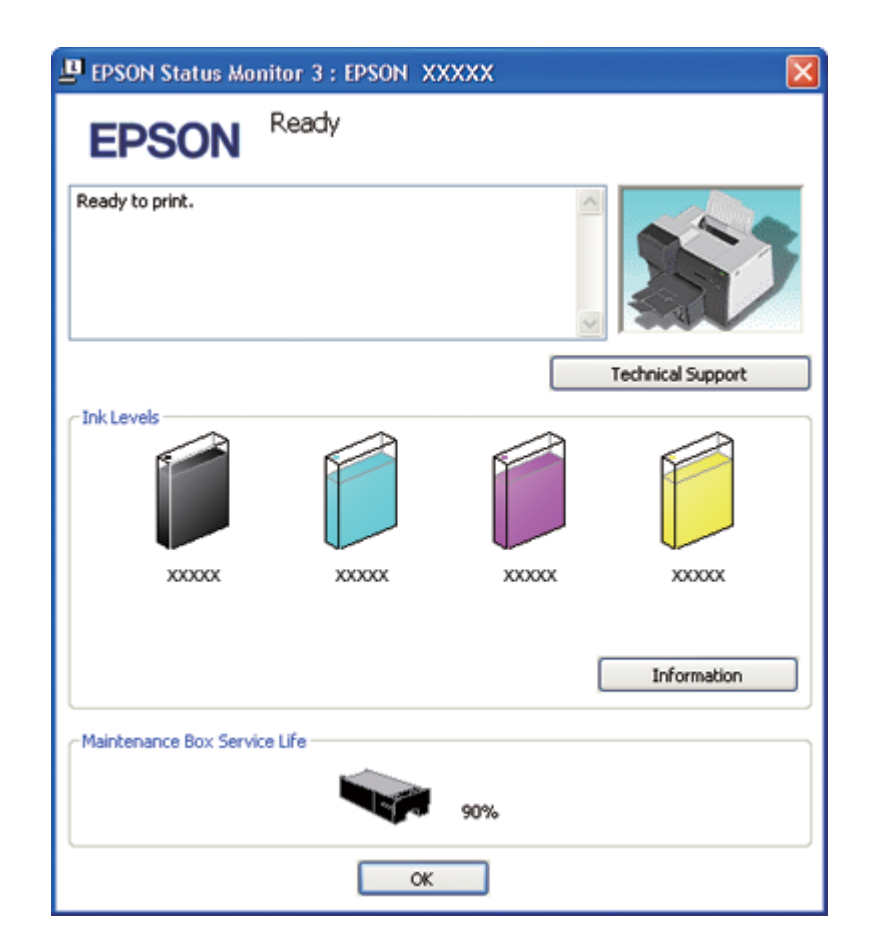

Aparecerá um gráfico a indicar o estado da caixa de manutenção.

#### *Nota:*

*Se a caixa de manutenção instalada estiver danificada, for incompatível com o modelo da impressora ou não estiver correctamente instalada, o EPSON Status Monitor 3 não indicará um cálculo exacto do estado da caixa de manutenção. Certifique-se de que substitui ou volta a instalar o tinteiro indicado pelo EPSON Status Monitor 3.*

#### **Para Mac OS X**

Pode verificar o estado da caixa de manutenção utilizando o EPSON StatusMonitor (EPSON-Statusmonitor). Execute as operações apresentadas em seguida.

1. Aceda à caixa de diálogo do EPSON Printer Utility3.

& Consulte ["Aceder ao controlador de impressão em Mac OS X" na página 18](#page-17-0).

2. Faça clique na tecla **EPSON StatusMonitor (EPSON-Statusmonitor)**. Aparece o EPSON StatusMonitor (EPSON-Statusmonitor).

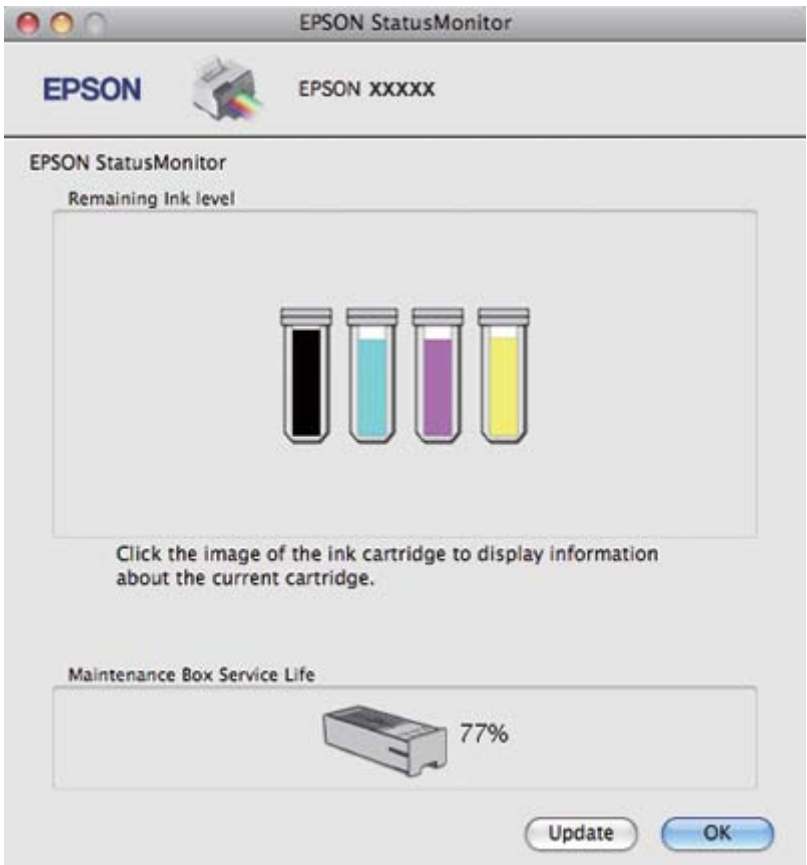

#### *Nota:*

- ❏ *O gráfico apresenta o estado da caixa de manutenção quando abriu o EPSON StatusMonitor (EPSON-Statusmonitor) pela primeira vez. Para actualizar o estado da caixa de manutenção, faça clique em* **Update (Actualizar)***.*
- ❏ *A Epson não pode garantir a qualidade ou fiabilidade de uma caixa de manutenção que não seja genuína.*
- ❏ *Se a caixa de manutenção instalada estiver danificada, for incompatível com o modelo da impressora ou não estiver correctamente instalada, o EPSON StatusMonitor (EPSON-Statusmonitor) não apresentará o estado exacto da caixa de manutenção. Certifique-se de substituir ou voltar a instalar a caixa de manutenção.*

# **Precauções de manuseamento**

Antes de substituir a caixa de manutenção, leia todas as instruções apresentadas em seguida.

- ❏ A Epson recomenda a utilização de uma caixa de manutenção genuína Epson. A utilização de uma caixa de manutenção que não seja genuína pode causar danos não cobertos pelas garantias Epson e, em determinadas circunstâncias, pode provocar um funcionamento irregular da impressora. A Epson não pode garantir a qualidade ou fiabilidade de uma caixa de manutenção que não seja genuína.
- ❏ Não desmonte a caixa de manutenção.
- ❏ Não toque no circuito integrado (chip verde) situado na parte lateral da caixa de manutenção.
- ❏ Mantenha-a fora do alcance das crianças e não ingira a tinta.
- ❏ Não retire a película que reveste a caixa de manutenção.
- ❏ Não incline a caixa de manutenção usada até que esta esteja colocada no saco de plástico fornecido.
- ❏ Não reutilize uma caixa de manutenção que tenha sido retirada e que não tenha sido instalada durante um longo período de tempo.

# **Substituir uma caixa de manutenção**

Para substituir a caixa de manutenção, execute as operações apresentadas em seguida.

- 1. Confirme que que a impressora não está a drenar a tinta.
- 2. Abra a tampa da caixa de manutenção.

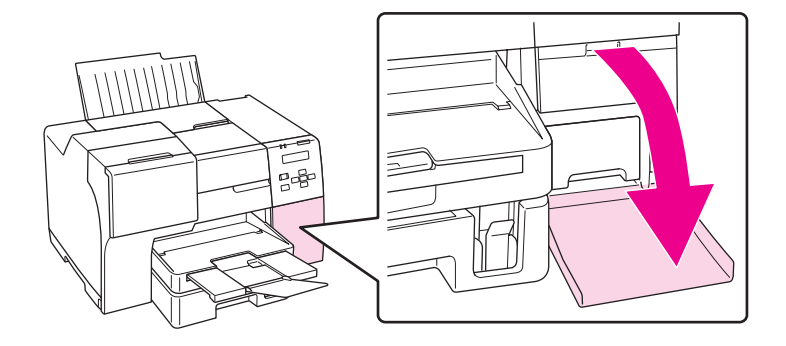

3. Retire da embalagem a caixa de manutenção nova.

4. Levante e puxe para fora a caixa de manutenção instalada.

#### *Nota:*

- ❏ *Não incline a caixa de manutenção ao retirá-la.*
- ❏ *Segure na caixa de manutenção com as duas mãos quando a manusear.*

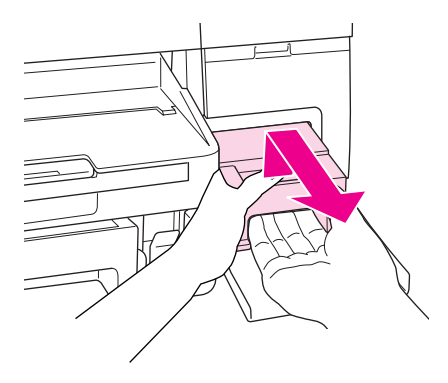

5. Coloque a caixa de manutenção usada no saco de plástico e, em seguida, feche e vede o saco.

#### *Nota:*

*O saco de plástico é fornecido juntamente com a caixa de manutenção nova.*

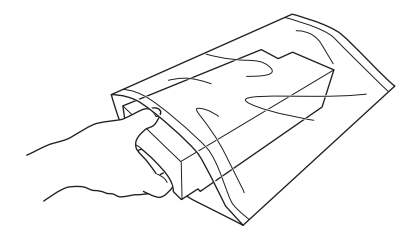

6. Introduza a caixa de manutenção no local apropriado e empurre-a o mais possível.

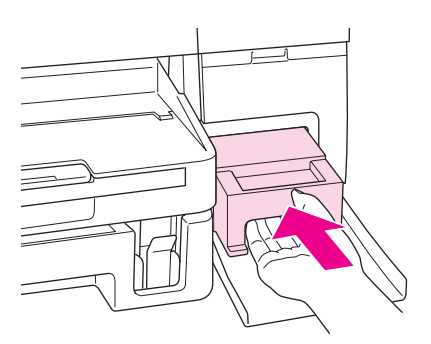

7. Feche a tampa da caixa de manutenção.

# <span id="page-155-0"></span>Capítulo 8

# **Manutenção da Impressora**

# **Manutenção Automática das Cabeças**

Esta impressora verifica automaticamente os jactos da cabeça de impressão sem imprimir um modelo e limpa os jactos se estes se encontrarem entupidos (Manutenção Automática das Cabeças). Pode optar por ligar ou desligar esta função a partir do painel de controlo da impressora.

A verificação automática dos jactos é efectuada em períodos pré-definidos.

*Nota:*

- ❏ *Consoante as circunstâncias, a Manutenção Automática das Cabeças pode não limpar completamente os jactos das cabeças de impressão.*
- ❏ *Alguma tinta é consumida de todos os cartuchos ao verificar os jactos da cabeça de impressão e ao limpar as cabeças de impressão.*

# **Verificar os Jactos da Cabeça de Impressão**

Se a impressão ficar demasiado ténue ou faltarem pontos, pode identificar o problema através da verificação dos jactos da cabeça de impressão.

Pode verificar os jactos da cabeça de impressão a partir do computador recorrendo ao utilitário Nozzle Check (Verificação dos Jactos) ou a partir da impressora utilizando o painel de controlo ou as teclas.

#### *Nota:*

*A impressora verifica frequentemente a cabeça de impressão para a manter limpa e assegurar uma qualidade de impressão ideal. Se os jactos da cabeça de impressão ficarem obstruídos, a impressora limpa automaticamente a cabeça de impressão. Em circunstâncias normais, não é necessário efectuar a verificação dos jactos e a limpeza da cabeça de impressão; no entanto, a função de limpeza automática não evita completamente a ocorrência de pontos em falta.*

# **Executar o utilitário de Nozzle Check (Verificação dos Jactos) em Windows**

Execute as operações apresentadas em seguida para executar o utilitário Nozzle Check (Verificação dos Jactos).

- 1. Certifique-se de que nenhum indicador luminoso indica erros.
- 2. Certifique-se de que colocou papel de formato A4 no alimentador frontal.
- 3. Faça clique com a tecla direita do rato no ícone da impressora na barra de tarefas e, em seguida, seleccione **Nozzle Check (Verificação dos Jactos)**.

Se o ícone da impressora não aparecer, consulte a secção seguinte para saber como adicionar o ícone.

- & Consulte ["A partir do ícone de atalho na barra de tarefas" na página 17.](#page-16-0)
- 4. Siga as instruções apresentadas no ecrã.

# **Executar o utilitário de Nozzle Check (Verificação dos Jactos) para Mac OS X**

Execute as operações apresentadas em seguida para executar o utilitário Nozzle Check (Verificação dos Jactos).

- 1. Certifique-se de que nenhum indicador luminoso indica erros.
- 2. Certifique-se de que colocou papel de formato A4 no alimentador.
- 3. Aceda à caixa de diálogo do EPSON Printer Utility3.

& Consulte ["Aceder ao controlador de impressão em Mac OS X" na página 18](#page-17-0).

- 4. Faça clique na tecla **Nozzle Check (Verificação dos Jactos)** na caixa de diálogo Utility (Utilitários).
- 5. Siga as instruções apresentadas no ecrã.

# **Utilizar o Painel de Controlo**

Execute as operações apresentadas em seguida para verificar os jactos da cabeça de impressão utilizando o painel de controlo.

1. Certifique-se de que colocou papel de formato A4 no alimentador frontal.

- <span id="page-157-0"></span>2. Certifique-se de que a indicação READY (OPERACIONAL) ou POWEAR SAVE (POUPAR ENERGIA) aparece no ecrã LCD e, em seguida, pressione o botão r **Right (Direita)**. Aparece o Menu no ecrã LCD.
- 3. Pressione a tecla ▼ Baixo ou ▲ Cima para seleccionar TEST PRINT (IMPRESSÃO TESTE) e, em seguida, pressione a tecla **OK** ou r **Right (Direita)**.
- 4. Pressione a tecla ▼ Baixo ou ▲ Cima para seleccionar NOZZLE CHECK (VERIF. JACTOS) e, em seguida, pressione a tecla **OK** ou r **Right (Direita)**.
- 5. Pressione a tecla **OK** para imprimir um modelo de verificação dos jactos.

Após a impressão, aparece o menu cleaning (A limpar). Se houver qualquer problema com a qualidade da impressão, pressione a tecla **OK** para limpar a cabeça de impressão.

Eis dois modelos de verificação dos jactos:

Compare a qualidade da página de verificação impressa com o exemplo apresentado em seguida. Se não existirem problemas na qualidade de impressão, como, por exemplo, espaços em branco ou segmentos não impressos nas linhas de teste, isso significa que a cabeça de impressão está a funcionar correctamente.

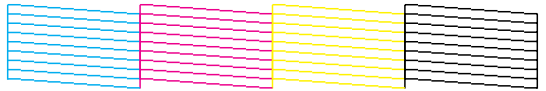

Se as linhas impressas apresentarem falhas, tal como indica a figura, isso pode significar que existem jactos obstruídos ou que a cabeça de impressão está desalinhada.

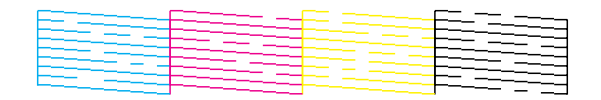

& Consulte "Limpar a Cabeça de Impressão" na página 158.

& Consulte ["Alinhar a Cabeça de Impressão" na página 162.](#page-161-0)

# **Limpar a Cabeça de Impressão**

Se a impressão ficar demasiado ténue ou faltarem pontos, pode resolver estes problemas efectuando uma limpeza da cabeça de impressão, que garante um funcionamento adequado dos jactos de tinta.

Pode limpar a cabeça de impressão a partir do computador utilizando o utilitário Head Cleaning (Limpeza das Cabeças) existente no controlador de impressão ou a partir da impressora, utilizando o painel de controlo ou as teclas.

#### *Nota:*

- ❏ *Uma vez que a limpeza das cabeças utiliza tinta de todos os tinteiros, limpe a cabeça de impressão apenas de a qualidade de impressão diminuir, se a impressão estiver manchada, a cor incorrecta ou sem cor, ou as linhas verticals ficarem desalinhadas.*
- ❏ *Execute primeiro o utilitário Nozzle Check (Verificação dos Jactos) para confirmar se a cabeça de impressão necessita de ser limpa. Desta forma, poderá poupar tinta.*
- ❏ *Quando houver pouca tinta, é possível que não consiga limpar a cabeça de impressão. Quando a tinta acabar, não poderá limpar a cabeça de impressão. Substitua o tinteiro adequado primeiro.* & *Consulte ["Substituir um tinteiro" na página 146.](#page-145-0)*

# **Executar o utilitário Head Cleaning (Limpeza das Cabeças) em Windows**

Execute as operações apresentadas em seguida para limpar a cabeça de impressão através do utilitário Head Cleaning (Limpeza das Cabeças).

- 1. Certifique-se de que a impressora está ligada.
- 2. Certifique-se de que nenhum indicador luminoso indica erros.
- 3. Certifique-se de que colocou papel de formato A4 no alimentador frontal.
- 4. Faça clique com a tecla direita do rato no ícone da impressora na barra de tarefas e, em seguida, seleccione **Head Cleaning (Limpeza das Cabeças)**.

Se o ícone da impressora não aparecer, consulte a secção seguinte para saber como adicionar o ícone.

- & Consulte ["A partir do ícone de atalho na barra de tarefas" na página 17.](#page-16-0)
- 5. Siga as instruções apresentadas no ecrã.

O indicador luminoso de funcionamento  $\circ$  pisca enquanto a impressora executa o ciclo de limpeza.

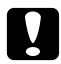

#### c *Importante:*

*Nunca desligue a impressora enquanto o indicador luminoso de funcionamento*  $\mathcal O$  *estiver intermitente. Se o fizer, pode danificar a impressora.*

- ❏ *Se a qualidade de impressão não melhorar depois de repetir este procedimento, desligue a impressora e aguarde pelo menos seis horas. Verifique novamente os jactos e volte a efectuar o processo de limpeza da cabeça, se necessário.*
- ❏ *Se continuar a existir um problema na qualidade de impressão, contacte o Centro de Assistência Epson.*

& *Consulte ["Contactar a Assistência Epson" na página 201](#page-200-0).*

❏ *Para manter a qualidade de impressão, recomendamos que imprima algumas páginas regularmente.*

# **Executar o utilitário deHead Cleaning (Limpeza das Cabeças) para Mac OS X**

Execute as operações apresentadas em seguida para limpar a cabeça de impressão através do utilitário Head Cleaning (Limpeza das Cabeças).

- 1. Certifique-se de que a impressora está ligada.
- 2. Certifique-se de que nenhum indicador luminoso indica erros.
- 3. Certifique-se de que colocou papel de formato A4 no alimentador.
- 4. Aceda ao EPSON Printer Utility3.

& Consulte ["Aceder ao controlador de impressão em Mac OS X" na página 18](#page-17-0).

- 5. Faça clique na tecla **Head Cleaning (Limpeza das Cabeças)** na caixa de diálogo Utility (Utilitários).
- 6. Siga as instruções apresentadas no ecrã.

O indicador luminoso de funcionamento  $\mathcal O$  fica intermitente enquanto a impressora executa o ciclo de limpeza.

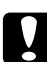

#### c *Importante:*

*Nunca desligue a impressora enquanto o indicador luminoso de funcionamento*  $\mathcal O$  *estiver intermitente. Se o fizer, pode danificar a impressora.*

- ❏ *Se a qualidade de impressão não melhorar depois de repetir este procedimento cerca de quatro vezes, desligue a impressora e aguarde pelo menos seis horas. Verifique novamente os jactos e volte a efectuar o processo de limpeza da cabeça, se necessário. Se a qualidade de impressão não melhorar, contacte o seu fornecedor.*
- ❏ *Para manter a qualidade de impressão, recomendamos que imprima algumas páginas regularmente.*

# **Utilizar o Painel de Controlo**

Execute as operações apresentadas em seguida para limpar a cabeça de impressão utilizando o painel de controlo.

- 1. Certifique-se de que colocou papel de formato A4 no alimentador frontal.
- 2. Certifique-se de que a indicação READY (OPERACIONAL) ou POWEAR SAVE (POUPAR ENERGIA) aparece no ecrã LCD e, em seguida, pressione o botão r **Right (Direita)**. Aparece o Menu no ecrã LCD.
- 3. Pressione a tecla ▼ Baixo ou ▲ Cima para seleccionar MAINTENANCE (MANUTENÇAO) e, em seguida, pressione a tecla **OK** ou r **Right (Direita)**.
- 4. Pressione a tecla ▼ Baixo ou ▲ Cima para seleccionar CLEANING (A LIMPAR) e, em seguida, pressione a tecla **OK** ou▶ **Right (Direita)**.
- 5. Pressione a tecla **OK** para iniciar a limpeza; o indicador luminoso de funcionamento  $\circ$  começa a piscar.

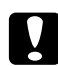

#### c *Importante:*

*Nunca desligue a impressora enquanto o indicador luminoso de funcionamento*  $\mathcal O$  *estiver intermitente. Se o fizer, pode danificar a impressora.*

6. Quando o indicador luminoso de funcionamento  $\mathcal O$  deixa de piscar, a impressora volta ao menu nozzle check (Verificação dos jactos). Pressione a tecla **OK** para imprimir um modelo de verificação dos jactos para confirmar que a cabeça está limpa.

◆ Consulte ["Verificar os Jactos da Cabeça de Impressão" na página 156.](#page-155-0)

- <span id="page-161-0"></span>❏ *Se a qualidade de impressão não melhorar depois de repetir este procedimento, desligue a impressora e aguarde pelo menos seis horas. Verifique novamente os jactos e volte a efectuar o processo de limpeza da cabeça, se necessário.*
- ❏ *Se continuar a existir um problema na qualidade de impressão, contacte o Centro de Assistência Epson.*

& *Consulte ["Contactar a Assistência Epson" na página 201](#page-200-0).*

❏ *Para manter a qualidade de impressão, recomendamos que imprima algumas páginas regularmente.*

# **Alinhar a Cabeça de Impressão**

Se notar um desalinhamento nas linhas verticais ou o aparecimento de faixas horizontais, pode resolver este problema através do utilitário Print Head Alignment (Alinhamento das Cabeças) existente no controlador de impressão ou a partir da impressora utilizando as teclas.

#### *Nota:*

*Se verificar um desalinhamento evidente das linhas verticais, limpe a cabeça de impressão em primeiro lugar.*

& *Consulte ["Limpar a Cabeça de Impressão" na página 158](#page-157-0).*

Consulte a secção adequada apresentada em seguida.

#### *Nota:*

*Não pressione o botão* + **Cancel (Cancelar)** *para cancelar a impressão enquanto estiver a imprimir um modelo de teste com o utilitário Print Head Alignment (Alinhamento das Cabeças).*

# **Executar o utilitário Print Head Alignment (Alinhamento das Cabeças) para o Windows**

Execute as operações apresentadas em seguida para alinhar a cabeça de impressão através do utilitário Print Head Alignment (Alinhamento das Cabeças).

- 1. Certifique-se de que nenhum indicador luminoso indica erros.
- 2. Certifique-se de que colocou papel normal de formato A4 no alimentador frontal.

3. Faça clique com a tecla direita do rato no ícone da impressora na barra de tarefas e, em seguida, seleccione **Print Head Alignment (Alinhamento das Cabeças)**.

Se o ícone da impressora não aparecer, consulte a secção seguinte para saber como adicionar o ícone.

- & Consulte ["A partir do ícone de atalho na barra de tarefas" na página 17.](#page-16-0)
- 4. Siga as instruções apresentadas no ecrã para alinhar a cabeça de impressão.

# **Executar o utilitário de Print Head Alignment (Alinhamento das Cabeças) para Mac OS X**

Execute as operações apresentadas em seguida para alinhar a cabeça de impressão através do utilitário Print Head Alignment (Alinhamento das Cabeças).

- 1. Certifique-se de que nenhum indicador luminoso indica erros.
- 2. Certifique-se de que colocou papel de formato A4 no alimentador.
- 3. Aceda à caixa de diálogo do EPSON Printer Utility3.

& Consulte ["Aceder ao controlador de impressão em Mac OS X" na página 18](#page-17-0).

- 4. Faça clique na tecla **Print Head Alignment (Alinhamento das Cabeças)** na caixa de diálogo Utility (Utilitários).
- 5. Siga as instruções apresentadas no ecrã para alinhar a cabeça de impressão.

# **Utilizar o Painel de Controlo**

Execute as operações apresentadas em seguida para alinhar a cabeça de impressão utilizando o painel de controlo.

- 1. Certifique-se de que colocou papel normal de formato A4 no alimentador frontal.
- 2. Certifique-se de que a indicação READY (OPERACIONAL) aparece no ecrã LCD e, em seguida, pressione a tecla r **Right (Direita)**. Aparece o Menu no ecrã LCD.
- 3. Pressione a tecla ▼ **Baixo** ou ▲ Cima para seleccionar MAINTENANCE (MANUTENÇAO) e, em seguida, pressione a tecla **OK** ou r **Right (Direita)**.
- 4. Pressione a tecla ▼ **Baixo** ou ▲ Cima para seleccionar HEAD ALIGNMENT (ALINH. CABEÇA) e, em seguida, pressione a tecla **OK** ou r **Right (Direita)**.
- 5. Pressione a tecla **OK** para imprimir o modelo de alinhamento.
- 6. Verifique os modelos de alinhamento e veja qual é o quadrado que não apresenta quaisquer faixas visíveis nos conjuntos #1 a #5.
- 7. Pressione a tecla **▼ Baixo** ou **A Cima** para seleccionar o número correspondente ao quadrado dos conjuntos #1 a #5.
- 8. Pressione a tecla **OK** para registar o número que seleccionou.

# **Poupança de Energia**

A impressora desliga-se automaticamente se não forem efectuadas quaisquer operações durante o período seleccionado.

É possível ajustar o tempo decorrido até a gestão de energia ser aplicada. Qualquer aumento vai influenciar a eficiência energética do produto. Tenha em consideração o ambiente antes de efectuar qualquer alteração.

#### *Nota:*

*Esta função só está disponível se a aplicação* **Power Off Timer (Temporizador de desligamento)** *estiver instalada. Consoante a versão do produto, a aplicação* **Power Off Timer (Temporizador de desligamento)** *pode não ser suportada.*

Execute as operações apresentadas em seguida para ajustar o tempo.

# **Temporizador de desligamento Definição para o Windows**

1. **Windows 7 / Windows Vista :**

Faça clique na tecla Iniciar, seleccione **All Programs (Todos os Programas)**, **EPSON**, **Power Off Timer (Temporizador de desligamento)** e, em seguida, faça clique em **Power Off Timer (Temporizador de desligamento)**.

**Windows XP / Windows 2000 / Windows Server 2008 / Windows Server 2003 :** Faça clique na tecla **Start (Iniciar)** e seleccione **All Programs (Todos os Programas)** (**Windows XP / Windows Server 2008 / Windows Server 2003**) ou **Programs (Programas)** (**Windows 2000**), **EPSON**, **Power Off Timer (Temporizador de desligamento)** e, em seguida, faça clique em **Power Off Timer (Temporizador de desligamento)**.

- 2. Seleccione a sua impressora a partir da **Printer List (Lista de Impressoras)**.
- 3. Seleccione **Off (Não)**, **30 minutes (30 minutos)**, **1 hour (1 hora)**, **2 hours (2 horas)**, **4 hours (4 horas)**, **8 hours (8 horas)** ou **12 hours (12 horas)** como definição do **Power Off Timer (Temporizador de desligamento)**.
- 4. Faça clique na tecla **Apply (Aplicar)** e, em seguida, faça clique na tecla **Close (Fechar)**.

# **Power Off Timer Definição para o Mac OS X**

- 1. Faça clique na tecla **Go (Ir)**, seleccione **Applications (Aplicações)**, **Epson Software** e, em seguida, faça clique em **Power Off Timer**.
- 2. Seleccione a sua impressora a partir da **Printer List (Lista de Impressoras)**.
- 3. Seleccione **30 minutes (30 min)**, **1 hour (1 h)**, **2 hours (2 h)**, **4 hours (4 h)**, **8 hours (8 h)**, **12 hours (12 h)** ou **never (nunca)** como definição do **Power Off Timer**.
- 4. Faça clique na tecla **Apply (Aplicar)**.

# **Limpeza da Impressora**

Para manter a impressora nas melhores condições de funcionamento, deve limpá-la cuidadosamente várias vezes por ano.

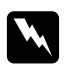

w *Atenção: Tenha o cuidado de não tocar nas peças situadas no interior da impressora.*

#### c *Importante:*

- ❏ *Nunca utilize álcool ou diluente para limpar a impressora. Estes produtos químicos podem danificar a impressora.*
- ❏ *Não lubrifique os elementos metálicos existentes por baixo da cabeça de impressão.*
- ❏ *Não deixe os componentes electrónicos entrarem em contacto com água.*
- ❏ *Não utilize lubrificantes em spray no interior da impressora;*
- ❏ *A utilização de lubrificantes inadequados pode danificar o mecanismo. Se for necessário efectuar lubrificação, contacte o Centro de Assistência Epson ou recorra aos serviços de um técnico qualificado.*

#### *Nota:*

*Depois de utilizar a impressora, feche o suporte de papel e o receptor de saída para proteger a impressora do pó.*

# **Limpar o Interior da Impressora**

A acumulação de tinta e papel nos rolos pode afectar a qualidade de impressão ou fazer com que a alimentação do papel não seja efectuada correctamente. Pode limpar o interior da impressora utilizando o painel de controlo.

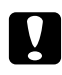

#### c *Importante:*

*Não utilize panos para limpar o interior da impressora. Pode dar-se uma acumulação de pequenos pedaços de fios.*

# **Utilizar o Painel de Controlo**

Execute as operações apresentadas em seguida para alinhar a cabeça de impressão utilizando o painel de controlo.

- 1. Certifique-se de que colocou papel de formato A4 no alimentador frontal.
- 2. Certifique-se de que a indicação READY (OPERACIONAL) aparece no ecrã LCD e, em seguida, pressione a tecla r **Right (Direita)**. Aparece o Menu no ecrã LCD.
- 3. Pressione a tecla ▼ **Baixo** ou ▲ Cima para seleccionar MAINTENANCE (MANUTENÇAO) e, em seguida, pressione a tecla **OK** ou r **Right (Direita)**.
- 4. Pressione a tecla ▼ Baixo ou ▲ Cima para seleccionar CLEANING SHEET (FOLHA LIMPEZA) e, em seguida, pressione a tecla **OK** ou r **Right (Direita)**.
- 5. Pressione a tecla **OK**. A impressora alimenta e ejecta o papel.

Repita estas operações até não existir tinta no papel.

# **Transportar a Impressora**

Se necessitar de transportar a impressora, prepare e embale a impressora cuidadosamente da forma descrita em seguida. Utilize a embalagem original (ou uma caixa semelhante) e os materiais de protecção, de modo a que a impressora fique bem acondicionada.

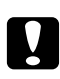

#### c *Importante:*

*Quando guardar ou transportar a impressora, não a incline, não a posicione na vertical nem a vire ao contrário. De outra forma, poderá derramar tinta no interior da impressora.*

- 1. Ligue a impressora à corrente e, em seguida, ligue-a. Aguarde até que a cabeça de impressão volte à posição inicial.
- 2. Desligue a impressora e retire o cabo de corrente da tomada.

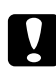

#### c *Importante:*

*Não desligue o cabo de corrente da ficha durante a movimentação da cabeça de impressão, pois tal impede que ela volte à posição inicial.*

- 3. Desligue o cabo de interface.
- 4. Retire todo o papel que se encontra na impressora.
- 5. Certifique-se de que a alavanca do tinteiro está na posição de bloqueio e que a tampa do compartimento dos tinteiros está fechada.

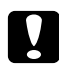

#### c *Importante:*

*Deixe os tinteiros e a caixa de manutenção instalados para evitar o derrame da tinta.*

#### *Nota:*

*Se utilizar o tinteiro de alta capacidade extra, instale o tinteiro predefinido ou tinteiro de capacidade normal, ou o tinteiro de alta capacidade quando pretender transportar a impressora.*

6. Feche o receptor de saída e o suporte de papel.

- 7. Coloque os materiais de protecção em ambos os lados da impressora.
- 8. Volte a colocar a impressora e o cabo de corrente na embalagem original.

- ❏ *Mantenha a impressora na posição horizontal durante o transporte.*
- ❏ *Certifique-se de que retira todos os materiais de protecção da impressora antes de a voltar a utilizar.*
- ❏ *Não segure a unidade duplex quando levanta a impressora, para evitar que a unidade duplex se solte. Certifique-se também de que a unidade duplex se encontra colocada correctamente depois de instalar a impressora.*

# Capítulo 9

# **Utilizar a Impressora numa Rede**

# **Configurar a Impressora em Rede**

Esta impressora pode ser ligada a qualquer local numa rede através de uma ligação 10Base-T ou 100Base-TX, visto que possui uma interface Ethernet incorporada que suporta o protocolo TCP/IP.

Pode efectuar as definições de rede, como, por exemplo, o endereço IP, utilizando o painel de controlo da impressora ou as aplicações do computador.

#### **Utilizando o painel de controlo da impressora**

- & Consulte ["Menu de configuração de rede" na página 131](#page-130-0).
- & Consulte também ["Como aceder aos menus do painel de controlo" na página 127.](#page-126-0)

#### **Utilizando os utilitários do computador**

◆ Consulte o guia de rede no CD-ROM.

#### *Nota:*

- ❏ *Para saber quais as versões do sistema operativo suportadas, consulte a seguinte secção.* & *Consulte ["Versões do Sistema Operativo" na página 10.](#page-9-0)*
- ❏ *Tenha em atenção que o NetWare não é suportado.*
- ❏ *Tenha em atenção que os protocolos AppleTalk, NetBEUI, WSD, e LLTD não são suportados.*
- ❏ *Para saber quais os utilitários incluídos, consulte o CD-ROM fornecido com a impressora.*
- ❏ *Para obter mais informações, consulte a seguinte secção.* & *Consulte ["Onde Obter Ajuda" na página 201.](#page-200-0)*

# **Configurar a Impressora como Impressora Partilhada para Windows**

Estas instruções explicam como configurar a impressora para que possa ser partilhada por utilizadores na rede.

<span id="page-169-0"></span>Em primeiro lugar, terá de configurar a impressora como uma impressora partilhada no computador ligado directamente à impressora. Este computador será o servidor de impressão. Em seguida, adicione a impressora a cada um dos computadores da rede que terá acesso à impressora. Cada computador será então cliente do servidor de impressão.

#### *Nota:*

- ❏ *Estas instruções destinam-se apenas a pequenas redes. Para partilhar a impressora numa rede de grande porte, consulte o administrador da rede.*
- ❏ *Para desinstalar programas no Windows 7, Vista e Server 2008, necessitará de uma conta de administrador e da palavra-passe se iniciar sessão como utilizador normal.*
- ❏ *Para instalar software em Windows XP e Server 2003, tem de iniciar a sessão com uma conta de administrador de computadores.*
- ❏ *Para instalar software, tem de iniciar a sessão no Windows 2000 como um utilizador com privilégios de administrador (um utilizador que pertença ao grupo de administradores).*
- ❏ *As figuras apresentadas nesta secção referem-se ao Windows XP.*

### **Configurar o servidor de impressão**

Execute as operações apresentadas em seguida no computador-servidor de impressão que está ligado directamente à impressora:

#### 1. **Windows 7:**

Clique no botão Start (Iniciar), seleccione **Devices and Printers (Impressoras e faxes)**.

#### **Windows Vista e Server 2008:**

Faça clique na tecla Iniciar, seleccione **Control Panel (Painel de Controlo)** e, em seguida, **Printer (Impressora)** na categoria **Hardware and Sound (Hardware e Som)**. (Se o Painel de Controlo estiver na Vista Clássica, faça clique em **Printers (Impressoras)**.)

#### **Windows XP e Server 2003:**

Faça clique em **Start (Iniciar)**, seleccione **Control Panel (Painel de Controlo)** e, em seguida, faça clique duas vezes em **Printers and Faxes (Impressoras e Faxes)**. (Se o Painel de Controlo estiver na vista de categorias, faça clique em **Printers and Other Hardware (Impressoras e Outro Hardware)** e, em seguida, faça clique em **Printers and Faxes (Impressoras e Faxes)**.)

#### **Windows 2000:**

Faça clique em **Start (Iniciar)**, seleccione **Settings (Definições)** e, em seguida, faça clique em **Printers (Impressoras)**.

#### 2. **Windows 7:**

Faça clique com o botão direito do rato no ícone da impressora, clique em **Printer properties (Propriedades da Impressora)** e, em seguida, clique no separador **Sharing (Partilhar)**.

#### **Windows Vista e Server 2008:**

Clique com o botão direito do rato no ícone da sua impressora e, em seguida, clique no botão **Change sharing options (Alterar opções de partilha)** e em **Continue (Continuar)**.

#### **Windows XP, 2000 e Server 2003:**

Faça clique com a tecla direita do rato no ícone da impressora e, em seguida, faça clique em **Sharing (Partilhar)**.

#### 3. **Windows 7, Vista, XP, Server 2008, Server 2003:**

Seleccione **Share this printer (Partilhar esta impressora)** e, em seguida, introduza um nome de partilha.

#### **Windows 2000:**

Seleccione **Shared as (Partilhada como)** e, em seguida, introduza o nome da impressora partilhada.

*Não utilize espaços nem hífenes no nome de partilha.*

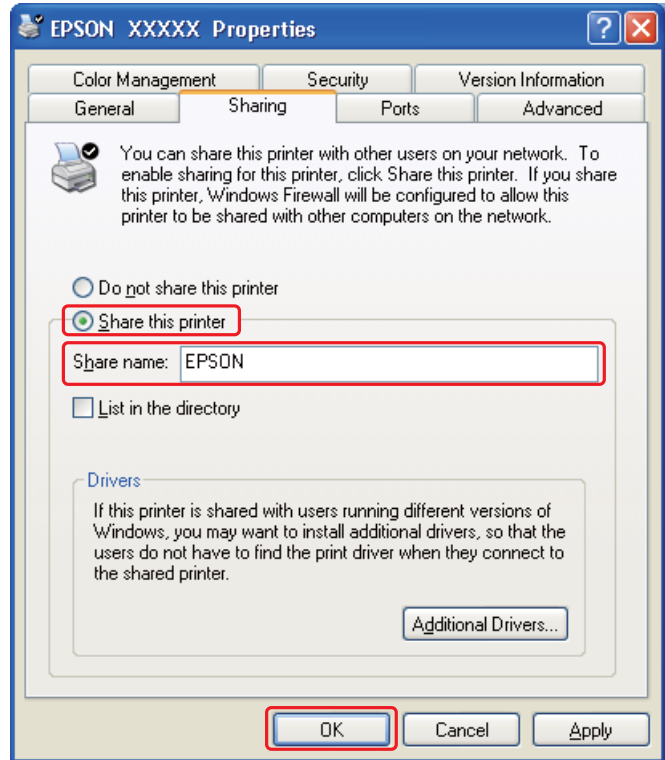

Se pretender configurar um computador servidor de impressão para permitir que computadores clientes executem versões diferentes do Windows para efectuar o download automático dos controladores da impressora do servidor de impressão, clique em **Additional Drivers (Controladores Adicionais)** e seleccione o ambiente e os sistemas operativos dos outros computadores. Faça clique em **OK** e, em seguida, insira o CD que contém o software da impressora no respectivo leitor.

4. Faça clique em **OK** ou **Close (Fechar)** (se tiver instalado controladores adicionais).

# **Configurar cada cliente**

Execute estas operações para cada computador-cliente da rede.

*A impressora tem de estar configurada como uma impressora partilhada no computador ao qual está ligada, para que possa ser acedida a partir de outro computador.* & *Consulte ["Configurar o servidor de impressão" na página 170.](#page-169-0)*

#### 1. **Windows 7:**

Clique no botão Start (Iniciar), seleccione **Devices and Printers (Impressoras e faxes)**.

#### **Windows Vista:**

Faça clique na tecla Iniciar, seleccione **Control Panel (Painel de Controlo)** e, em seguida, **Printer (Impressora)** na categoria **Hardware and Sound (Hardware e Som)**. (Se o Painel de Controlo estiver na Vista Clássica, faça clique em **Printers (Impressoras)**.)

#### **Windows XP:**

Faça clique em **Start (Iniciar)**, seleccione **Control Panel (Painel de Controlo)** e, em seguida, faça clique duas vezes em **Printers and Faxes (Impressoras e Faxes)**. (Se o Painel de Controlo estiver na vista de categorias, faça clique em **Printers and Other Hardware (Impressoras e Outro Hardware)** e, em seguida, faça clique em **Printers and Faxes (Impressoras e Faxes)**.)

#### **Windows 2000:**

Faça clique em **Start (Iniciar)**, seleccione **Settings (Definições)** e, em seguida, faça clique em **Printers (Impressoras)**.

#### 2. **Windows 7 e Vista:**

Faça clique na tecla **Add a Printer (Adicionar uma impressora)**.

#### **Windows XP e 2000:**

Faça clique duas vezes no ícone **Add Printer (Adicionar Impressora)**. Aparece o Assistente Adicionar Impressora. Faça clique na tecla **Next (Seguinte)**.

#### 3. **Windows 7 e Vista:**

Faça clique em **Add a network, wireless or Bluetooth printer (Adicionar uma impressora de rede, sem fios ou Bluetooth)** e faça clique em **Next (Seguinte)**.

#### **Windows XP:**

Seleccione **A network printer (Uma impressora de rede)**, ou **a printer attached to another computer (uma impressora ligada a outro computador)** e faça clique em **Next (Seguinte)**.

#### **Windows 2000:** Seleccione **Network printer (Impressora de rede)** e faça clique em **Next (Seguinte)**.

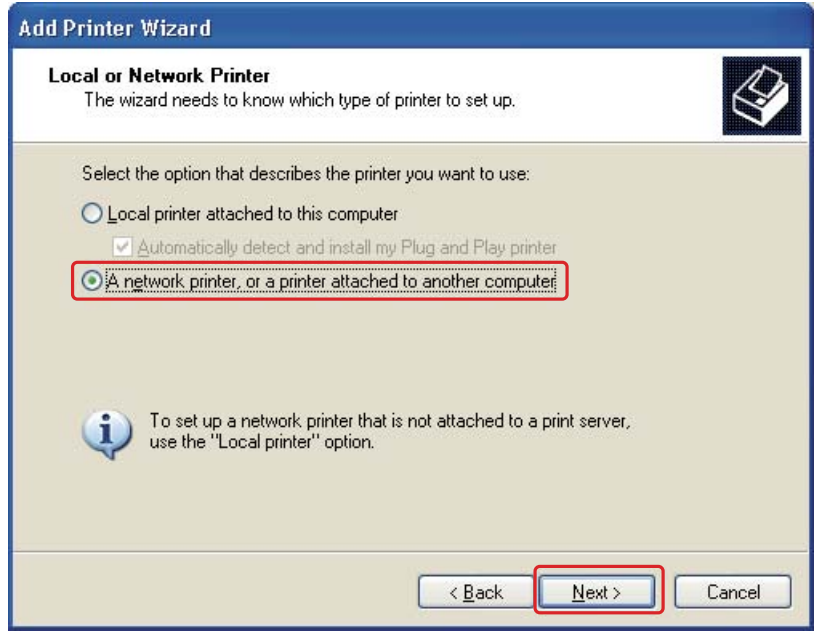

4. Siga as instruções apresentadas no ecrã para seleccionar a impressora que pretende utilizar.

#### *Nota:*

- ❏ *Dependendo do sistema operativo e da configuração do computador ao qual a impressora está ligada, o Add Printer Wizard (Assistente Adicionar Impressora) pode solicitar a instalação do controlador de impressão a partir do CD-ROM que contém o software da impressora. Faça clique na tecla* **Have Disk (Disco)** *e siga as instruções apresentadas no ecrã.*
- ❏ *Para controlar o estado de uma impressora partilhada, o EPSON Status Monitor 3 tem de estar instalado em cada computador. EPSON Status Monitor 3 é instalado automaticamente ao instalar o software da impressora a partir do CD-ROM utilizando a função* **Easy Install (Instalação Fácil)** *.*

# **Configurar a Impressora como Impressora Partilhada para Mac OS X**

Para configurar a impressora numa rede Mac OS X, utilize a definição Printer Sharing (Partilha de Impressoras). Para mais informações, consulte a documentação do Macintosh.

*Quando a impressora se encontrar partilhada numa rede Mac OS X, o ícone* <sup>ent</sup> *EPSON Printer Utility3 não aparece na janela Print (Imprimir).*

# Capítulo 10 **Resolução de Problemas**

# **Diagnosticar o Problema**

A resolução de problemas da impressora pode ser efectuada em duas operações simples: primeiro diagnostique o problema e, em seguida, aplique as soluções prováveis até resolver o problema.

As informações necessárias para diagnosticar e resolver os problemas mais comuns são fornecidas pela ajuda interactiva, pelo painel de controlo da impressora, pelo utilitário Status Monitor ou através de um auto-teste. Consulte a secção adequada apresentada em seguida.

Se ocorrer um problema relacionado com a qualidade de impressão, um problema de impressão não relacionado com a qualidade, um problema de alimentação de papel ou se a impressora não imprimir nada, consulte a secção adequada.

Para resolver um problema, pode ter de cancelar a impressão.

◆ Consulte ["Cancelar a Impressão" na página 58.](#page-57-0)

# **Indicadores de erro**

É possível diagnosticar e resolver a maior parte dos problemas verificando as mensagens de erro que aparecem no ecrã LCD. Se a impressora deixar de funcionar e aparecer uma mensagem no ecrã LCD, consulte a secção que se segue para diagnosticar o problema e aplique as medidas recomendadas.

& Consulte ["Mensagens de estado e de erro" na página 133.](#page-132-0)

# **Auto-teste**

Se não conseguir determinar a origem do problema, efectue um auto-teste para determinar se o problema está relacionado com a impressora ou com o computador.

Para efectuar um auto-teste, execute as seguintes operações:

- 1. Certifique-se de que a impressora e o computador estão desligados.
- 2. Desligue o cabo do conector de interface da impressora.
- 3. Certifique-se de que colocou papel de formato A4 no alimentador frontal.
- 4. Ligue a impressora e certifique-se de que a indicação READY (OPERACIONAL) aparece no ecrã LCD.
- 5. Pressione a tecla r **Right (Direita)** para entrar no modo Menu.
- 6. Pressione a tecla **▼ Baixo** ou ▲ Cima para visualizar TEST PRINT (IMPRESSAO TESTE) e, em seguida, pressione a tecla **OK** ou r **Right (Direita)**.
- 7. Pressione a tecla ▼ Baixo ou ▲ Cima para ver NOZZLE CHECK (VERIF. JACTOS) e, em seguida, pressione a tecla **OK** ou▶ **Right (Direita)**.
- 8. Pressione a tecla **OK** para começar a imprimir um modelo de verificação dos jactos.

É impressa uma página de teste com um modelo de verificação dos jactos. Se o modelo apresentar falhas, tem de limpar a cabeça de impressão.

◆ Consulte ["Limpar a Cabeça de Impressão" na página 158.](#page-157-0)

- ❏ Se a página de teste for impressa, isso significa que o problema reside provavelmente nas definições do software, no cabo ou no computador. É também possível que o software não esteja instalado correctamente. Experimente desinstalar e voltar a instalar o software.
	- & Consulte ["Desinstalar o Software da Impressora" na página 20.](#page-19-0)
- ❏ Se a página de teste não for impressa, a impressora poderá estar com problemas. Experimente as soluções apresentadas na seguinte secção.
	- & Consulte ["A Impressora não Imprime" na página 196.](#page-195-0)

# **Verificar o Estado da Impressora**

### **Windows**

#### *Nota:*

*Quando utilizar a impressora como impressora partilhada numa rede com as combinações de computadores apresentadas em seguida, os sistemas operativos do cliente não conseguem comunicar com a impressora, pelo que algumas funções não estão disponíveis para esse cliente.*

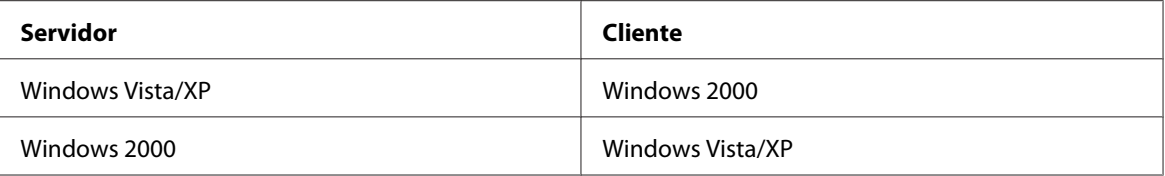

### **Utilizar o medidor de evolução**

Quando envia uma tarefa de impressão para a impressora, aparece o medidor de evolução, tal como indica a figura.

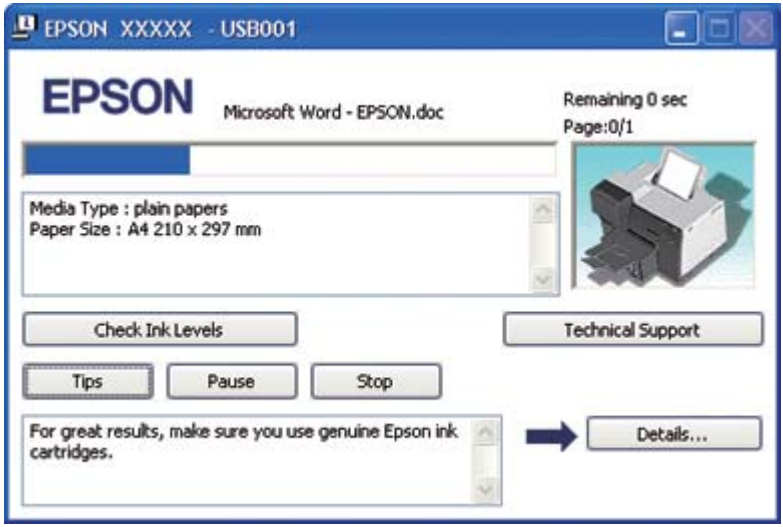

O medidor de evolução indica a evolução da tarefa de impressão em curso e fornece informações sobre o estado da impressora. Esta janela apresenta igualmente mensagens de erro e informações úteis que o ajudam a obter melhores resultados de impressão. Consulte a secção adequada apresentada em seguida.

#### Conselhos

Na caixa de texto da janela do medidor de evolução, aparecem sugestões para tirar o máximo partido do controlador de impressão Epson. Aparece uma nova sugestão de 15 em 30 segundos. Para obter mais informações sobre a sugestão que aparece na janela, faça clique na tecla **Details (Detalhes)**.

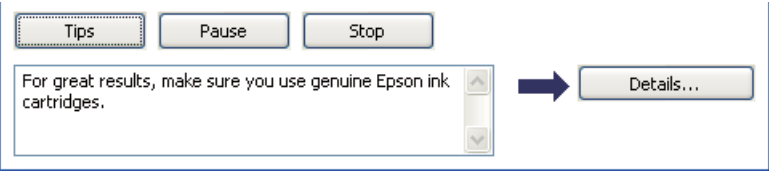

#### Mensagens de erro

Se ocorrer um problema durante a impressão, aparece uma mensagem de erro na caixa de texto da janela do medidor de evolução. Para obter informações detalhadas, faça clique em **Technical Support (Assistência Técnica)** para aceder ao Guia do Utilizador interactivo.

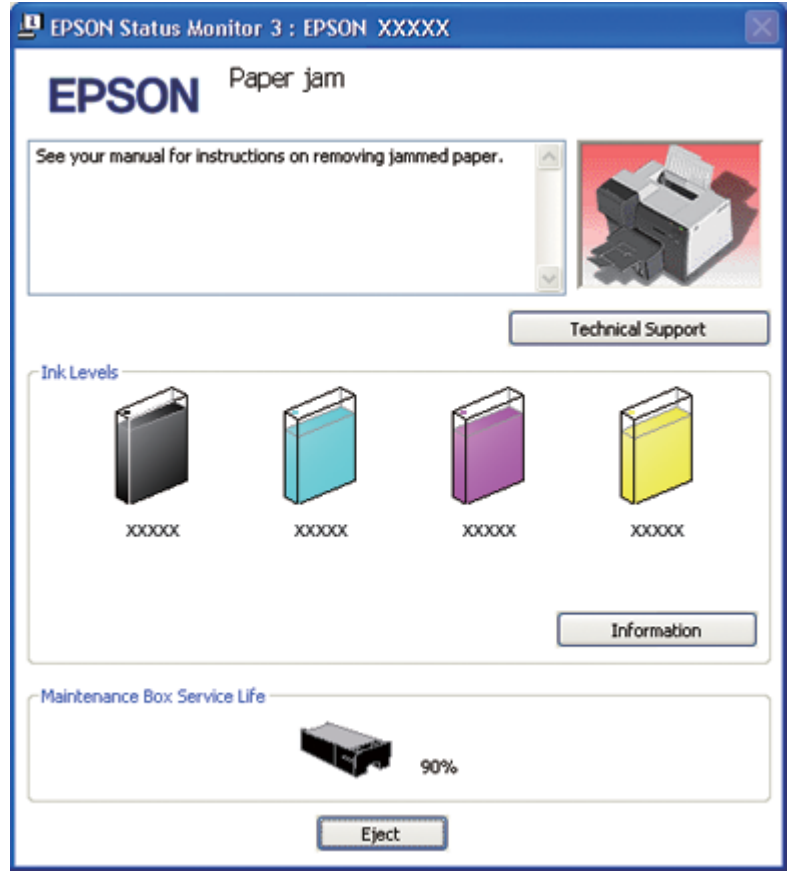

#### **Utilizar o EPSON Status Monitor 3**

O EPSON Status Monitor 3 apresenta informações detalhadas sobre o estado da impressora.

Existem duas formas de aceder ao EPSON Status Monitor 3:

❏ Faça clique duas vezes no ícone de atalho da impressora situado na barra de tarefas do Windows. Se o ícone da impressora não aparecer, consulte a secção seguinte para saber como adicionar o ícone.

& Consulte ["A partir do ícone de atalho na barra de tarefas" na página 17.](#page-16-0)

❏ Abra o controlador de impressão, faça clique no separador **Maintenance (Manutenção)** e, em seguida, faça clique na tecla **Status Monitor 3**.

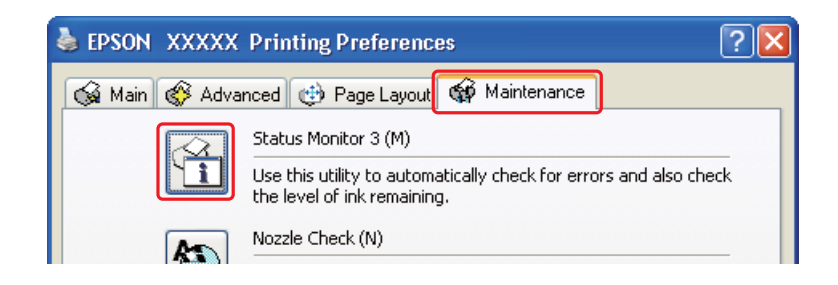

Quando aceder ao EPSON Status Monitor 3, aparecerá a seguinte janela:

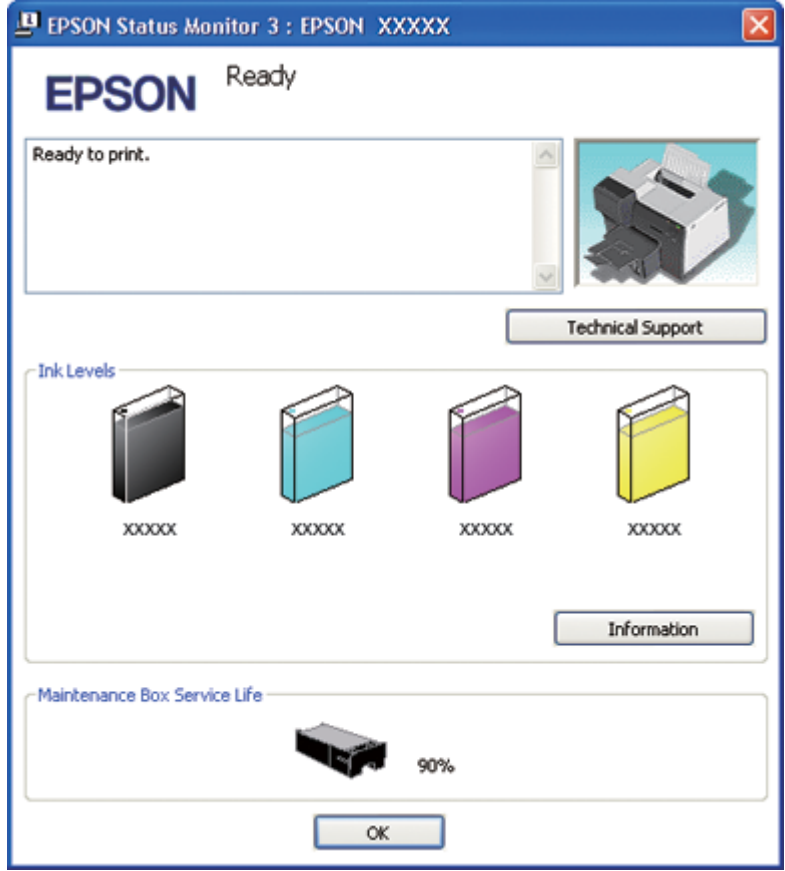

O EPSON Status Monitor 3 fornece as seguintes informações:
#### ❏ **Estado da tinta:**

O EPSON Status Monitor 3 apresenta uma imagem gráfica relativa ao estado da tinta. Para ver informações detalhadas relativas ao tinteiro, faça clique em **Information (Informações)** na secção Ink Levels (Níveis da Tinta).

#### ❏ **Estado da caixa de manutenção:**

O EPSON Status Monitor 3 apresenta uma imagem gráfica relativa ao estado da caixa de manutenção.

#### ❏ **Assistência Técnica:**

Pode aceder ao Guia do Utilizador interactivo a partir do EPSON Status Monitor 3. Se ocorrer algum problema, faça clique em **Technical Support (Assistência Técnica)** na janela do EPSON Status Monitor 3.

## **Para Mac OS X**

### **Utilizar o EPSON StatusMonitor (EPSON-Statusmonitor)**

Se detectar um problema na impressora, o EPSON StatusMonitor (EPSON-Statusmonitor) informa-o através de uma mensagem de erro.

Para aceder ao EPSON StatusMonitor (EPSON-Statusmonitor), execute as seguintes operações:

- 1. Aceda ao EPSON Printer Utility3.
	- & Consulte ["Aceder ao controlador de impressão em Mac OS X" na página 18](#page-17-0).

<span id="page-181-0"></span>2. Faça clique na tecla **EPSON StatusMonitor (EPSON-Statusmonitor)**. Aparece o EPSON StatusMonitor (EPSON-Statusmonitor).

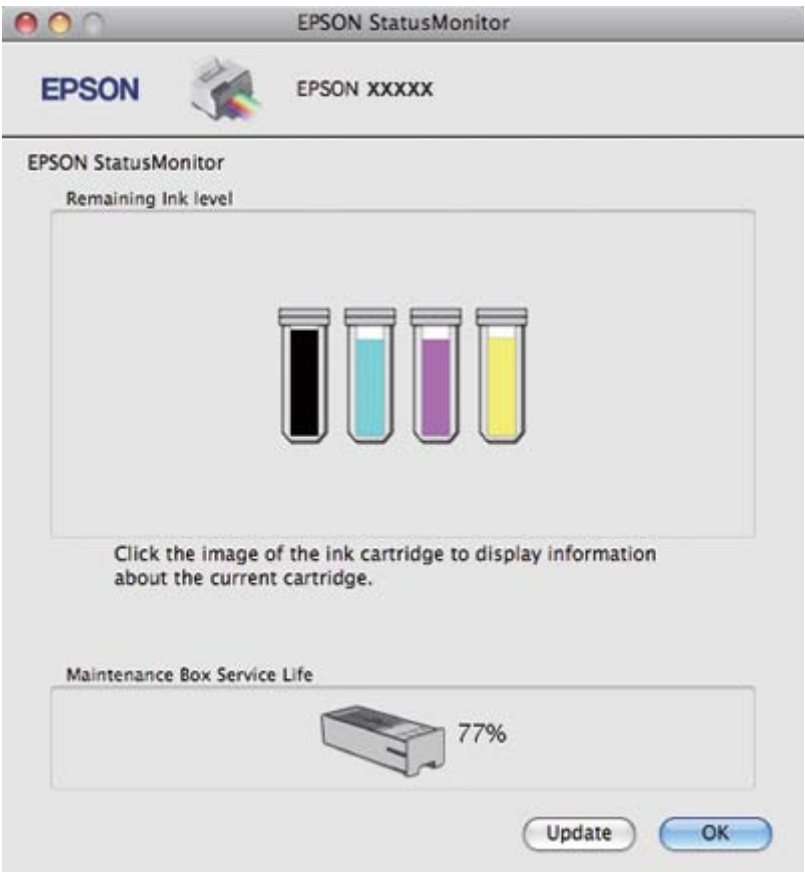

# **Encravamento de Papel**

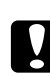

#### c *Importante:*

*Puxe o papel encravado para fora cuidadosamente. Se retirar o papel encravado à força, podem ficar pedaços de papel rasgado no interior da impressora ou esta pode ficar danificada.*

- 1. Pressione a tecla **OK** para ejectar o papel encravado.
- 2. Se o erro persistir, desligue a impressora e retire todo o papel do interior da mesma, incluindo pedaços rasgados. Consulte a secção adequada apresentada em seguida.

#### **No receptor de saída:**

Puxe o papel encravado para fora cuidadosamente.

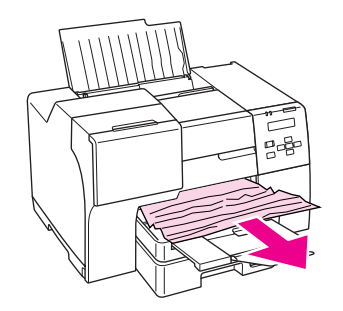

### **No interior da impressora:**

Abra a tampa frontal da impressora e, em seguida, puxe o papel encravado para fora cuidadosamente.

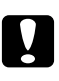

#### c *Importante:*

*Tenha atenção para não tocar nos componentes indicados na etiqueta no interior da impressora.*

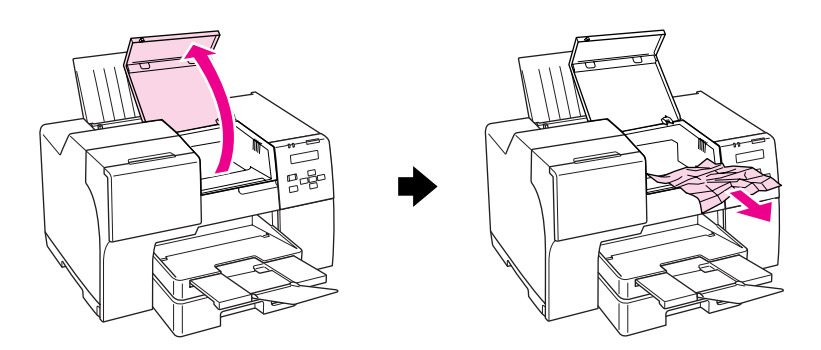

#### **No alimentador posterior:**

Puxe o papel encravado para cima cuidadosamente.

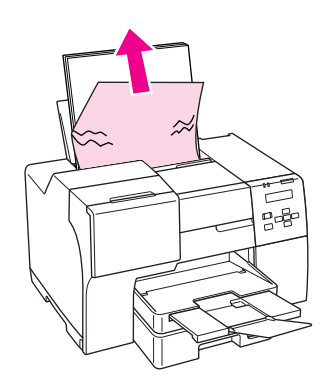

#### **No alimentador frontal:**

Feche o receptor de saída e puxe para fora o alimentador frontal. Em seguida, puxe o papel encravado para fora cuidadosamente.

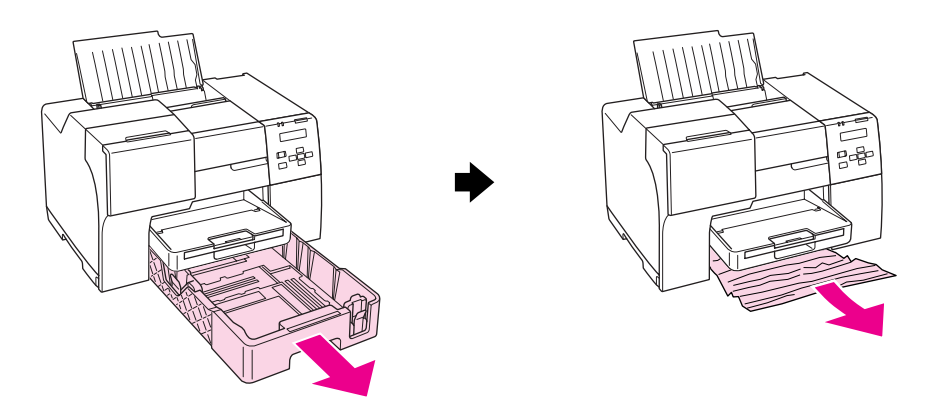

#### *Nota:*

❏ *Se não conseguir puxar o alimentador frontal para fora, puxe primeiro para fora o receptor de saída e retire todo o papel colocado no alimentador frontal.*

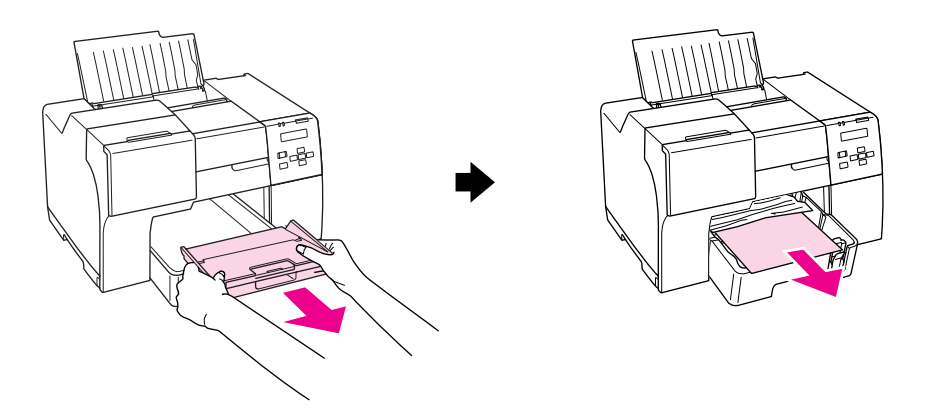

*Em seguida, puxe o alimentador frontal para fora, e puxe o papel encravado para fora cuidadosamente.*

❏ *Depois de retirar o papel encravado e de introduzir o alimentador frontal, volte a introduzir o receptor de saída na impressora.*

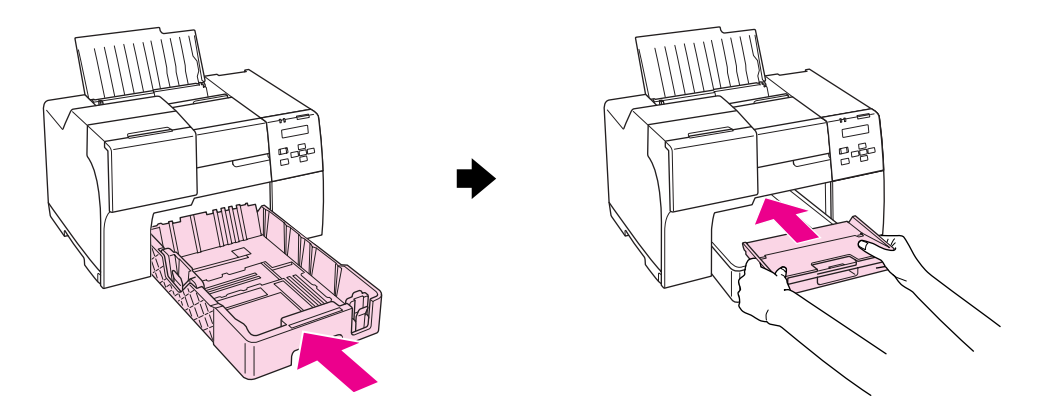

#### **Na parte de trás da impressora:**

Retire a unidade duplex (B-510DN) ou a tampa posterior superior da impressora (B-310N) e abra a tampa posterior inferior da impressora. Em seguida, puxe o papel encravado para fora cuidadosamente.

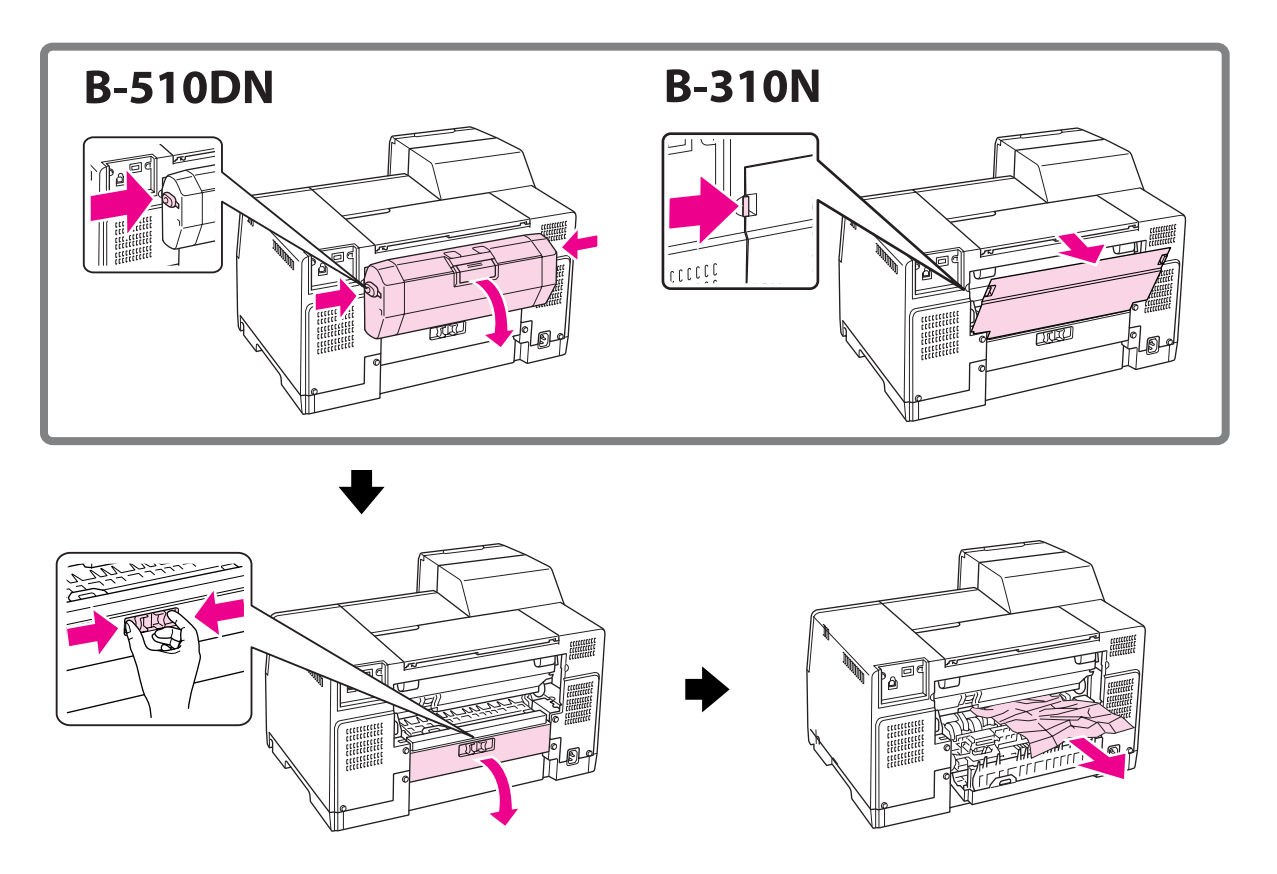

#### **Na unidade duplex:**

Retire a unidade duplex e abra a tampa da mesma. Em seguida, retire o papel encravado cuidadosamente.

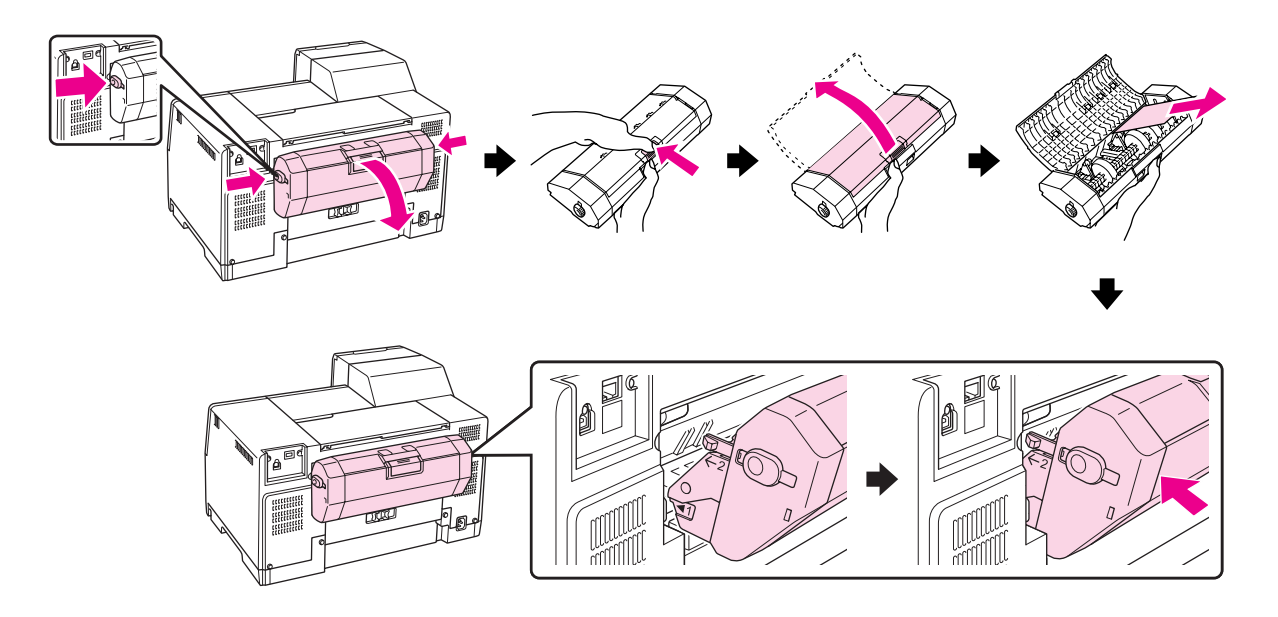

- 3. Feche a tampa da impressora e ligue a impressora.
- 4. Coloque novamente o papel e pressione a tecla **OK** para retomar a impressão.

#### *Nota:*

*Se não conseguir retirar facilmente qualquer objecto estranho, não exerça pressão nem desmonte a impressora. Contacte o Centro de Assistência Epson se necessário.*

& *Consulte ["Contactar a Assistência Epson" na página 201](#page-200-0).*

Se o papel encravar frequentemente, certifique-se de que:

- ❏ O papel é macio, não está enrolado nem amarrotado.
- ❏ Está a utilizar papel de elevada qualidade.
- ❏ A face imprimível do papel está voltada para cima no alimentador posterior, e voltada para baixo no alimentador frontal.
- ❏ Folheia a resma de papel antes de a colocar no alimentador.
- □ O papel não ultrapassa a seta  $\leq$  do guia de margem.
- ❏ O número de folhas da resma de papel não excede o limite especificado para esse mesmo papel. & Consulte ["Capacidade de alimentação dos papéis especiais Epson" na página 24](#page-23-0).
- ❏ O guia de margem esquerdo está encostado à margem esquerda do papel.
- ❏ A impressora está numa superfície plana, estável e ampla. A impressora não funcionará correctamente se estiver inclinada.

# **Problemas com a Qualidade de Impressão**

Se tiver problemas com a qualidade de impressão, compare o problema com as figuras apresentadas em seguida. Faça clique na legenda da figura que mais se assemelha à sua impressão.

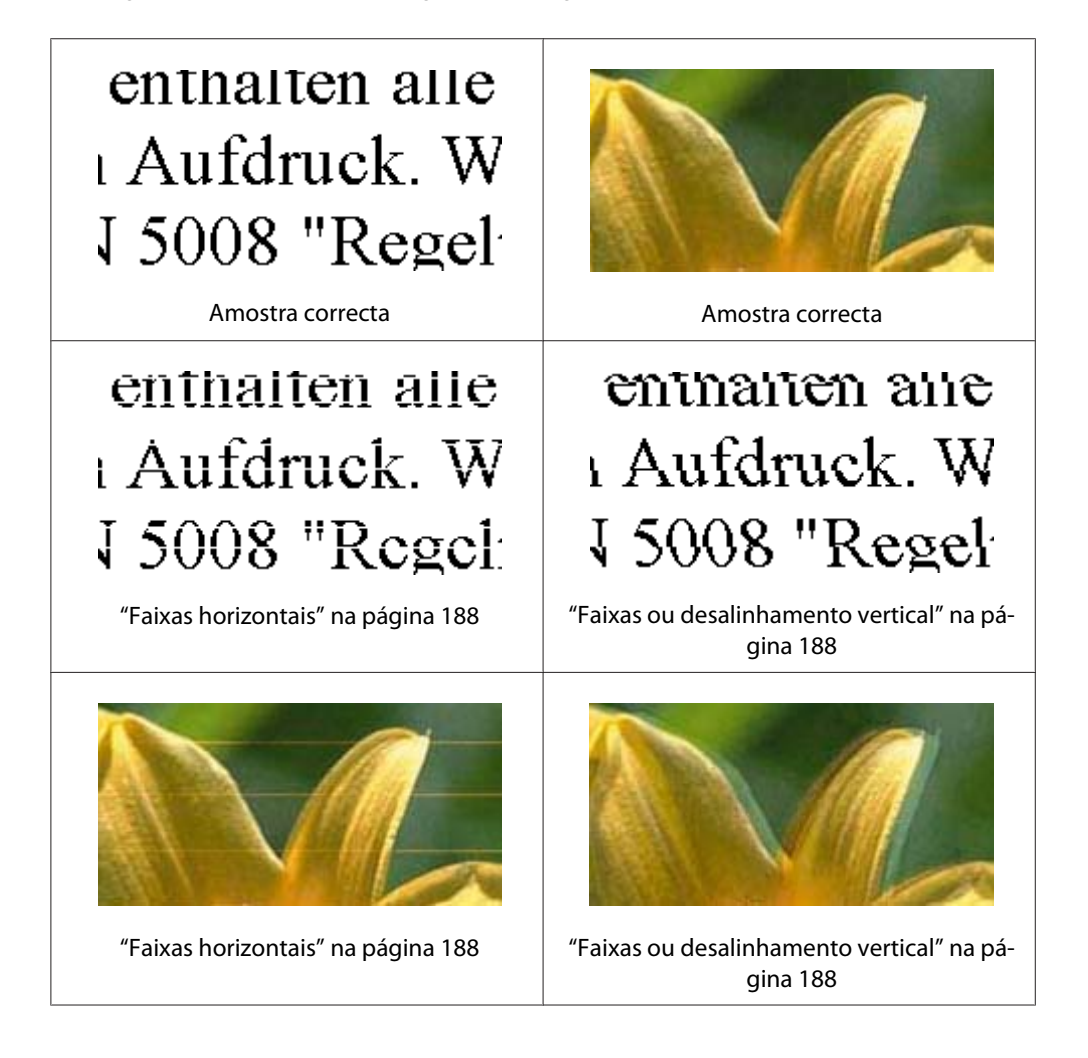

<span id="page-187-0"></span>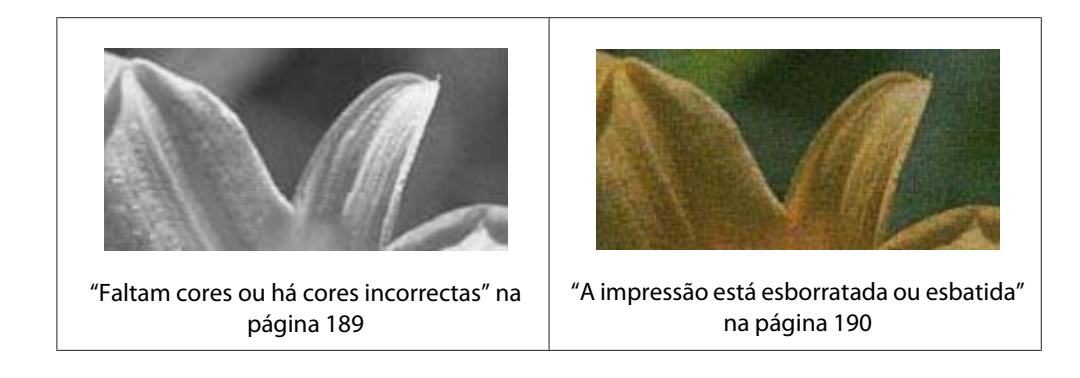

## **Faixas horizontais**

- ❏ Certifique-se de que a face imprimível do papel está voltada para cima no alimentador posterior, e voltada para baixo no alimentador frontal.
- ❏ Execute o utilitário Head Cleaning (Limpeza das Cabeças) para limpar os jactos de tinta obstruídos.

& Consulte ["Limpar a Cabeça de Impressão" na página 158.](#page-157-0)

- ❏ Utilize os tinteiros nos seis meses seguintes à abertura das respectivas embalagens de vácuo.
- ❏ Procure utilizar tinteiros Epson genuínos.
- ❏ Verifique o estado dos tinteiros.
	- $\rightarrow$  Consulte ["Verificar o estado dos tinteiros" na página 141](#page-140-0).

Se o gráfico mostrar que um tinteiro tem pouca tinta ou está vazio, substitua o tinteiro em questão. & Consulte ["Substituir um tinteiro" na página 146](#page-145-0).

- ❏ Certifique-se de que o tipo de papel seleccionado no controlador de impressão é adequado ao tipo de papel colocado na impressora.
	- ◆ Consulte ["Seleccionar o Tipo de Papel Correcto" na página 34.](#page-33-0)

## **Faixas ou desalinhamento vertical**

- ❏ Certifique-se de que a face imprimível do papel está voltada para cima no alimentador posterior e voltada para baixo no alimentador frontal.
- ❏ Execute o utilitário Head Cleaning (Limpeza das Cabeças) para limpar os jactos de tinta obstruídos.

& Consulte ["Limpar a Cabeça de Impressão" na página 158.](#page-157-0)

- <span id="page-188-0"></span>❏ Execute o utilitário Print Head Alignment (Alinhamento das Cabeças). & Consulte ["Alinhar a Cabeça de Impressão" na página 162.](#page-161-0)
- ❏ Desactive a caixa de verificação **High Speed (Velocidade)** na janela Advanced (Avançado) do controlador de impressão (Windows). Para mais informações, consulte a ajuda interactiva do controlador de impressão.
- ❏ Certifique-se de que o tipo de papel seleccionado no controlador de impressão é adequado ao tipo de papel colocado na impressora.
	- ◆ Consulte ["Seleccionar o Tipo de Papel Correcto" na página 34.](#page-33-0)

## **Faltam cores ou há cores incorrectas**

❏ Para Windows, desactive a definição **Grayscale (Escala de Cinzentos)** na janela Main (Principal) ou Advanced (Avançado) do controlador de impressão.

Para Mac OS X, altere a definição de Color (Cor) para **Color (Cor)** em Print Settings (Definições de Impressão) na caixa de diálogo Print (Imprimir) do controlador de impressão.

Para mais informações, consulte a ajuda interactiva do controlador de impressão.

❏ Ajuste as definições de cor na aplicação ou nas definições do controlador de impressão.

No Windows, confirme as definições na janela Advanced (Avançado).

No Mac OS X, confirme as definições em Print Settings (Definições de Impressão) na caixa de diálogo Print (Imprimir).

Para mais informações, consulte a ajuda interactiva do controlador de impressão.

- ❏ Execute o utilitário Head Cleaning (Limpeza das Cabeças). & Consulte ["Limpar a Cabeça de Impressão" na página 158.](#page-157-0)
- ❏ Verifique o estado dos tinteiros.  $\rightarrow$  Consulte ["Verificar o estado dos tinteiros" na página 141](#page-140-0).

Se o gráfico mostrar que um tinteiro tem pouca tinta ou está vazio, substitua o tinteiro em questão.  $\blacktriangleright$  Consulte ["Substituir um tinteiro" na página 146](#page-145-0).

❏ Se o papel acabar, substitua-o o mais rapidamente possível. Se a impressora ficar sem papel durante um longo período de tempo, as cores da tarefa de impressão seguinte podem ficar incorrectas.

## <span id="page-189-0"></span>**A impressão está esborratada ou esbatida**

- ❏ Utilize apenas o tipo de papel recomendado pela Epson. ◆ Consulte ["Papel, Consumíveis e Opções" na página 215](#page-214-0).
- ❏ Certifique-se de que a impressora está sobre uma superfície plana, estável e ampla. A impressora não funcionará correctamente se estiver inclinada.
- ❏ Certifique-se de que o papel não está danificado, sujo nem demasiado velho.
- ❏ Certifique-se de que o papel está seco, e que a face imprimível está voltada para cima no alimentador posterior, e voltada para baixo no alimentador frontal.
- ❏ Se o papel estiver enrolado na direcção da face imprimível, alise-o ou enrole-o ligeiramente no sentido contrário.
- ❏ Certifique-se de que o tipo de papel seleccionado no controlador de impressão é adequado ao tipo de papel colocado na impressora.
	- & Consulte ["Seleccionar o Tipo de Papel Correcto" na página 34.](#page-33-0)
- ❏ Retire as folhas do receptor à medida que forem sendo impressas.
- ❏ Se estiver a imprimir em papel brilhante, coloque uma folha de suporte (ou uma folha de papel normal) por baixo da resma ou alimente uma folha de cada vez.
- ❏ Não toque nem permita que nada entre em contacto com a face impressa do papel com acabamento brilhante. Para manusear as impressões, siga as instruções da folha incluída na embalagem do papel.
- ❏ Ajuste a densidade de impressão para as impressões frente e verso automáticas. ◆ Consulte ["Impressão frente e verso" na página 61.](#page-60-0)
- ❏ (Para Windows)

Ajuste a densidade de impressão para uma impressão frente e verso manual ou impressão de um único lado. Aceda ao controlador da impressora, clique no separador **Maintenance (Manutenção)**, clique no botão **Extended Settings (Definições Aumentadas)** e desloque o cursor de **Print Density (Densidade Impressão)** para a esquerda.

- ❏ Execute o utilitário Head Cleaning (Limpeza das Cabeças). & Consulte ["Limpar a Cabeça de Impressão" na página 158.](#page-157-0)
- ❏ Se o papel se encontrar manchado com tinra após a impressão, limpe o interior da impressora. & Consulte ["Limpar o Interior da Impressora" na página 166](#page-165-0).

# **Diversos Problemas de Impressão**

## **Caracteres incorrectos ou cortados**

- ❏ Desligue a impressora e o computador. Certifique-se de que o cabo de interface da impressora está devidamente ligado.
- ❏ Desinstale o controlador de impressão e volte a instalá-lo. & Consulte ["Desinstalar o Software da Impressora" na página 20.](#page-19-0)

## **A posição de impressão encontra-se incorrecta**

- ❏ Confirme as definições das margens na aplicação. Certifique-se de que as margens não ultrapassam a área de impressão da página. & Consulte ["Área de impressão" na página 220](#page-219-0).
- ❏ Certifique-se de que as definições do controlador de impressão são adequadas ao formato de papel que está a utilizar.

No Windows, confirme as definições na janela Main (Principal).

No Mac OS X, confirme as definições na caixa de diálogo Page Setup (Configurar Página) ou na caixa de diálogo Print (Imprimir).

Para mais informações, consulte a ajuda interactiva do controlador de impressão.

❏ (Para Windows)

Ajuste as definições de deslocamento para uma impressão frente e verso manual ou impressão de um único lado. Para ajustar as definições, aceda ao controlador da impressora, clique no separador **Maintenance (Manutenção)**, clique no botão **Extended Settings (Definições Aumentadas)** e desloque o cursor de **Top (Topo)** e **Left (Esquerda)** em **Offset (Deslocamento)** para a posição adequada.

❏ Desinstale o controlador de impressão e volte a instalá-lo. & Consulte ["Desinstalar o Software da Impressora" na página 20.](#page-19-0)

# **A impressão tem uma ligeira inclinação**

Certifique-se de que coloca o papel correctamente no alimentador frontal ou no alimentador posterior.

◆ Consulte ["Colocar Papel" na página 25.](#page-24-0)

## **Imagem invertida**

❏ Desactive a caixa de verificação **Mirror Image (Espelho)** nas definições do controlador de impressão ou desactive a definição Mirror Image (Espelho) na aplicação.

No Windows, confirme as definições na janela Page Layout (Esquema de Página).

No Mac OS X, confirme as definições em Print Settings (Definições de Impressão) na caixa de diálogo Print (Imprimir).

Consulte as instruções na ajuda interactiva do controlador de impressão ou da aplicação.

❏ Desinstale o controlador de impressão e volte a instalá-lo. & Consulte ["Desinstalar o Software da Impressora" na página 20.](#page-19-0)

## **São impressas páginas em branco**

❏ Certifique-se de que as definições do controlador de impressão são adequadas ao formato de papel que está a utilizar.

No Windows, confirme as definições na janela Main (Principal).

No Mac OS X, confirme as definições na caixa de diálogo Page Setup (Configurar Página) ou na caixa de diálogo Print (Imprimir).

Para mais informações, consulte a ajuda interactiva do controlador de impressão.

❏ Confirme a definição **Skip Blank Page (Saltar Pág Br.)** no controlador de impressão.

No Windows, faça clique na tecla **Speed & Progress (Velocidade & Evolução)** na janela Maintenance (Manutenção).

No Mac OS X, confirme as Extension Settings (Definições de Extensão) na caixa de diálogo Print (Imprimir).

Se a definição estiver seleccionada, as páginas em branco dos documentos não são impressas.

- ❏ Desinstale o controlador de impressão e volte a instalá-lo.
	- ◆ Consulte ["Desinstalar o Software da Impressora" na página 20.](#page-19-0)

Depois de experimentar as soluções propostas, execute um auto-teste para verificar os resultados. ◆ Consulte ["Auto-teste" na página 176.](#page-175-0)

## **A face impressa está esborratada ou arranhada**

- ❏ Se o papel estiver enrolado na direcção da face imprimível, alise-o ou enrole-o ligeiramente no sentido contrário.
- ❏ Desactive a caixa de verificação **High Speed (Velocidade)** nas definições do controlador de impressão.

No Windows, confirme as definições na janela Advanced (Avançado).

No Mac OS X, confirme as definições em Print Settings (Definições de Impressão) na caixa de diálogo Print (Imprimir).

Para mais informações, consulte a ajuda interactiva do controlador de impressão.

❏ Desinstale o controlador de impressão e volte a instalá-lo. & Consulte ["Desinstalar o Software da Impressora" na página 20.](#page-19-0)

## **A impressão está demasiado lenta**

- ❏ Certifique-se de que o tipo de papel seleccionado no controlador de impressão é adequado ao tipo de papel colocado na impressora.
	- & Consulte ["Seleccionar o Tipo de Papel Correcto" na página 34.](#page-33-0)
- ❏ No Windows, desactive todas as definições personalizadas e seleccione **Text (Texto)** como Quality Option (Qualidade) na janela Main (Principal) do controlador de impressão.

No Mac OS X, desactive todas as definições personalizadas, seleccione **Automatic (Automático)** como Mode (Modo) e desloque a barra de deslizamento para **Speed (Velocid.)** em Print Settings (Definições de Impressão) na caixa de diálogo Print (Imprimir) do controlador de impressão. Para mais informações, consulte a ajuda interactiva do controlador de impressão.

& Consulte ["Aceder ao controlador de impressão para Windows" na página 16.](#page-15-0)

- ◆ Consulte ["Aceder ao controlador de impressão em Mac OS X" na página 18](#page-17-0).
- ❏ Feche todas as aplicações que não sejam necessárias.
- ❏ Se imprimir continuamente durante um período prolongado, a impressão poderá tornar-se demasiadamente lenta. Esta situação é para evitar que o mecanismo sobreaqueça e fique danificado. Se isto acontecer, pode continuar a imprimir; no entanto, recomenda-se que interrompa a impressão e deixe a impressora ligada e inactiva durante pelo menos cerca de trinta minutos. (a impressora não regressa ao estado normal se estiver desligada). Depois de reiniciar a impressão, a impressora imprime à velocidade normal.
- ❏ A impressora verifica frequentemente a cabeça de impressão para a manter limpa e assegurar uma qualidade de impressão ideal. Se os jactos da cabeça de impressão ficarem obstruídos, a impressora limpa automaticamente a cabeça de impressão. A velocidade de impressão poderá diminuir durante as operações de verificação automática e de limpeza automática.
- ❏ Desinstale o controlador de impressão e volte a instalá-lo. & Consulte ["Desinstalar o Software da Impressora" na página 20.](#page-19-0)

Se depois de efectuar todos os métodos apresentados anteriormente não conseguir resolver o problema, consulte a seguinte secção:

& Consulte ["Aumentar a Velocidade de Impressão \(apenas para Windows\)" na página 198](#page-197-0).

# **O Papel Não é Alimentado Correctamente**

# **O papel não é alimentado**

Retire a resma de papel e certifique-se de que:

- ❏ O papel não está enrolado nem amarrotado.
- ❏ O papel é novo. Para mais informações, consulte as instruções fornecidas com o papel.
- □ O papel não ultrapassa a seta  $\leq$  do guia de margem.
- ❏ O número de folhas da resma de papel não excede o limite especificado para esse mesmo papel. & Consulte ["Capacidade de alimentação dos papéis especiais Epson" na página 24](#page-23-0).
- ❏ O papel não está encravado dentro da impressora. Se estiver, retire-o. ◆ Consulte ["Encravamento de Papel" na página 182.](#page-181-0)
- ❏ O indicador luminoso de tinta B não está aceso.
- ❏ Seguiu todas as instruções fornecidas com o papel. Volte a colocar o papel no alimentador. ◆ Consulte ["Colocar Papel" na página 25.](#page-24-0)

## **São alimentadas várias folhas**

- □ Certifique-se de que a resma de papel não ultrapassa a seta  $\triangleq$  do guia de margem.
- ❏ Certifique-se de que o guia de margem esquerdo está encostado à margem esquerda do papel.
- ❏ Certifique-se de que o papel não está amarrotado ou dobrado. Se estiver, alise-o ou enrole-o ligeiramente no sentido contrário.
- ❏ Remova a resma de papel e certifique-se de que o papel não é demasiado fino.  $\rightarrow$  Consulte ["Papel" na página 218.](#page-217-0)
- ❏ Folheie a resma de papel para separar as folhas e, em seguida, volte a colocar o papel no alimentador.
- ❏ Se estiver a imprimir demasiadas cópias de um ficheiro, confirme a definição Copies (Cópias) no controlador de impressão, conforme indicado em seguida, e também na aplicação.

No Windows, confirme a definição Copies (Cópias) na janela Page Layout (Esquema de Página).

No Mac OS X 10.3 e 10.4, confirme a definição Copies (Cópias) na definição Copies & Pages (Cópias & Páginas) da caixa de diálogo Print (Imprimir).

No Mac OS X 10.5, confirme a definição Copies (Cópias) na caixa de diálogo Print (Imprimir).

Para mais informações, consulte a ajuda interactiva do controlador de impressão.

## **O papel não é alimentado correctamente**

Se tiver colocado o papel demasiado para dentro da impressora, esta não consegue alimentar o papel correctamente. Desligue a impressora e retire o papel com cuidado. Em seguida, ligue a impressora e volte a alimentar o papel correctamente.

# **O papel não é completamente ejectado ou está amarrotado**

- ❏ Retire o papel encravado da forma descrita em ["Encravamento de Papel" na página 182.](#page-181-0) Confirme também a definição Paper Size (Formato) na aplicação ou nas definições da impressora. Para mais informações, consulte a ajuda interactiva.
- ❏ Se o papel sair amarrotado, isso poderá dever-se ao facto de estar húmido ou ser demasiado fino. Coloque uma nova resma de papel no alimentador.

#### *Nota:*

*Guarde o papel não utilizado na embalagem original e num local seco.*

# **A Impressora não Imprime**

## **Todos os indicadores luminosos estão apagados**

- ❏ Pressione a tecla de funcionamento P **Power (Corrente)** para se certificar de que a impressora está ligada.
- ❏ Desligue a impressora e verifique se o cabo de corrente está devidamente ligado.
- ❏ Certifique-se de que a tomada eléctrica está a funcionar e que não é controlada por um interruptor de parede nem por um temporizador.

## **Os indicadores luminosos acenderam e, em seguida, apagaram**

A voltagem da impressora pode não corresponder à voltagem da tomada eléctrica. Desligue a impressora e retire imediatamente o cabo de corrente da tomada. Em seguida, verifique a etiqueta existente no painel posterior da impressora.

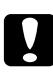

#### c *Importante:*

- *Se as voltagens não corresponderem, NÃO VOLTE A LIGAR A IMPRESSORA À TOMADA. Contacte o Centro de Assistência Epson.*
- & *Consulte ["Contactar a Assistência Epson" na página 201.](#page-200-0)*

## **O indicador luminoso de funcionamento está aceso**

- ❏ Se não for pressionada qualquer tecla no espaço de 3 minutos, todos os indicadores luminosos excepto o indicador luminoso de funcionamento  $\mathcal O$  se desligam automaticamente para poupar energia. Pressione qualquer tecla (excepto a tecla de funcionamento  $\mathcal{O}$ ) para que o painel de controlo volte ao estado anterior.
- ❏ Desligue a impressora e o computador. Certifique-se de que o cabo de interface da impressora está devidamente ligado.
- ❏ Se estiver a utilizar uma interface USB, certifique-se de que o cabo está em conformidade com as normas USB 1.1 ou 2.0.
- ❏ Se estiver a fazer a ligação da impressora ao computador através de um concentrador USB, ligue a impressora ao concentrador de primeiro nível do computador. Se o controlador de impressão continuar a não ser reconhecido pelo computador, tente ligar directamente a impressora ao computador sem recorrer ao concentrador USB.
- ❏ Se estiver a fazer a ligação da impressora ao computador através de um concentrador USB, certifique-se de que o concentrador USB é reconhecido pelo computador.
- ❏ Desligue a impressora e o computador, retire o cabo de interface da impressora e, em seguida, efectue o auto-teste.

◆ Consulte ["Auto-teste" na página 176.](#page-175-0)

Se o auto-teste ficar correctamente impresso, certifique-se de que o controlador de impressão e a aplicação estão correctamente instalados.

- ❏ Se tentar imprimir uma imagem de grandes dimensões, o computador poderá não ter memória suficiente. Experimente reduzir a resolução da imagem ou imprimi-la com um formato inferior. Poderá ter de instalar memória adicional no computador.
- ❏ Desinstale o controlador de impressão e volte a instalá-lo. & Consulte ["Desinstalar o Software da Impressora" na página 20.](#page-19-0)

# <span id="page-197-0"></span>**Aumentar a Velocidade de Impressão (apenas para Windows)**

A velocidade da impressão pode ser aumentada ao seleccionar determinadas definições na janela Speed & Progress (Velocidade & Evolução) quando a velocidade de impressão for lenta. Faça clique na tecla **Speed & Progress (Velocidade & Evolução)** na janela Maintenance (Manutenção) do controlador de impressão.

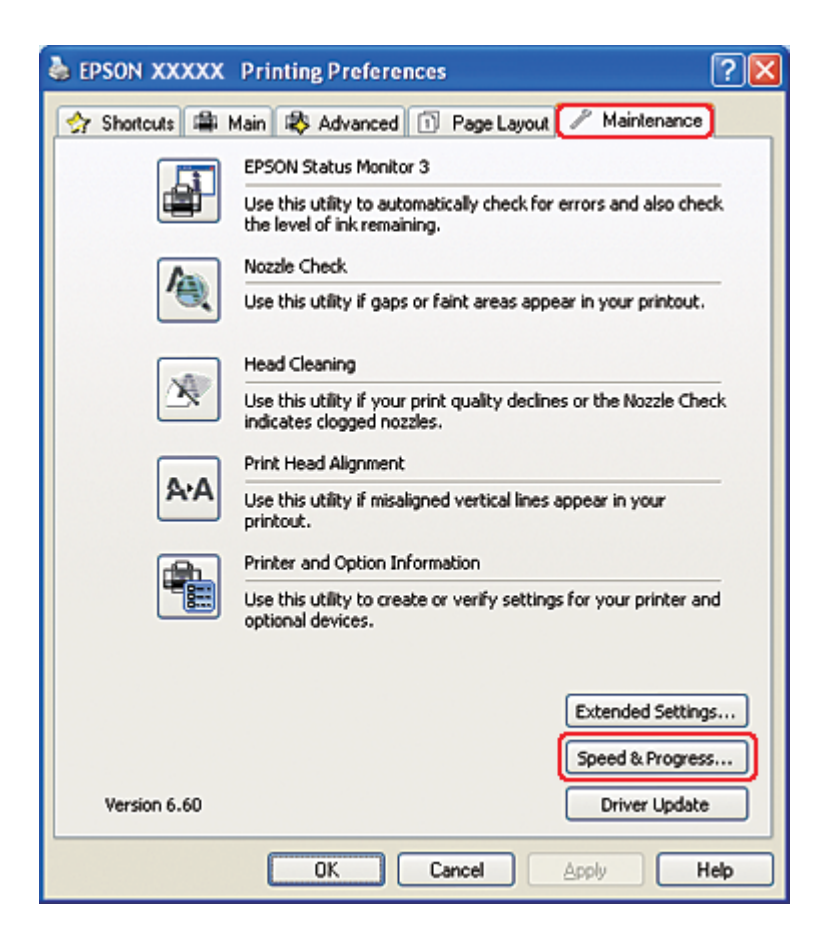

Aparece a seguinte caixa de diálogo:

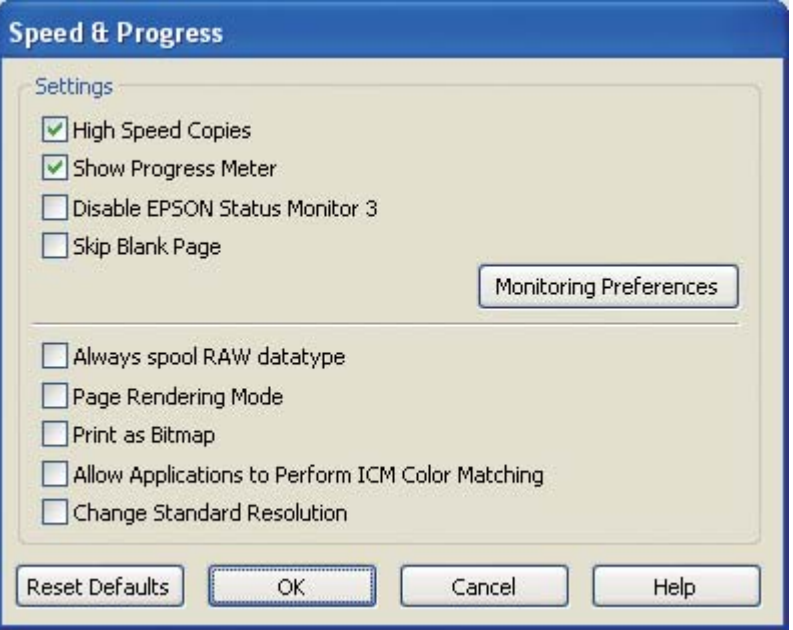

A tabela seguinte apresenta os factores que influenciam a velocidade de impressão.

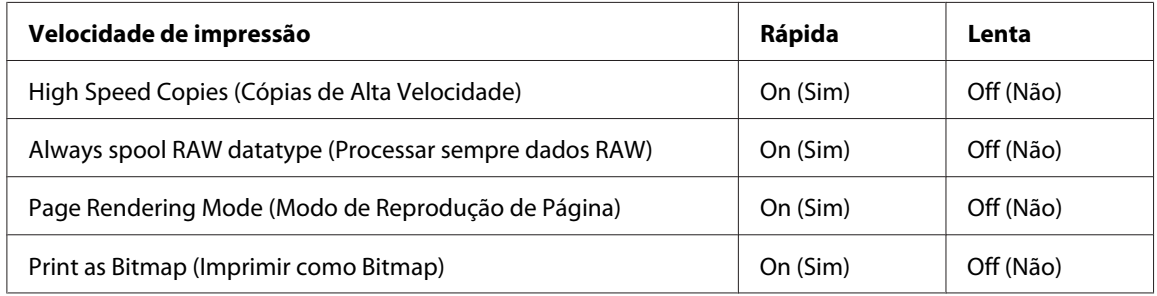

Para mais informações sobre cada item, consulte a ajuda interactiva.

## **Outros problemas**

## **A limpeza da cabeça de impressão não começa**

- ❏ Certifique-se de que nenhum indicador luminoso indica erros. Se ocorrer um erro, recupere do estado de erro.
	- & Consulte ["Indicadores de erro" na página 176](#page-175-0).
- ❏ Certifique-se de que existe tinta suficiente para a impressão. Se o tinteiro estiver vazio, substitua-o. ◆ Consulte ["Substituir um tinteiro" na página 146](#page-145-0).

## **A tinta de cor é consumida mesmo ao imprimir só com tinta preta**

Tanto a tinta preta como a tinta de cor são consumidas durante as seguintes operações: limpeza da cabeça de impressão, verificação automática da cabeça de impressão e limpeza automática.

## **Imprimir no modo silencioso em papel normal**

Quando **plain papers (Papel Normal)** é seleccionado na definição Paper Type (Tipo de Papel) e **Normal** ou **Fine (Óptima)** é seleccionado na definição Print Quality (Resolução) no controlador de impressão, a impressora imprime em alta velocidade. Experimente seleccionar **Quiet Mode (Modo Silencioso)** para um funcionamento mais silencioso que irá reduzir a velocidade de impressão.

Para Windows seleccione a caixa de verificação **Quiet Mode (Modo Silencioso)** na janela Main (Principal) ou Advanced (Avançado) do controlador de impressão. Para Mac OS X seleccione **Print Settings (Definições de Impressão)** na caixa de diálogo Print (Imprimir) do controlador de impressão. De seguida, seleccione a caixa de verificação **Quiet Mode (Modo Silencioso)** no modo Advanced (Avançado).

## **Sente-se um ligeiro choque eléctrico ao tocar na impressora (curto-circuito)**

Se estiver a utilizar a tomada do mesmo circuito onde estão ligados outros dispositivos periféricos, é possível que sinta um ligeiro choque eléctrico ao tocar na impressora. Se isso acontecer, recomenda-se que ligue à terra o computador ao qual está ligada a impressora.

# <span id="page-200-0"></span>Apêndice A **Onde Obter Ajuda**

## **Sítio Web de Assistência Técnica**

O sítio Web de Assistência Técnica da Epson ajuda a resolver os problemas que não podem ser solucionados com as informações de resolução de problemas fornecidas na documentação do produto. Se tiver um browser Web e puder ligar-se à Internet, aceda a este sítio em:

<http://support.epson.net/>

Se necessitar de controladores mais recentes, de manuais, FAQs ou outros produtos transferíveis, aceda a:

<http://www.epson.com>

Em seguida, seleccione a secção de apoio do sítio Web local da Epson.

## **Contactar a Assistência Epson**

## **Antes de contactar a Epson**

Se o produto Epson não funcionar correctamente e não for possível resolver o problema com as informações de resolução de problemas fornecidas na documentação do produto, contacte o serviço de assistência da Epson. Se o serviço de assistência da Epson da sua área não for apresentado em seguida, contacte o fornecedor onde adquiriu o produto.

O serviço de assistência da Epson poderá ajudá-lo rapidamente se fornecer as seguintes informações:

- ❏ Número de série do produto (A etiqueta do número de série está normalmente situada na parte posterior do produto)
- ❏ Modelo do produto
- ❏ Versão do software do produto (Faça clique na tecla **About (Sobre)**, **Version Info (Inf. Versão)** ou numa tecla semelhante no software do produto)
- ❏ Marca e modelo do computador
- ❏ Nome e versão do sistema operativo do computador
- ❏ Nomes e versões das aplicações utilizadas geralmente com o produto

## **Ajuda para Utilizadores da América do Norte**

A Epson disponibiliza os serviços de assistência técnica listados em seguida.

#### **Assistência através de Internet**

Visite o sítio Web de assistência da Epson através do endereço<http://epson.com/support> e seleccione o seu produto para obter soluções para problemas comuns. Pode transferir controladores e documentação, ver as respostas às perguntas mais frequentes (FAQ) e obter conselhos para resolução de problemas, ou ainda enviar uma mensagem de correio electrónico à Epson com as suas perguntas.

#### **Falar com um Representante de Assistência Técnica**

Ligue para: (562) 276-1300 (E.U.A.) ou (905) 709-9475 (Canadá), das 6 h às 18 h, hora do Pacífico, de Segunda a Sexta. Os dias e o horário do serviço de assistência estão sujeitos a alteração sem aviso prévio. Poderão aplicar-se custos de chamada normal ou de longa distância.

Antes de contactar o serviço de assistência da Epson, prepare a seguinte informação:

- ❏ Nome do produto
- ❏ Número de série do produto
- ❏ Prova de compra (por exemplo, o recibo da loja) e data de aquisição
- ❏ Configuração do computador
- ❏ Descrição do problema

#### *Nota:*

*Para obter ajuda relativa a qualquer outro software do seu sistema, consulte a documentação do software em questão para obter informações de assistência técnica.*

#### **Adquirir Consumíveis e Acessórios**

Pode adquirir produtos genuínos da Epson, como tinteiros, cassetes de fita, papel e acessórios, a partir de um revendedor autorizado da Epson. Para encontrar o revendedor mais próximo, ligue para 800-GO-EPSON (800-463-7766). Pode também adquirir os produtos através da Internet em [http://](http://www.epsonstore.com) [www.epsonstore.com](http://www.epsonstore.com) (vendas para os E.U.A.) ou <http://www.epson.ca> (vendas para o Canadá).

## **Ajuda para Utilizadores da Europa**

Consulte o seu **Documento de Garantia Pan-Europeia** para obter informações sobre como contactar o serviço de assistência da Epson.

## **Ajuda para Utilizadores da Austrália**

A Epson Australia pretende fornecer um serviço de assistência ao cliente de elevado nível. Além da documentação do produto, fornecemos as seguintes fontes de informações:

#### **O Seu Fornecedor**

Não se esqueça de que o seu fornecedor pode ajudá-lo a identificar e a resolver problemas. Em caso de problemas, deverá em primeiro lugar contactar o fornecedor; este pode muitas vezes resolver os problemas de uma forma rápida e simples e aconselhá-lo sobre a próxima medida a tomar.

#### **Endereço Internet (URL)<http://www.epson.com.au>**

Aceda às páginas World Wide Web da Epson Australia. Vale a pena consultar o nosso sítio Web de vez em quando! O sítio fornece uma área de transferência para controladores, pontos de contacto Epson, informações sobre novos produtos e assistência técnica (correio electrónico).

#### **Epson Helpdesk**

O Epson Helpdesk deve ser o último recurso de ajuda para os nossos clientes. Os operadores do Helpdesk podem ajudá-lo nas tarefas de instalação, configuração e funcionamento do produto Epson. O pessoal de pré-venda do Helpdesk pode fornecer documentação sobre os novos produtos Epson e indicar qual o fornecedor ou agente de assistência técnica mais próximo. Muitos tipos de perguntas obtêm respostas aqui.

Os números do Helpdesk são:

Telefone: 1300 361 054

Fax: (02) 8899 3789

Recomendamos que tenha todas as informações importantes à mão quando telefonar. Quanto mais informações preparar, mais rapidamente o podemos ajudar a resolver o problema. Estas informações incluem a documentação do produto Epson, a indicação do tipo de computador, sistema operativo, aplicações e outras informações necessárias.

## **Ajuda para Utilizadores de Singapura**

As fontes de informação, assistência e serviços disponíveis na Epson Singapura são os seguintes:

#### **World Wide Web (<http://www.epson.com.sg>)**

Estão disponíveis informações sobre especificações de produtos, controladores para transferência, perguntas mais frequentes (FAQ), informações sobre vendas e assistência técnica através de correio electrónico.

#### **Epson HelpDesk (Telefone: (65) 6586 3111)**

A nossa equipa do HelpDesk pode ajudá-lo com o seguinte através do telefone:

- ❏ Informações sobre vendas e produtos
- ❏ Questões ou problemas relacionados com a utilização do produto
- ❏ Questões sobre garantia e serviços de reparação

## **Ajuda para Utilizadores da Tailândia**

Os contactos para informações, assistência e serviços são os seguintes:

#### **World Wide Web ([http://www.epson.co.th\)](http://www.epson.co.th)**

Estão disponíveis informações sobre especificações de produtos, controladores para transferência, perguntas mais frequentes (FAQ) e endereços de correio electrónico.

#### **Epson Hotline (Telefone: (66) 2685-9899)**

A nossa equipa do Hotline pode ajudá-lo com o seguinte através do telefone:

- ❏ Informações sobre vendas e produtos
- ❏ Questões ou problemas relacionados com a utilização do produto
- ❏ Questões sobre garantia e serviços de reparação

## **Ajuda para Utilizadores do Vietname**

Os contactos para informações, assistência e serviços são os seguintes:

```
Epson Hotline (Telefo-
ne):
                       84-8-823-9239
Centro de Assistência: 80 Truong Dinh Street, District 1, Hochiminh City
                       Vietnam
```
## **Ajuda para Utilizadores da Indonésia**

Os contactos para informações, assistência e serviços são os seguintes:

#### **World Wide Web ([http://www.epson.co.id\)](http://www.epson.co.id)**

- ❏ Informações sobre especificações de produtos, controladores para transferência
- ❏ Perguntas mais frequentes (FAQ), informações sobre vendas, perguntas através de correio electrónico

#### **Epson Hotline**

- ❏ Informações sobre vendas e produtos
- ❏ Assistência técnica

Telefone (62) 21-572 4350

Fax (62) 21-572 4357

# **Centro de Assistência Epson**

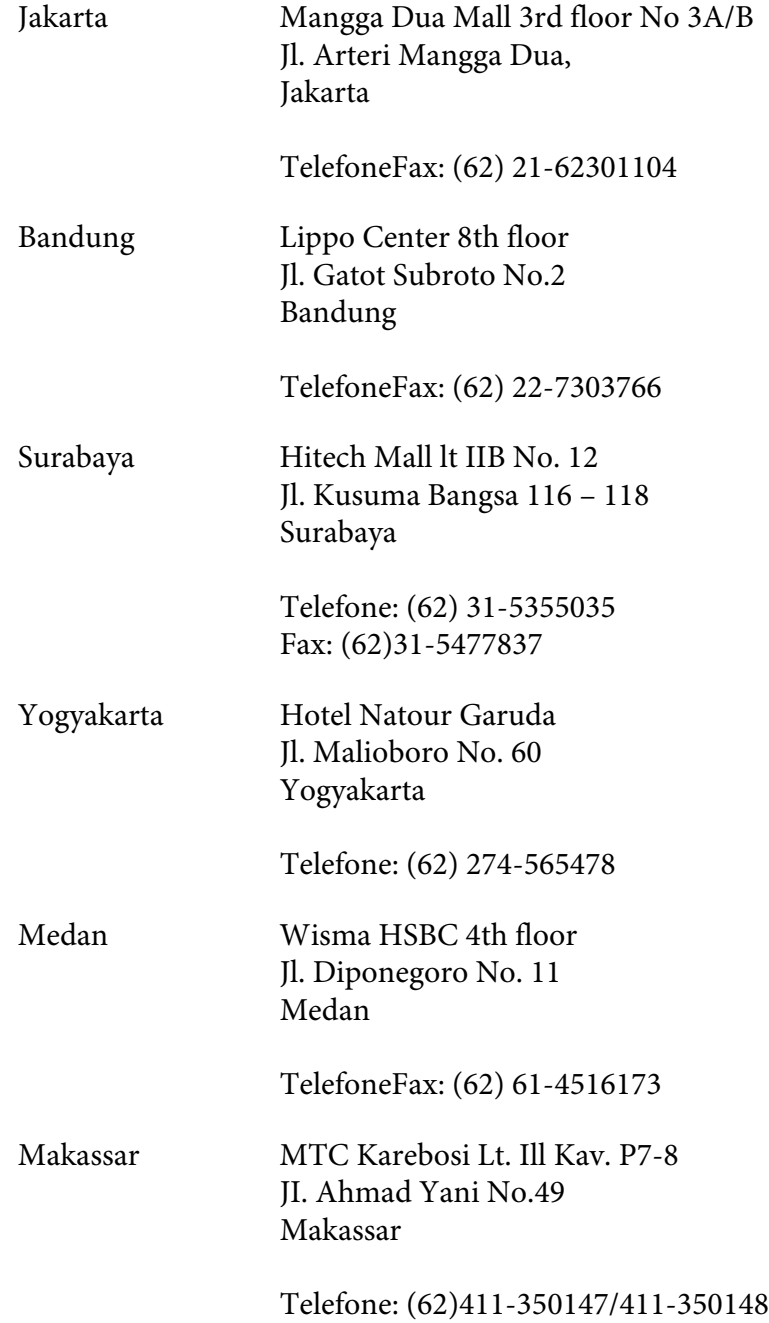

## **Ajuda para Utilizadores em Hong Kong**

Para obter assistência técnica, assim como outros serviços de pós-venda, os utilizadores podem contactar a Epson Hong Kong Limited.

#### **Página na Internet**

A Epson Hong Kong estabeleceu uma página local na Internet tanto em Chinês como em Inglês, para disponibilizar as seguintes informações aos utilizadores:

- ❏ Informações sobre o produto
- ❏ Respostas a perguntas frequentes (FAQs)
- ❏ Versões mais recentes de controladores de produtos Epson

Os utilizadores podem aceder à nossa página World Wide Web através do seguinte endereço:

<http://www.epson.com.hk>

### **Linha de Assistência Técnica**

Pode também contactar os nossos técnicos através dos seguintes números de telefone e fax:

Telefone: (852) 2827-8911 Fax: (852) 2827-4383

# **Ajuda para Utilizadores da Malásia**

Os contactos para informações, assistência e serviços são os seguintes:

### **World Wide Web (<http://www.epson.com.my>)**

- ❏ Informações sobre especificações de produtos, controladores para transferência
- ❏ Perguntas mais frequentes (FAQ), informações sobre vendas, perguntas através de correio electrónico

#### **Epson Trading (M) Sdn. Bhd.**

Sede

Telefone: 603-56288288

Fax: 603-56288388/399

#### Epson Helpdesk

❏ Informações sobre vendas e produtos (Infoline)

Telefone: 603-56288222

❏ Informações sobre serviços de reparação e garantia, utilização de produtos e assistência técnica (Techline)

Telefone: 603-56288333

## **Ajuda para Utilizadores da Índia**

Os contactos para informações, assistência e serviços são os seguintes:

#### **World Wide Web ([http://www.epson.co.in\)](http://www.epson.co.in)**

Estão disponíveis informações sobre especificações de produtos, controladores para transferência e informações sobre produtos.

### **Sede da Epson Índia - Bangalore**

Telefone: 080-30515000 Fax: 30515005

#### **Divisões Regionais da Epson Índia:**

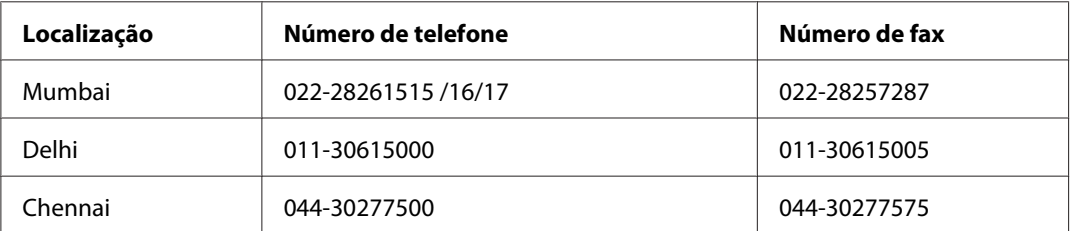

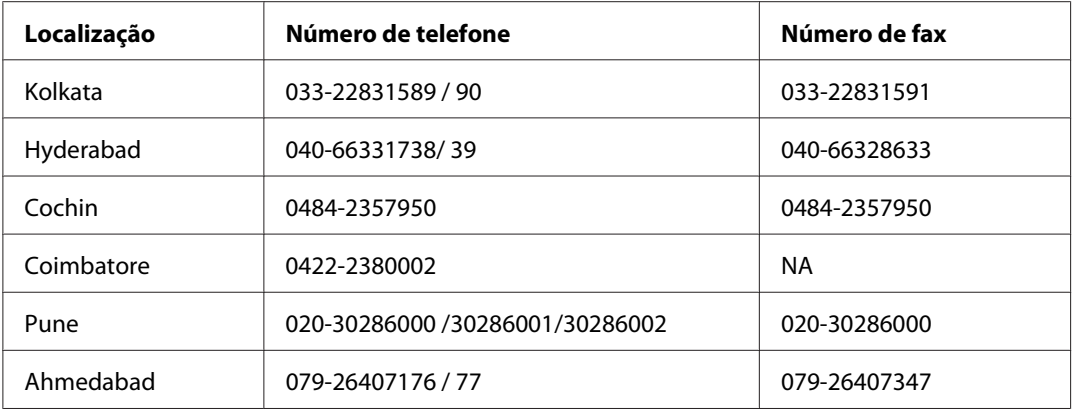

#### **Linha de ajuda**

Para obter assistência, informações sobre produtos ou encomendar um tinteiro: 18004250011 (das 09:00 às 21:00). Este é um número grátis.

Para obter assistência (utilizadores de CDMA e telemóveis): 3900 1600 (das 09:00 às 18:00) Indicativo local

## **Ajuda para Utilizadores das Filipinas**

Para obter assistência técnica, assim como outros serviços de pós-venda, os utilizadores podem contactar a Epson Philippines Corporation através dos números de telefone, de fax e o endereço de correio electrónico seguintes:

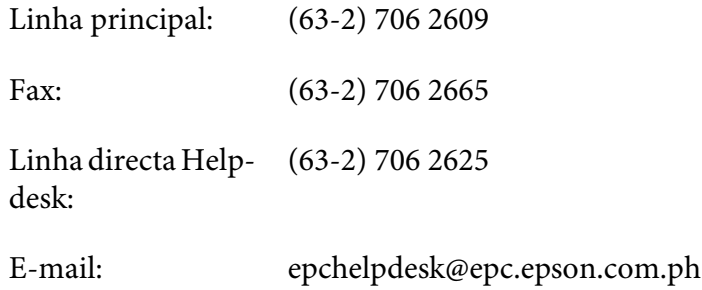

**World Wide Web** [\(http://www.epson.com.ph](http://www.epson.com.ph))

Estão disponíveis informações sobre especificações de produtos, controladores para transferência, perguntas mais frequentes (FAQ) e assistência técnica através de correio electrónico.

#### **N.º gratuito: 1800-1069-EPSON(37766)**

A nossa equipa do Hotline pode ajudá-lo com o seguinte através do telefone:

- ❏ Informações sobre vendas e produtos
- ❏ Questões ou problemas relacionados com a utilização do produto
- ❏ Questões sobre garantia e serviços de reparação

# Apêndice B **Informações Sobre o Produto**

# **Descrição da Impressora**

# **Vista frontal**

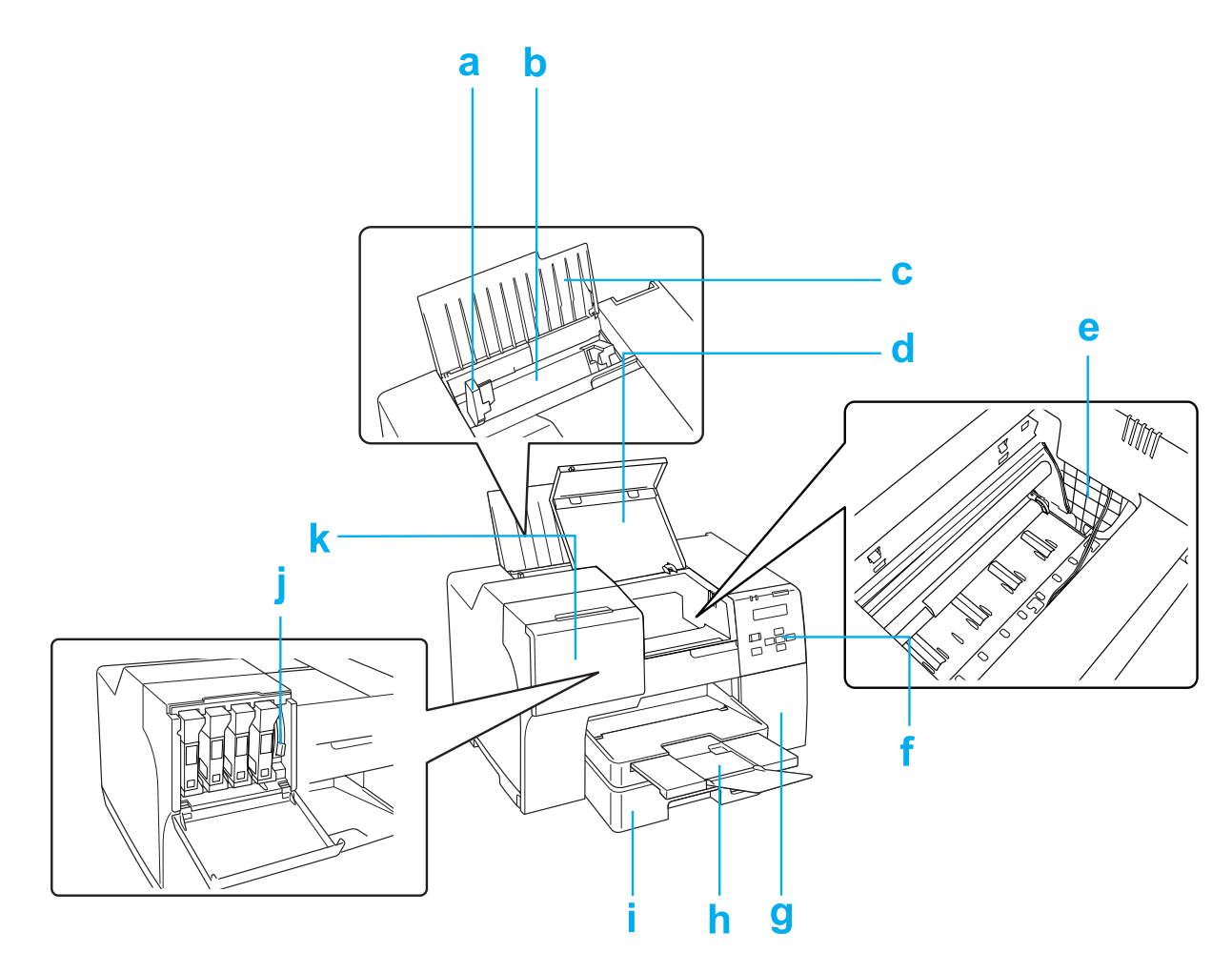

- a. Guia de margem: mantém o papel do alimentador posterior na posição correcta. Desloque-o na direcção da margem do papel.
- b. Alimentador posterior: retém o papel e alimenta a impressora.
- c. Suporte do papel: suporta o papel colocado no alimentador posterior.
- d. Tampa da impressora frontal: Protege o mecanismo de impressão. Abra esta tampa apenas quando o papel encravar.
- e. Cabeça de impressão: imprime no papel.
- f. Painel de controlo: utilize os botões e observe o ecrã LCD e os indicadores luminosos para controlar a impressora.
	- & Consulte ["Utilizar o Painel de Controlo" na página 124.](#page-123-0)
- g. Tampa da caixa de manutenção: Protege a caixa de manutenção. Abra esta tampa apenas para substituir a caixa de manutenção.
- h. Receptor: suporta o papel ejectado.
- i. Alimentador de papel frontal (Front Tray (Alimentador Frontal)): Segura o papel e alimenta-o para impressão.
- j. Alavanca do tinteiro: bloqueia os tinteiros instalados.
- k. Tampa do compartimento dos tinteiros: protege os tinteiros. Abra esta tampa para substituir os tinteiros. Se estiver a utilizar um tinteiro de alta capacidade extra, deixe-a aberta.

# **Vista traseira**

## **B-310N**

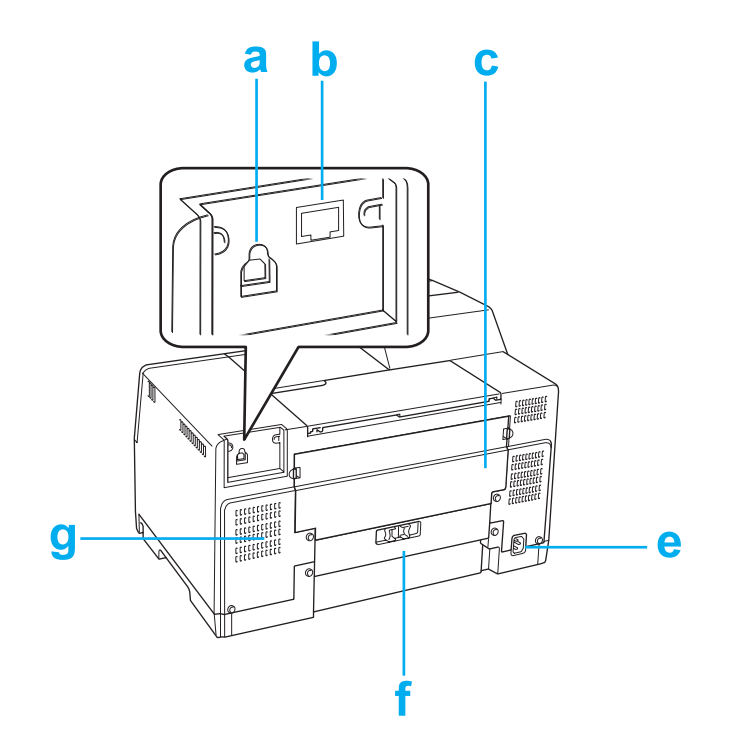

#### **B-510DN**

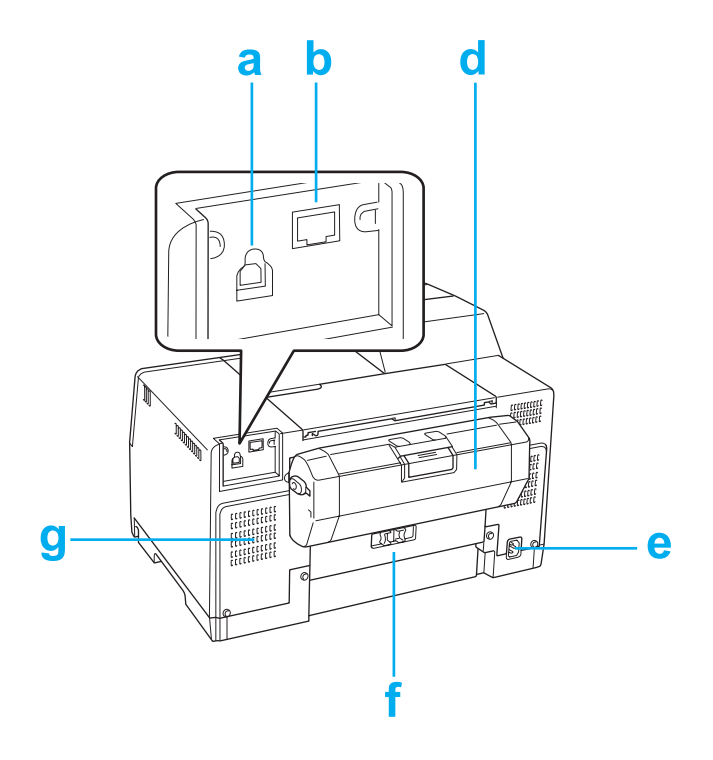

- a. Conector USB: conecta o cabo USB do computador à impressora.
- b. Conector Ethernet: para ligar o cabo 10Base-T/100Base-TX entre o computador e a impressora.
- c. Tampa da impressora posterior: Protege o mecanismo de impressão. Abra esta tampa para colocar a unidade duplex ou quando o papel encravar na parte de trás da impressora.
- d. Unidade duplex (Duplexer (Duplexador)): Imprime frente e verso automaticamente.
- e. Entrada de CA: conecta o cabo de corrente.
- f. Tampa da impressora posterior: Protege o mecanismo de impressão. Abra esta tampa apenas quando o papel encravar.
- g. Orifício de ventilação: permite a saída de ar aquecido do interior da impressora.

# <span id="page-214-0"></span>**Papel, Consumíveis e Opções**

## **Papel**

A Epson fornece papel e outros suportes de impressão concebidos especificamente para todas as necessidades de impressão.

#### *Nota:*

*As referências dos papéis especiais Epson apresentados em seguida estão disponíveis no sítio Web de assistência da Epson.*

& *Consulte ["Sítio Web de Assistência Técnica" na página 201.](#page-200-0)*

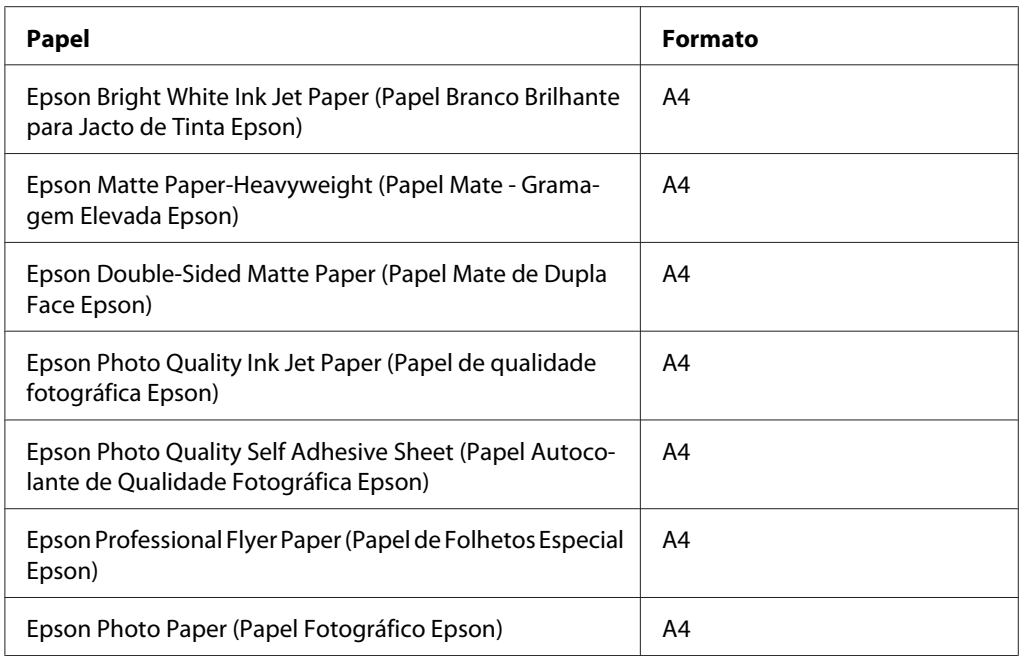

#### *Nota:*

*A disponibilidade dos papéis varia consoante o país.*

## **Tinteiros**

Pode utilizar os seguintes tinteiros com a impressora:

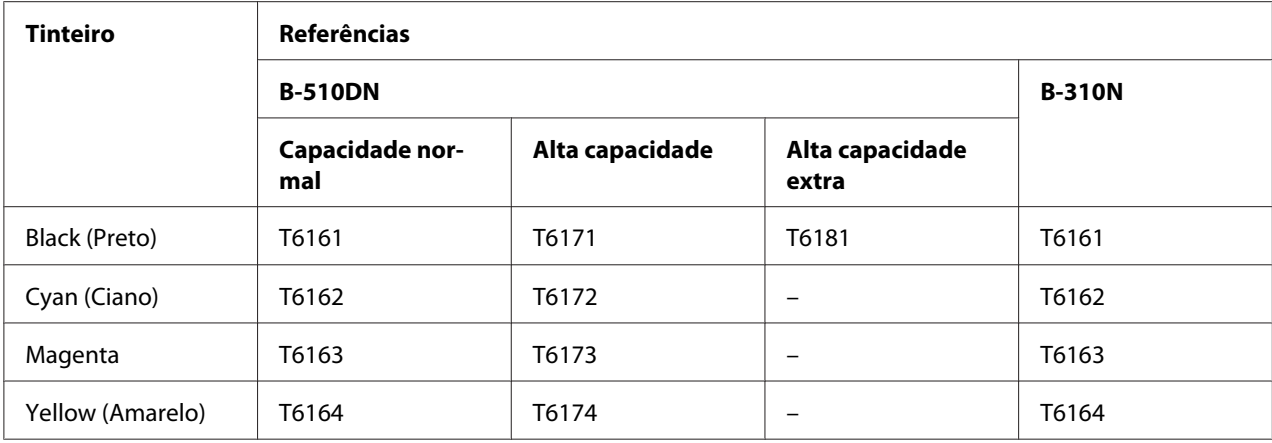

#### *Nota:*

*A referência dos tinteiros varia consoante o país.*

## **Caixa de manutenção**

Pode utilizar a seguinte caixa de manutenção com esta impressora:

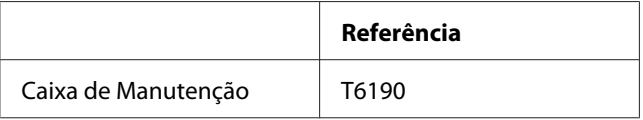

## **Unidade Duplex (apenas para B-310N)**

Pode utilizar a seguinte unidade duplex com a B-310N.

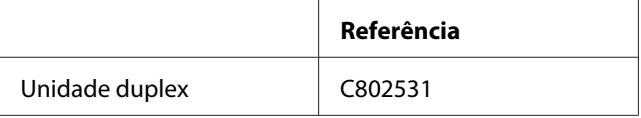

## **Suporte para papel de formato Legal**

Pode utilizar o seguinte suporte para papel de formato Legal.

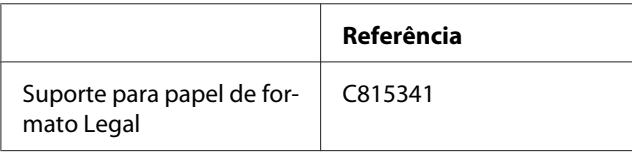
# <span id="page-216-0"></span>**Alimentador para papel de formato Legal**

Pode utilizar o seguinte alimentador para papel de formato Legal.

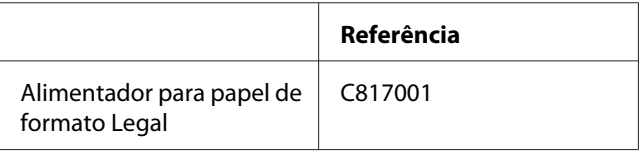

### *Nota:*

*Esta opção não é comercializada em algumas zonas. Contacte o distribuidor ou o representante Epson local para obter informações sobre a disponibilidade da opção.*

## **Requisitos do sistema**

### **Para utilizar a impressora**

### **Requisitos para Windows**

Para poder utilizar esta impressora, terá de ter instalado no computador um dos sistemas operativos do Windows indicados em seguida. Para mais informações sobre interfaces e sistemas operativos, consulte a tabela seguinte:

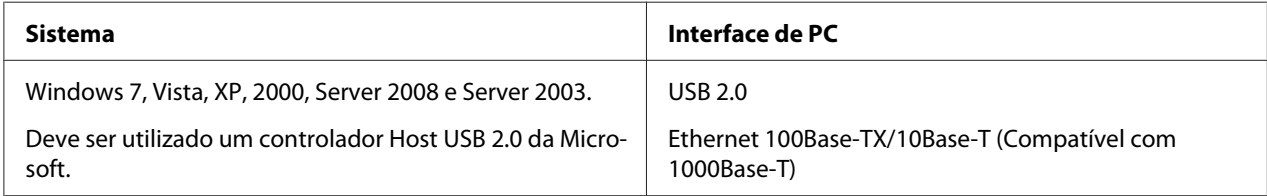

### **Requisitos para Macintosh**

Para ligar esta impressora a um computador Macintosh, tem de ter instalado um dos sistemas operativos Macintosh apresentados em seguida. Para mais informações sobre interfaces e sistemas operativos, consulte a tabela seguinte:

<span id="page-217-0"></span>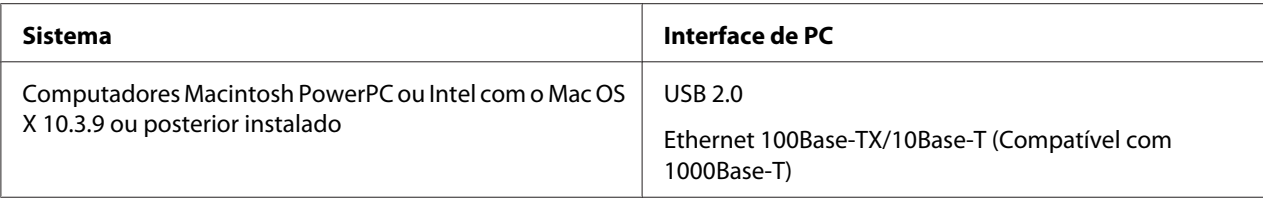

# **Características Técnicas**

### **Papel**

*Nota:*

- ❏ *Dado que as características do papel estão sujeitas a constantes mudanças por parte dos fabricantes, a Epson não pode garantir a qualidade de nenhuma marca ou tipo de papel que não seja da marca Epson. Efectue sempre um teste antes de adquirir papel em grandes quantidades ou de imprimir trabalhos extensos.*
- ❏ *A utilização de papel de fraca qualidade pode reduzir a qualidade de impressão e provocar encravamentos de papel ou outros problemas. Se tiver problemas, mude para um papel de melhor qualidade.*
- ❏ *Utilize papel em condições normais: Temperatura: 15 a 25 ˚C (59 a 77 ˚F) Humidade 40 a 60% RH*
- ❏ *Se forem cumpridas todas as condições apresentadas em seguida, o papel pré-furado com orifícios de encadernação pode ser utilizado nesta impressora.*

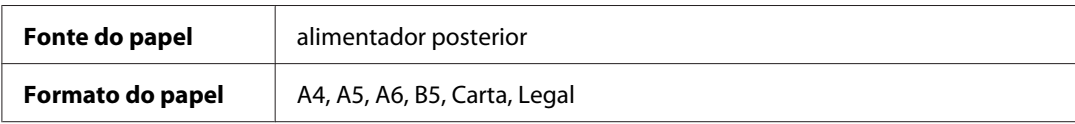

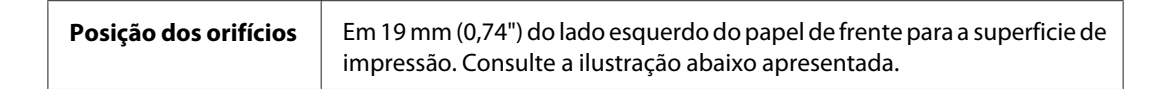

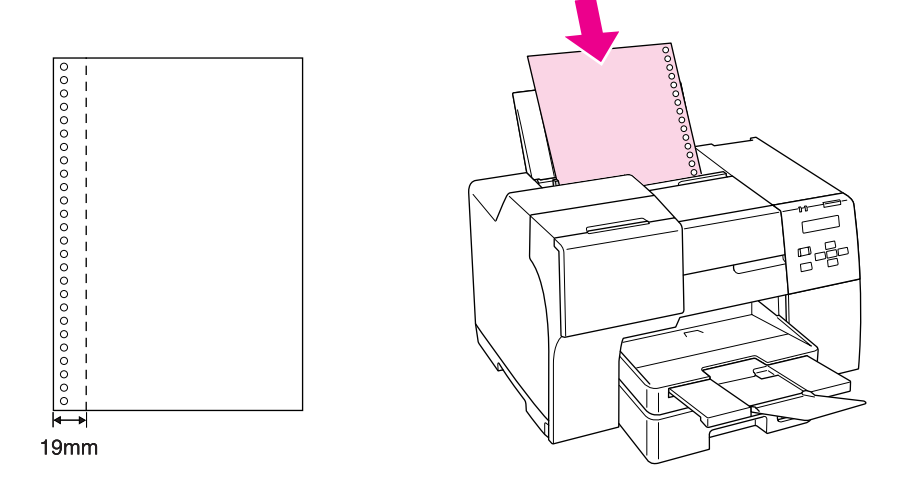

### *Folhas soltas:*

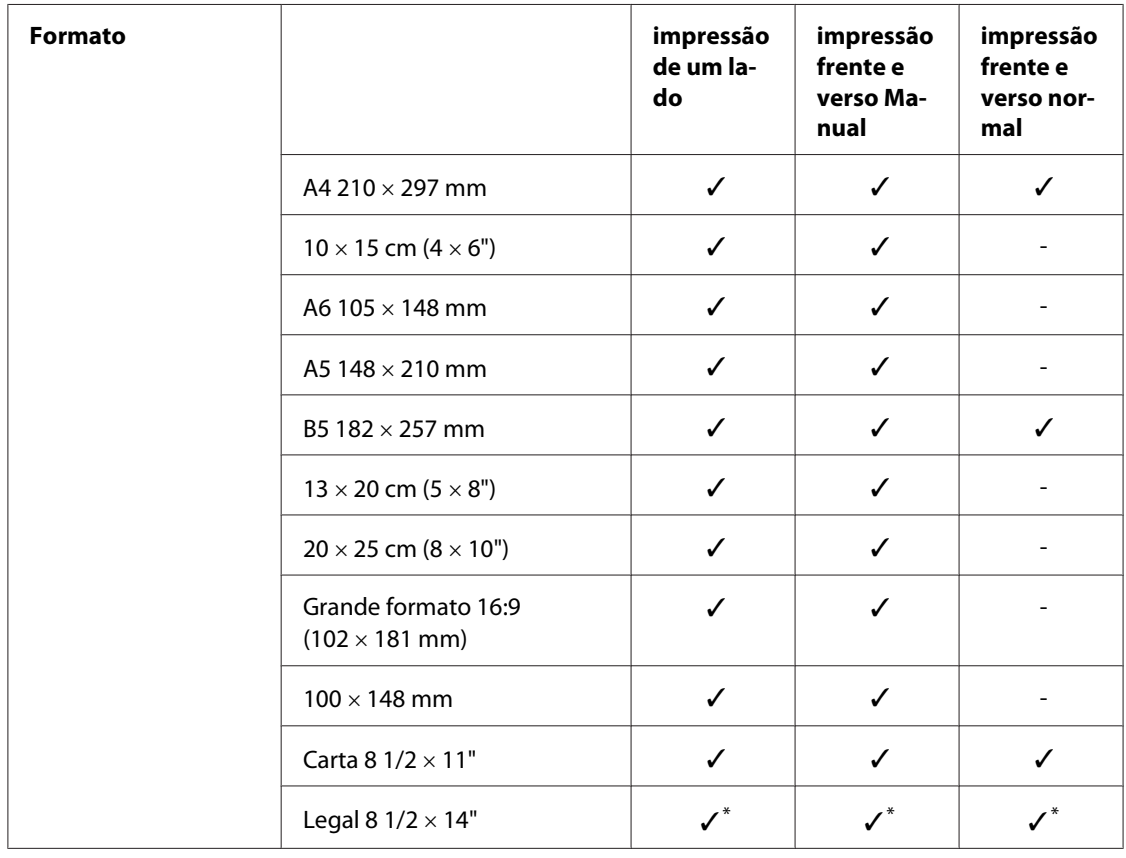

<span id="page-219-0"></span>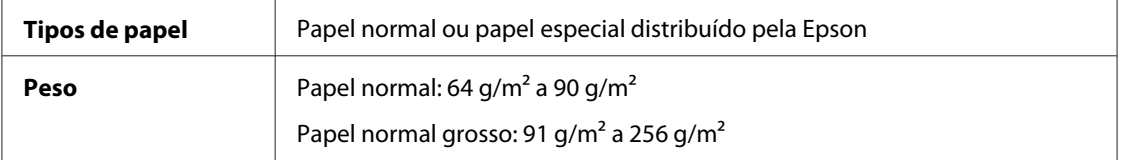

\* Quando imprimir a partir do alimentador frontal, utilize o alimentador de papel de tamanho legal opcional

### *Envelopes:*

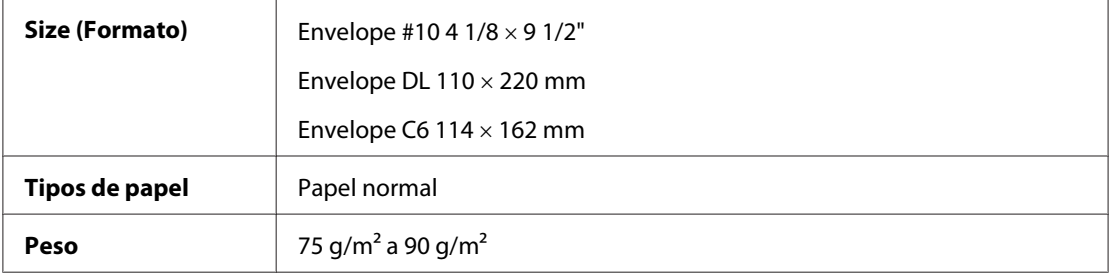

### **Área de impressão**

As linhas diagonais representam a área de impressão.

*Folhas únicas:*

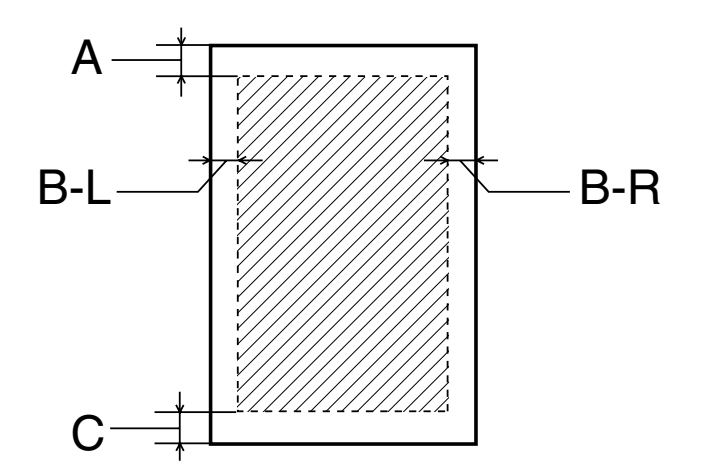

<span id="page-220-0"></span>*Envelopes:*

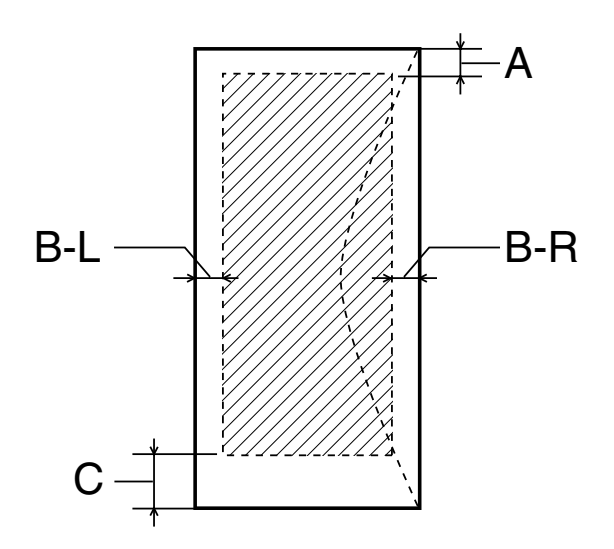

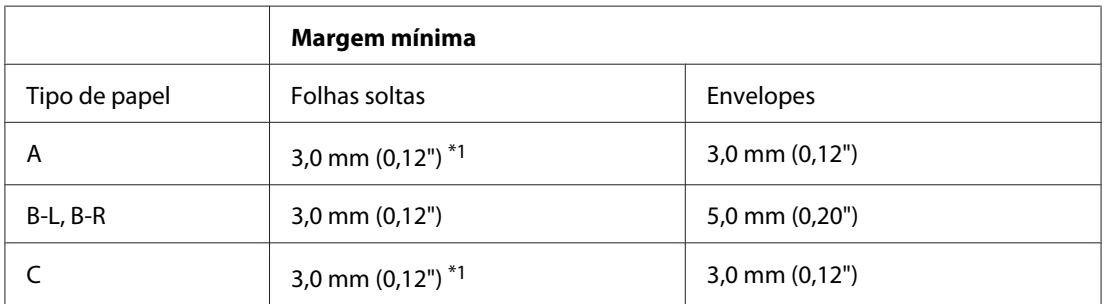

 $\frac{1}{16}$  16 mm (0,630") quando imprimir livros dobrados com unidade duplex.

### *Nota:*

- ❏ *Consoante o tipo de papel, a qualidade de impressão das áreas superior e inferior poderá diminuir ou a área ficar esborratada.*
- ❏ *A impressão frente e verso automática suporta apenas papel normal. Não é suportado papel normal grosso. Se utilizar a impressão frente e verso automática, a margem mínima para C é de 16 mm (0,63").*

## **Tinteiros**

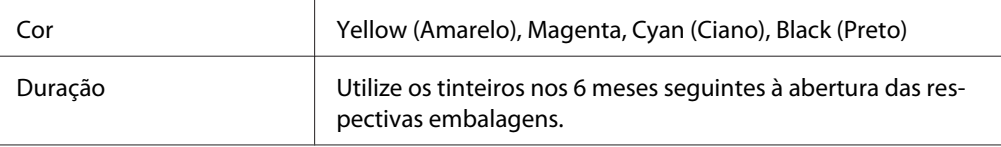

<span id="page-221-0"></span>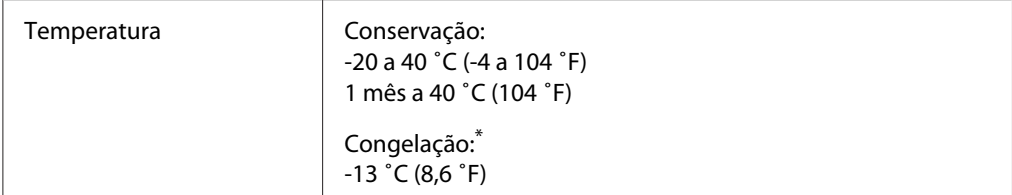

\* A descongelação da tinta demora aproximadamente 3 horas a 25 ˚C (77 ˚F)

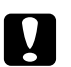

### c *Importante:*

- ❏ *A Epson recomenda a utilização de tinteiros genuínos Epson. A utilização de outros produtos não fabricados pela Epson pode causar danos não cobertos pelas garantias Epson e, em determinadas circunstâncias, pode provocar um funcionamento irregular da impressora.*
- ❏ *Utilize o tinteiro antes da data inscrita na embalagem.*

### *Nota:*

- ❏ *Os tinteiros fornecidos com a impressora são parcialmente utilizados durante a instalação inicial. Para produzir impressões de elevada qualidade, a cabeça de impressão será totalmente carregada com tinta. Este processo só ocorre uma vez e consome alguma tinta, pelo que estes tinteiros podem imprimir menos páginas em comparação com os tinteiros posteriores.*
- ❏ *Os rendimentos variam consideravelmente consoante as imagens impressas, as definições de impressão, o tipo de papel utilizado, a frequência de impressão e a temperatura.*
- ❏ *Para garantir uma qualidade de impressão ideal e para ajudar a proteger a cabeça de impressão, permanece no tinteiro uma reserva de segurança variável de tinta quando a impressora dá a indicação para substituição do tinteiro. Os rendimentos indicados não incluem essa reserva.*
- ❏ *Embora o tinteiro possa conter materiais reciclados, isso não afecta o funcionamento ou o desempenho do produto.*

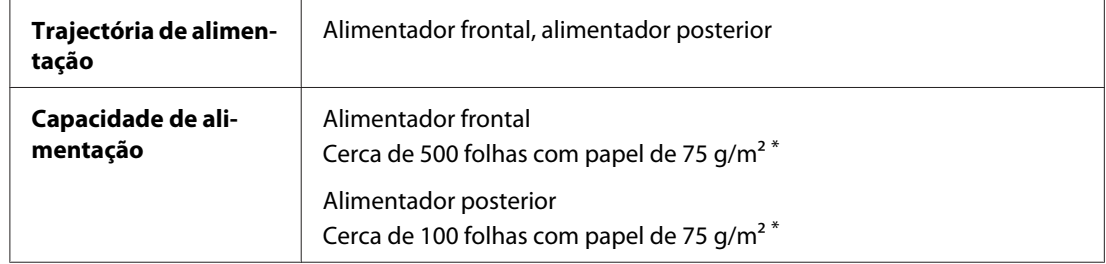

### **Características mecânicas**

<span id="page-222-0"></span>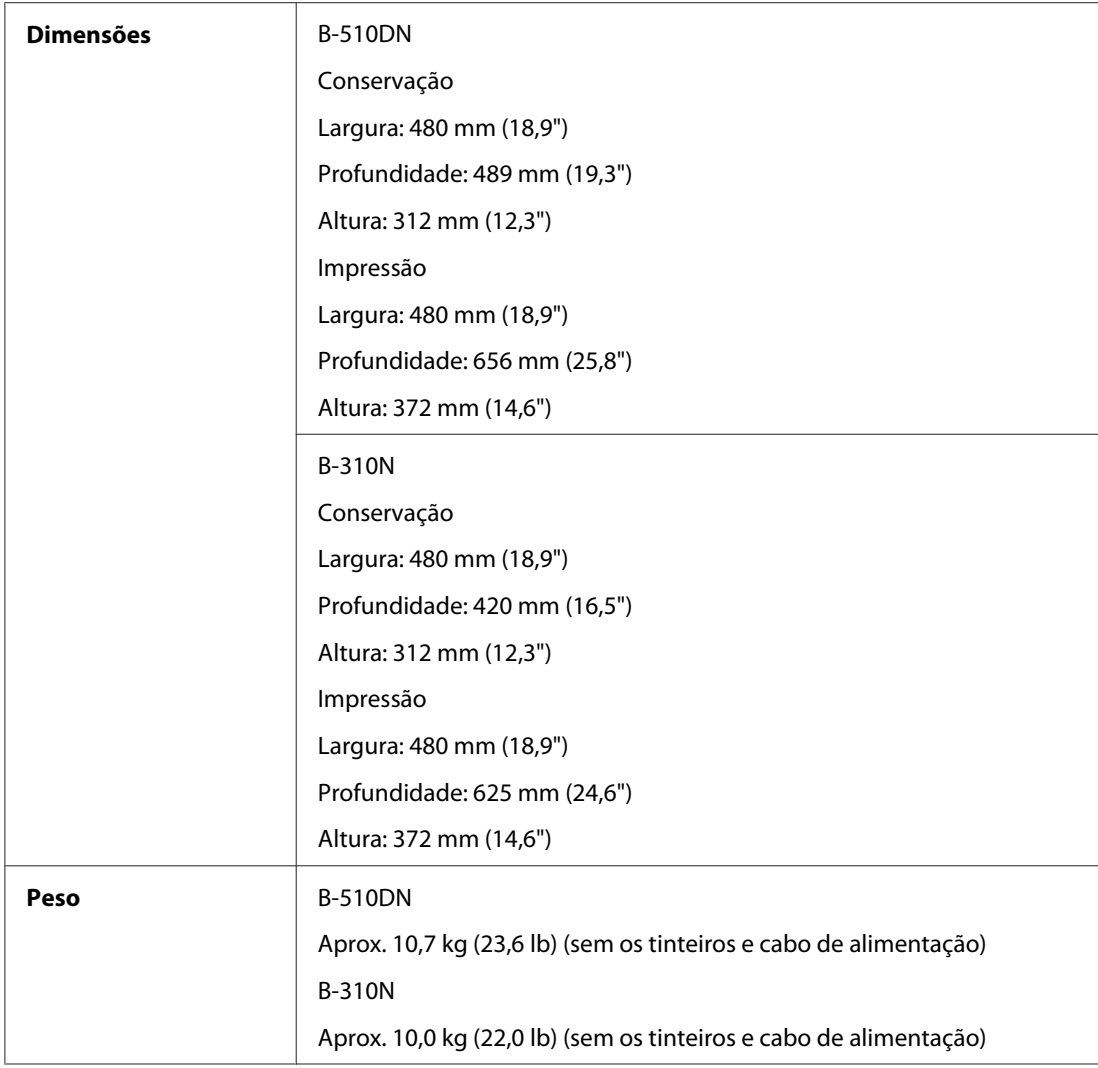

\* A capacidade de alimentação pode ser inferior se o papel estiver enrolado.

# **Características eléctricas**

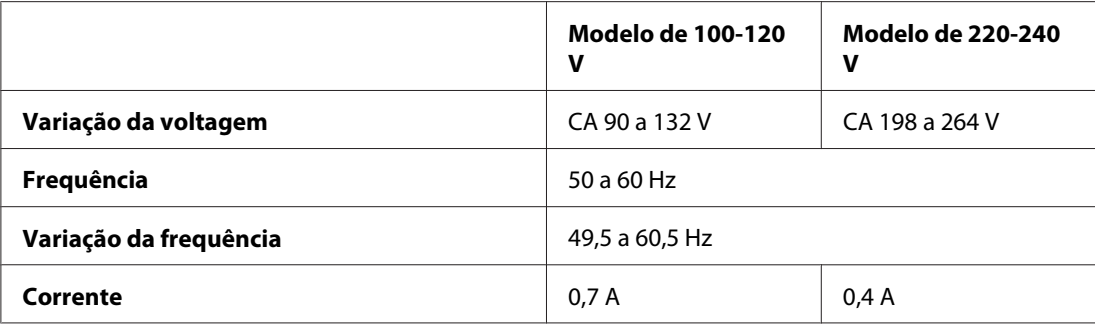

<span id="page-223-0"></span>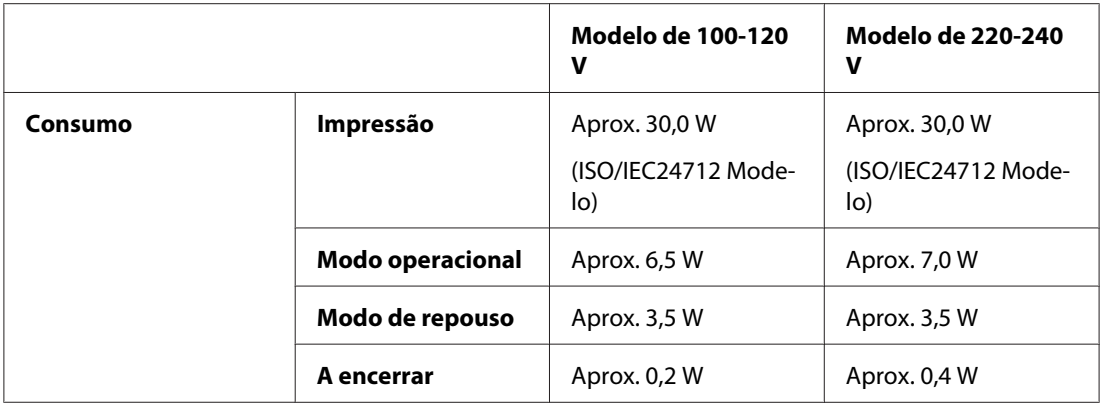

*Nota:*

*Para saber qual a voltagem da impressora, verifique a etiqueta situada no painel posterior.*

# **Condições ambientais**

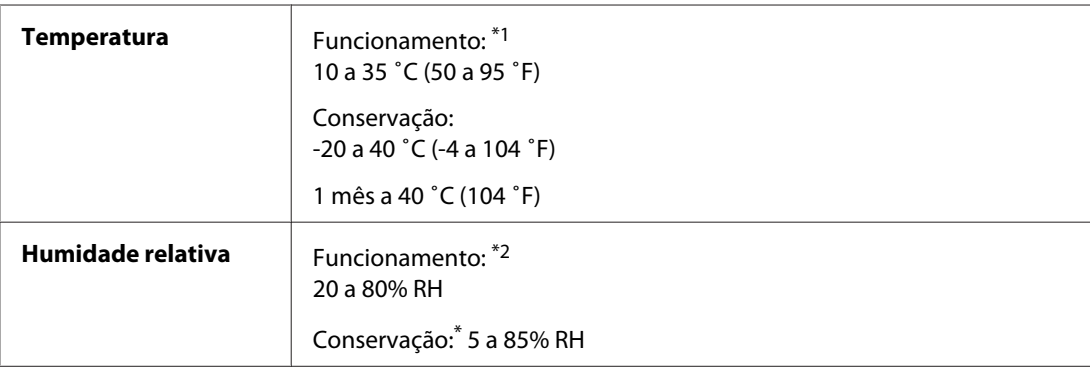

\*1 A impressão pode abrandar consoante o ambiente

\*2 Sem condensação

# **Normas e certificações**

Modelo americano:

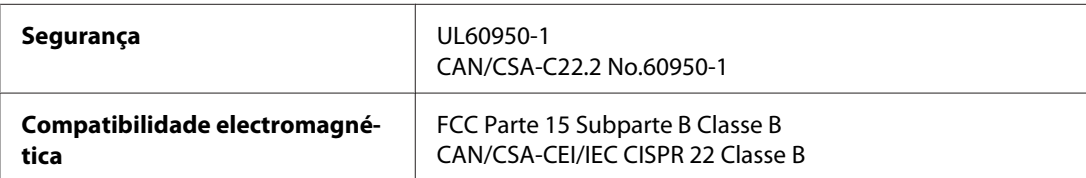

Modelo europeu:

<span id="page-224-0"></span>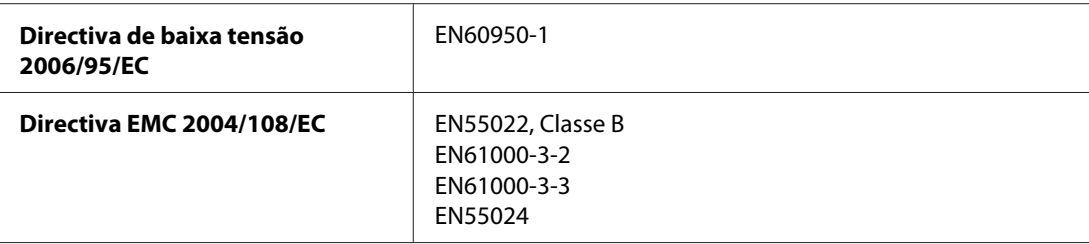

Modelo australiano:

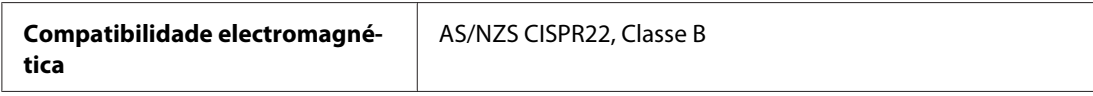

# **Interface**

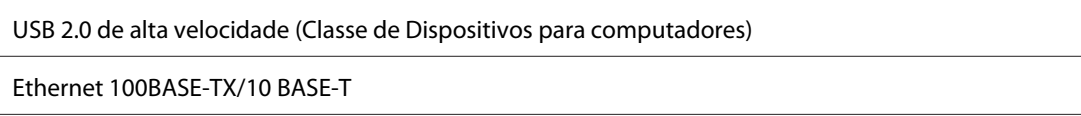

# **Opções**

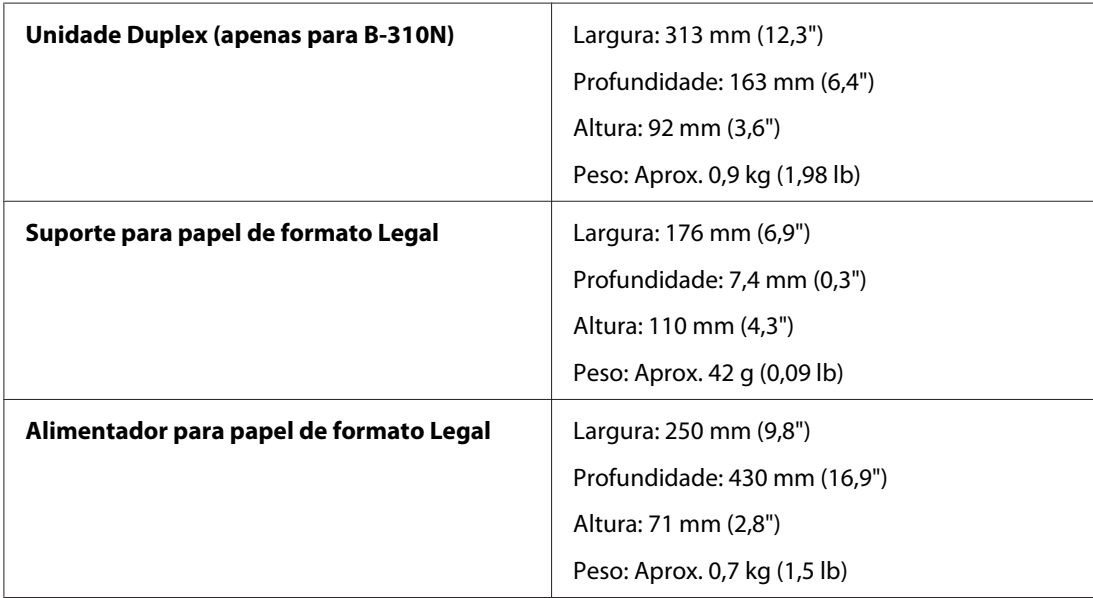

# *<u>Índice</u>*

## $\boldsymbol{A}$

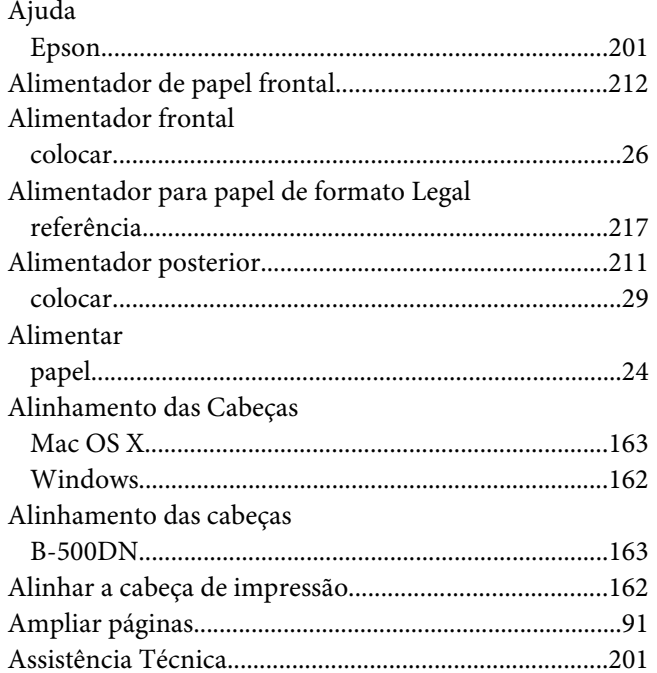

# $\mathsf{C}$

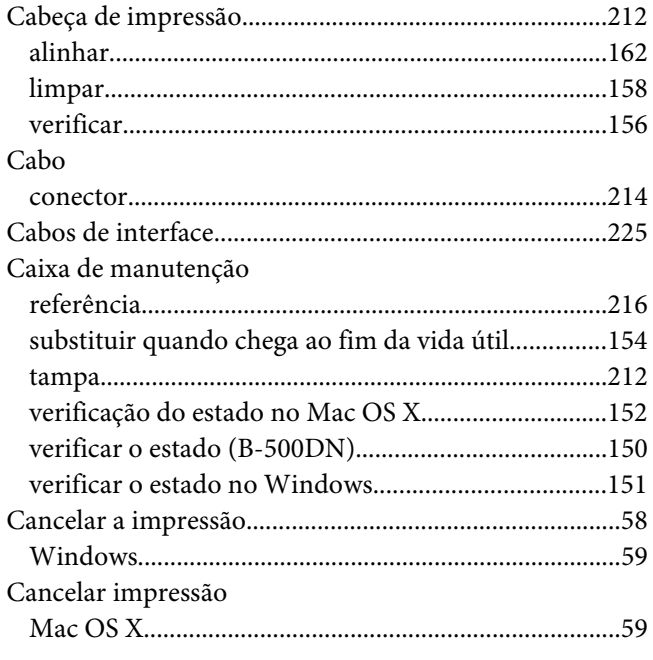

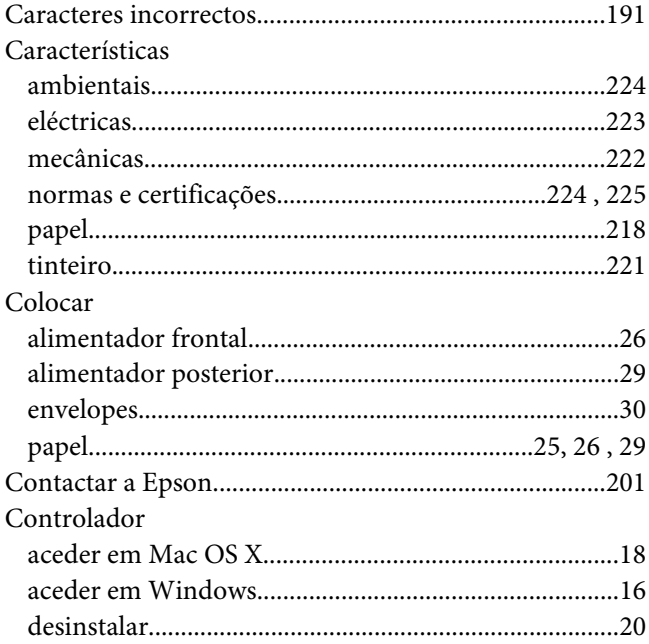

## $\boldsymbol{D}$

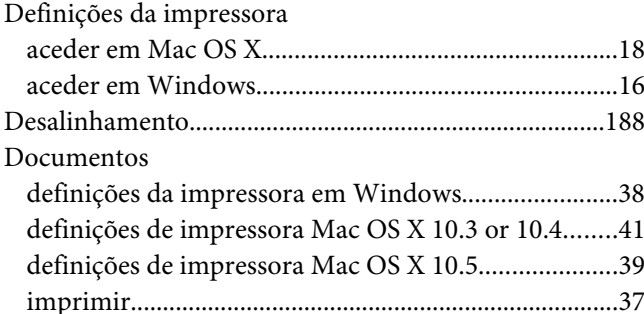

## $\boldsymbol{E}$

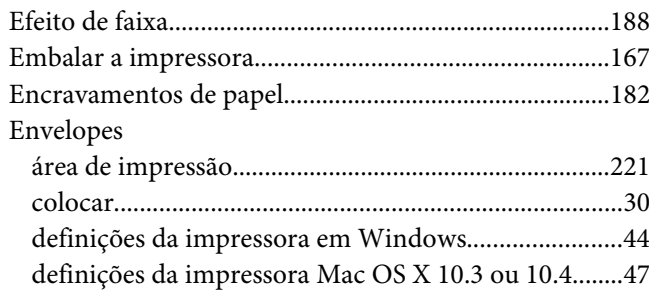

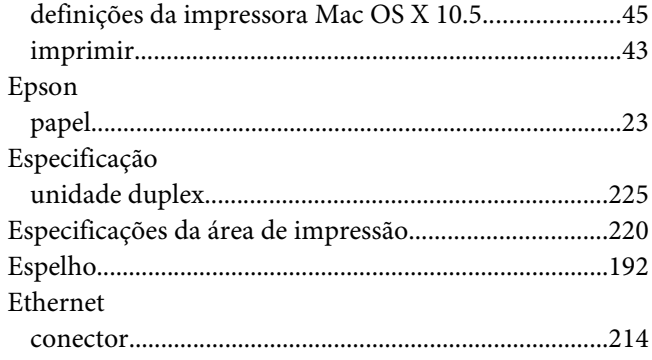

### $\overline{F}$

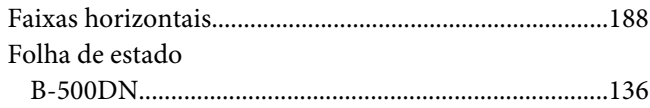

## $\overline{G}$

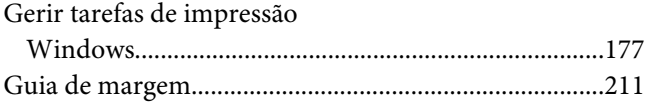

## $\mathbf{I}$

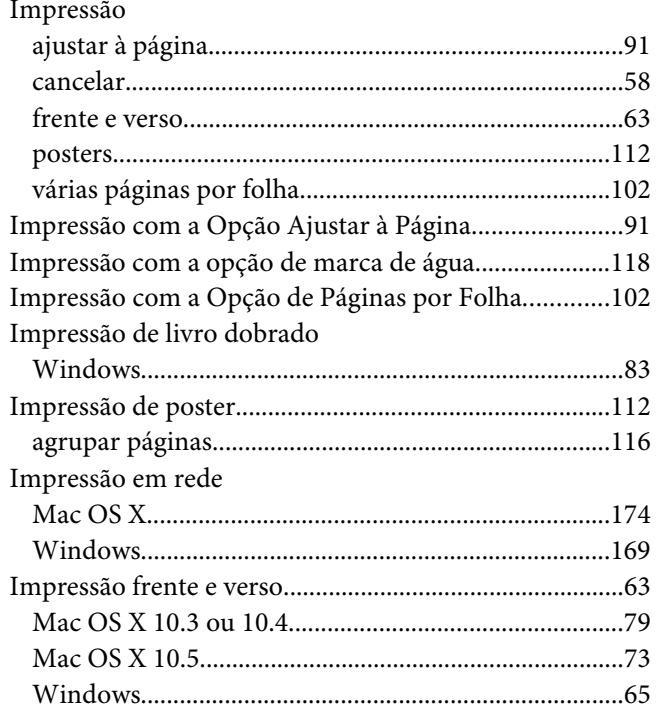

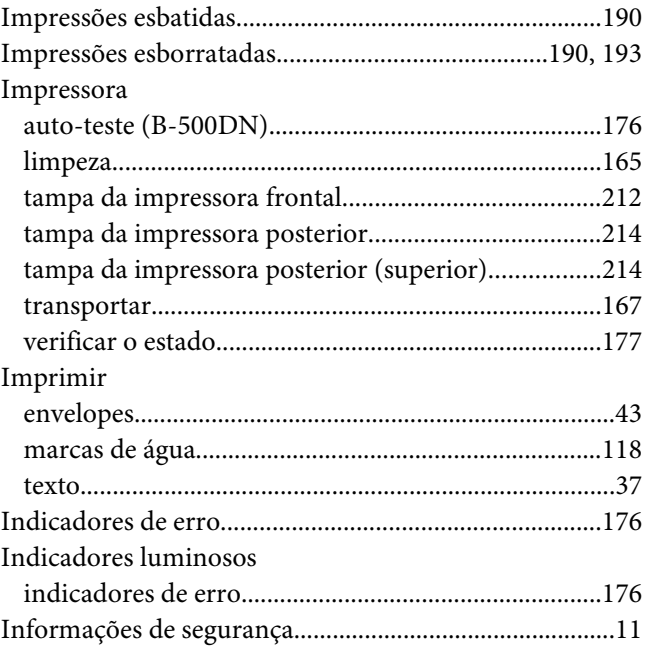

## $\boldsymbol{L}$

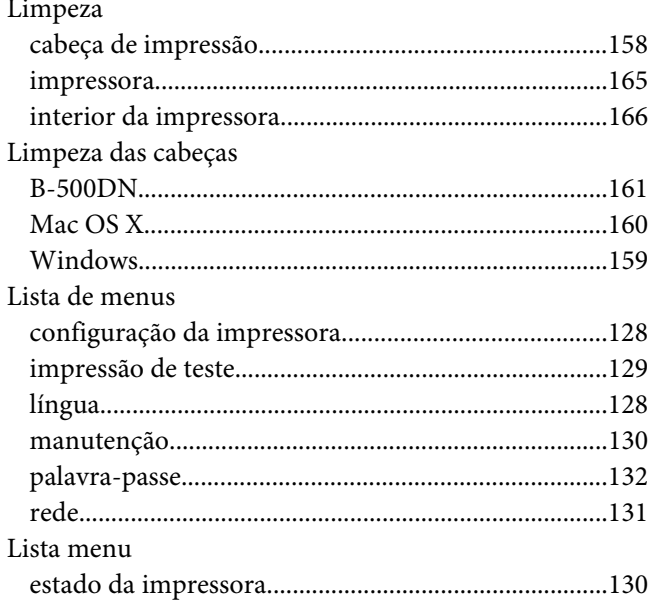

### $\pmb{M}$

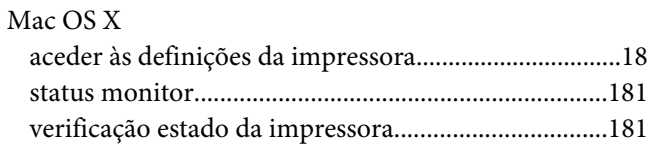

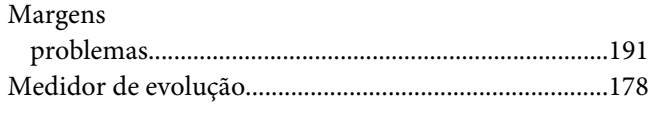

## $\boldsymbol{P}$

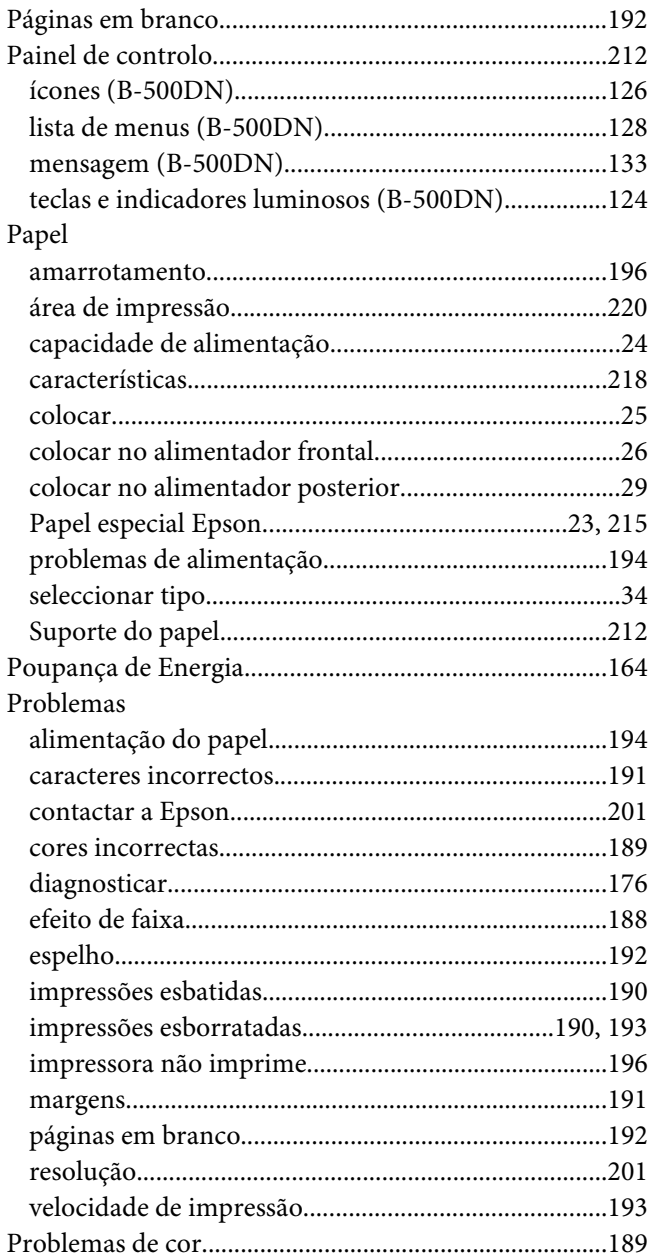

## $\boldsymbol{Q}$

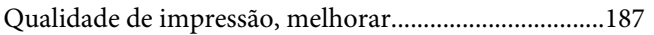

# $\boldsymbol{R}$

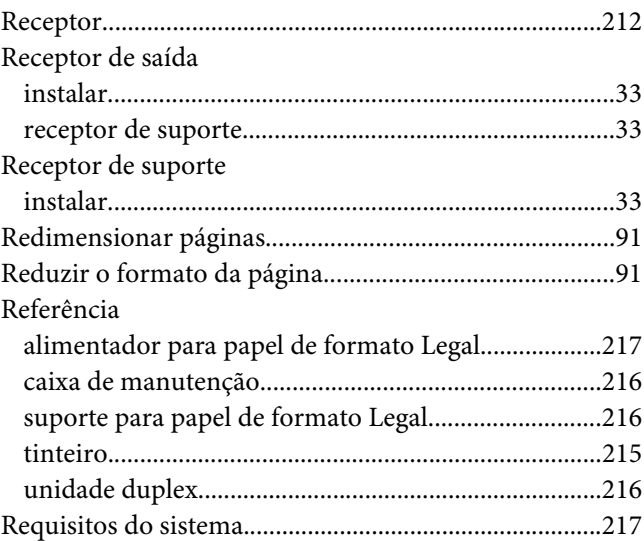

## $\mathsf{S}$

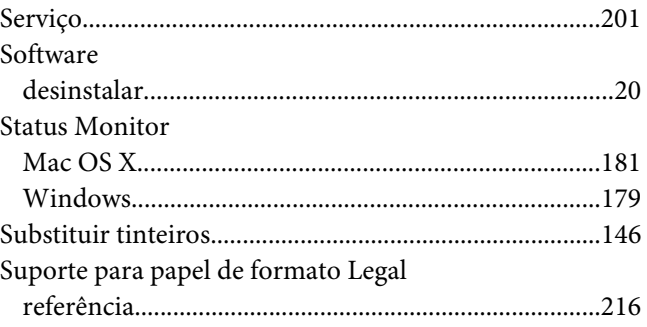

### $\overline{I}$

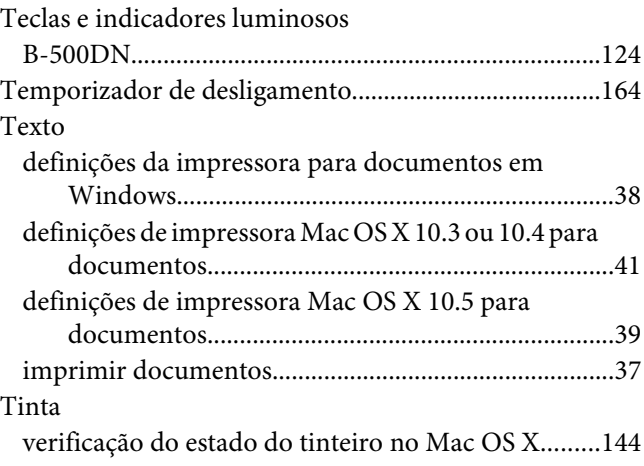

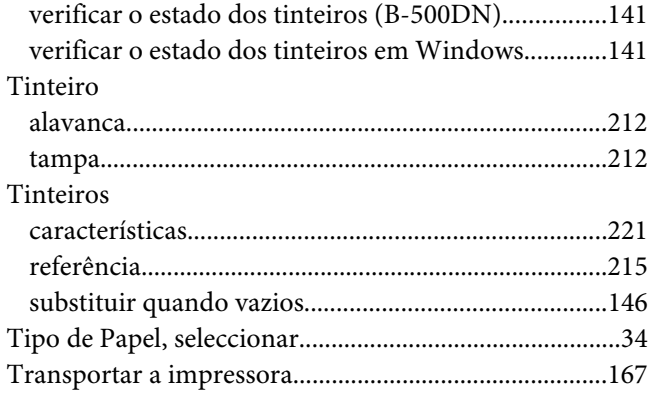

### $\boldsymbol{U}$

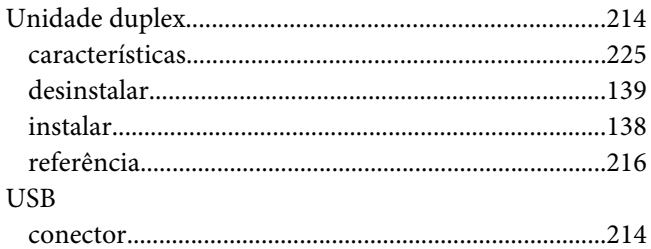

### $\boldsymbol{V}$

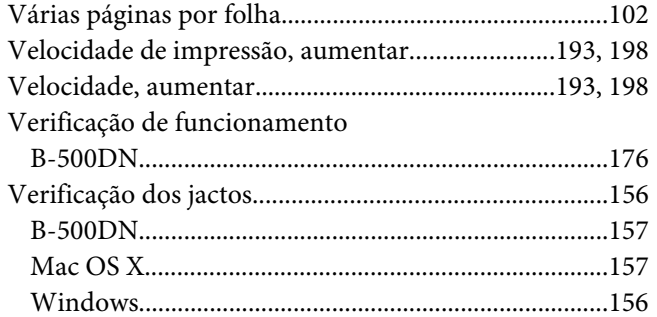

### $W$

#### Windows

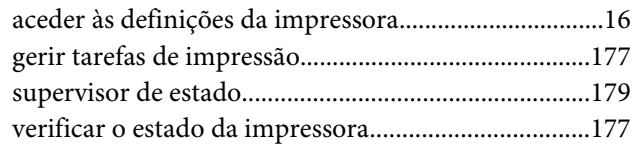